# **Data Digester 1.6.6**

Benutzer-Handbuch

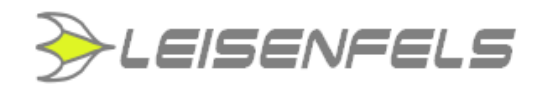

#### **Copyright © 2005-2013 Leisenfels UG (haftungsbeschränkt). Alle Rechte vorbehalten.**

Alle Angaben in dieser Dokumentation sind nach sorgfältiger Prüfung zusammengestellt worden, gelten jedoch nicht als Zusicherung von Produkteigenschaften. Leisenfels haftet ausschließlich in dem Umfang, der in den Verkaufs- und Lizenzbedingungen festgelegt ist.

Weitergabe und Vervielfältigung der zu diesem Produkt gehörenden Dokumentation und Software und die Verwendung ihres Inhalts sind nur mit schriftlicher Erlaubnis von Leisenfels gestattet. Änderungen, die dem technischen Fortschritt dienen, bleiben vorbehalten.

Debian ist eine eingetragene Marke von Software in the Public Interest, Inc.

Java und Solaris sind eingetragene Marken von Oracle Corporation.

Linux ist eine eingetragene Marke von Linus Thorvalds.

Mac und Mac OS sind eingetragene Marken von Apple, Inc.

MS-DOS, Windows, Windows 95, Windows 98, Windows NT, Windows 2000, Windows XP, Windows 2003, Windows Vista und Windows 7 sind eingetragene Marken von Microsoft, Corp.

PGP und Pretty Good Privacy sind eingetragene Marken von PGP Corporation

UNIX ist eine eingetragene Marke von X/Open Company Limited.

Die Bezeichnung Leisenfels ist eine eingetragene Marke von Axel Schwolow. Alle übrigen verwendeten Namen können Marken oder eingetragene Marken ihrer jeweiligen Eigentümer sein.

Leisenfels behält sich vor, die genannten Daten ohne Ankündigung zu ändern, und übernimmt keine Gewähr für technische Ungenauigkeiten und/oder Auslassungen.

Leisenfels UG (haftungsbeschränkt)

Am Langenkamp 11

49143 Bissendorf

**Deutschland** 

www.leisenfels.com

Bissendorf, 13.04.2013

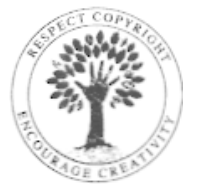

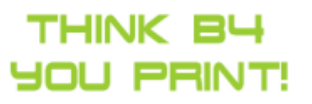

Benutzer-Handbuch

Zur Dokumentation der Data Digester-Software (kurz Digester) gehört dieses Benutzer-Handbuch, das als druckbares PDF-Dokument und als Hilfesystem direkt innerhalb der Software zur Verfügung steht. Es enthält Informationen, die zum Einsatz der beschriebenen Software notwendig sind. Detaillierte Informationen zur Installation der Software entnehmen Sie bitte dem Installations-Handbuch.

Dieses Dokument umfasst die Informationen zum Betrieb der verfügbaren Editionen. Falls nicht anders angegeben, gelten die Anleitungen für alle Editionen. Spezielle Hinweise für einzelne Editionen sind entweder im Text selbst oder durch entsprechende Symbole gekennzeichnet (siehe die Symbole weiter unten).

Sollten Sie einen Fehler finden oder möchten einfach nur Kritik oder Anregungen zu dieser Dokumentation äußern, senden Sie bitte eine E-Mail an:

support@leisenfels.com

## **Leisenfels im Internet**

Sollten Sie zu den in diesem Handbuch besprochenen Themen Fragen haben oder zusätzliche Hilfe benötigen, steht Ihnen unser Internet-Server www.leisenfels.com<sup>r</sup> rund um die Uhr zur Verfügung. Aktuelle Versionen der Software und Dokumentation stehen für Sie dort zum Download bereit.

## **Verwendete Symbole**

- Wichtiger Hinweis, der beachtet werden sollte
- Zusätzliche Informationen, deren Beachtung hilfreich sein kann  $\bf{I}$
- Spezieller Hinweis für die Basic Edition **BE**
- Spezieller Hinweis für die Standard Edition **SE**
- Spezieller Hinweis für die Standard EditionEE

## **Inhaltsverzeichnis**

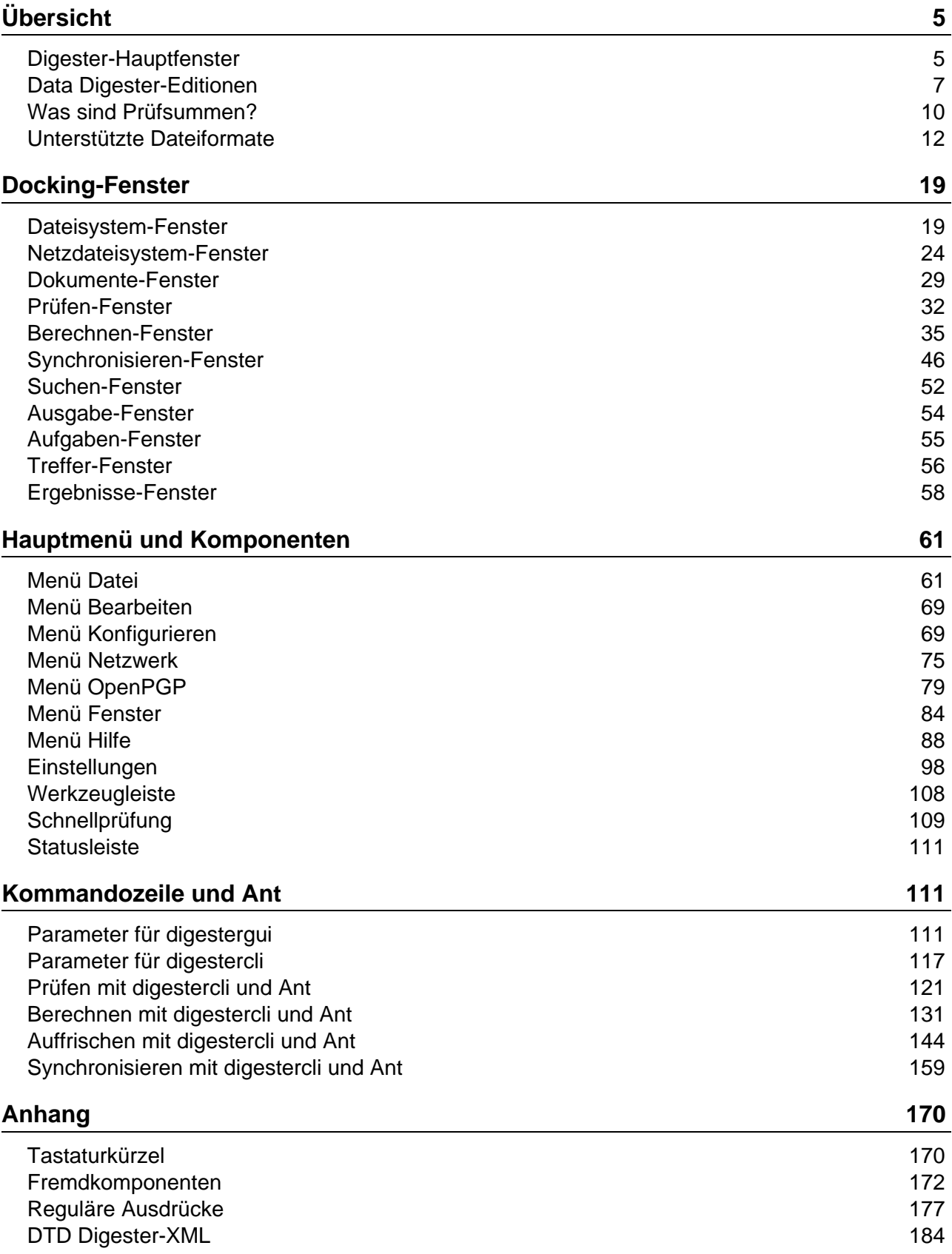

## <span id="page-4-0"></span>**Digester-Hauptfenster**

Das Hauptfenster der Digester-Software gliedert sich in Hau[ptmenü](#page-4-1) (1), Werkzeugleiste (2), [Schnellprüfung](#page-5-0) (3), D[ocking-Fenster](#page-5-1) (4) und Sta[tusleiste](#page-6-1) (5). Weitere Fenster und Dialoge werden bei Bedarf angezeigt. Die Docking-Fenster des Programms lassen sich als separate Fenster anzeigen.

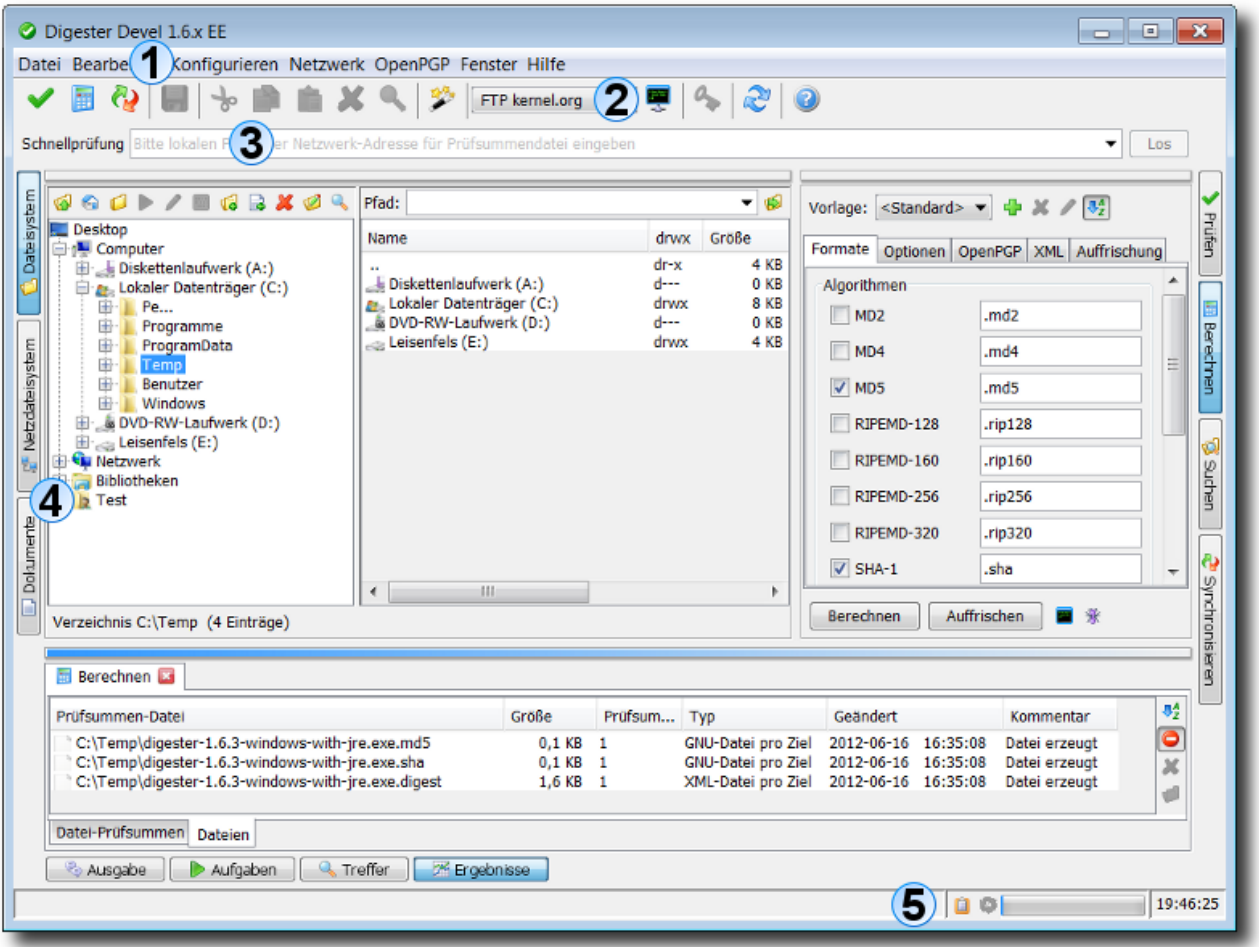

#### <span id="page-4-1"></span>**Hauptmenü**

Das Hauptmenü (die Menüleiste) ist wie üblich ganz oben angeordnet. Dort sind die [Tastaturkürzel](#page-169-0) hinterlegt, die den schnellen Aufruf der Programm-Funktionen ermöglichen. Das Hauptmenü gliedert sich in folgende Bereiche, die im Abschnitt "Hauptmenü und Komponenten" detailliert beschrieben werden:

- **[Datei](#page-60-0)**: Öffnen von Dateien im Dokumenten-Editor, Aufruf der Assistenten
- **[Bearbeiten](#page-68-0)**: Funktionen der Zwischenablage, Löschen und Suchen
- **[Konfigurieren](#page-68-1)**: Sprache, Visualisierung, Schriftgröße und sonstige Einstellungen
- **[Netzwerk](#page-74-0)**: Verwalten von Verbindungen, Öffnen von Sitzungen
- **[OpenPGP](#page-78-0)**: Schlüssel erstellen, importieren und exportieren
- **[Fenster](#page-83-0)**: Docking-Fenster, Bildschirmfotos, allgemeine Fenster-Funktionen
- **[Hilfe](#page-87-0)**: Hilfesystem, Handbuch, Versionshinweise, Statusbericht, Lizenz-Registrierung
- Einige der hier vorgestellten Funktionen sind nur in der [Standard](#page-7-0) Edition bzw. der [Enterprise](#page-8-0)  $\bigcirc$ [Edition](#page-8-0) verfügbar. Besuchen Sie auch unsere Internet-Seite, um mehr über die Funktionen der angebotenen Editionen zu erfahren.

#### **Werkzeugleiste**

Die Werkzeugleiste ist direkt unterhalb des Hauptmenüs angeordnet und enthält die wichtigsten Symbole des Hauptmenüs zum schnellen Zugriff. Hierzu zählen die Assistenten (Menü **Datei**), die Funktionen der Zwischenablage (Menü **Bearbeiten**), die Einstellungen (Menü **Konfigurieren**), die Verwaltung von Netzwerk-Verbindungen (Menü **Netzwerk**) sowie die Schlüssel-Verwaltung (Menü **OpenPGP**) und das Hilfesystem (Menü **Hilfe**).

Zusätzlich zu den Symbolen kann die Werkzeugleiste so eingestellt werden, dass die dazugehörigen Texte unterhalb der Symbole angezeigt werden. Eine detaillierte Beschreibung der Funktionen der [Werkzeugleiste](#page-107-0) finden Sie im Abschnitt "Hauptmenü und Komponenten".

#### <span id="page-5-0"></span>**Schnellprüfung**

In das Eingabefeld zur Schnellprüfung kann der Pfad für eine Datei auf Ihrem PC (z.B. C:\Temp\javainfo.jar) oder eine Netzwerk-Adresse eingegeben werden wie z.B.:

http://download.opensuse.org/distribution/12.1/iso/openSUSE-12.1-DVD-i586.iso.asc

Sie können entweder den Pfad für eine Prüfsummen- oder Signaturdatei angeben oder den Pfad für eine zu prüfende Originaldatei. Beim Klicken auf den **Los**-Schalter prüft die Digester-Software, ob für die eingegebene Datei Prüfsummen oder Signaturen zu finden sind. Ist dies der Fall, können diese Dateien zur Prüfung der dazugehörigen Originaldateien verwendet werden. Die Originaldateien wie z.B. größere ISO-Images zum Brennen von DVDs lassen sich gleich auf den PC herunterladen und nach erfolgreicher Prüfung weiterverwenden.

Detaillierte Informationen zur Verwendung der [Schnellprüfung](#page-108-0) finden Sie im Abschnitt "Hauptmenü und Komponenten".

#### <span id="page-5-1"></span>**Docking-Fenster**

Die Docking-Fenster sind die zentralen Komponenten der Digester-Software. Hier finden sich alle wichtigen Funktionen von der Prüfung, Berechnung und Synchronisierung bis hin zu den Hilfsfunktionen wie die Programmausgaben (Logs) und die Prüfergebnisse. Die Fenster werden dabei jeweils von kleinen Symbolen repräsentiert, die im Dock eingebunden sind. Als mögliche Positionen kommen oben, links, rechts und unten in Frage. Die Docking-Fenster sind vom Aufbau her entweder für horizontalen oder vertikalen Einsatz vorgesehen, ein Verschieben von links nach rechts bzw. unten nach oben usw. ist ohne Probleme möglich.

Die Docking-Fenster können entweder wie in der Abbildung im Dock befestigt sein oder als separates Fenster dargestellt werden. Dies ist zum Beispiel sinnvoll, um größere Fenster wie das **Synchronisieren**-Fenster optimal anzeigen und nutzen zu können. Aktuell werden folgende Docking-Fenster mit der Digester-Software ausgeliefert, die im Abschnitt "Docking-Fenster" ausführlich beschrieben werden:

- **[Dateisystem-Fenster](#page-18-0)**: Navigator für das lokale PC-Dateisystem
- **[Netzdateisystem-Fenster](#page-23-0)**: Navigator für entfernte Server-Dateisysteme
- **[Dokumente-Fenster](#page-28-0)**: Editoren/Viewer für Texte, Binär- und Grafikdateien
- **[Prüfen-Fenster](#page-31-0)**: Prüfen von Prüfsummen und Abgleich von OpenPGP-Signaturen
- **[Berechnen-Fenster](#page-34-0)**: Berechnen von Prüfsummen und OpenPGP-Signaturen
- **[Synchronisieren-Fenster](#page-45-0)**: Synchronisieren von Dateien/Ordnern mit Prüfsummen/Signaturen
- **[Suchen-Fenster](#page-51-0)**: Suche nach Dateien/Verzeichnissen anhand des Namens
- **[Ausgabe-Fenster](#page-53-0)**: Programm-Meldungen (Logs)
- **[Aufgaben-Fenster](#page-54-0)**: Aufgaben, die vom Programm ausgeführt werden oder wurden
- **[Treffer-Fenster](#page-55-0)**: Ergebnisse der Suche nach lokalen oder Netzwerkdateien
- **[Ergebnisse-Fenster](#page-57-0)**: Sonstige Ergebnisse wie z.B. der Prüfroutine

#### <span id="page-6-1"></span>**Statusleiste**

Die Statusleiste ganz unten wird vom Programm genutzt, um wichtige Meldungen für die Benutzerin auszugeben. Der Bereich rechts enthält weitere Komponenten z.B. zur Anzeige des Zustands der Zwischenablage (ob Texte, Dateien etc. kopiert wurden) und zum Fortschritt laufender Aufgaben. Ganz rechts kann die Uhrzeit des PCs angezeigt werden. Einige Komponenten der Statusleiste lassen sich auch ausblenden, auch ist die Statusleiste insgesamt auszublenden, um den Platz ggf. für Docking-Fenster nutzbar zu machen.

Detaillierte Informationen zur Konfiguration der **[Statusleiste](#page-110-0)** finden Sie im Abschnitt "Hauptmenü und Komponenten".

#### **Weiterführende Links**

<span id="page-6-0"></span>• [Einstellungen](#page-97-0)

## **Data Digester-Editionen**

Um allen Kunden eine passende und kostengünstige Programm-Variante anbieten zu können, erscheint die Data Digester-Software aktuell in drei Editionen:

- Basic [Edition](#page-7-1) (BE)
- **[Standard](#page-7-0) Edition (SE)**
- [Enterprise](#page-8-0) Edition (EE)

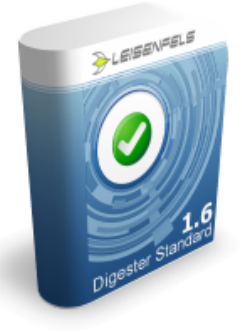

#### <span id="page-7-1"></span>**Basic Edition (BE)**

Die Data Digester Basic Edition (BE) ist die kleinste und kostengünstigste Lösung für alle Anwender, die ein einzelnes Werkzeug für die Prüfung von Prüfsummen und den Abgleich von OpenPGP-Signaturen benötigen. Die Basic Edition unterstützt alle gängigen Prüfsummen-Algorithmen wie z.B. MD5 oder SHA ebenso wie Signaturen nach dem OpenPGP-Standard.

Das integrierte Dateisystem-Fenster ermöglicht die einfache und inituitive Arbeit mit Dateien und Verzeichnissen. Suchen Sie einfach die archivierten oder heruntergeladenen Dateien auf Ihrem PC, doppelklicken die Prüfsummen- oder Signaturdatei und schon beginnt Data Digester seine Arbeit. Sie werden dann umgehend darüber informiert, ob die referenzierten Originaldateien erfolgreich geprüft wurden oder ob die Daten nicht in Ordnung oder verändert worden sind und aus Sicherheitsgründen nicht mehr weiter verwendet werden sollten.

Nachfolgend werden die wichtigsten Funktionen der Basic Edition kurz aufgelistet:

- Prüfsummen wie MD5 oder SHA prüfen, Open-Signaturen abgleichen
- Unterstützt GNU, BSD und das neue Digester XML-Format.
- Dateien mit mehreren Prüfsummen/Signaturen prüfen.
- Ideale Lösung, um Internet-Downloads und Archivdateien zu prüfen.
- Läuft unter Windows, Mac OS, Linux und vielen anderen Systemen.
- Installieren Sie per Installer oder führen direkt mit Java Web Start aus.
- Nutzen Sie die Kommandozeilen-Variante für eigene Skripte/Anwendungen.
- Spezielle Unterstützung für Ant Build-Skripte.

Besuchen Sie bitte unsere Internet-Seite, um mehr über die Funktionen der Data Digester Basic Edition zu erfahren.

#### <span id="page-7-0"></span>**Standard Edition (SE)**

Mit der Data Digester Standard Edition (SE) halten Sie die perfekte Lösung für den Umgang mit Prüfsummen und PGP-Signaturen in Händen. Das Programm-Fenster ist einfach und intuitiv zu nutzen, so lassen sich Prüfsummen und OpenPGP-Signaturen auch für ganze Dateisysteme mit wenigen Mausklicks generieren. Wenn Sie ein System-Administrator sind, nutzen Sie die Kommandozeilen-Variante digestercli für Ihre eigenen Skripte und Anwendungen. Die neue

Auffrischungs-Funktion hilft Ihnen dabei, den Aufwand für die Generierung zu minimieren, da nur die neuen bzw. veränderten Dateien neu berechnet werden müssen.

Die Data Digester Standard Edition verfügt über einen integrierten Dateisystem-Navigator, mit dem Sie einfach einzelne Dateien oder ganze Verzeichnisse verarbeiten können. Mit dem neuen Digester XML-Dateiformat ist es möglich, beliebige Prüfsummen, Zwischenprüfsummen und OpenPGP-Signaturen gemeinsam in eine einzelne Datei zu speichern. Die Berechnungs-Vorlagen helfen Ihnen dabei, die Digester-Software so zu konfigurieren, dass Prüfsummen und Signaturen passend für die unterschiedlichsten Einsatz-Umgebungen generiert werden können (z.B. FTP-Server, Multimedia-Archive, Server-Backups).

Die wichtigsten Funktionen der Data Digester Standard Edition sind:

- Prüfsummen wie z.B. MD5 und SHA generieren und prüfen.
- OpenPGP-Signaturen erzeugen und abgleichen.
- Unterstützt GNU, BSD und das neue Digester XML-Format.
- Dateien mit mehreren Prüfsummen/Signaturen erzeugen.
- Einzelne Dateien oder ganze Verzeichnisbäume effizient und schnell verarbeiten.
- Prüfsummen/Signaturen für verschiedene Umgebungen mit Vorlagen generieren.
- OpenPGP-Schlüssel komfortabel erzeugen, importieren und exportieren.
- Läuft unter Windows, Mac OS, Linux und vielen anderen Systemen.
- Installieren Sie per Installer oder führen direkt mit Java Web Start aus.
- Nutzen Sie die Kommandozeilen-Variante für eigene Skripte/Anwendungen.
- Spezielle Unterstützung für Ant Build-Skripte.
- Enthält alle Funktionen der Data Digester Basic Edition.

Besuchen Sie bitte unsere Internet-Seite, um mehr über die Funktionen der Data Digester Standard Edition zu erfahren.

#### <span id="page-8-0"></span>**Enterprise Edition (EE)**

Die Data Digester Enterprise Edition (EE) ist das Flaggschiff unter den Digester-Produkten. Sie enthält alle Funktionen der Basic Edition und Standard Edition sowie umfangreiche neue Funktionen zur Arbeit mit FTP/SFTP-Netzdateisystemen und zur Synchronisierung von Dateien und Verzeichnissen mit Prüfsummen und Signaturen.

Prüfsummen und OpenPGP-Signaturen sind nicht darauf beschränkt, die Integrität und Herkunft von Dateien nachzuweisen, sondern können sehr effizient zur Synchronisierung von Dateien eingesetzt werden. Dies ist eine ideale Lösung, um auch größere Datenbestände von lokalen auf entfernte Server zu kopieren oder umgekehrt, und dies in minimaler Zeit und bei kleinstmöglichem Verbrauch von Bandbreite. Die vorhandenen Prüfsummen und Signaturen werden von der Digester-Software dazu genutzt, nur die neuen oder veränderten Dateien zu übertragen. So müssen Sie sich nicht darum kümmern, ob einzelne Dateien geändert wurden oder nicht, sondern überlassen durch einfachen Klick auf den **Synchronisieren**-Schalter der Digester-Software die Arbeit.

Nachfolgend werden die wichtigsten Funktionen der Enterprise Edition kurz aufgelistet:

- Prüfsummen wie z.B. MD5 und SHA generieren und prüfen.
- OpenPGP-Signaturen erzeugen und abgleichen.
- Dateien und Verzeichnisse mit Hilfe von Prüfsummen/Signaturen synchronisieren.
- Auf Server-Dateisysteme mit FTP/SFTP zugreifen. Generieren und prüfen.
- OpenPGP-Schlüssel komfortabel erzeugen, importieren und exportieren.
- Läuft unter Windows, Mac OS, Linux und vielen anderen Systemen.
- Nutzen Sie die Kommandozeilen-Variante für eigene Skripte/Anwendungen.
- Spezielle Unterstützung für Ant Build-Skripte.
- Enthält alle Funktionen der Data Digester Basic und Standard Edition.

Besuchen Sie bitte unsere Internet-Seite, um mehr über die Funktionen der Data Digester Enterprise Edition zu erfahren.

#### **Weiterführende Links**

- Data Digester Basic Edition (BE)<sup>•</sup>
- Data Digester Standard Edition (SE)<sup>®</sup>
- Data Digester Enterprise Edition (EE)<sup>*•*</sup>
- Compare Data Digester Editions<sup>®</sup>
- [Digester-Hauptfenster](#page-4-0)

### <span id="page-9-0"></span>**Was sind Prüfsummen?**

Ohne in die mitunter komplexen mathematischen Hintergründe einzelner Algorithmen einzutauchen, soll der folgende Abschnitt einen Überblick der Technologie der Prüfsummen geben. Prüfsummen (engl. Digest) sind kryptografische Hash-Funktionen, die für eine feste Datenmenge stets denselben binären Wert liefert (Determinismus). Sind die Ergebnisse zweier Durchläufe unterschiedlich, so unterscheiden sich die überprüften Daten mit Sicherheit voneinander. Das Hash-Ergebnis wird in der Regel als hexadezimale Zeichenkette fester Länge weiterverarbeitet oder z.B. in Dateien im [GNU](#page-11-1)- oder [BSD-](#page-11-1)Format gespeichert.

Beispiel einer MD5-Prüfsumme (Hex-Ergebnis):

```
23176e28d47e61777f6d246e459b795d
```
So bestehen die am häufigsten eingesetzten MD5-Prüfsummen stets aus insgesamt 16 binären Einzelwerten (Bytes), insgesamt sind die erzeugten hexadezimalen Zeichenketten somit 32 Zeichen lang. Die Ausgangsdaten können dabei beliebige Längen besitzen, es werden stets Ergebnisse einer festen Länge erzeugt. Dies ist insbesondere bei der Speicherung der Prüfsummen in Datenbanken oder Caches zweckmäßig, da der benötigte Speicherplatz sich bereits vor der Erzeugung exakt bestimmen lässt. Bei der Berechnung von Prüfsummen kommen

unterschiedliche Verfahren zum Einsatz, die als Algorithmen bezeichnet werden. Die Algorithmen unterscheiden sich u.a. in der Länge der berechneten Prüfsummen.

Hash-Funktionen werden in vielfältigen Einsatzgebieten verwendet. Neben der Sicherstellung von Datenintegrität auf der Dateiebene lassen sich Hash-Funktionen insbesondere zur Kodierung von Passwörtern für Betriebssysteme und Datenbanken einsetzen. Um Passwörter nicht im Klartext auf unsicheren Datenträgern speichern zu müssen, werden stattdessen die Hash-Ergebnisse gesichert, wobei sich die ursprünglichen Passwörter bei der Verwendung von als sicher eingestuften Algorithmen wie z.B. RIPEMD-160 nicht rekonstruieren lassen.

Die folgende Tabelle zeigt die von der aktuellen Digester-Version unterstützten Algorithmen. Mit aufgeführt sind die Längen des jeweiligen Berechnungsergebnisses in Bytes sowie typische Laufzeiten (in Sekunden) zur Berechnung einer ca. 4 Gigabytes großen Referenzdatei. Die nachfolgenden Abschnitte geben Hinweise darauf, welcher Algorithmus für den einen oder anderen Zweck sinnvoll eingesetzt werden kann und wie man die Digester-Software zur Sicherstellung der Datenintegrität am besten verwendet.

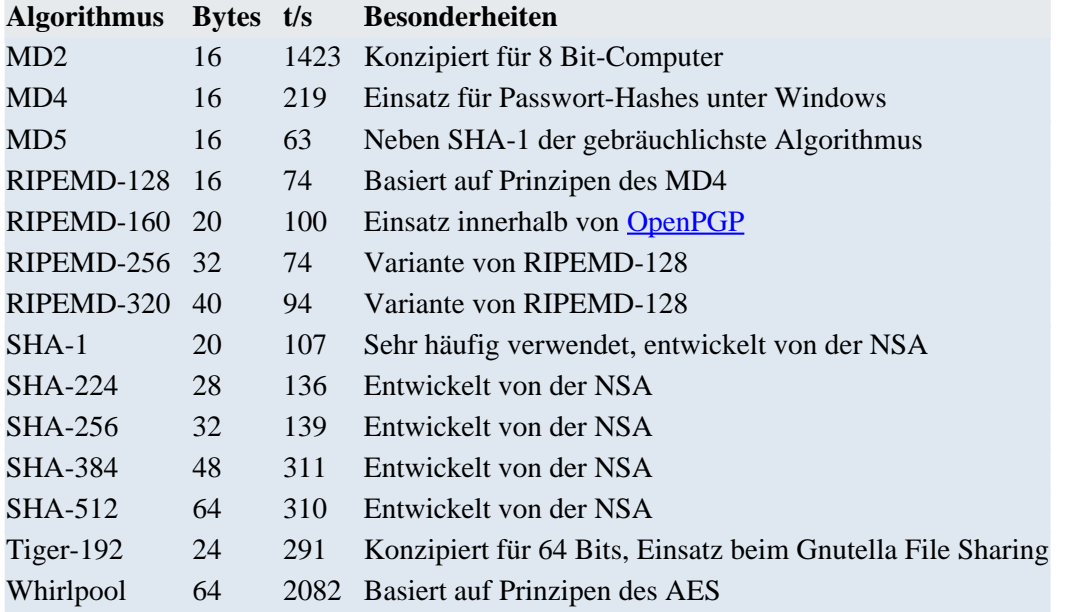

Zu den angegebenen Laufzeiten ist zu ergänzen, dass die Digester-Software durch ein besonderes Multiplex-Verfahren beliebige Algorithmen parallel berechnen kann. Dabei werden die Zieldaten nur einmal gelesen. Auf diese Weise können zur Berechnung mehrere Algorithmen effizient parallel eingesetzt werden. Da in modernen Computern häufig die Festplatten die langsamsten Glieder in der Verarbeitungskette darstellen und die eigentlichen Berechnungen durch moderne Prozessoren quasi nebenbei zu erledigen sind, kann die Berechnung und Prüfung von Prüfsummen mit der Digester-Software sehr effizient durchgeführt werden. Dadurch eignet sich die Software besonders für die Verarbeitung großer Datenmengen, wobei die Anzahl der parallel verwendeten Algorithmen wenig Auswirkung auf die Performance hat.

Die nachfolgenden Abschnitte verwenden die Begriffe **Originaldateien** und **Prüfsummendateien**. Mit Originaldateien sind die Dateien gemeint, die zur Berechnung der Prüfsummen verwendet worden sind. Dies sind häufig Dateien auf FTP-Servern oder solche, die direkt von einer Backup-Software generiert wurden. Prüfsummendateien enthalten die Prüfsummen, die aus den Originaldateien berechnet wurden. Beim Vergleich der Prüfsummen in den Prüfsummendateien mit den berechneten Prüfsummen z.B. nach dem Herunterladen können Abweichungen festgestellt werden, die auf Übertragungsfehler oder manipulierte Daten hinweisen.

#### **Weiterführende Links**

- [OpenPGP-Signaturen](#page-13-0)
- Unterstützte [Dateiformate](#page-11-0)
- DTD [Digester-XML](#page-183-0)
- [Prüfen-Fenster](#page-31-0)
- [Berechnen-Fenster](#page-34-0)
- [Synchronisieren-Fenster](#page-45-0)

## <span id="page-11-0"></span>**Unterstützte Dateiformate**

Zur Überprüfung von Dateien oder Archiven ist es notwendig, die aus den Originaldateien berechneten Prüfsummen als Dateien zu speichern. Normalerweise werden diese Prüfsummendateien zusammen mit den Originaldateien zum Beispiel auf Backup-Medien gesichert und an einem geschützten Ort wie einem Banktresor aufbewahrt. Im Falle des Falles lassen sich solche Backups wiederherstellen. Im Internet begegnen einem Prüfsummendateien vorwiegend auf FTP- oder anderen Download-Servern. In der Regel tragen die Prüfsummendateien dabei denselben Namen wie die Originaldateien ergänzt um eine charakteristische Endung wie .md5 für MD5-Prüfsummendateien.

- [GNU-Dateiformat](#page-11-1)
- [BSD-Dateiformat](#page-12-0)
- [OpenPGP-Dateiformat](#page-13-0)
- Digester [XML-Format](#page-13-1)

#### <span id="page-11-1"></span>**GNU-Dateiformat**

Das gebräuchlichste Dateiformat für Prüfsummendateien im Internet ist das GNU-Format. Die Daten werden dabei zeilenweise als Text abgelegt, pro berechneter Originaldatei wird dabei eine einzelne Zeile belegt. Die Zeilen folgen einem festen Aufbau, zunächst steht die Prüfsumme, nach dem Leerzeichen folgt ein Stern \* zu Kennzeichnung, dass es sich um Binärdaten handelt und direkt darauf die Referenz für die Originaldatei. Normalerweise wird hier lediglich der Dateiname ohne Pfad abgelegt, prinzipiell ist dies aber aufgrund des GNU-Formates möglich. Werden

komplette Dateisystempfade wie z.B. C:\Temp\leisenfels 48.png verwendet, so kann es bei der Prüfung der Prüfsummen auf einem anderen Computer mit unterschiedlicher Dateisystemstruktur vorkommen, dass die Referenz nicht aufgelöst werden kann. Deshalb sollten als Dateireferenzen lediglich die Namen der Originaldateien hier gespeichert werden. Die von der Digester-Software erzeugten GNU-Dateien enthalten deshalb stets nur die Namen ohne Pfade. Eine Prüfsummendatei leisenfels\_48.png.md5 im GNU-Format sieht z.B. so aus:

497f82bf72503317c62ecf6b2645a735 \*leisenfels\_48.png

Sollen mehrere Dateien in einem Verzeichnis berechnet und die Prüfsummen gemeinsam in eine einzelne Datei abgelegt werden (Übersichtlichkeit), so ist dies beim GNU-Format möglich. Die GNU-Datei enthält dann einfach mehrere Zeilen wie oben beschrieben. Auch die Erzeugung von GNU-Dateien pro Verzeichnis ist mit der Digester-Software möglich, wenngleich im Internet zumeist pro Originaldatei eine separate GNU-Datei anzutreffen ist.

Üblicherweise erhalten Prüfsummendateien im GNU-Format die Endung des verwendeten Algorithmus. Im Beispiel heißt die erzeugte Prüfsummendatei deshalb leisenfels\_48.png.md5. Die Digester-Software ergänzt diese Endungen je nach Konfiguration, so dass beliebige Namen für die Prüfsummendateien verwendet werden können. Wegen dieser Eigenschaft ist es nicht möglich, gleichzeitig BSD- und GNU-Dateien zu erzeugen, da beide Formate dasselbe Namensschema verwenden. Mehr Flexibilität gegenüber den älteren Dateiformaten GNU/BSD bieten Dateien im neuen Digester XML-Format.

#### <span id="page-12-0"></span>**BSD-Dateiformat**

Das nächste im Internet gebräuchliche Dateiformat zur Ablage von Prüfsummen ist das BSD-Dateiformat. Wie beim GNU-Dateiformat sind auch hier die Prüfsummen pro Originaldatei als einzelne Zeilen gespeichert, wobei die Zeilen etwas anders aufgebaut sind:

```
MD5 (leisenfels_48.png) = 497f82bf72503317c62ecf6b2645a735
```
Als erstes ist der verwendete Algorithmus zur Prüfsummen-Berechnung aufgeführt (hier MD5), nach dem Leerzeichen folgt in runden Klammern die Referenz auf die Originaldatei und nach dem Gleichheitszeichen die Prüfsumme. Normalerweise wird hier lediglich der Dateiname ohne Pfad abgelegt, prinzipiell ist dies aber aufgrund des BSD-Formates möglich. Werden komplette Dateisystempfade wie z.B. c: \Temp\leisenfels\_48.png verwendet, so kann es bei der Prüfung der Prüfsummen auf einem anderen Computer mit unterschiedlicher Dateisystemstruktur vorkommen, dass die Referenz nicht aufgelöst werden kann. Deshalb sollten als Dateireferenzen lediglich die Namen der Originaldateien hier gespeichert werden. Auch die von der Digester-Software erzeugten BSD-Dateien enthalten deshalb stets nur die Namen ohne Pfade.

Für die Ablage der Prüfsummen zu mehreren Originaldateien in eine einzelne Prüfsummendatei gelten dieselben Regeln wie für die GNU-Dateien (1 Zeile pro Originaldatei). Der Zeilenaufbau des BSD-Dateiformates ist eher an die mathematische Beschreibung von Hash-Funktionen angegliedert. So kann eine Zeile in etwa wie folgt übersetzt werden: Wende die Hash-Funktion MD5 auf den Datei-Parameter leisenfels\_48.png an, das Ergebnis dieser Operation ist der Wert X.

Üblicherweise erhalten auch Prüfsummendateien im BSD-Format die Endung des verwendeten Algorithmus. Im Beispiel heißt die erzeugte Prüfsummendatei deshalb leisenfels\_48.png.md5. Die Digester-Software ergänzt diese Endungen je nach Konfiguration. Wegen dieser Eigenschaft ist es nicht möglich, gleichzeitig BSD- und GNU-Dateien zu erzeugen, da beide Formate dasselbe Namensschema verwenden. Mehr Flexibilität gegenüber den älteren Dateiformaten GNU/BSD bieten Dateien im neuen Digester XML-Format.

#### <span id="page-13-0"></span>**OpenPGP-Dateiformat**

OpenPGP-Signaturen stellen die mit Abstand zuverlässigste Form der Prüfung von Dateien aus dem Internet dar, da sich hier sowohl die Inhalte auf Konsistenz prüfen lassen und darüberhinaus die Herkunft der Signatur-Dateien bestimmt werden kann. Jede Signatur nach OpenPGP-Standard wird mit einem oder mehreren geheimen Schlüsseln erzeugt, die Kennungen der verwendeten Schlüssel sind dabei in jeder Signatur-Datei enthalten. Zum vollständigen Abgleich von Signaturen ist dann jeweils der öffentliche Schlüssel des Erzeugers der Signatur-Dateien erforderlich. Öffentliche Schlüssel sind meist auf den Internet-Seiten des jeweiligen Download-Anbieters herunterzuladen und können einfach in die Digester-Software importiert werden.

Eine typische Signaturdatei gemäß OpenPGP-Standard sieht z.B. folgendermaßen aus:

```
-----BEGIN PGP SIGNATURE---
Version: Digester 1.6.3
iEYEABECAAYFAk/4NgcACgkQJFLzC/zoww/htgCfY0Denq1XxXT83PGa9LcdAkeC57AAoI7YXdmme2SrI5JrpxT/ueUwn3UT
=civ\Delta--END PGP SIGNATURE--
```
Signaturdateien können sowohl im ASCII-Format vorliegen (siehe Abbildung) oder im Binärformat. Binärdateien haben den Vorteil, dass etwas weniger Platz zur Speicherung benötigt wird. Innerhalb der Digester XML-Dateien werden OpenPGP-Signaturen immer im ASCII-Format abgelegt, da dort Binärdaten nicht ohne weiteres speicherbar sind. Im Gegensatz zu den übrigen hier vorgestellten Formaten kann jede Signatur-Datei nur eine einzige Signatur enthalten, so dass eine Speicherung der Signaturen für ganze Verzeichnisse hier nicht möglich ist. Das exakte Dateiformat für OpenPGP-Signaturen wird von RFC 4880 festgelegt.

Typische Endungen für Signaturdateien sind .asc und .sig, innerhalb der Digester-Software kann aber jede beliebige Dateiendung zur Generierung hinterlegt werden. Um erzeugte Signaturdateien kenntlich zu machen, lässt sich ein frei einzugebender einzeiliger Text als Version im Kopf der ASCII-Signaturen unterbringen. Hier können Sie z.B. den Namen Ihrer Firma oder Organisation eintragen.

#### <span id="page-13-1"></span>**Digester XML-Format**

Wegen der oben beschriebenen Einschränkungen sollten weder GNU- noch BSD-Dateiformate zur Speicherung von Prüfsummen zum Einsatz kommen. Dies kann aber zum Beispiel für FTP-Server sinnvoll sein, weil Kunden häufig besser mit diesen älteren Formaten zurecht kommen. Wo immer möglich bietet sich das neue XML-basierte Dateiformat an, das zusammen mit der Digester-Software effizient eingesetzt werden kann. Hier können ebenso einzelne Prüfsummendateien pro Originaldatei erzeugt werden, aber auch beliebige Zusammenfassungen von Prüfsummen auch über Datenträgergrenzen hinweg vorgenommen werden.

So lassen sich mit dem Digester XML-Format komplette Verzeichnisbäume einer Festplatte sichern, wobei eine einzelne Prüfsummendatei natürlich sehr viel übersichtlicher ist als ggf. tausende von Dateien. Zudem lässt sich diese Datei auch auf anderen Medien speichern, da optional absolute Dateipfade mit gespeichert werden können. Hier sehen Sie zunächst ein Beispiel für eine Prüfsummendatei im Digester XML-Format (jnlp-1\_5-mr-spec.pdf.digest):

```
<?xml version="1.0" encoding="UTF-8"?>
<summary version="1.1" date="Sat Jul 07 15:13:43 CEST 2012" targets="1">
  <comment>Created with Leisenfels Digester</comment>
  <target relpath="jnlp-1_5-mr-spec.pdf" length="227496"
          modified="Tue May 29 10:56:56 CEST 2012" digests="6" pgpsigs="1">
      <digest algorithm="SHA-1" size="20"
              format="hex">9346cb18d8cf8d5066e661dc468540b14275285f</digest>
      <digest algorithm="SHA-1" size="20" pos="8192"
              format="hex">0ad56058ddd6fba142c38f4552bf4fe16f93103f</digest>
      <digest algorithm="SHA-1" size="20" pos="16384"
              format="hex">68bb5167eb62667d3f5ea9bfd529e438daed0586</digest>
      <digest algorithm="SHA-1" size="20" pos="32768"
              format="hex">36b31b4fe0a50557bf66f1976eb2c07b5228616f</digest>
      <digest algorithm="SHA-1" size="20" pos="65536"
              format="hex">57010aa5db867eecc6553b5842f04f158df09cb2</digest>
      <digest algorithm="SHA-1" size="20" pos="131072"
              format="hex">128e90d30b816addb24b1106195accdf78952a6a</digest>
      <pgpsig keyid="0x2452F30BFCE8C30F" keyname="Leisenfels Development"
              keyemail="devel@leisenfels.com"
      keyurl="http://ftp.leisenfels.com/security/pgpkeys/devel@leisenfels.com.asc"
              size="194" format="ascii">-----BEGIN PGP SIGNATURE-----
Version: Digester 1.6.3
iEYEABECAAYFAk/4NgcACgkQJFLzC/zoww/htgCfY0Denq1XxXT83PGa9LcdAkeC
57AAoI7YXdmme2SrI5JrpxT/ueUwn3UT
=civ\lambda-----END PGP SIGNATURE-----</pgpsig>
   </target>
</summary>
```
Wie zu erkennen ist, handelt es sich beim XML-Format ebenso um Textdateien, die mit den meisten Texteditoren oder Textverbeitungsprogrammen angesehen werden können. Das

XML-Format bietet den Vorteil, dass auch andere Zeichenkodierungen (Zeichensätze) für die Daten verwendet werden können (hier UTF-8). So lassen sich hier z.B. auch japanische Schriftzeichen in Dateinamen kodieren. Jede XML-Datei besteht aus sogenannten Tags, also Ausdrücken in spitzen Klammern, wobei jedes Tag durch ein zweites mit demselben Namen und führendem "/"-Symbol abgeschlossen wird. Dazwischen stehen entweder Daten oder weitere Tags zur Strukturierung. Tags lassen sich auch direkt durch ein "/"-Symbol innerhalb des ersten Tags abschließen, wodurch das zweite Tag weggelassen werden kann (Kurzschreibform).

Die XML-Dateien beziehen sich auf das Dokumentformat summary in der Version 1.0 bzw. 1.1. Zeit und Datum während des Schreibens der Prüfsummendatei folgt im Attribut date. Mit dieser Angabe lassen sich solche XML-Dateien auch verschieben oder kopieren, wobei der ggf. zur Prüfung herangezogene Zeitstempel der Datei auf der Ebene des Dateisystems verloren gehen kann. Aus diesem Grund ist der Zeitpunkt des Schreibens der Prüfsummendatei nochmals in der Datei selbst dokumentiert.

Die Anzahl der in der Prüfsummendatei beschriebenen Originaldateien liefert das Attribut targets, da die Möglichkeit besteht, hier beliebige Prüfsummen zu beliebigen Originaldateien abzulegen. Das nächste XML-Tag comment enthält eine Beschreibung zur Kennzeichnung der Datei. Dieser Text lässt sich innerhalb der Digester-Software einstellen, so dass auch Hinweise zum FTP-Server oder Nutzungsinformationen hier abgelegt werden können.

Das zur Ablage der Prüfsummen verwendete Tag target kann nun beliebig häufig wiederholt werden, im Beispiel wurde nur die Datei jnlp-1\_5-mr-spec.pdf berechnet. Das Attribut relpath (kurz: relativer Pfad) enthält analog zu den GNU/BSD-Dateien den Dateinamen ohne Pfade des Computers. Diese Referenz kann allgemein aufgelöst werden, solange die Digester XML-Datei im selben Verzeichnis wie die Originaldatei oder Prüflingsdatei gespeichert wird. Zusätzlich kann die Digester-Software so eingestellt werden, dass auch das Attribut abspath angelegt wird (kurz: absoluter Pfad). Dort werden dann die kompletten Zugriffspfade zu den Originaldateien wie z.B. C:\Temp\jnlp-1\_5-mr-spec.pdf gespeichert.

Da absolute Referenzen zumindest auf dem Computer aufgelöst werden können, auf dem die Digester XML-Datei erzeugt wurde, lassen sich die Prüfsummendateien an einem beliebigen Platz auf demselben Computer speichern und später wieder korrekt verarbeiten. So könnte man mit der Digester-Software zum Beispiel alle Laufwerke des Betriebssystems in einem Durchlauf scannen, Prüfsummen berechnen lassen und das Gesamtergebnis mit allen Prüfsummen und weiteren Daten in eine einzige Digester XML-Datei speichern. Dies ist sehr übersichtlich, da Prüfsummendateien nicht wie beim GNU/BSD-Format pro Originaldatei bzw. pro Verzeichnis abgelegt werden müssen.

Eine wichtige Angabe zu den verarbeiteten Originaldateien ist die Länge in Bytes. Diese Angabe kann dazu herangezogen werden, ob eine Prüfung der enthaltenen Prüfsummen überhaupt durchgeführt werden muss. Beispielsweise könnte man entscheiden, dass die Originaldateien auf einem FTP-Server nur dann neu berechnet werden müssen, wenn entweder der Zeitstempel oder die Länge der Datei sich geändert hat. Diese Zusatzinformationen, die nur in den Digester XML-Dateien vorzufinden sind, können unnötige Prüfungen oder Berechnungen von Prüfsummen vermeiden helfen. Dies kann insbesondere beim Abgleich von Originaldateien auf entfernten Servern mit lokalen Prüflingsdateien, dem sogenannten Mirroring, erhebliche Geschwindigkeitsvorteile bringen.

Ähnlich wie das Attribut date enthält das Attribut modified einen Zeitstempel, hier aber denjenigen der Originaldatei zum Zeitpunkt der Berechnung der Prüfsummen. Wie oben bereits geschildert, lässt sich durch solche Zusatzinformationen die Entscheidung erleichtern, ob eine Prüfung überhaupt durchzuführen ist. Durch die Speicherung dieses Datum innerhalb der Prüfsummendatei können Veränderungen der Originaldateien sehr einfach festgestellt werden. Außerdem gehen Zeitstempel auf Ebene des Betriebssystems zum Beispiel durch Kopieren der Originaldateien von einem Laufwerk auf ein anderes in der Regel verloren.

Die Angabe digests benennt die Anzahl der nun folgenden Prüfsummen. Gegenüber GNU/BSD-Dateien können in Digester XML-Dateien Prüfsummen von Algorihmen in beliebiger Kombination abgelegt werden. So lassen sich zum Beispiel MD5- und SHA-1-Prüfsummen gemeinsam in einer Digester XML-Datei speichern.

Nun zu den Prüfsummen in den digest-Tags: Die Angabe algorithm beschreibt den verwendeten Hash-Algorithmus (hier MD5 und SHA-1). Jedes digest-Tag beinhaltet die Angaben zu exakt einer Prüfsumme, hier sind deshalb zwei solche Abschnitte eingetragen. Das nächste Attribut size beschreibt die Länge der folgenden Prüfsumme in Bytes. Diese Angabe ist wichtig, wenn die Daten aus einer Digester XML-Datei zum Beispiel in eine Datenbank mit Feldern fester Länge importiert werden soll. Das Attribut format gibt das Format der Prüfsumme an, wobei aktuell innerhalb der Digester-Software die Werte "hex" für hexadezimale Prüfsummen und "base64" für Prüfsummen in der Base64-Kodierung erzeugt werden können. Base64 kommt beispielsweise bei der kodierten Übertragung von E-Mail-Anhängen zum Einsatz, im Normalfall sollten Prüfsummen in hexadezimaler Darstellung gespeichert werden. Vor dem schließenden digest-Tag findet sich nun die Prüfsumme. Aufgrund der Einstellung "hex" stehen hier exakt die Werte wie in den GNU/BSD-Dateien, diese würden bei "base64" abweichen.

Neben Prüfsummen wie MD5, SHA-1 usw. lassen sich auch OpenPGP-Signaturen innerhalb des Digester XML-Formates unterbringen (Element pgpsig). Neben der Signatur selbst, die immer im ASCII-Format gespeichert wird, finden sich diverse Informationen zu den verwendeten OpenPGP-Schlüsseln. Innerhalb der Digester-Software können die folgenden Schlüssel-Merkmale ausgewählt werden:

- keyid: hexadezimale Kennung des Schlüssels
- keyname: Name des Schlüssels
- keyemail: E-Mail-Adresse des Schlüssel-Eigentümers
- keyurl: Internet-Adresse zum Herunterladen des (öffentlichen) Schlüssels

Ein weiterer Vorteil des Digester XML-Formates, der zusammen mit der Digester-Software voll ausgeschöpft werden kann, sind die Zwischenprüfsummen. Während GNU/BSD-Dateien lediglich eine einzige Prüfsumme pro Originaldatei aufnehmen können, erlaubt der Einsatz von Digester XML-Dateien die Speicherung beliebig vieler Zwischenprüfsummen. Die oben dargestellte Digester XML-Datei enthält lediglich die endgültige Prüfsumme, die nach der Verarbeitung aller Bytes der Originaldatei gebildet worden ist. Die Digester-Software kann nun aber an definierten

Positionen Zwischenergebnisse als Zwischenprüfsummen auskoppeln und mit Positionsangabe in die Digester XML-Dateien speichern.

Dies hat den Vorteil, dass Abweichungen der Originaldatei vom Prüfling häufig schneller festgestellt werden können, als wenn erst die gesamte Prüflingsdatei verarbeitet werden muss. Dabei kann man sich den Effekt zunutze machen, dass Prüflinge oftmals bereits in den ersten Datenblöcken von den Originaldaten abweichen. Gerade bei der Prüfung von Dateien, die auf entfernten Servern liegen, können sich dadurch erhebliche Geschwindigkeitsvorteile ergeben, da ggf. weniger Daten übertragen bzw. verarbeitet werden müssen.

Das folgende Beispiel zeigt eine Digester XML-Datei mit Zwischenprüfsummen, die nach 1 Kilobyte erzeugt worden sind (pos=1024). Der Modus bei der Erzeugung von Zwischenprüfsummen kann innerhalb der Digester-Software eingestellt werden. Aktuell lassen sich Zwischenergebnisse linear in festen Abständen (z.B. alle 10 Megabytes) oder exponenziell erzeugen (z.B. beginnend bei 16 Kilobytes, dann in Schritten der Zweierpotenz 32 Kilobytes , 64 Kilobytes usw.). Für beide Arten der Zwischenprüfsummen-Erzeugung lässt sich eine maximale Anzahl von Zwischenergebnissen festlegen, so dass die Digester XML-Dateien nicht beliebig groß werden.

```
<?xml version="1.0" encoding="UTF-8"?>
<summary version="1.0" date="Sat Feb 07 17:10:18 CET 2009" targets="1">
  <comment>Created with Leisenfels Digester</comment>
   <target relpath="leisenfels_48.png" length="1906"
          modified="Sun Jul 13 16:51:04 CEST 2008" digests="4">
       <digest algorithm="MD5" size="16"
                format="hex">497f82bf72503317c62ecf6b2645a735</digest>
       <digest algorithm="MD5" size="16" pos="1024"
                format="hex">13e5314fc870d2ec9ef84515cc34abdc</digest>
       <digest algorithm="SHA-1" size="20"
               format="hex">6e09d8f73240cefcaf15167ce3749d8e99ecba63</digest>
       <digest algorithm="SHA-1" size="20" pos="1024"
                format="hex">59877ebbf5854b8ac798b46a7ab5fd80339eacd2</digest>
  </target>
</summary>
```
Im Gegensatz zu den GNU/BSD-Dateien richtet sich die Endung der Digester XML-Dateien nicht nach dem verwendeten Algorithmus, da dort beliebige Algorithmen parallel abgelegt werden können. Stattdessen lässt sich die Endung innerhalb der Digester-Software konfigurieren, standardmäßig wird die Endung .digest verwendet. Dort lässt sich z.B. auch die sonst für XML-Dateien typische Endung .xml eintragen.

Die DTD (Document Type Definition) des Digester XML-Formates finden Sie in Abschnitt DTD [Digester-XML](#page-183-0) .

#### **Weiterführende Links**

- RFC 4480: OpenPGP Message Format"
- DTD [Digester-XML](#page-183-0)

## <span id="page-18-0"></span>**Dateisystem-Fenster**

Das Dateisystem-Fenster zeigt das lokale Dateisystem in Abhängigkeit vom verwendeten Betriebssystem. Die Abbildung zeigt ein typisches Dateisystem unter Windows mit Laufwerken, der Netzwerkumgebung usw. Unter anderen Betriebssystemen wie z.B. Linux werden die Verzeichnisses des Root-Verzeichnisses angezeigt. Die Abbildung zeigt die Komponenten des Fensters [Dateisystem-Übersicht](#page-19-0) (1), [Verzeichnis-Übersicht](#page-19-1) (2), [Werkzeugleiste](#page-19-2) (3), K[ontextmenü](#page-21-0) (4) und [Statusleiste](#page-22-0) (5).

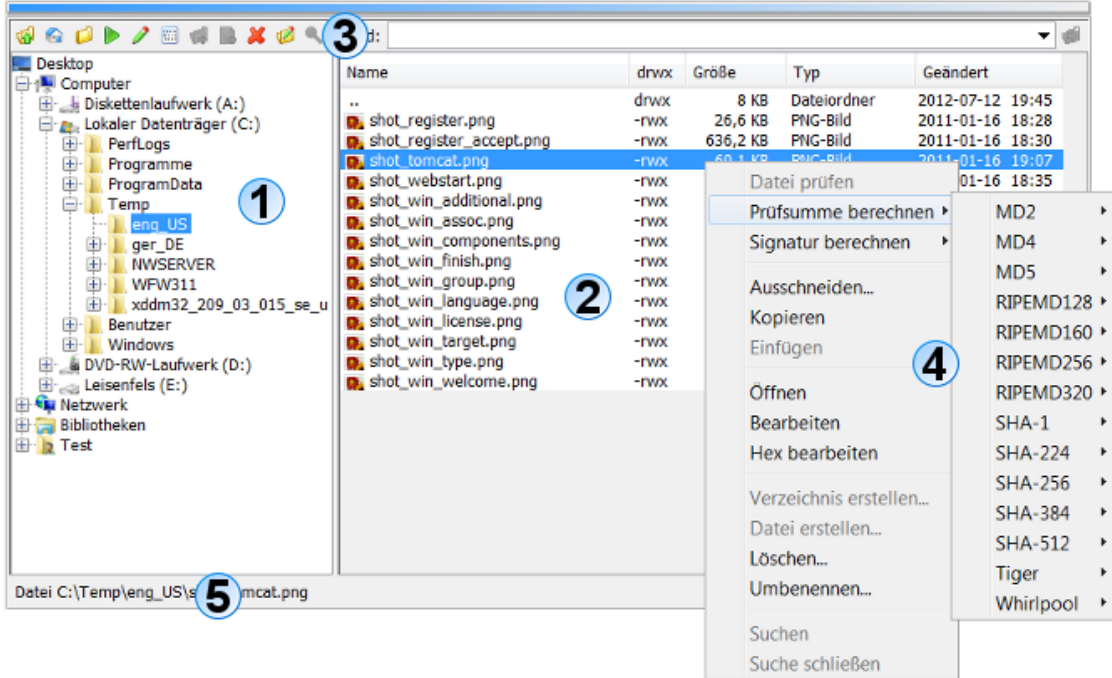

Die Navigation ist dabei intuitiv durch Doppelklicks mit der Maus auf die Ordner möglich. Soll eine Verzeichnisebene zurück gesprungen werden, so kann dazu der erste Eintrag mit dem zweifachen Punkt "**.."** doppelt geklickt werden. Durch Markieren von Ordnern und/oder Dateien lassen sich die Funktionen ausführen, die entweder über das Kontextmenü (rechte Maustaste) oder die Schalterreihe direkt über der Dateisystem-Übersicht aufgerufen werden können. Hierzu zählen bekannte Funktionen wie Ausschneiden, Kopieren, Einfügen, Löschen, Umbenennen und Suchen.

Dateien und Verzeichnisse lassen sich einfach per Drag & Drop zwischen dem Dateisystem-Fenster bzw. Netzdateisystem-Fenster und anderen Docking-Fenstern austauschen. Innerhalb der Einstellungen können Sie festlegen, welche Aktionen dabei erlaubt sind. Aktuell unterstützt Digester das Ziehen aus dem Dateisystem- und Netzdateisystem-Fenster heraus in das Synchronisieren-Fenster hinein. So lassen sich dort sehr einfach und komfortabel Quell- und Zielauswahlen zusammenstellen. Sollte das Drag & Drop bei der täglichen Arbeit stören, kann es in den [Einstellungen](#page-97-0) komplett deaktiviert werden.

#### <span id="page-19-0"></span>**Dateisystem-Übersicht**

Diese Übersicht wird im geteilten Anzeigebereich des Dateisystem-Fensters links angezeigt, wobei die Breite mit der Barriere zwischen den beiden Komponenten eingestellt werden kann. Diese Einstellung wird gespeichert und beim nächsten Aufruf der Software wiederhergestellt. Der Baum zeigt die Einträge innerhalb des Dateisystems des Computers, wie er vom Betriebssystem der Java-Umgebung übergeben wird (hier Windows 7). Zu sehen sind die Laufwerke sowie die Netzwerkumgebung. Durch Doppelklick auf die Ordner oder durch Klick auf die Plus-Symbole vor den Ordnern lassen sich die einzelnen Verzeichnisse aufklappen. Die Dateisystem-Übersicht zeigt ausschließlich Verzeichnisse und keine Dateien an, diese werden bei Selektion eines Verzeichnisses von der Verzeichnis-Übersicht rechts dargestellt. Die Daten zur aktuellen Selektion wie z.B. Selektionstyp (Datei oder Verzeichnis) sowie der komplette Pfad und die Größe der Selektion in Bytes werden in der Statusleiste ganz unten innerhalb des Dateisystem-Fensters sichtbar.

Oberhalb der Dateisystem-Übersicht befindet sich die Werkzeugleiste, die ausschließlich für die Verwendung innerhalb des Dateisystem-Fensters verwendet werden kann und nicht mit der Werkzeugleiste der [Digester-Softwar](#page-107-0)e verwechselt werden darf (größere Symbole). Über die Schaltflächen der Werkzeugleiste lassen sich bekannte Funktionen wie Ausschneiden, Kopieren, Einfügen, Löschen, Umbenennen und Suchen durchführen.

#### <span id="page-19-1"></span>**Verzeichnis-Übersicht**

Diese Übersicht ist im Anzeigebereich rechts angeordnet. Die Tabelle stellt die Dateien und Verzeichnisse zur Selektion in der Dateisystem-Übersicht dar, wobei dort nur genau ein Eintrag selektiert sein darf, sonst bleibt die Verzeichnis-Übersicht leer. Wie die Abbildung zeigt, sind hier alle Einträge alphabetisch geordnet mit Zusatzinformationen dargestellt. Neben dem Namen des Eintrags in der ersten Spalte stellt die Tabelle die Zugriffsrechte in der Spalte **drwx** dar (d=Directory, r=Leserechte, w=Schreibrechte, x=Ausführungsrechte). Diese Angabe ist besonders auf UNIX/Linux-Systemen hilfreich, wo in der Regel restriktivere Zugriffsrechte konfiguriert sind als z.B. unter Windows.

Die Spalte **Größe** zeigt die Länge/Größe des Eintrags in abgekürzter Form (z.B. Kilobytes), die Spalte **Typ** listet den jeweiligen Typ des Eintrags auf (Datei, Verzeichnis, Prüfsummen-Datei etc.). Diese Informationen stammen direkt vom darunterliegenden Betriebssystem, so dass die Typen je nach Betriebssystem sehr unterschiedlich angezeigt werden können. Genauso verhält es sich mit den in der ersten Spalte **Name** angezeigten Symbolen. Die Spalte **Geändert** schließlich zeigt das jeweilige Datum mit Uhrzeit der letzten Änderung in ISO-Schreibweise (Format JJJJ-MM-TT).

Auch in der Verzeichnis-Übersicht können Sie beliebige Einträge selektieren und z.B. für das Kontextmenü (rechte Maustaste) oder die Schaltflächen der Werkzeugleiste verwenden.

#### <span id="page-19-2"></span>**Werkzeugleiste**

Die Werkzeugleiste des Dateisystem-Fensters enthält zahlreiche Funktionen zur schnellen Navigation und zur Arbeit mit Dateien und Verzeichnissen. Die folgende Aufstellung zeigt die Funktionen der Werkzeugleiste:

- **Verzeichnis höher**: Wechselt in das nächsthöhere Verzeichnis, entspricht Doppelklick auf "**..**"
- **Heimatverzeichnis**: Wechselt in das Verzeichnis der Benutzerin
- **Ordner zurücksetzen**: Stellt die Ordner-Anzeige auf den Anfangszustand zurück
- **Öffnen**: Öffnet die selektierten Dateien durch Programm oder Betriebssystem
- **Bearbeiten**: Startet den Editor für die selektierten Dateien durch Programm oder Betriebssystem
- **Hex bearbeiten**: Öffnet den eingebauten Hex-Editor für die selektierten Dateien
- **Verzeichnis erstellen**: Legt ein neues Verzeichnis im selektierten Ordner an
- **Datei erstellen**: Legt eine leere Datei im selektierten Verzeichnis an
- **Löschen**: Löscht die selektierten Einträge nach Bestätigung
- **Umbenennen**: Benennt den selektierten Eintrag um
- **Suchen**: Startet die Suche nach Dateien/Verzeichnissen aufgrund des Namens

Die Schaltfläche mit dem Pfeil nach oben (**Verzeichnis höher**) wechselt in das nächsthöhere Verzeichnis. Das Symbol mit dem Haus (**Heimatverzeichnis**) wechselt in das Verzeichnis des aktuellen Benutzers, also unter Linux z.B. in /home/axel. Das nächste Symbol mit dem geschlossenen Ordner (**Ordner zurücksetzen**) bewirkt, dass alle aufgeklappten Verzeichnisse innerhalb der Dateisystem-Übersicht so zugeklappt werden, dass die Ansicht wieder dem Anfangszustand entspricht. Dies ist sinnvoll, wenn sehr viele Verzeichnisse aufgeklappt sind.

Die Schaltfläche mit dem Abspielen-Symbol (**Öffnen**) öffnet den markierten Eintrag. Diese Funktion ist nur mit Dateien möglich, bei Selektion von Verzeichnissen ist der Schalter deaktiviert. Je nach Betriebssystem werden bei Klick auf das Symbol die hinterlegten Standard-Programme für die jeweilige Dateiendung ausgeführt. Beachten Sie aber, dass dies stark vom jeweiligen Betriebssystem abhängig ist und ggf. gar keine Reaktion erfolgt. Ähnlich verhält es sich mit der Schaltfläche mit dem Editor-Symbol daneben (**Bearbeiten**), die zum Starten der Bearbeiten-Funktion verwendet werden kann. Unter Windows-Betriebssystemen öffnet sich zum Beispiel das Programm WordPad, falls dieses als Standard-Editor für die selektierte Datei hinterlegt ist.

Das Öffnen bzw. die Bearbeitung einiger Dateitypen wird von der Digester-Software direkt unterstützt (z.B. . jpg, . png, . gif und . xml). Solche Dateien können direkt im Dokumente-Fenster angezeigt werden. Für alle anderen Dateitypen wird der Aufruf an das jeweilige Betriebssystem weitergereicht. Bei den vom Digester unterstützten Dateitypen haben Sie die Wahl, ob durch das Programm oder das Betriebssystem geöffnet werden soll (s. Einstellungen [im Abs](#page-97-0)chnitt "Hauptmenü und Komponenten"). Der nächste Schalter mit den Punkten und Strichen (**Hex bearbeiten**) öffnet eine Datei im eingebauten Hex-Editor der Digester-Software. Diese Funktion kann mit jeder Datei aufgerufen werden, solange Zugriff auf die Datei besteht.

Das nächste Symbol mit dem Plus über dem Ordner (**Verzeichnis erstellen**) dient der Neuanlage von Verzeichnissen im selektierten Verzeichnis. Diese Funktion ist nur dann aktiviert, wenn Sie ein Verzeichnis in der Dateisystem-Übersicht selektiert haben. Zur Neuanlage eines Verzeichnisses wird ein Dialog dargestellt, wo Sie den Namen des neuen Ordners eingeben können. Nach

erfolgreicher Neuanlage erscheint der neue Ordner in den Übersichten des Dateisystem-Fensters. Ähnlich lassen sich auch neue Dateien mit dem Plus-Symbol über dem Dokument (**Datei erstellen**) anlegen. Das Symbol mit dem roten X (**Löschen**) verwenden sie, um Dateien oder Verzeichnisse inkl. Unterverzeichnissen zu löschen.

Die mit der Löschfunktion entfernten Verzeichnisse und Dateien lassen sich  $\triangle$ programmseitig nicht wiederherstellen, bitte sichern Sie Ihre Daten vorher durch ein Backup. Nach Aufruf der Löschfunktion wird ein Hinweisdialog angezeigt.

Ein Klick auf das Symbol mit dem Stift (**Umbenennen**) ermöglicht die Umbenennung des selektierten Eintrags, wobei sowohl Dateien als auch Verzeichnisse umbenannt werden können. Ähnlich wie bei der Neuanlage eines Verzeichnisses wird auch hier ein spezieller Dialog angezeigt, der Sie zur Eingabe des neuen Namens auffordert. Das Symbol mit der Lupe (**Suchen**) kann dazu verwendet werden, um das Dateisystem ausgehend vom selektierten Verzeichnis zu durchsuchen. Beim Klick auf dieses Symbol erscheint ein Eingabefeld über der Dateisystem-Übersicht, in dem Sie einen Suchbegriff eingeben können. Parallel wird auch das [Suchen-Fenster](#page-51-0) ggf. automatisch eingeblendet, das standardmäßig am rechten Rand positioniert ist. Dort lässt sich der Suchvorgang konfigurieren, so können Sie die Schreibweise berücksichtigen lassen oder auch nach regulären Ausdrücken suchen. Die Suche erstreckt sich momentan nur auf die Namen von Dateien und Verzeichnissen, nach Inhalten kann aktuell nicht gesucht werden.

Viele der hier vorgestellten Funktionen sind zusätzlich auch über die Werkzeugleiste und die gekoppelten Einträge der Menüleiste der Digester-Software erreichbar. So können Sie beispielsweise auch Dateien/Verzeichnisse löschen, indem Sie zunächst die gewünschten Einträge markieren und dann entweder die **Entfernen**-Taste betätigen oder das Menü **Bearbeiten** -> **Löschen** aufrufen. Sofern möglich, werden auch die allgemeinen Funktionen der Menü- und Werkzeugleiste von den Docking-Fenstern konfiguriert. Ob die Funktionen verfügbar sind, richtet sich dabei stets nach dem aktiven Docking-Fenster.

Oberhalb der Verzeichnis-Übersicht können Sie das Eingabefeld **Pfad** erkennen. Dort haben Sie die Möglichkeit, durch Eingabe eines absoluten Pfades das entsprechende Verzeichnis im Dateisystem aufzurufen, so dass der Eintrag direkt angezeigt wird (falls vorhanden). Befindet sich beispielsweise ein gültiger Pfad in der Zwischenablage, so können Sie diesen dort einfügen und durch Bestätigung mit der Schaltfläche rechts direkt ansteuern. Alternativ können Sie nach der Eingabe die Anzeige auch mit ENTER bestätigen. Das Pfad-Eingabefeld speichert die letzten Eintragungen automatisch als Auswahlliste ab, so dass diese beim nächsten Aufruf der Software wieder zur Verfügung stehen. Sie können diese Liste (engl. History) löschen, indem Sie im Kontextmenü des Eingabefeldes (rechte Maustaste) den Eintrag **Liste löschen** aufrufen.

#### <span id="page-21-0"></span>**Kontextmenü**

Natürlich stellt auch das Dateisystem-Fenster - wie viele andere Anwendungen auch - Kontextmenüs zur direkten Verwendung der Selektion zur Verfügung. Sie können Einträge innerhalb der Dateisystem- oder Verzeichnis-Übersicht markieren und das Kontextmenü mit der rechten Maustaste öffnen (siehe Abbildung). Dort sind viele der oben beschriebenen Funktionen

der Wer[kzeugleiste](#page-19-2) vorhanden. Neben den Bearbeitungs-Funktionen wie Ausschneiden/Kopieren/Einfügen können Sie hier die Selektion (falls anwendbar) auch öffnen, bearbeiten, neue Verzeichnisse erstellen, löschen und umbenennen. Auch die Suche nach Dateien kann hier direkt für die Selektion eingeleitet werden. Neben diesen Standard-Funktionen finden sich im Kontextmenü auch solche Funktionen, die speziell von der Digester-Software angeboten werden.

- **Datei prüfen**: Startet die Prüfung von Prüfsummen/Signaturen bei bekannten Dateiendungen
- **Prüfsumme berechnen**: Berechnet Prüfsummen, Algorithmus und Dateiformat sind wählbar
- **Signatur berechnen**: Berechnet OpenPGP-Signaturen, Schlüssel und Dateiformat sind wählbar
- **Ausschneiden**: Wie Löschen
- **Kopieren**: Kopiert die selektierten Einträge in die Zwischenablage
- **Einfügen**: Fügt die Dateien/Verzeichnisse aus der Zwischenablage ein (erstellt Kopien)
- **Öffnen**: Öffnet die selektierten Dateien durch Programm oder Betriebssystem
- **Bearbeiten**: Startet den Editor für die selektierten Dateien durch Programm oder Betriebssystem
- **Hex bearbeiten**: Öffnet den eingebauten Hex-Editor für die selektierten Dateien
- **Verzeichnis erstellen**: Legt ein neues Verzeichnis im selektierten Ordner an
- **Datei erstellen**: Legt eine leere Datei im selektierten Verzeichnis an
- **Löschen**: Löscht die selektierten Einträge nach Bestätigung
- **Umbenennen**: Benennt den selektierten Eintrag um
- **Suchen**: Startet die Suche nach Dateien/Verzeichnissen aufgrund des Namens
- **Suche schließen**: Schließt das Suchfeld und ggf. das [Suchen-Fenster](#page-51-0)

#### <span id="page-22-0"></span>**Statusleiste**

Die Statusleiste ganz unten im Dateisystem-Fenster zeigt Informationen zu den markierten Dateien/Verzeichnissen an. Bei einzelnen Selektionen wird hier der vollständige Pfad des Eintrags sowie die exakte Dateigröße in Bytes angezeigt. Sind mehrere Dateien markiert oder ein Verzeichnis, dann zeigt die Statusleiste die Anzahl der Einträge sowie die Gesamtgröße der Selektion an. Wird ein Pfad angezeigt, kann dieser über das Kontextmenü der Statusleiste (rechte Maustaste) zur weiteren Verwendung in die Zwischenablage kopiert werden. Dauert die Auflistung eines Verzeichnissen z.B. auf einem Netzlaufwerk lange, erscheint eine Fortschritts- bzw. Aktivitätsanzeige im rechten Bereich der Statusleiste.

#### **Weiterführende Links**

- [Dokumente-Fenster](#page-28-0)
- [Suchen-Fenster](#page-51-0)
- [Treffer-Fenster](#page-55-0)
- [Prüfen-Fenster](#page-31-0)
- [Berechnen-Fenster](#page-34-0)
- [Einstellungen](#page-97-0)
- [Netzdateisystem-Fenster](#page-23-0)

## <span id="page-23-0"></span>**Netzdateisystem-Fenster**

Das Netzdateisystem-Fenster zeigt ein Server-Dateisystem in Abhängigkeit vom verwendeten Übertragungsprotokoll und Betriebssystem. Die Abbildung zeigt ein typisches FTP-Dateisystem. Die Abbildung zeigt die Komponenten des Fensters Dateisystem-Übe[rsicht](#page-23-1) (1), [Verzeichnis-Übersicht](#page-24-0) (2), [Werkzeugleiste](#page-24-1) (3), K[ontextmenü](#page-26-0) (4), St[atusleiste](#page-27-0) (5) und Sitz[ungen](#page-27-1) (6).

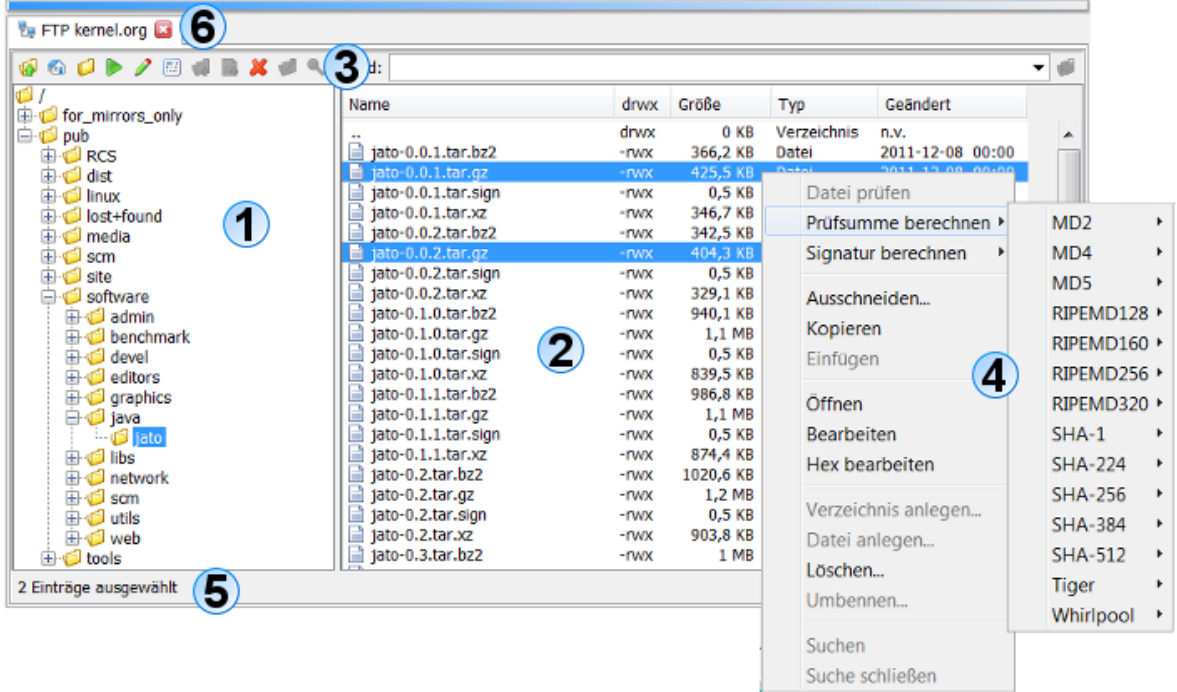

Die Navigation ist dabei intuitiv durch Doppelklicks mit der Maus auf die Ordner möglich. Soll eine Verzeichnisebene zurück gesprungen werden, so kann dazu der erste Eintrag mit dem zweifachen Punkt "**.."** doppelt geklickt werden. Durch Markieren von Ordnern und/oder Dateien lassen sich die Funktionen ausführen, die entweder über das Kontextmenü (rechte Maustaste) oder die Schalterreihe direkt über der Dateisystem-Übersicht aufgerufen werden können. Hierzu zählen bekannte Funktionen wie Ausschneiden, Kopieren, Einfügen, Löschen, Umbenennen und Suchen.

Dateien und Verzeichnisse lassen sich einfach per Drag & Drop zwischen dem [Dateisystem-Fenster](#page-18-0) bzw. Netzdateisystem-Fenster und anderen Docking-Fenstern austauschen. Innerhalb der Einstellungen können Sie festlegen, welche Aktionen dabei erlaubt sind. Aktuell unterstützt Digester das Ziehen aus dem Dateisystem- und Netzdateisystem-Fenster heraus in das [Synchronisieren-Fenster](#page-45-0) hinein. So lassen sich dort sehr einfach und komfortabel Quell- und Zielauswahlen zusammenstellen. Sollte das Drag & Drop bei der täglichen Arbeit stören, kann es in den Einstellungen komplett deaktiviert werden.

**BE SE** 

Beachten Sie bitte, dass die Netzwerk-Funktionalität in der Basic [Edition](#page-7-1) und der [Standard](#page-7-0) Edition nicht zur Verfügung steht.

#### <span id="page-23-1"></span>**Dateisystem-Übersicht**

Diese Übersicht wird im geteilten Anzeigebereich des Netzdateisystem-Fensters links angezeigt, wobei die Breite mit der Barriere zwischen den beiden Komponenten eingestellt werden kann. Diese Einstellung wird gespeichert und beim nächsten Aufruf der Software wiederhergestellt. Der Baum zeigt die Einträge innerhalb des Dateisystems des verbundenen Servers. Durch Doppelklick auf die Ordner oder durch Klick auf die Plus-Symbole vor den Ordnern lassen sich die einzelnen Verzeichnisse aufklappen. Die Dateisystem-Übersicht zeigt ausschließlich Verzeichnisse und keine Dateien an, diese werden bei Selektion eines Verzeichnisses von der Verzeichnis-Übersicht rechts dargestellt. Die Daten zur aktuellen Selektion wie z.B. Selektionstyp (Datei oder Verzeichnis) sowie der komplette Pfad innerhalb der Verbindung und die Größe der Selektion in Bytes werden in der Statusleiste ganz unten innerhalb des Netzdateisystem-Fensters sichtbar.

Oberhalb der Dateisystem-Übersicht befindet sich die Werkzeugleiste, die ausschließlich für die Verwendung innerhalb des Netzdateisystem-Fensters verwendet werden kann und nicht mit der Werkzeugleiste der [Digester-Softwar](#page-107-0)e verwechselt werden darf (größere Symbole). Über die Schaltflächen der Werkzeugleiste lassen sich bekannte Funktionen wie Ausschneiden, Kopieren, Einfügen, Löschen, Umbenennen und Suchen durchführen.

#### <span id="page-24-0"></span>**Verzeichnis-Übersicht**

Diese Übersicht ist im Anzeigebereich rechts angeordnet. Die Tabelle stellt die Dateien und Verzeichnisse zur Selektion in der Dateisystem-Übersicht dar, wobei dort nur genau ein Eintrag selektiert sein darf, sonst bleibt die Verzeichnis-Übersicht leer. Wie die Abbildung zeigt, sind hier alle Einträge alphabetisch geordnet mit Zusatzinformationen dargestellt. Neben dem Namen des Eintrags in der ersten Spalte stellt die Tabelle die Zugriffsrechte in der Spalte **drwx** dar (d=Directory, r=Leserechte, w=Schreibrechte, x=Ausführungsrechte). Diese Angabe ist besonders auf UNIX/Linux-Systemen hilfreich, wo in der Regel restriktivere Zugriffsrechte konfiguriert sind als z.B. unter Windows.

Die Spalte **Größe** zeigt die Länge/Größe des Eintrags in abgekürzter Form (z.B. Kilobytes), die Spalte **Typ** listet den jeweiligen Typ des Eintrags auf (Datei, Verzeichnis, Prüfsummen-Datei etc.). Diese Informationen stammen direkt vom darunterliegenden Betriebssystem, so dass die Typen je nach Betriebssystem sehr unterschiedlich angezeigt werden können. Genauso verhält es sich mit den in der ersten Spalte **Name** angezeigten Symbolen. Die Spalte **Geändert** schließlich zeigt das jeweilige Datum mit Uhrzeit der letzten Änderung in ISO-Schreibweise (Format JJJJ-MM-TT).

Auch in der Verzeichnis-Übersicht können Sie beliebige Einträge selektieren und z.B. für das Kontextmenü (rechte Maustaste) oder die Schaltflächen der Werkzeugleiste verwenden. Innerhalb der [Einstellungen](#page-97-0) können Sie festlegen, wie die Symbole und Dateitypen für Netzdateien anzuzeigen sind. Sie haben hier die Möglichkeit, entweder Standard-Symbole zu verwenden (schnell) oder Symbole und Typen Ihres PCs zu nutzen (aufwändig, da temporäre Dateien erstellt werden müssen).

#### <span id="page-24-1"></span>**Werkzeugleiste**

Die Werkzeugleiste des Netzdateisystem-Fensters enthält zahlreiche Funktionen zur schnellen Navigation und zur Arbeit mit Dateien und Verzeichnissen. Die folgende Aufstellung zeigt die Funktionen der Werkzeugleiste:

- **Verzeichnis höher**: Wechselt in das nächsthöhere Verzeichnis, entspricht Doppelklick auf "**..**"
- **Heimatverzeichnis**: Wechselt in das Verzeichnis der Benutzerin
- **Ordner zurücksetzen**: Stellt die Ordner-Anzeige auf den Anfangszustand zurück
- **Öffnen**: Öffnet die selektierten Dateien durch Programm oder Betriebssystem
- **Bearbeiten**: Startet den Editor für die selektierten Dateien durch Programm oder Betriebssystem
- **Hex bearbeiten**: Öffnet den eingebauten Hex-Editor für die selektierten Dateien
- **Verzeichnis erstellen**: Legt ein neues Verzeichnis im selektierten Ordner an
- **Datei erstellen**: Legt eine leere Datei im selektierten Verzeichnis an
- **Löschen**: Löscht die selektierten Einträge nach Bestätigung
- **Umbenennen**: Benennt den selektierten Eintrag um
- **Suchen**: Startet die Suche nach Dateien/Verzeichnissen aufgrund des Namens

Die Schaltfläche mit dem Pfeil nach oben (**Verzeichnis höher**) wechselt in das nächsthöhere Verzeichnis. Das Symbol mit dem Haus (**Heimatverzeichnis**) wechselt in das Verzeichnis der aktuellen Verbindung. Das nächste Symbol mit dem geschlossenen Ordner (**Ordner zurücksetzen**) bewirkt, dass alle aufgeklappten Verzeichnisse innerhalb der Dateisystem-Übersicht so zugeklappt werden, dass die Ansicht wieder dem Anfangszustand entspricht. Dies ist sinnvoll, wenn sehr viele Verzeichnisse aufgeklappt sind.

Die Schaltfläche mit dem Abspielen-Symbol (**Öffnen**) öffnet den markierten Eintrag. Diese Funktion ist nur mit Dateien möglich, bei Selektion von Verzeichnissen ist der Schalter deaktiviert. Je nach Betriebssystem werden bei Klick auf das Symbol die hinterlegten Standard-Programme für die jeweilige Dateiendung ausgeführt. Beachten Sie aber, dass dies stark vom jeweiligen Betriebssystem abhängig ist und ggf. gar keine Reaktion erfolgt. Ähnlich verhält es sich mit der Schaltfläche mit dem Editor-Symbol daneben (**Bearbeiten**), die zum Starten der Bearbeiten-Funktion verwendet werden kann. Unter Windows-Betriebssystemen öffnet sich zum Beispiel das Programm WordPad, falls dieses als Standard-Editor für die selektierte Datei hinterlegt ist.

Das Öffnen bzw. die Bearbeitung einiger Dateitypen wird von der Digester-Software direkt unterstützt (z.B. . jpg, . png, . gif und . xml). Solche Dateien können direkt im Dokumente-Fenster angezeigt werden. Für alle anderen Dateitypen wird der Aufruf an das jeweilige Betriebssystem weitergereicht. Bei den vom Digester unterstützten Dateitypen haben Sie die Wahl, ob durch das Programm oder das Betriebssystem geöffnet werden soll (s. Einstellungen [im Abs](#page-97-0)chnitt "Hauptmenü und Komponenten"). Der nächste Schalter mit den Punkten und Strichen (**Hex bearbeiten**) öffnet eine Datei im Hex-Editor der Digester-Software. Diese Funktion kann mit jeder Datei aufgerufen werden, solange Zugriff auf die Datei besteht.

Das nächste Symbol mit dem Plus über dem Ordner (**Verzeichnis erstellen**) dient der Neuanlage von Verzeichnissen im selektierten Verzeichnis. Diese Funktion ist nur dann aktiviert, wenn Sie ein Verzeichnis in der Dateisystem-Übersicht selektiert haben. Zur Neuanlage eines Verzeichnisses wird ein Dialog dargestellt, wo Sie den Namen des neuen Ordners eingeben können. Nach

erfolgreicher Neuanlage erscheint der neue Ordner in den Übersichten des Netzdateisystem-Fensters. Ähnlich lassen sich auch neue Dateien mit dem Plus-Symbol über dem Dokument (**Datei erstellen**) anlegen. Das Symbol mit dem roten X (**Löschen**) verwenden sie, um Dateien oder Verzeichnisse inkl. Unterverzeichnissen zu löschen.

Die mit der Löschfunktion entfernten Verzeichnisse und Dateien lassen sich ∧ programmseitig nicht wiederherstellen, bitte sichern Sie Ihre Daten vorher durch ein Backup. Nach Aufruf der Löschfunktion wird ein Hinweisdialog angezeigt.

Ein Klick auf das Symbol mit dem Stift (**Umbenennen**) ermöglicht die Umbenennung des selektierten Eintrags, wobei sowohl Dateien als auch Verzeichnisse umbenannt werden können. Ähnlich wie bei der Neuanlage eines Verzeichnisses wird auch hier ein spezieller Dialog angezeigt, der Sie zur Eingabe des neuen Namens auffordert. Das Symbol mit der Lupe (**Suchen**) kann dazu verwendet werden, um das Dateisystem ausgehend vom selektierten Verzeichnis zu durchsuchen. Beim Klick auf dieses Symbol erscheint ein Eingabefeld über der Dateisystem-Übersicht, in dem Sie einen Suchbegriff eingeben können. Parallel wird auch das [Suchen-Fenster](#page-51-0) ggf. automatisch eingeblendet, das standardmäßig am rechten Rand positioniert ist. Dort lässt sich der Suchvorgang konfigurieren, so können Sie die Schreibweise berücksichtigen lassen oder auch nach regulären Ausdrücken suchen. Die Suche erstreckt sich momentan nur auf die Namen von Dateien und Verzeichnissen, nach Inhalten kann aktuell nicht gesucht werden.

Viele der hier vorgestellten Funktionen sind zusätzlich auch über die Werkzeugleiste und die gekoppelten Einträge der Menüleiste der Digester-Software erreichbar. So können Sie beispielsweise auch Dateien/Verzeichnisse löschen, indem Sie zunächst die gewünschten Einträge markieren und dann entweder die **Entfernen**-Taste betätigen oder das Menü **Bearbeiten** -> **Löschen** aufrufen. Sofern möglich, werden auch die allgemeinen Funktionen der Menü- und Werkzeugleiste von den Docking-Fenstern konfiguriert. Ob die Funktionen verfügbar sind, richtet sich dabei stets nach dem aktiven Docking-Fenster.

Oberhalb der Verzeichnis-Übersicht können Sie das Eingabefeld **Pfad** erkennen. Dort haben Sie die Möglichkeit, durch Eingabe eines absoluten Pfades bzw. einer URL das entsprechende Verzeichnis im Netzdateisystem aufzurufen, so dass der Eintrag direkt angezeigt wird (falls vorhanden). Befindet sich beispielsweise ein gültiger Pfad in der Zwischenablage, so können Sie diesen dort einfügen und durch Bestätigung mit der Schaltfläche rechts direkt ansteuern. Alternativ können Sie nach der Eingabe die Anzeige auch mit ENTER bestätigen. Das Pfad-Eingabefeld speichert die letzten Eintragungen automatisch als Auswahlliste ab, so dass diese beim nächsten Aufruf der Software wieder zur Verfügung stehen. Sie können diese Liste (engl. History) löschen, indem Sie im Kontextmenü des Eingabefeldes (rechte Maustaste) den Eintrag **Liste löschen** aufrufen.

#### <span id="page-26-0"></span>**Kontextmenü**

Natürlich stellt auch das Netzdateisystem-Fenster - wie viele andere Anwendungen auch - Kontextmenüs zur direkten Verwendung der Selektion zur Verfügung. Sie können Einträge innerhalb der Dateisystem- oder Verzeichnis-Übersicht markieren und das Kontextmenü mit der

rechten Maustaste öffnen (siehe Abbildung). Dort sind viele der oben beschriebenen Funktionen der Wer[kzeugleiste](#page-24-1) vorhanden. Neben den Bearbeitungs-Funktionen wie Ausschneiden/Kopieren/Einfügen können Sie hier die Selektion (falls anwendbar) auch öffnen, bearbeiten, neue Verzeichnisse erstellen, löschen und umbenennen. Auch die Suche nach Dateien kann hier direkt für die Selektion eingeleitet werden. Neben diesen Standard-Funktionen finden sich im Kontextmenü auch solche Funktionen, die speziell von der Digester-Software angeboten werden.

- **Datei prüfen**: Startet die Prüfung von Prüfsummen/Signaturen bei bekannten Dateiendungen
- **Prüfsumme berechnen**: Berechnet Prüfsummen, Algorithmus und Dateiformat sind wählbar
- **Signatur berechnen**: Berechnet OpenPGP-Signaturen, Schlüssel und Dateiformat sind wählbar
- **Ausschneiden**: Wie Löschen
- **Kopieren**: Kopiert die selektierten Einträge in die Zwischenablage
- **Einfügen**: Fügt die Dateien/Verzeichnisse aus der Zwischenablage ein (erstellt Kopien)
- **Öffnen**: Öffnet die selektierten Dateien durch Programm oder Betriebssystem
- **Bearbeiten**: Startet den Editor für die selektierten Dateien durch Programm oder Betriebssystem
- **Hex bearbeiten**: Öffnet den eingebauten Hex-Editor für die selektierten Dateien
- **Verzeichnis erstellen**: Legt ein neues Verzeichnis im selektierten Ordner an
- **Datei erstellen**: Legt eine leere Datei im selektierten Verzeichnis an
- **Löschen**: Löscht die selektierten Einträge nach Bestätigung
- **Umbenennen**: Benennt den selektierten Eintrag um
- **Suchen**: Startet die Suche nach Dateien/Verzeichnissen aufgrund des Namens
- **Suche schließen**: Schließt das Suchfeld und ggf. das [Suchen-Fenster](#page-51-0)

#### <span id="page-27-0"></span>**Statusleiste**

Die Statusleiste ganz unten im Netzdateisystem-Fenster zeigt Informationen zu den markierten Dateien/Verzeichnissen an. Bei einzelnen Selektionen wird hier der vollständige Pfad des Eintrags sowie die exakte Dateigröße in Bytes angezeigt. Sind mehrere Dateien markiert oder ein Verzeichnis, dann zeigt die Statusleiste die Anzahl der Einträge sowie die Gesamtgröße der Selektion an. Wird ein Pfad (hier: URL) angezeigt, kann dieser über das Kontextmenü der Statusleiste (rechte Maustaste) zur weiteren Verwendung in die Zwischenablage kopiert werden. Pfad-URLs werden aus Gründen der Datensicherheit immer ohne Benutzername/Passwort in die Zwischenablage übernommen, da auch andere Programme darauf zugreifen können. Dauert die Auflistung eines Verzeichnissen z.B. für eine ISDN-Einwahl lange, erscheint eine Fortschritts- bzw. Aktivitätsanzeige im rechten Bereich der Statusleiste.

#### <span id="page-27-1"></span>**Sitzungen**

Pro aktiver Verbindung wird ganz oben im Fenster jeweils eine eigene Karteikarte mit dem Verbindungsnamen angezeigt. Die Karteikarten können mit dem roten X geschlossen werden, aktive Verbindungen werden dabei getrennt. Sie sollten vor dem Schließen alle laufenden Aufgaben abwarten, um Datenverluste zu vermeiden. Neue Sitzungen können entweder über das

Menü [Netzwerk](#page-74-0) im Hauptmenü, die Werkzeugleiste [oder die](#page-107-0) Verwaltung der [Netzwerkverbindungen](#page-74-0) geöffnet werden.

Innerhalb der [Einstellungen](#page-97-0) können Sie festlegen, ob Sitzungen beim Programm-Start automatisch erzeugt werden. Sie haben hier die Wahl, entweder gar keine Verbindungen aufzubauen oder die vorherigen Verbindungen wiederherzustellen.

#### **Weiterführende Links**

- [Netzwerkverbindungen](#page-74-0)
- [Dokumente-Fenster](#page-28-0)
- [Suchen-Fenster](#page-51-0)
- [Treffer-Fenster](#page-55-0)
- [Prüfen-Fenster](#page-31-0)
- [Berechnen-Fenster](#page-34-0)
- [Einstellungen](#page-97-0)
- [Dateisystem-Fenster](#page-18-0)

## <span id="page-28-0"></span>**Dokumente-Fenster**

Die Abbildung zeigt die Komponenten des Dokumente-Fensters mit Editor-Bereich [\(1\),](#page-28-1) [Werkzeugleiste](#page-29-0) (2), [Statusleiste](#page-30-0) (3) und [Karteikarten](#page-30-1) (4).

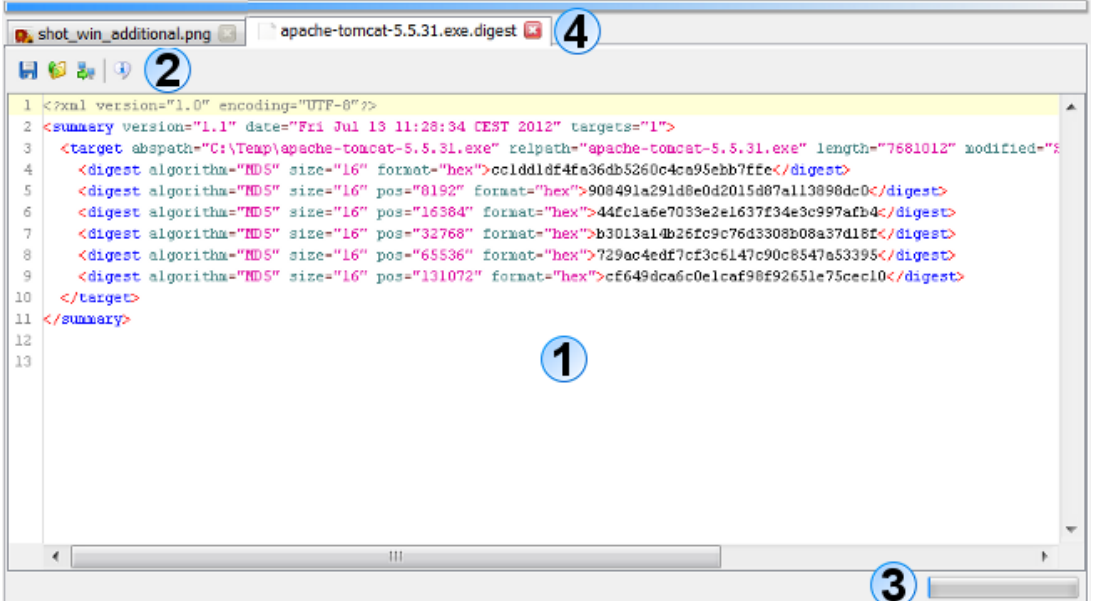

#### <span id="page-28-1"></span>**Editor-Bereich**

Der zentrale Bereich des Dokumente-Fensters zeigt die Inhalte der geladenen Dateien vom PC oder aus dem Netzwerk. Die Abbildung zeigt eine geöffnete Grafikdatei shot\_win\_additional.jpg sowie die geöffnete Prüfsummendatei apache-tomcat-5.5.31.exe.digest. Aktuell werden folgende Dateitypen vom Fenster unterstützt, d.h. die Anzeige bzw. Bearbeitung ist für diese Typen möglich:

- **Grafikdateien** \*.bmp, \*.jpg, \*.wbmp, \*.png, \*.gif (nur Anzeige)
- **Textdateien** \*.txt, \*.log, \*.asc, \*.sig (Anzeige/Bearbeitung)
- **XML-Dateien** \*.xml (Anzeige/Bearbeitung)
- **Java-Properties** \*.conf, \*.properties (Anzeige/Bearbeitung)

Für diese Dateitypen lassen sich beliebige Dateiendungen in den Einste[llungen](#page-97-0) hinterlegen. Zudem lässt sich dort einstellen, ob solche Dateien vom Dokumente-Fenster oder vom Betriebssystem geöffnet/bearbeitet werden sollen. Je nach Betriebssystem werden beim Öffnen z.B. aus dem [Dateisystem-Fenster](#page-18-0) heraus die hinterlegten Standard-Programme für die jeweilige Dateiendung ausgeführt. Beachten Sie aber, dass dies stark vom jeweiligen Betriebssystem abhängig ist und ggf. gar keine Reaktion erfolgt. Unter Windows-Betriebssystemen öffnet sich zum Beispiel das Programm WordPad, falls dieses als Standard-Editor für die selektierte Datei hinterlegt ist.

Beim Aufruf der Editoren unterscheidet das Programm jeweils zwischen Öffnen und Bearbeiten. Während zum Bearbeiten in der Regel der Editor oder Hex-Editor im Dokumente-Fenster gestartet wird, kann beim Öffnen auch eine programmspezifische Funktion ausgeführt werden. So wird beim Öffnen von \*.md5-Dateien z.B. die Prüfroutine der Digester-Software gestartet.

Neben den oben aufgeführten Dateitypen lässt sich mit der Funktion **Hex bearbeiten** aus den Dateisystem- und Netzdateisystem-Fenstern heraus aber jede lesbare Datei öffnen. Im Editor-Bereich kann dazu ein besonderer Hex-Editor angezeigt werden, wo sich beliebige Daten auf der Byte-Ebene anzeigen lassen. Um das Laden sehr großer Dateien im Editor-Bereich zu unterbinden, kann unter [Einstellungen](#page-97-0) eine maximale Dateigröße festgelegt werden. Zusätzlich ist die Begrenzung auf eine maximale Anzahl von Dateien möglich, so dass nicht zu viele Dateien im Editor-Bereich angezeigt werden.

Unter [Einstellungen](#page-97-0) finden Sie weitere Möglichkeiten der Konfiguration des Dokumente-Fensters. Dort ist einzustellen, ob beim Programmstart entweder keine Dokumente oder die vorherigen Dokumente geladen werden sollen. Auch ist dort zu hinterlegen, wie mit geänderten Dateien zu verfahren ist, wenn Karteikarten geschlossen werden sollen.

Jeder vom Dokumente-Fenster unterstützte Dateityp wird dabei individuell angezeigt. Bei XML-Dateien kommt beispielsweise ein sogenanntes Syntax-Highlighting zum Einsatz, wobei die XML-Elemente, Attribute etc. farblich hervorgehoben werden. Dies erleichtert das Erkennen von Strukturen in der geöffneten Dateien ungemein.

#### <span id="page-29-0"></span>**Werkzeugleiste**

Die Werkzeugleiste des Dokumente-Fensters enthält einfache Funktionen zur Arbeit mit den geöffneten Dateien. Die folgende Aufstellung zeigt die Funktionen der Werkzeugleiste, die für die einzelnen Editoren der unterstützten Dateitypen variieren können

- **Speichern**: Sichert die Datei zurück in die ursprüngliche Datenquelle (z.B. Datei auf PC)
- **Speichern als Datei**: Sichert den Inhalt in eine auswählbare Datei auf dem PC
- **Speichern als Netzdatei**: Sichert den Inhalt in eine auswählbare Datei auf einem Server
- **Eigenschaften**: Zeigt die Eigenschaften der geladenen Ressource an

Die Schaltfläche mit dem Diskettensymbol (**Speichern**) sichert den aktuellen Inhalt zurück in die Datei oder Netzdatei. Wurde der Inhalt aus einer anderen Quelle geladen (z.B. aus der Zwischenablage), ist das Speichern nicht möglich. Der Schalter ist dann deaktiviert. Der nächste Schalter mit dem Pfeil im Dateiordner (**Speichern als Datei**) speichert den Inhalt in eine lokale Datei, die mit einem Dialog ausgewählt werden kann. Analog dazu kann das Symbol mit dem Server-Pfeil (**Speichern als Netzdatei**) zur Speicherung des Inhalts als Netzdatei verwendet werden. Bei Klick auf das Info-Symbol (**Eigenschaften**) werden die detaillierten EIgenschaften des Inhalts wie z.B. Größe und verwendeter Editor angezeigt. Falls für den Dateityp möglich, können weitere Symbole z.B. für den Druck ausgewählt werden.

#### <span id="page-30-0"></span>**Statusleiste**

Die Statusleiste ganz unten im Dokumente-Fenster zeigt Ausgaben des Editors z.B. beim Speichern an. Dauert das Speichern des Inhaltes als Netzdatei beispielsweise lange, erscheint eine Fortschritts- bzw. Aktivitätsanzeige im rechten Bereich der Statusleiste.

#### <span id="page-30-1"></span>**Karteikarten**

Pro geöffneter Datei bzw. Netzdatei (allgemein: Ressource) wird ganz oben im Fenster jeweils eine eigene Karteikarte mit dem Ressourcen-Namen angezeigt. Der Tooltip der Karteikarte zeigt jeweils den kompletten Pfad bzw. die URL an. Die Karteikarten können mit dem roten X geschlossen werden, die Inhalte werden dabei aus dem Speicher entfernt. Sie sollten vor dem Schließen alle Änderungen speichern, um Datenverluste zu vermeiden. Sie haben in den [Einstellungen](#page-97-0) folgende Wahlmöglichkeiten für das Schließen von Karteikarten:

- **Nachfragen, was mit geänderten Dateien zu tun ist**
- **Geänderte Dateien automatisch speichern, wenn geschlossen werden soll**
- **Geänderte Dateien ohne Speichern schließen (Änderungen gehen verloren)**

Innerhalb der Einstellungen können Sie festlegen, ob Dokumente beim Programm-Start automatisch geladen werden. Sie haben hier die Wahl, entweder gar keine Dokumente zu laden oder die vorherigen Dokumente wiederherzustellen.

#### **Weiterführende Links**

- [Dateisystem-Fenster](#page-18-0)
- [Netzdateisystem-Fenster](#page-23-0)
- [Einstellungen](#page-97-0)

## <span id="page-31-0"></span>**Prüfen-Fenster**

Die vollständige Funktionalität zur Überprüfung von Prüfsummen bietet das Docking-Fenster mit dem Titel **Prüfen**. In der Standardkonfiguration der Digester-Software ist dieses Docking-Fenster am rechten Rand des Hauptfensters angeordnet. Hier finden sich zwei Karteikarten **D[ateien](#page-31-1)** und **[Optionen](#page-32-0)**, mit denen die Prüfvorgänge gesteuert werden können. Verwenden Sie das Prüfen-Fenster zur Überprüfung von Prüfsummen oder Signaturen ganzer Verzeichnisse inklusive Unterverzeichnissen.

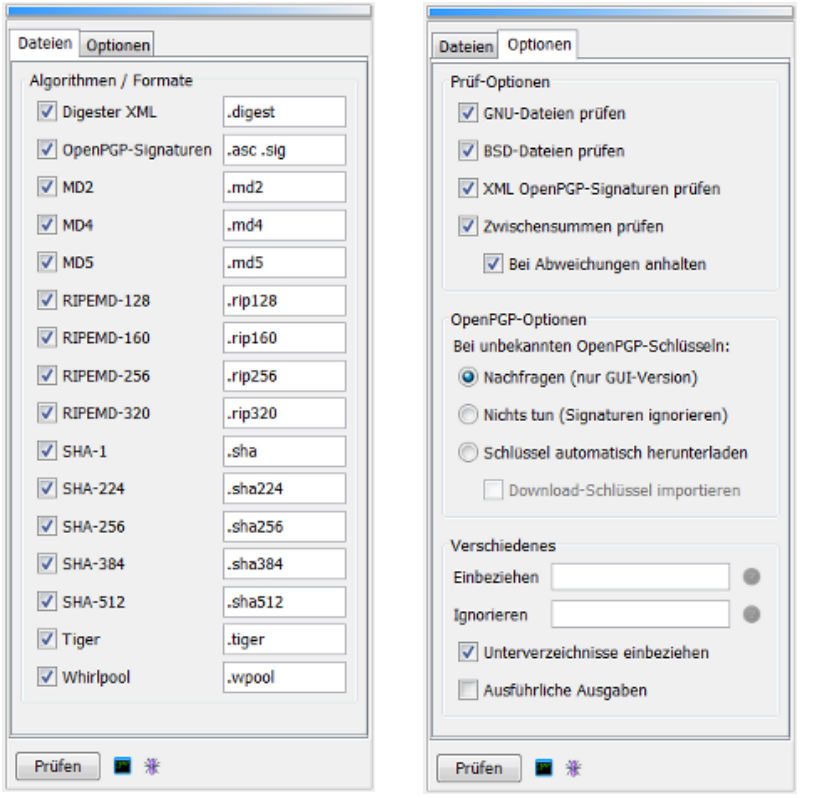

#### <span id="page-31-1"></span>**Karteikarte Dateien**

Wie die Abbildung zeigt, lassen sich über die Karteikarte **Dateien** die zur Ermittlung von Prüfsummendateien verwendeten Prüfsummen-Algorithmen und die dazugehörigen Dateiendungen konfigurieren. Durch das Setzen der Haken bei den einzelnen Algorithmen weisen Sie die Digester-Software an, diese Algorithmen bei der Bestimmung von Prüfsummendateien zu berücksichtigen. Sie können beliebige Kombinationen von Algorithmen festlegen, es muss aber mindestens ein Algorithmus ausgewählt sein. Möchten Sie alle Algorithmen mit einem Schritt auswählen, steht das Kontextmenü (rechte Maustaste) zur Verfügung, das sich für die Algorithmen anzeigen lässt. Zusätzlich zu den Standard-Dateiendungen .md5, .sha usw. können Sie hier insbesondere auch das **Digester [XML-Format](#page-13-1)** sowie Ope[nPGP-Signaturen](#page-13-0) zur Überprüfung freigeben.

In die Textfelder hinter den Algorithmen können die verwendeten Dateiendungen (engl. Extensions) eingetragen werden. Hier sind bereits gängige Dateiendungen voreingestellt.

Wählen Sie nun beispielsweise eine Prüflingsdatei aus, so werden alle Dateien mit der Endung .md5 bei der Prüfung berücksichtigt, wenn Sie den Haken bei MD5 gesetzt haben. Die hier konfigurierten Dateiendungen können zusätzlich zu den Einstellungen innerhalb des [Berechnen-Fensters](#page-34-0) genutzt werden. So lassen sich z.B. auch selten genutzte Dateiendungen exklusiv für die Prüfung einstellen, während die erzeugten Dateien im Zuge der Berechnung stets eine feste Dateiendung erhalten. Beachten Sie, dass Sie in die Eingabefelder des Prüfen-Fensters auch mehrere Dateiendungen durch Leerzeichen getrennt eingeben können.

#### <span id="page-32-0"></span>**Karteikarte Optionen**

Diese Karteikarte bietet weitere Einstellmöglichkeiten, die den Prüfvorgang beeinflussen:

- **GNU-Dateien prüfen**: Prüfsummendateien im GNU-Format in Prüfung einbeziehen
- **BSD-Dateien prüfen**: Prüfsummendateien im BSD-Format in Prüfung einbeziehen
- **XML OpenPGP-Signaturen prüfen**: Signaturen in XML-Dateien prüfen
- **Zwischenprüfsummen prüfen**: Zwischenprüfsummen in XML-Dateien prüfen
- **Bei Abweichungen anhalten**: Bei abweichenden Zwischenprüfsummen den Vorgang abbrechen

Um GNU- oder BSD-Dateien zu prüfen, aktivieren Sie bitte die passenden Optionen (**GNU-Dateien prüfen** und/oder **BSD-Dateien prüfen**). Ist eine dieser Optionen nicht gesetzt, ignoriert die Software diese Datei-Formate beim Laden von Prüfsummen im Zuge der Überprüfung.

Wenn Zwischenprüfsummen zur geprüft werden sollen (**Zwischenprüfsummen prüfen**), dann aktivieren Sie bitte auch die Option **Digester XML** auf der Karteikarte **Dateien**, da sich Zwischenprüfsummen nur in Digester XML-Dateien speichern lassen. Das Prüfen von Zwischenprüfsummen bietet den Vorteil, dass Abweichungen bereits frühzeitig festgestellt werden, falls diese bereits in den ersten Datenblöcken der Prüflingsdateien auftreten. Hier bietet es sich an, die Digester-Software solche Prüfvorgänge abbrechen zu lassen, sobald eine Zwischenprüfsumme nicht übereinstimmend war.

Speziell zur Prüfung von OpenPGP-Signaturen (**XML OpenPGP-Signaturen prüfen**) existieren weitere Optionen zur Steuerung des Programm-Verhaltens, wenn unbekannte Schlüssel in Signatur-Dateien gefunden worden sind:

- **Nachfragen (nur GUI-Version)**: Es wird ein Dialog zur Auswahl des Vorgehens angezeigt
- **Nichts tun (Signaturen ignorieren)**: Die Signaturen werden nicht berücksichtigt
- **Schlüssel automatisch herunterladen**: Herunterladen, falls die URL verfügbar ist (nur XML)
- **Download-Schlüssel importieren**: Heruntergeladene Schlüssel dauerhaft importieren

Um nur bestimmte Dateien zu prüfen, können Sie einen regulären [Ausdruck](#page-176-0) in das Eingabefeld **Einbeziehen** eintragen. Ist das Feld leer, werden standardmäßig alle gefundenen Dateien geprüft. Sollen bestimmte Prüflingsdateien *nicht* zur Prüfung herangezogen werden, so können Sie innerhalb des Eingabefeldes **Ignorieren** einen weiteren regulären [Ausdruck](#page-176-0) festlegen. Diese Optionen sind insbesondere bei der rekursiven Prüfung von Verzeichnissen oder ganzen Verzeichnisbäumen inkl. Unterverzeichnissen sinnvoll einsetzbar. Die Suche nach

Prüfsummendateien in Unterverzeichnissen können Sie mit der Option **Unterverzeichnisse einbeziehen** aktivieren. Um detaillierte Informationen über den Prüfvorgang zu erhalten, aktivieren Sie bitte die Option **Ausführliche Ausgaben**.

#### **Starten der Prüfung**

Sind einmal alle Einstellungen innerhalb des Prüfen-Fensters wie gewünscht, so lässt sich der Prüfvorgang durch Klick auf den Schalter **Prüfen** ganz unten im Fenster starten. Sind die Einstellungen plausibel und entsprechende Dateien und/oder Verzeichnisse innerhalb des Dateisystem-Fensters ausgewählt, so ist dieser Schalter anklickbar, sonst deaktiviert. Der Prüfvorgang wird durch einen speziellen Dialog dargestellt, wo stets der aktuelle Zustand abzulesen ist. Nach Beendigung der Prüfung zeigt dieser Fortschritts-Dialog eine Statistik über die durchgeführten Operationen sowie das Ergebnis der Prüfung an. Neben der bisher abgelaufenen Zeitspanne oben links kann während des Prüfens der zu erwartende Zeitbedarf abgelesen werden.

Beachten Sie, dass Sie anders als zum Beispiel bei Verwendung des K[ontextmenüs](#page-21-0) zur Prüfung hier auch Verzeichnisse innerhalb des Dateisystem-Fensters selektieren können, für die dann ggf. auch die Unterverzeichnisse auf Prüfsummendateien hin durchsucht werden.

Nachdem die Prüfung abgeschlossen ist und der Fortschritts-Dialog geschlossen wurde, werden die Resultate durch das automatisch eingeblendete [Ergebnisse-Fenster](#page-57-0) angezeigt. Das Ergebnis der Prüfung unterteilt sich in zwei Karteikarten **Dateien** und **Datei-Prüfsummen** bzw. **URLs** und **URL-Prüfsummen**, falls der Prüfvorgang aus dem Netzdateisystem-Fenster heraus gestartet wurde.

#### **Kommandozeilen-Parameter**

Um die Ausführung der Kommandozeilen-Version dig[estercli](#page-120-0) zu vereinfachen, können die erforderlichen Parameter durch die Digester-Software vorgegeben werden. Hierzu reicht es aus, die zu prüfenden Dateien/Verzeichnisse im Dateisystem-Fenster zu markieren und alle erforderlichen Optionen im Prüfen-Fenster festzulegen, also ob man den Prüfvorgang von hier aus starten würde. Durch Klick auf den Schalter mit dem Konsolen-Fenster (**Kommandozeilen-Parameter**) wird ein Dialog angezeigt, wo der komplette Aufruf für digestercli zu sehen ist. Der Aufruf kann leicht in die Zwischenablage kopiert und z.B. in Shelloder Batch-Skripten eingesetzt werden. Ein langwieriges manuelles Programmieren des Aufrufs entfällt somit.

#### **Ant Build-Skripte**

Analog zu den Kommandozeilen-Parametern kann mit dem Schalter mit dem Ameisensymbol (**Ant Build**) ein XML-Fragment generiert werden, das sich zur Verwendung in eigenen Build-Skripten für Apache Ant eignet. Hierzu reicht es aus, die zu prüfenden Dateien/Verzeichnisse im Dateisystem-Fenster zu markieren und alle erforderlichen Optionen im Prüfen-Fenster

festzulegen, also ob man den Prüfvorgang von hier aus starten würde. Durch Klick auf den Schalter wird ein Dialog angezeigt, wo der entsprechende XML-Code zu sehen ist. Der Aufruf kann leicht in die Zwischenablage kopiert und z.B. in einen Text-Editor eingesetzt werden. Ein langwieriges manuelles Programmieren des Aufrufs via Apache Ant entfällt somit.

#### **Weiterführende Links**

- [Dateisystem-Fenster](#page-18-0)
- [Netzdateisystem-Fenster](#page-23-0)
- Digester [XML-Format](#page-13-1)
- [OpenPGP-Signaturen](#page-13-0)
- [Berechnen-Fenster](#page-34-0)
- Reguläre [Ausdrücke](#page-176-0)
- [Ergebnisse-Fenster](#page-57-0)
- Prüfen mit [digestercli](#page-120-0) und Ant

## <span id="page-34-0"></span>**Berechnen-Fenster**

**BE** 

Die Funktionalität zur Berechnung von Prüfsummen bietet das Docking-Fenster mit dem Titel **Berechnen**. In der Standardkonfiguration der Digester-Software ist dieses Docking-Fenster am rechten Rand des Hauptfensters angeordnet. Hier finden sich fünf Karteikarten **Formate**, **[Optionen](#page-36-0),[OpenPGP](#page-38-0)** , **X[ML](#page-39-0)** und **Auf[frischung](#page-41-0)**. Verwenden Sie das Berechnen-Fenster zum Beispiel zur Berechnung von Prüfsummen für ganze Verzeichnisse inklusive Unterverzeichnissen.

Beachten Sie bitte, dass die Berechnungs-Funktionalität in der **Basic [Edition](#page-7-1)** nicht zur Verfügung steht.

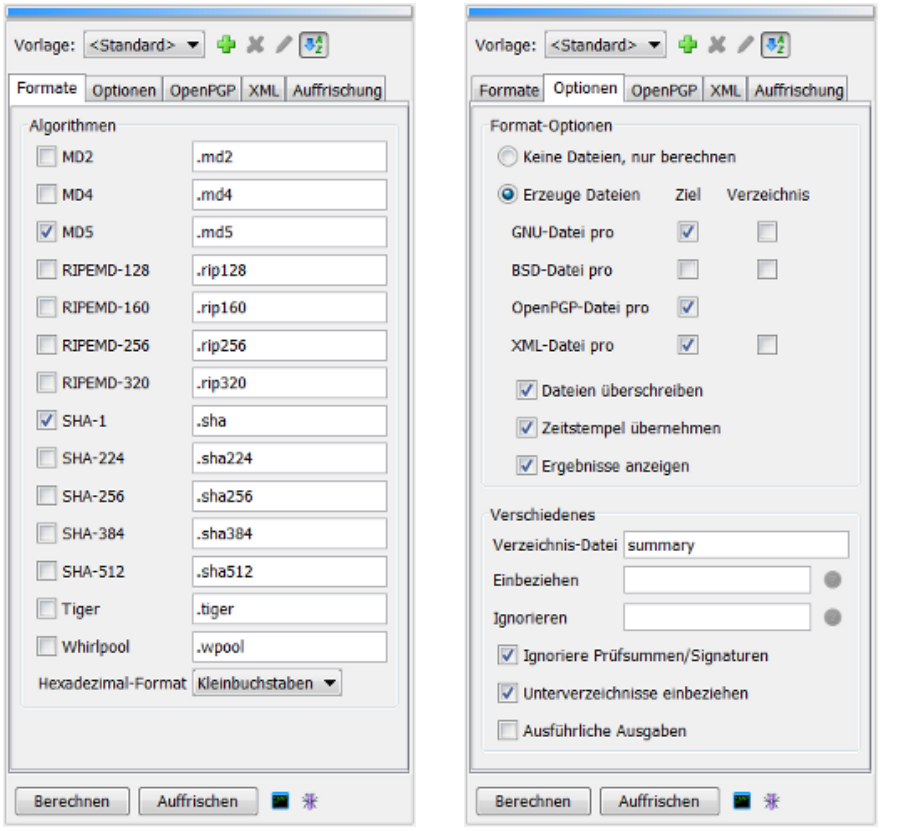

Die Anforderungen in den Einsatzumgebungen für Prüfsummen und Signaturen sind sehr unterschiedlich: auf einem FTP-Server werden üblicherweise SHA- und Signaturdateien benötigt, während sich für die Archivierung von Backups das Digester XML-Format anbietet. Um beliebige Umgebungen passend zu unterstützen, können Vorlagen definiert werden. Erstellen Sie eine neue Vorlage durch den Plus-Schalter ganz oben im Berechnen-Fenster. Sie werden zur Eingabe eines eindeutigen Namens aufgefordert. Die aktuellen Einstellungen des Fensters bilden dann die Basis der neuen Vorlage. Sie können die Einstellungen jederzeit anpassen: wählen Sie die entsprechende Vorlage aus und passen die Optionen wie gewünscht an. Die Vorlagen werden automatisch beim Verlassen des Programms gespeichert und beim nächsten Start wiederhergestellt. Vorlagen lassen sich mit dem Schalter mit dem roten X nach Bestätigung löschen und mit dem Stiftsymbol-Schalter umbenennen. Die Anzeigereihenfolge kann wahlweise auf alphabetisch oder wie angelegt eingestellt werden.

#### **Karteikarte Formate**

Wie die Abbildung zeigt, lassen sich über die Karteikarte **Formate** die zur Berechnung verwendeten Prüfsummen-Algorithmen und die dazugehörigen Dateiendungen konfigurieren. Durch das Setzen der Haken bei den einzelnen Algorithmen weisen Sie die Digester-Software an, diese Algorithmen bei der Berechnung zu verwenden. Sie können beliebige Kombinationen von Algorithmen festlegen, es muss aber mindestens ein Algorithmus ausgewählt sein. Möchten Sie alle Algorithmen mit einem Schritt auswählen, steht das Kontextmenü (rechte Maustaste) zur Verfügung, das sich direkt auf den Algorithmen anzeigen lässt.
In die Textfelder hinter den Algorithmen können die verwendeten Dateiendungen (engl. Extensions) eingetragen werden. Hier sind bereits gängige Dateiendungen voreingestellt. Berechnen Sie nun beispielsweise eine Prüfsumme mit dem MD5-Algorithmus, so erhält eine Prüfsummendatei stets den Namen der Originaldatei plus die hier festgelegte Dateiendung. Die hier konfigurierten Dateiendungen werden nicht nur bei Verwendung des Berechnen-Fensters berücksichtigt, sondern gelten für alle Berechnungsvorgänge, also auch für die Berechnung per [Kontextmenü](#page-21-0) (rechte Maustaste) sowie per [Berechnungs-Assistent.](#page--1-0)

Beachten Sie bitte, dass sich Änderungen der Dateiendungen innerhalb des Berechnen-Fensters nicht auf die Datei-Assoziationen der Installer-Varianten auswirken. Die dort zum Öffnen hinterlegten Dateiendungen entsprechen stets den oben dargestellten Voreinstellungen und lassen sich je nach Betriebssystem nur mit den vorgesehenen Programmen verändern (z.B. mit dem Windows Explorer).

Die Einstellung **Hexadezimal-Format** gibt vor, in welcher Schreibweise hexadezimale Prüfsummen erzeugt werden sollen. Standard ist hier die Einstellung "Kleinbuchstaben", die Werte können wahlweise auch mit Großbuchstaben erzeugt werden. Diese Einstellung gilt nicht für [OpenPGP-Signaturen.](#page-13-0)

### <span id="page-36-0"></span>**Karteikarte Optionen**

Diese Karteikarte bietet weitere Einstellmöglichkeiten, die die erzeugten Datenformate beeinflussen:

- **Keine Dateien, nur berechnen**: Keine Dateien erzeugen, nur reine Berechnung durchführen
- **Erzeuge Dateien**: Dateien in den gewünschten Formaten erzeugen
- **GNU-Datei pro Ziel/Verzeichnis**: Dateien im GNU-Format pro Originaldatei oder Verzeichnis
- **BSD-Datei pro Ziel/Verzeichnis**: Dateien im BSD-Format pro Originaldatei oder Verzeichnis
- **OpenPGP-Datei pro Ziel**: OpenPGP-Signaturdateien für jede Originaldatei erzeugen
- **XML-Datei pro Ziel/Verzeichnis**: Digester XML-Dateien pro Originaldatei oder Verzeichnis
- **Dateien überschreiben**: Vorhandene Prüfsummen/Signatur-Dateien überschreiben
- **Zeitstempel übernehmen**: Zeitstempel der Originaldateien auf erzeugte Dateien übertragen
- **Ergebnisse anzeigen**: Ergebnisse anzeigen, sonst Dateien nur erzeugen

Werden Dateien erzeugt (**Erzeuge Dateien**), so können Sie nun den genauen Modus steuern. Zur Wahl steht das Dateiformat, wobei Sie generell zwischen dem G[NU-Format, de](#page-11-0)m BS[D-Format,](#page-12-0) dem [OpenPGP-Signaturen](#page-13-0) sowie dem Digester XML-Format wählen können. Sie können dabei entweder das GNU- oder BSD-Format erzeugen lassen, da diese Formate dieselben Dateinamen verwenden. Das XML-Format können Sie dagegen stets zusätzlich zu GNU/BSD erzeugen lassen, da hier eine gesondert konfigurierbare Dateiendung angehängt wird. Das Berechnen-Fenster unterstützt Sie bei der korrekten Auswahl, indem sich die Haken bei diesen Optionen nur in bestimmten Kombinationen setzen lassen.

Möchten Sie GNU-Dateien erzeugen, so können Sie nun festlegen, ob eine GNU-Datei pro Ziel (Originaldatei) erzeugt werden soll oder ob alle Prüfsummen pro Verzeichnis in eine gemeinsame GNU-Datei gespeichert werden sollen. Sie können auch beide Möglichkeiten parallel verwenden.

Während die GNU-Dateien pro Ziel den Namen der Originaldateien plus Dateiendung je Algorithmus tragen, werden die GNU-Dateien pro Verzeichnis nach der Vorgabe innerhalb des unten abgebildeten Eingabefeldes **Verzeichnis-Datei** benannt (Standardwert ist summary). Während in die GNU-Dateien pro Ziel jeweils nur eine Prüfsumme für den jeweiligen Algorithmus geschrieben werden, enthalten die GNU-Dateien pro Verzeichnis ggf. mehrere Prüfsummen zum verwendeten Algorithmus. Eine typische GNU-Datei pro Ziel für die Orginaldatei franz.txt und den MD5-Algorithmus heißt dann beispielsweise franz.txt.md5, eine typische GNU-Datei pro Verzeichnis nach der Standardvorgabe summary.md5.

Die Einstellungen für BSD-Dateien entsprechen denen für GNU-Dateien, nur dass das Format der erzeugten Dateien leicht abweicht. Open-PGP-Signaturdateien sind auf die Erzeugung pro Originaldatei/Ziel beschränkt. Sollen mehrere Signaturen z.B. für mehrere Schlüssel pro Originaldatei abgelegt werden, verwenden Sie bitte das Digester XML-Format.

Möchten Sie Digester XML-Dateien erzeugen, die beliebig viele Prüfsummen zu beliebigen Algorithmen plus Zwischenprüfsummen enthalten dürfen, so wählen Sie die Option **XML-Datei pro Ziel** oder **XML-Datei pro Verzeichnis** oder beide. Während die XML-Dateien pro Ziel den Namen der Originaldateien plus die im Feld **XML-Endung** (s. Karteikarte X[ML-Optionen\)](#page-39-0) eingetragene Dateiendung erhalten (Standardwert ist .digest), werden die XML-Dateien pro Verzeichnis nach der Vorgabe innerhalb des unten abgebildeten Eingabefeldes benannt (Standardwert ist summary). Während in die XML-Dateien pro Ziel jeweils nur eine Prüfsumme für den jeweiligen Algorithmus geschrieben werden, enthalten die XML-Dateien pro Verzeichnis ggf. mehrere Prüfsummen zum verwendeten Algorithmus. Eine typische XML-Datei pro Ziel für die Orginaldatei franz.txt heißt dann beispielsweise franz.txt.digest, eine typische XML-Datei pro Verzeichnis nach der Standardvorgabe summary.digest.

Durch Setzen der Option **Dateien überschreiben** weisen Sie die Digester-Software an, vorhandene Dateien zu überschreiben. Es kann sinnvoll sein, dass neu erzeugte Prüfsummendateien jeweils den Zeitstempel der Originaldatei erhalten (nur bei Erzeugung von Dateien pro Ziel möglich). Aktivieren Sie dazu die Option **Zeitstempel übernehmen**. Werden Prüfsummen für größere Datenmengen wie z.B. Backups berechnet, so können Sie die Software durch die Option **Ergebnisse anzeigen** für geringeren Speicherverbrauch konfigurieren, indem Sie diese Option deaktivieren.

Überschriebene Prüfsummen/Signaturdateien lassen sich programmseitig nicht ⚠ wiederherstellen, bitte sichern Sie Ihre Daten vorher durch ein Backup. Nach Aktivierung dieser Option wird ein Hinweisdialog angezeigt.

Unter **Verschiedenes** werden weitere Einstellungen zur Berechnung angeboten:

- **Verzeichnis-Datei**: Name der Dateien auf Verzeichnisebene (Standard: summary)
- **Einbeziehen**: Regulärer Ausdruck zur Einbeziehung von Originaldateien (leer=alle)
- **Ignorieren**: Regulärer Ausdruck zum Ignorieren von Originaldateien (leer=alle)
- **Ignoriere Prüfsummen/Signaturen**: Prüfsummen- und Signaturdateien nicht berechnen
- **Unterverzeichnisse einbeziehen**: Unterverzeichnisse bei der Dateisuche einbeziehen
- **Ausführliche Ausgaben**: Detaillierte Meldungen während der Berechnung ausgeben

Um nur bestimmte Dateien für bestimmte Originaldateien zu berechnen, können Sie einen [regulären](#page-176-0) Ausdruck in das Eingabefeld **Einbeziehen** eintragen. Ist das Feld leer, werden standardmäßig alle gefundenen Dateien berechnet. Sollen bestimmte Originaldateien nicht zur Berechnung herangezogen werden, so können Sie innerhalb des Eingabefeldes **Ignorieren** einen weiteren regulären [Ausdruck](#page-176-0) festlegen. Diese Optionen sind insbesondere bei der rekursiven Verarbeitung von Verzeichnissen oder ganzen Verzeichnisbäumen inkl. Unterverzeichnissen sinnvoll einsetzbar. Um nicht Prüfsummen für Prüfsummendateien zu generieren, setzen Sie den Haken bei **Ignoriere Prüfsummen/Signaturen**. Die Suche nach Prüfsummendateien in Unterverzeichnissen können Sie mit der Option **Unterverzeichnisse einbeziehen** aktivieren. Um detaillierte Informationen über den Prüfvorgang zu erhalten, aktivieren Sie bitte die Option **Ausführliche Ausgaben**.

### **Karteikarte OpenPGP**

Neben Prüfsummen kann die Digester-Software OpenPGP-Signaturen berechnen und entsprechende Dateien erzeugen. Signaturdateien lassen sich im **ASCII-Format** (Standard) oder im **Binärformat** erzeugen. Binärdateien haben den Vorteil, dass etwas weniger Platz zur Speicherung benötigt wird. Innerhalb der Digester XML-Dateien werden OpenPGP-Signaturen immer im ASCII-Format abgelegt, da dort Binärdaten nicht ohne weiteres speicherbar sind. Im Gegensatz zu den übrigen hier vorgestellten Dateiformaten kann jede Signatur-Datei nur eine einzige Signatur enthalten, so dass eine Speicherung der Signaturen für ganze Verzeichnisse hier nicht möglich ist.

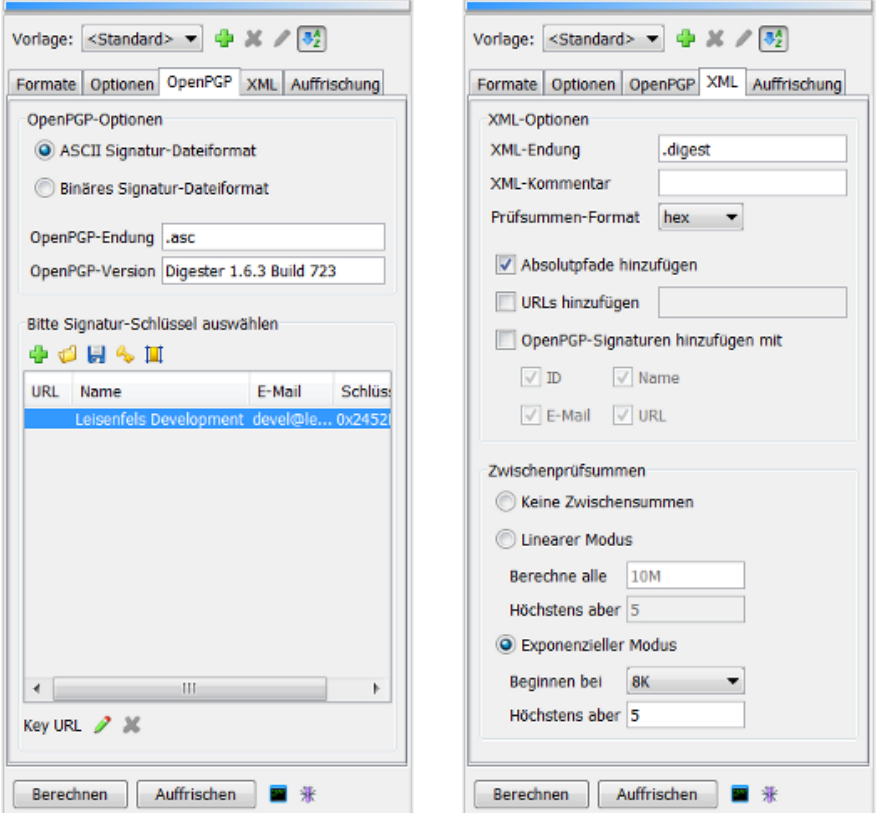

Typische **OpenPGP-Endungen** für Signaturdateien sind .asc und .sig, innerhalb der Digester-Software kann aber jede beliebige Dateiendung zur Generierung hinterlegt werden. Um erzeugte Signaturdateien kenntlich zu machen, lässt sich ein frei einzugebender einzeiliger Text als **OpenPGP-Version** im Kopf der Signaturdateien unterbringen. Hier können Sie z.B. den Namen Ihrer Firma oder Organisation eintragen.

Wurden mittels der [Schlüssel-Verwaltung](#page-78-0) bereits geheime OpenPGP-Schlüssel hinterlegt, werden diese innerhalb der Liste unten angezeigt. Neben der optional zu hinterlegenden **URL** (Netzwerk-Adresse) erscheint dort der **Name** sowie die Angaben zu **E-Mail** und **Schlüssel-ID**. Um Signaturen nach OpenPGP-Standard zu generieren, markieren Sie einfach den gewünschten Schlüsseleintrag in der Liste. Ist für den Schlüssel ein Passwort hinterlegt, wird dieses automatisch zur Signierung eingesetzt, ansonsten wird das Passwort kurz vor dem Signieren per Dialog abgefragt. Die Schlüssel-URL kann optional pro Schlüssel hinterlegt werden, um die Adresse in Digester XML-Dateien eintragen zu können. Eine Schlüssel-URL kann durch Klick auf den Schalter mit dem Stiftsymbol eingegeben und durch das rote X wieder gelöscht werden. Als URLs sollten nur real existierende Adressen im Internet eingetragen werden, da diese Angaben zum Download von öffentlichen Schlüsseln verwendet werden. Über der Schlüssel-Liste sehen Sie die wichtigsten Funktionen der Schlüssel-Verwaltung, die sich bequem von hier aus aufrufen lassen.

Die OpenPGP-Funktionen sind nur dann verwendbar, wenn die unbeschränkte Schlüsselstärke  $\bigcirc$ aktiviert ist. Detaillierte Informationen zum rechtlichen Hintergrund beim Einsatz von Kryptografie finden Sie auf unserer Internet-Seite. Unter [Schlüsselstärke](#page-78-0) ermitteln können Sie die aktuelle Schlüsselstärke Ihrer Java-Umgebung bestimmen.

## <span id="page-39-0"></span>**Karteikarte XML**

Diese Karteikarte bietet die Einstellungen im Zusammenhang mit dem Digester [XML-Format.](#page-13-1) Neben der oben bereits erwähnten Eingabemöglichkeit für die XML-Dateiendung können Sie hier optional den Kommentar für XML-Dateien eingeben. Dieser wird im Kopfbereich von Digester XML-Dateien eingetragen, wobei Sie diese Angabe z.B. für Copyright- oder Nutzungsinformationen Ihres FTP-Servers etc. verwenden können. Das Standardformat für Prüfsummen in Digester XML-Dateien ist das hexadezimale Format, man kann hier auch Base64 auswählen.

- **XML-Endung**: Endung der XML-Dateien (Standard: .digest)
- **XML-Kommentar**: Optionaler Text für den XML-Kopfbereich
- **Prüfsummen-Format**: Format der Prüfsummen (Standard: hex)
- **Absolutpfade hinzufügen**: Vollständige Pfade der Orignaldateien speichern
- **URLs hinzufügen**: Feste Netzwerk-Adresse oder SSI-Ausdruck speichern
- **OpenPGP-Signaturen hinzufügen mit**: Signaturen in XML-Daten integrieren
- **ID**: Kennung des Signatur-Schlüssels speichern
- **Name**: Name des Signatur-Schlüssels speichern
- **E-Mail**: E-Mail-Adresse des Schlüssel-Besitzers speichern
- **URL**: Netzwerk-Adresse des öffentlichen Schlüssels speichern

Mit der Option **Absolutpfade hinzufügen** erhalten alle Prüfsummen die absolute Referenz für den Computer, unter Windows z.B. den Pfad C:\Temp\franz.txt. Auch nach dem Kopieren einer solchen XML-Datei auf ein anderes Laufwerk desselben Computers kann die Software diese Pfade noch korrekt auflösen und die Prüfsummen den Originaldateien bzw. Prüflingsdateien zuordnen. Allerdings werden die Digester XML-Dateien dadurch etwas größer.

In das Eingabefeld **URLs hinzufügen** können Sie feste Netzwerk-Adressen oder SSI-Ausdrücke eintragen. Es lässt sich hier ein fester Ausdruck z.B. für SSI (Server Side Includes) als URL hinterlegen, der dann von einem geeignetem Web-Server wie z.B. Apache HTTP-Server dynamisch in die passenden URLs für die auf dem Server angebotenen Originaldateien übersetzt werden kann. Werden Digester XML-Dateien mit der Software heruntergeladen, können die referenzierten Dateien anhand der URL-Angaben direkt heruntergeladen, überprüft und weiterverarbeitet werden.

Werden Digester XML-Dateien erzeugt und es wurden OpenPGP-Schlüssel zur Erzeugung von Signaturen übergeben, so lassen sich diese auch in die XML-Dateien übernehmen (**OpenPGP-Signaturen hinzufügen mit**). Dazu steht ein eigenes XML-Element zur Verfügung, das auf Ebene der Prüfsummen abgelegt wird (siehe DTD [Digester-XML\).Die](#page-183-0) dazugehörigen Optionen **ID**, **Name**, **E-Mail** und **URL** ermöglichen die Ablage der Schlüssel-Kennzeichnung, des Schlüssel-Namens, der E-Mail-Adresse des Schlüssel-Besitzers sowie einer festen Netzwerk-Adresse zum Herunterladen des öffentlichen Schlüssels (alle optional).

Ein besonderes Feature des Digester XML-Formates, das zusammen mit der Digester-Software voll ausgeschöpft werden kann, sind die Zwischenprüfsummen. Während GNU/BSD-Dateien lediglich eine einzige Prüfsumme pro Originaldatei aufnehmen können, erlaubt der Einsatz von Digester XML-Dateien die Speicherung beliebig vieler Zwischenprüfsummen. Prüfsummendateien im GNU/BSD-Format enthalten lediglich die endgültigen Prüfsummen, die nach der Verarbeitung aller Bytes der Originaldateien gebildet worden sind. Die Digester-Software kann nun aber an definierten Positionen Zwischenergebnisse auskoppeln und mit Positionsangabe in die Digester XML-Dateien übernehmen. Dies hat den Vorteil, dass Abweichungen der Originaldatei vom Prüfling häufig schneller festgestellt werden können, als wenn erst die gesamte Prüflingsdatei verarbeitet werden müsste. Dabei kann man sich den Effekt zunutze machen, dass Prüflinge oftmals bereits in den ersten Datenblöcken von den Originaldaten abweichen, was zu einer unterschiedlichen Zwischenprüfsumme führt. Gerade bei der Prüfung von Dateien, die auf entfernten Servern liegen, können sich dadurch erhebliche Geschwindigkeitsvorteile ergeben, da weniger Daten übertragen bzw. verarbeitet werden müssen.

- **Keine Zwischensummen**: Diese Funktion abschalten
- **Linearer Modus**: Zwischenprüfsummen nach festen Blocklängen auskoppeln
- **Berechne alle**: Blockgröße für linearen Modus festlegen, z.B. 10M=alle 10 Megabytes
- **Höchstens aber**: Maximale Anzahl von Zwischenprüfsummen beschränken (linearer Modus)
- **Exponenzieller Modus**: Zwischenprüfsummen nach Blöckgrößen der Zweierpotenz auskoppeln
- **Beginnen bei**: Erste Zweierpotenz, bei der die Auskopplung beginnen soll (z.B. 8K=8192 Bytes)
- **Höchstens aber**: Maximale Anzahl von Zwischenprüfsummen beschränken (exp. Modus)

Möchten Sie keine Zwischenprüfsummen erzeugen lassen, so wählen Sie die Option **Keine Zwischensummen**. Wählen Sie **Linearer Modus**, um Zwischenprüfsummen in festen Abständen auskoppeln zu lassen. Den Abstand können Sie in das Feld **Berechne alle** eingeben, voreingestellt ist der Wert 10M, wobei alle 10 Megabytes eine Zwischenprüfsumme erzeugt wird. Damit die Digester XML-Dateien auch bei größeren Originaldateien nicht übermäßig groß werden, können Sie die gesamte Anzahl von Zwischenprüfsummen pro Originaldatei begrenzen (erstes Feld **Höchstens aber**).

Die Option **Exponenzieller Modus** erlaubt die Erzeugung von Zwischenprüfsummen beginnend mit einer einzustellenden Position (Feld **Beginnen bei**, Standardwert ist 8K = 8 Kilobytes). Die nächsten Zwischenprüfsummen werden dann jeweils in Schritten der Zweierpotenz ausgekoppelt, also nach 16 Kilobytes, 32 Kilobytes usw. In diesem Modus werden also für den Beginn einer Originaldatei relativ viele Zwischenprüfsummen ausgekoppelt und zum Ende hin weniger. Mit diesem Verfahren lassen sich Abweichungen einer Prüflingsdatei von der Originaldatei bereits frühzeitig erkennen, wenn Abweichungen innerhalb der ersten Blöcke der Datei auftreten. Damit die Digester XML-Dateien auch bei größeren Originaldateien nicht übermäßig groß werden, können Sie die gesamte Anzahl von Zwischenprüfsummen pro Originaldatei begrenzen (zweites Feld **Höchstens aber**).

## **Karteikarte Auffrischung**

Beim Berechnen werden immer alle Prüfsummen berechnet und ggf. Dateien generiert. Wurden aber z.B. auf einem FTP-Server nur wenige Dateien hinzugefügt oder verändert, ist dieses Vorgehen nicht geeignet, da übermäßig viele Berechnungen unnötig durchgeführt werden. Hier bietet sich die Auffrischungs-Funktion der Digester-Software an. Auf der gleichnamigen Karteikarte lässt sich einstellen, unter welchen Bedingungen vorhandene Prüfsummendateien als korrekt angesehen werden sollen, so dass die nochmalige Berechnung unterbleiben kann.

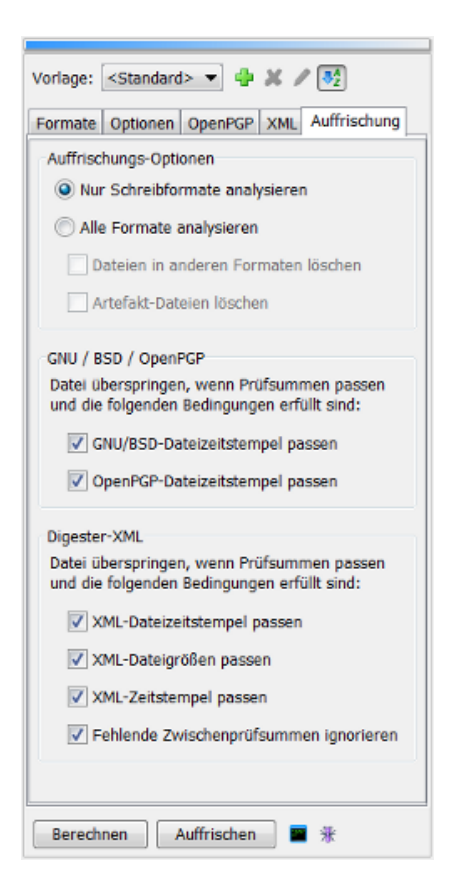

- **Nur Schreibformate analysieren**: Prüfsummendateien in anderen Formaten ignorieren
- **Alle Formate analysieren**: Alle Prüfsummendateien in Analyse einbeziehen
- **Dateien in anderen Formaten löschen**: Prüfsummendateien in anderen Formaten löschen
- **Artefakt-Dateien löschen**: Prüfsummendateien ohne Originaldateien löschen
- **GNU/BSD-Dateizeitstempel passen**: Dateizeitstempel müssen zu Originaldateien passen
- **OpenPGP-Dateizeitstempel passen**: Dateizeitstempel müssen zu Originaldateien passen
- **XML-Dateizeitstempel passen**: Dateizeitstempel müssen zu Originaldateien passen (pro Ziel)
- **XML-Dateigrößen passen**: Größenangaben aus XML müssen zu Originaldateien passen
- **XML-Zeitstempel passen**: Zeitstempel aus XML müssen zu Originaldateien passen
- **Fehlende Zwischenprüfsummen ignorieren**: OK, auch wenn Zwischensummen fehlen

Um alle Prüfsummen-/Signatur-Dateien in die Auffrischung einzubeziehen, können Sie die Option **Alle Formate analysieren** aktivieren. Die Option **Nur Schreibformate analysieren** sorgt dafür, dass nur diejenigen Formate herangezogen werden, die auch geschrieben und damit als relevant für die Auffrischung eingestuft werden.

Werden alle Formate analysiert, ergibt sich auch die Möglichkeit, beim Umstieg z.B. von GNU-Dateien auf XML-Dateien die vorherigen (GNU-)Dateien systematisch zu löschen. Auf diese Weise bleiben nur solche Dateien stehen, die für die Auffrischung relevant sind (Schreibformate). Selektieren Sie bitte die Option **Dateien in anderen Formaten löschen** hierfür. Durch Setzen der Option **Artefakt-Dateien löschen** werden sogenannte Artefakt-Dateien automatisch entfernt. Dies sind solche Dateien mit Prüfsummen/Signaturen, zu denen keine Originaldateien mehr existieren. Auf diese Weise werden nutzlos Dateien automatisch aufgeräumt.

Der Bereich mit der Überschrift **GNU / BSD / OpenPGP** beinhaltet mehrere Optionen, um das Programm-Verhalten bzgl. der Analyse dieser Dateien zu steuern. Solche Dateien werden übersprungen (nicht neu berechnet), wenn Prüfsummen passen und wenn die Datei-Zeitstempel stimmen (**GNU/BSD-Dateizeitstempel passen**). OpenPGP-Signaturen werden übersprungen, wenn Signaturen passen und wenn die Datei-Zeitstempel stimmen (**OpenPGP-Dateizeitstempel passen**).

Der Bereich **Digester XML** beinhaltet mehrere Optionen, um das Programm-Verhalten bzgl. der Analyse dieser Dateien zu steuern. Solche Dateien werden übersprungen (nicht neu berechnet), wenn Prüfsummen/Signaturen passen und wenn die Datei-Zeitstempel stimmen (**XML-Dateizeitstempel passen**). Solche Dateien werden übersprungen, wenn Prüfsummen/Signaturen passen und wenn die Dateigrößen innerhalb der XML-Einträge stimmen (**XML-Dateigrößen passen**). Solche Dateien werden übersprungen, wenn Prüfsummen/Signaturen passen und wenn die Datei-Zeitstempel innerhalb der XML-Einträge stimmen (**XML-Zeitstempel passen**). Zuguterletzt lassen sich fehlende Zwischenprüfsummen mit der Einstellung **Fehlende Zwischenprüfsummen ignorieren** ignorieren. Evtl. wurden beim vorherigen Durchlauf keine Zwischensummen generiert, so dass dies hier kompensiert werden kann, solange die Gesamt-Prüfsummen für die Dateien stimmen.

Beachten Sie bitte, dass sich die Einstellungen **XML-Dateigrößen passen**, **XML-Zeitstempel passen** und **Fehlende Zwischenprüfsummen ignorieren** allesamt auf die Angaben innerhalb der XML-Elemente beziehen und nicht auf die XML-Dateien selbst. Die XML-Dateien beinhalten insbesondere Informationen über die Originaldateien zum Zeitpunkt der XML-Erstellung (Größen, Zeitstempel), die hier ausgewertet werden können.

Werden Dateizeitstempel zur Analyse herangezogen, so sollte stets die Option **Zeitstempel übernehmen** auf der Karteikarte O[ptionen](#page-36-0) aktiviert werden. Diese sorgt dafür, dass bei der Berechnung alle Prüfsummendateien pro Ziel den Zeitstempel der jeweiligen Originaldatei erhalten und für die Auffrischungsfunktion nutzbar sind.

## **Starten der Berechnung**

Sind alle Einstellungen innerhalb des Berechnen wie gewünscht, so lässt sich die Berechnung durch Klick auf den Schalter **Berechnen** ganz unten im Fenster starten. Sind die Einstellungen plausibel und entsprechende Dateien und/oder Verzeichnisse innerhalb des Dateisystem-Fensters ausgewählt, so ist dieser Schalter anklickbar. Der Vorgang wird durch einen speziellen Dialog dargestellt, wo stets der aktuelle Zustand abzulesen ist. Nach Beendigung der Berechnung zeigt dieser Fortschritts-Dialog eine Statistik über die durchgeführten Operationen sowie das Ergebnis der Berechnung an. Neben der bisher abgelaufenen Zeitspanne oben links kann während des Prüfens der zu erwartende Zeitbedarf abgelesen werden.

Beachten Sie, dass Sie anders als zum Beispiel bei Verwendung des Kontextm[enüs](#page-21-0) zur [Berechnung](#page-21-0) hier auch Verzeichnisse innerhalb des Dateisystem-Fensters selektieren können, für die dann ggf. auch die Unterverzeichnisse in die Berechnung einbezogen werden. Der Schalter **Auffrischen** ist deaktiviert, wenn Sie die Option **Keine Dateien, nur berechnen** ausgewählt haben. Für die Ausführung der Auffrischung gelten ansonsten dieselben Arbeitsabläufe wie für die Funktion Berechnen.

Nachdem die Berechnung abgeschlossen ist und der Fortschritts-Dialog geschlossen wurde, werden die Resultate durch das automatisch eingeblendete Er[gebnisse-Fenster](#page-57-0) angezeigt. Das Ergebnis unterteilt sich in zwei Karteikarten **Datei-Prüfsummen** und **Dateien** bzw. und **URL-Prüfsummen** und **URLs** , falls die Berechnung aus dem Netzdateisystem-Fenster heraus gestartet wurde.

#### **Kommandozeilen-Parameter**

Um die Ausführung der Kommandozeilen-Version dig[estercli](#page-130-0) zu vereinfachen, können die erforderlichen Parameter durch die Digester-Software vorgegeben werden. Hierzu reicht es aus, die zu prüfenden Dateien/Verzeichnisse im Dateisystem-Fenster zu markieren und alle erforderlichen Optionen im Berechnen-Fenster festzulegen, also ob man die Berechnung von hier aus starten würde. Durch Klick auf den Schalter mit dem Konsolen-Fenster (**Kommandozeilen-Parameter**) wird nach Auswahl der gewünschten Funktion Berechnung/Auffrischung ein Dialog angezeigt, wo der komplette Aufruf für digestercli zu sehen ist. Der Aufruf kann leicht in die Zwischenablage kopiert und z.B. in Shell- oder Batch-Skripten eingesetzt werden. Ein langwieriges manuelles Programmieren des Aufrufs entfällt somit.

#### **Ant Build-Skripte**

Analog zu den Kommandozeilen-Parametern kann mit dem Schalter mit dem Ameisensymbol (**Ant Build**) ein XML-Fragment generiert werden, das sich zur Verwendung in eigenen Build-Skripten für Apache Ant eignet. Hierzu reicht es aus, die zu prüfenden Dateien/Verzeichnisse im Dateisystem-Fenster zu markieren und alle erforderlichen Optionen im Berechnen-Fenster festzulegen, also ob man die Berechnung von hier aus starten würde. Durch Klick auf den Schalter wird nach Auswahl der gewünschten Funktion Berechnung/Auffrischung ein Dialog angezeigt, wo der entsprechende XML-Code zu sehen ist. Der Aufruf kann leicht in die Zwischenablage kopiert und z.B. in einen Text-Editor eingesetzt werden. Ein langwieriges manuelles Programmieren des Aufrufs via Apache Ant entfällt somit.

#### **Weiterführende Links**

- [Dateisystem-Fenster](#page-18-0)
- [Netzdateisystem-Fenster](#page-23-0)
- Digester [XML-Format](#page-13-1)
- [OpenPGP-Signaturen](#page-13-0)
- [Schlüssel-Verwaltung](#page-78-0)
- [Schlüsselstärke](#page-78-0) ermitteln
- JCE Unlimited Strength Jurisdiction Policy Files<sup>®</sup>
- Reguläre [Ausdrücke](#page-176-0)
- [Ergebnisse-Fenster](#page-57-0)

• [Berechnen](#page-130-0) mit digestercli und Ant

## <span id="page-45-0"></span>**Synchronisieren-Fenster**

Die Funktionalität zur Synchronisierung von Dateien und Verzeichnissen mit Hilfe von Prüfsummen bietet das Docking-Fenster mit dem Titel **Synchronisieren**. In der Standardkonfiguration der Digester-Software ist dieses Docking-Fenster am rechten Rand des Hauptfensters angeordnet. Dort finden Sie die vier [Karteikarte](#page-47-0)n **Einträge**, **Formate[,Synchronisierung](#page-47-1)** und **[Optionen](#page-49-0)**.

**BE SE**  Beachten Sie bitte, dass die Synchronisierungs-Funktionalität in der Basic [Edition](#page-7-0) und der [Standard](#page-7-1) Edition nicht zur Verfügung steht.

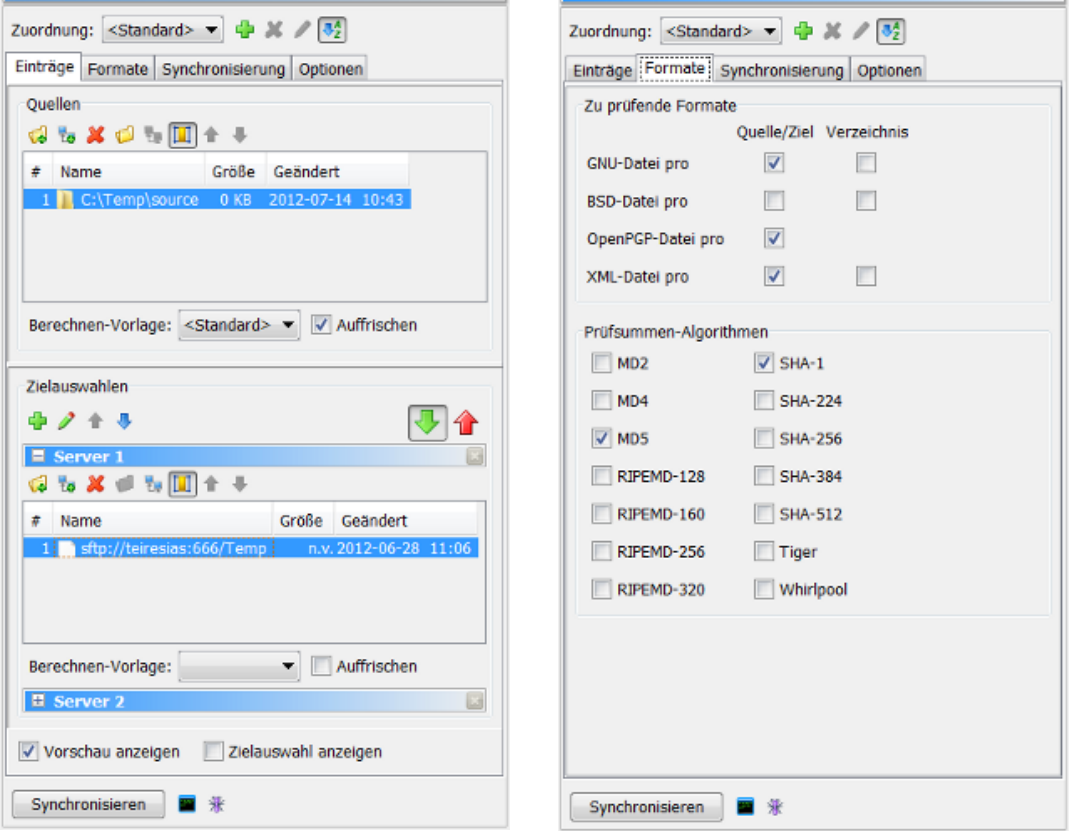

Die Anforderungen in den Einsatzumgebungen für Prüfsummen und Signaturen sind sehr unterschiedlich: auf einem FTP-Server werden üblicherweise SHA- und Signaturdateien benötigt, während sich für die Archivierung von Backups das Digester XML-Format anbietet. Um beliebige Umgebungen passend zu unterstützen, können Zuordnungen definiert werden. Erstellen Sie eine neue Zuordnung durch den Plus-Schalter ganz oben im Synchronisieren-Fenster. Sie werden zur Eingabe eines eindeutigen Namens aufgefordert. Die aktuellen Einstellungen des Fensters bilden dann die Basis der neuen Zuordnung. Sie können die Einstellungen jederzeit anpassen: wählen Sie die entsprechende Zuordnung aus und passen die Optionen wie gewünscht an. Die Zuordnungen werden automatisch beim Verlassen des Programms gespeichert und beim

nächsten Start wiederhergestellt. Zuordnungen lassen sich mit dem Schalter mit dem roten X nach Bestätigung löschen und mit dem Stiftsymbol-Schalter umbenennen. Die Anzeigereihenfolge kann wahlweise auf alphabetisch oder wie angelegt eingestellt werden.

## **Karteikarte Einträge**

Bei der Synchronisierung werden Dateien/Verzeichnisse ggf. inklusive Unterverzeichnissen von einer Quelle auf ein Ziel oder mehrere Ziele übertragen. Ob die Quell-Einträge überhaupt übertragen werden müssen (neu oder geändert), kann mit Hilfe existierender Prüfsummen und Signaturen festgestellt werden. Ähnlich wie bei der Auffrischungs-Funktion des [Generieren-Fensters](#page-34-0) werden dazu die interessierenden Verzeichnisse auf vorhandene Prüfsummen/Signaturen untersucht. Unter bestimmten Voraussetzungen, die Sie mit dem Synchronisieren-Fenster festlegen können, werden vorhandene Dateien als unverändert erkannt und nicht übertragen. Dies spart Zeit und Bandbreite, ohne sich um den Zustand jeder einzelnen Datei kümmern zu müssen.

Im oberen Bereich der Karteikarte lassen sich die Quellen hinterlegen. Am einfachsten ist es, die Drag & Drop-Funktion des **Dat[eisystem-Fensters](#page-18-0)** und Netz[dateisystem-Fensters](#page-23-0) zu nutzen. Markieren Sie dazu die gewünschten Dateien/Verzeichnisse und ziehen die Selektion in den Bereich Quellen oder die aufgeklappte Zielauswahl unten. Mit Hilfe der beiden Schalter mit dem Plus-Symbol können Sie Dateien, Verzeichnisse bzw. URLs auch direkt per Dialog als Quellen oder Ziele auswählen. Mit dem roten X können Sie die markierten Einträge wieder aus der Liste entfernen. Mit den beiden Schaltern mit dem Ordner/Netzwerk-Symbol können Sie den markierten Listeneintrag vom Dateisystem- bzw. Netzdateisystem-Fenster anzeigen lassen.

Die übrigen Schalter im Bereich über den Listen dienen zur automatischen Einstellung der Spaltenbreiten sowie zum Sortieren der Listeneinträge. Unterhalb der Listen für Quellen und Ziele kann jeweils eine **Berechnen-Vorlage** vorgegeben werden (optional). Häufig ist es sinnvoll, vor der Synchronisierung zumindest die Quell-Prüfsummen auf den neuesten Stand zu bringen. Es wird dann die jeweilige Vorlage des Berechnen-Fensters vor der Synchronisierung ausgeführt. Wahlweise können Sie die Option **Auffrischen** aktivieren, um die Berechnung der Prüfsummen/Signaturen zu optimieren.

Pro Quelleintrag muss in jeder Zielauswahl exakt ein gleichartiger Eintrag vorhanden sein, damit die Synchronisierung durchgeführt werden kann. Die Listenzeilen müssen dabei jeweils entweder Dateien oder Verzeichnisse enthalten. In jedem Fall muss eine Quelldatei einer Zieldatei oder ein Quell-Verzeichnis einem Ziel-Verzeichnis zugeordnet sein. Sie können hier gleich mehrere Zielauswahlen festlegen, um z.B. die FTP-Verzeichnisse mehrerer Server in einem Durchlauf mit einem lokalen Verzeichnis zu synchronisieren. Die Herkunft der Quellen und Ziele ist dabei nicht eingeschränkt, die Quellen dürfen z.B. auch von einem Server stammen, die Ziele lokale Verzeichnisse sein usw. Neue Zielauswahlen erstellen Sie mit dem Plus-Symbol ganz oben im Bereich **Zielauswahlen** nach Eingabe eines Namens. Die Zielauswahlen lassen sich manuell sortieren. Jeder Zielauswahl kann eine eigene Berechnungs-Vorlage zugeordnet sein (optional), die vor der Synchronisierung ausgeführt wird. Zielauswahlen lassen sich mit dem roten X oder über das Kontextmenü (rechte Maustaste) entfernen, das Stiftsymbol dient zum Umbenennen. Es

kann jeweils eine einzelne Zielauswahl aufgeklappt sein, dies ist die aktive Zielauswahl. Es werden aber standardmäßig immer alle Zielauswahlen synchronisiert, auch wenn diese nicht aufgeklappt sind.

Die Synchronisierung wird standardmäßig von der Quelle zum Ziel durchgeführt, d.h. die Einträge oben werden auf die Ziele unten übertragen (der Schalter mit dem grünen Pfeil nach unten ist aktiviert). Es kann aber notwendig sein, die Einträge in umgekehrter Richtung, also von den Zielen zu den Quellen zu übertragen. Klicken Sie dazu den Schalter mit dem roten Pfeil nach oben. In diesem Fall wird immer ausschließlich die aufgeklappte Zielauswahl unten zur Übertragung verwendet. Die zugeklappten Zielauswahlen werden bei der umgekehrten Übertragung ignoriert. Falls Sie die Quellen dauerhaft mit den Zielen vertauschen möchten, nutzen Sie bitte das Kontextmenü (rechte Maustaste) der Zielauswahlen. Die Einträge werden dann von oben nach unten sowie von unten nach oben verschoben.

- **Vorschau anzeigen**: Die Übertragungsliste anzeigen, bevor die Übertragung beginnt
- **Zielauswahl anzeigen**: Zeigt die Zielauswahlen vor der Synchronisierung an (Abwahl möglich)

### <span id="page-47-0"></span>**Karteikarte Formate**

Analog zur Berechnen-Funktion können Sie auch für die Synchronisierung die Dateiformate festlegen, die zum Abgleich der vorhandenen Prüfsummen/Signaturen herangezogen werden sollen:

- **GNU-Datei pro Quelle/Ziel/Verzeichnis**: Dateien im GNU-Format analysieren
- **BSD-Datei pro Quelle/Ziel/Verzeichnis**: Dateien im BSD-Format analysieren
- **OpenPGP-Datei pro Quelle/pro Ziel**: OpenPGP-Signaturdateien analysieren
- **XML-Datei pro Quelle/Ziel/Verzeichnis**: Digester XML-Dateien analysieren

OpenPGP-Signaturdateien können nur pro Quelle/Ziel angelegt werden, eine Ablage auf Verzeichnisebene ist hier nicht möglich. Neben den Formaten können auf dieser Karteikarte wieder die auszuwertenden Prüfsummen-Algorithmen einzeln festgelegt werden. Alle Einstellungen sollten mit den Optionen der hinterlegten Berechnen-Vorlagen harmonieren, da z.B. die Prüfung von XML-Dateien sinnlos wäre, wenn von der Vorlage nur GNU-Dateien erzeugt werden.

## <span id="page-47-1"></span>**Karteikarte Synchronisierung**

Der Ablauf der Synchronisierung lässt sich über die Optionen der Karteikarten **Synchronisierung** und **Optionen** detailliert steuern. Zu den Synchronisierungs-Optionen zählt insbesondere die Optimierung, also die Vorgehensweise, um möglichst nur die notwendigen Quellen übertragen zu müssen (neu oder geändert).

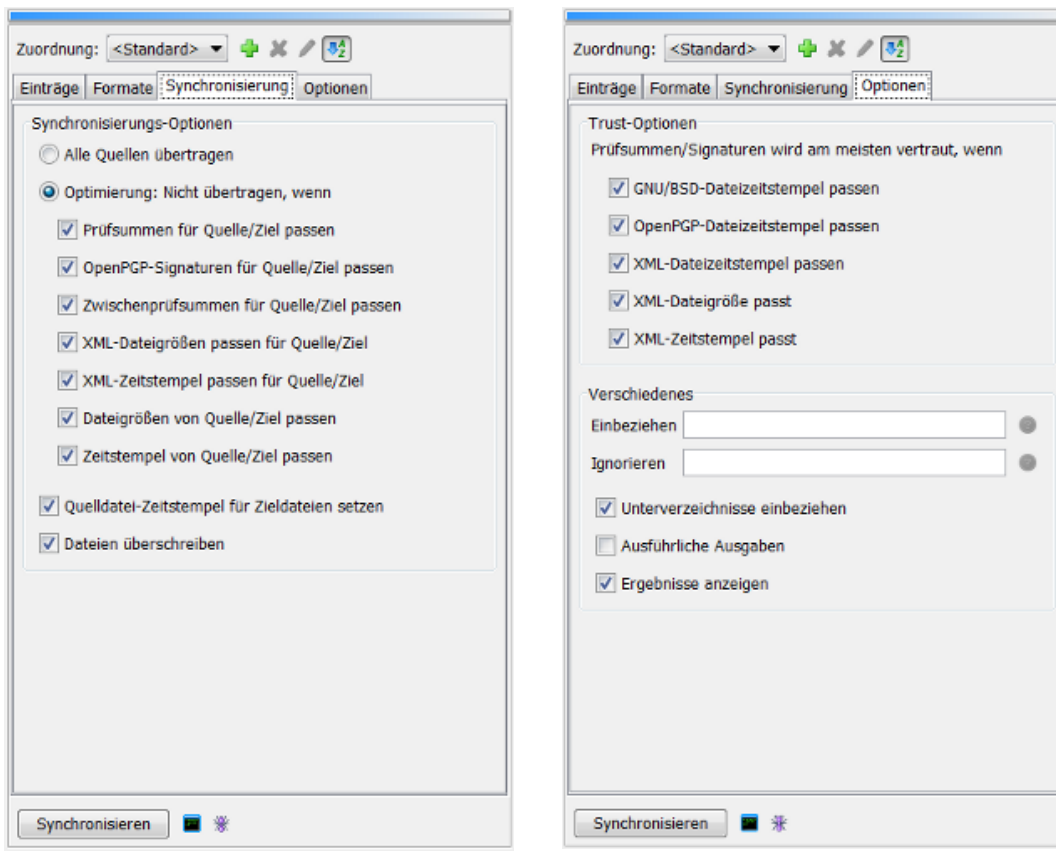

- **Alle Quellen übertragen**: Es erfolgt kein Prüfsummen-Abgleich, einfach alles übertragen
- **Optimierung: Nicht übertragen, wenn**: Analyse von Prüfsummen/Signaturen durchführen
- **Prüfsummen für Quelle/Ziel passen**: Prüfsummen müssen übereinstimmen, sonst übertragen
- **OpenPGP-Signaturen für Quelle/Ziel passen**: Signaturen müssen übereinstimmen
- **Zwischenprüfsummen für Quelle/Ziel passen**: Zwischensummen müssen übereinstimmen
- **XML-Dateigrößen passen für Quelle/Ziel**: XML-Größenangaben müssen übereinstimmen
- **XML-Zeitstempel passen für Quelle/Ziel**: XML-Dateizeitstempel müssen übereinstimmen
- **Dateigrößen von Quelle/Ziel passen**: Dateigrößen müssen übereinstimmen, sonst übertragen
- **Zeitstempel von Quelle/Ziel passen**: Dateizeitstempel müssen übereinstimmen, sonst übertragen
- **Quelldatei-Zeitstempel für Zieldateien setzen**: Zeitstempel werden auf die Ziele übertragen
- **Dateien überschreiben**: Vorhandene Dateien auf dem Zielsystem werden überschrieben

Falls Sie ganz auf Nummer sicher gehen möchten, dass Quellen und Ziele identisch sind, wählen Sie die Option **Alle Quellen übertragen**. Um nur die relevanten Dateien/Verzeichnisse zu übertragen, wählen Sie die Option **Optimierung: Nicht übertragen, wenn**. Die darunter angezeigten sieben Haken legen fest, welche Kriterien zur Entscheidung führen, ob eine Quelle zu übertragen ist oder nicht. Ob vorhandene Dateien mit Prüfsummen/Signaturen überhaupt analysiert werden sollen, legen Sie mit den Optionen **Prüfsummen für Quelle/Ziel passen** und **OpenPGP-Signaturen für Quelle/Ziel passen** fest. Sollen Zwischenprüfsummen (nur XML-Format) ausgewertet werden, aktivieren Sie bitte den Haken **Zwischenprüfsummen für Quelle/Ziel passen**. Diese Einstellung wird für Digester [XML-Dateien](#page-13-1) empfohlen, da Abweichungen der Quell- und Zieldateien u.U. bereits nach wenigen Datenblöcken festgestellt werden kann und der Abgleich schneller erledigt ist.

Die Optionen **XML-Dateigrößen passen für Quelle/Ziel** und **XML-Zeitstempel passen für Quelle/Ziel** sind ebenfalls nur bei Analyse vorhandener XML-Dateien möglich. Innerhalb der XML-Daten sind die Dateigrößen sowie die Zeitstempel der Originaldateien zum Zeitpunkt der Prüfsummen-Erzeugung explizit gespeichert. Beide Angaben lassen sich zur Prüfung, ob eine Quelle übertragen werden soll oder nicht, verwenden.

Neben den Prüfsummen/Signaturen können auch einfache Merkmale der Quellen/Ziele überprüft werden. So sind Dateien unterschiedlicher Größe niemals identisch, so dass übertragen werden sollte. Auch die Zeitstempel der Quell- und Zieldateien lassen sich vergleichen, wenngleich dies in der Regel ein unsicheres Kriterium darstellt, zumindest wenn der Computer mit den Quellen eine andere Zeitbasis verwendet als der Computer mit den Zieldateien. Ist die Option **Zeitstempel von Quelle/Ziel passen** aktiviert, sollte auch die Option **Quelldatei-Zeitstempel für Zieldateien setzen** aktiviert werden, damit die Zeitstempel überhaupt vergleichbar sind

Durch Setzen der Option **Dateien überschreiben** weisen Sie die Digester-Software an, vorhandene Dateien zu überschreiben. Dies gilt sowohl für die Zieldateien als auch für die Dateien mit Prüfsummen/Signaturen auf dem jeweiligen Zielsystem. Diese werden ebenfalls übertragen, damit die aktualisierten Informationen für die nächste Synchronisierung zur Verfügung stehen.

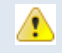

Überschriebene Dateien lassen sich programmseitig nicht wiederherstellen, bitte sichern Sie Ihre Daten vorher durch ein Backup. Nach Aktivierung dieser Option wird ein Hinweisdialog angezeigt.

## <span id="page-49-0"></span>**Karteikarte Optionen**

Im Bereich **Trust-Optionen** finden Sie die Einstellungen, unter welchen Bedingungen vorhandenen Prüfsummen und Signaturen am meisten vertraut wird und ob diese zum Abgleich von Quellen und Zielen verwendet werden sollen. Bei diesen Optionen geht es also darum, die beste Auswahl von Prüfsummen/Signaturen zum Abgleich auszuwählen. Stehen beispielsweise sowohl GNU- als auch XML-Dateien zur Verfügung, sollte stets den in den XML-Dateien enthaltenen Angaben Priorität eingeräumt werden. Eine vorhandene Prüfsumme/Signatur wird dann verwendet (als bestmöglich angesehen), wenn möglichst viele der aktivierten Bedingungen greifen. So ist eine Prüfsumme am vertrauenswürdigsten, wenn alle XML-Kriterien zutreffen (Dateizeitstempel, Dateigrößen in XML und Zeitstempel in XML). Die ersten drei Optionen zu den Dateizeitstempeln lassen sich dabei nur auf solche Dateien anwenden, die pro Ziel (für Einzeldateien) erzeugt wurden. Dateien auf Verzeichnisebene sind hiervon nicht betroffen.

- **GNU/BSD-Dateizeitstempel passen**: Zeitstempel GNU/BSD-Datei+Originaldatei identisch
- **OpenPGP-Dateizeitstempel passen**: Zeitstempel Signaturdatei+Originaldatei identisch
- **XML-Dateizeitstempel passen**: Zeitstempel XML-Datei+Originaldatei identisch
- **XML-Dateigröße passt**: Größenangabe in XML stimmt mit Originaldatei überein
- **XML-Zeitstempel passt**: Zeitstempel in XML stimmt mit Originaldatei überein

Um nur bestimmte Dateien zu prüfen, können Sie einen regulären [Ausdruck](#page-176-0) in das Eingabefeld **Einbeziehen** eintragen. Ist das Feld leer, werden standardmäßig alle gefundenen Dateien geprüft. Sollen bestimmte Dateien nicht zur Prüfung herangezogen werden, so können Sie innerhalb des

Eingabefeldes **Ignorieren** einen weiteren regulären [Ausdruck](#page-176-0) festlegen. Diese Optionen sind insbesondere bei der rekursiven Synchronisierung von Verzeichnissen oder ganzen Verzeichnisbäumen inkl. Unterverzeichnissen sinnvoll einsetzbar. Die Suche nach Prüfsummendateien in Unterverzeichnissen können Sie mit der Option **Unterverzeichnisse einbeziehen** aktivieren. Um detaillierte Informationen über die Synchronisierung zu erhalten, aktivieren Sie bitte die Option **Ausführliche Ausgaben**. Falls die Ergebnisse der Synchronisierung nach Abschluss nicht angezeigt werden sollen, kann die Option **Ergebnisse anzeigen** deaktiviert werden.

## **Starten der Synchronisierung**

Sind alle Einstellungen innerhalb des Synchronisieren-Fensters wie gewünscht, so lässt sich der Vorgang durch Klick auf den Schalter **Synchronisieren** ganz unten im Fenster starten. Sind die Einstellungen plausibel und entsprechende Dateien und/oder Verzeichnisse innerhalb der Quellund Zielauswahl hinterlegt, so ist dieser Schalter anklickbar. Der Vorgang wird durch einen speziellen Dialog dargestellt, wo stets der aktuelle Zustand abzulesen ist. Nach Beendigung der Prüfung zeigt dieser Fortschritts-Dialog eine Statistik über die durchgeführten Operationen sowie das Ergebnis an. Neben der bisher abgelaufenen Zeitspanne oben links kann während der Synchronisierung der zu erwartende Zeitbedarf abgelesen werden.

Nachdem die Synchronisierung abgeschlossen ist und der Fortschritts-Dialog geschlossen wurde, werden die Resultate durch das automatisch eingeblendete Er[gebnisse-Fenster](#page-57-0) angezeigt. Für jede verarbeitete Zielauswahl wird eine separate Karteikarte gleichen Namens angezeigt. Dort werden jeweils die Quellen und Ziele mit Größenangabe und Kommentar aufgelistet.

#### **Kommandozeilen-Parameter**

Um die Ausführung der Kommandozeilen-Version dig[estercli](#page-158-0) zu vereinfachen, können die erforderlichen Parameter durch die Digester-Software vorgegeben werden. Hierzu reicht es aus, die erforderlichen Optionen im Synchronisieren-Fenster festzulegen, also ob man den Vorgang von hier aus starten würde. Durch Klick auf den Schalter mit dem Konsolen-Fenster (**Kommandozeilen-Parameter**) wird ein Dialog angezeigt, wo der komplette Aufruf für digestercli zu sehen ist. Der Aufruf kann leicht in die Zwischenablage kopiert und z.B. in Shelloder Batch-Skripten eingesetzt werden. Ein langwieriges manuelles Programmieren des Aufrufs entfällt somit.

## **Ant Build-Skripte**

Analog zu den Kommandozeilen-Parametern kann mit dem Schalter mit dem Ameisensymbol (**Ant Build**) ein XML-Fragment generiert werden, das sich zur Verwendung in eigenen Build-Skripten für Apache Ant eignet. Hierzu reicht es aus, die erforderlichen Optionen im Synchronisieren-Fenster festzulegen, also ob man den Vorgang von hier aus starten würde . Durch Klick auf den Schalter wird ein Dialog angezeigt, wo der entsprechende XML-Code zu sehen ist. Der Aufruf kann leicht in die Zwischenablage kopiert und z.B. in einen

Text-Editor eingesetzt werden. Ein langwieriges manuelles Programmieren des Aufrufs via Apache Ant entfällt somit.

## **Weiterführende Links**

- [Berechnen-Fenster](#page-34-0)
- [Dateisystem-Fenster](#page-18-0)
- [Netzdateisystem-Fenster](#page-23-0)
- Digester [XML-Format](#page-13-1)
- [OpenPGP-Signaturen](#page-13-0)
- Reguläre [Ausdrücke](#page-176-0)
- [Ergebnisse-Fenster](#page-57-0)
- [Synchronisieren](#page-158-0) mit digestercli und Ant

## <span id="page-51-0"></span>**Suchen-Fenster**

Dieses Fenster ermöglicht die Suche nach Dateien/Verzeichnissen anhand des Namens (nicht des Inhaltes). Das Suchen-Fenster ist üblicherweise am rechten Bildschirmrand positioniert und wird vom [Dateisystem-Fenster](#page-18-0) und [Netzdateisystem-Fenster](#page-23-0) automatisch aufgerufen, wenn dort die Suchfunktion aktiviert wurde (dort erfolgt auch die Eingabe des Suchbegriffs). Ist dieses Verhalten nicht erwünscht, so können Sie dazu im Kontextmenü (rechte Maustaste) des Docking-Schalters **Suchen** die Option **Automatisch** abwählen.

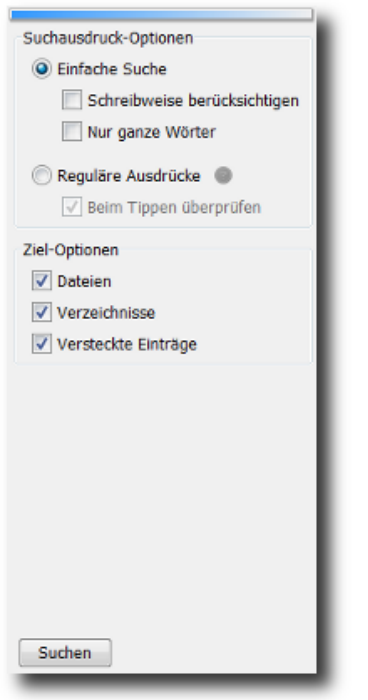

- **Einfache Suche**: Direkte Suche nach der Eingabe (Wildcards wie z.B. \* werden nicht unterstützt)
- **Schreibweise berücksichtigen**: Groß- und Kleinschreibung des Suchbegriffs wird berücksichtigt
- **Nur ganze Wörter**: Trifft bereits ein einzelnes Wort zu, wird die Datei bzw. Verzeichnis geliefert
- **Reguläre Ausdrücke**: Flexible Suche z.B. nach Dateinamen beginnend mit Ziffern
- **Beim Tippen überprüfen**: Fehler in regulären Ausdrücken werden frühzeitig erkannt
- **Dateien**: Nach regulären Dateien suchen
- **Verzeichnisse**: Nach regulären Verzeichnissen suchen
- **Versteckte Einträge**: Nach versteckten Einträgen suchen, abhängig vom Betriebssystem

Das Suchen-Fenster ermöglicht die Konfiguration der Suche in vielfacher Hinsicht. So können Sie hier die einfache Suche ausführen lassen, wobei direkt nach dem Inhalt des Eingabefeldes im Dateisystem-Fenster bzw. Netzdateisystem-Fenster gesucht wird. Möchten Sie nach Groß-/Kleinschreibung unterscheiden, so aktivieren Sie die Option **Schreibweise berücksichtigen**. Die Option **Nur ganze Wörter** weist die Suchroutine an, nach zusammenhängenden Begriffen (Wörtern) zu suchen. Es muss bei dieser Form der Suche nur ein Begriff in den Dateinamen vorkommen, so dass diese als Treffer aufgelistet werden. Sie können hiermit also eine ODER-verknüpfte Suche nach Teilbegriffen durchführen lassen.

In manchen Fällen ist die einfache Suche unzureichend, zum Beispiel dann, wenn alle Dateien aufgelistet werden sollen, die mit einer Ziffer beginnen. In diesen Fällen können Sie die Option **Reguläre [Ausdrücke](#page-176-0)** verwenden, wobei der Suchbegriff im Eingabefeld dann ein gültiger regulärer Ausdruck sein muss. Um Fehler bei der Eingabe möglichst frühzeitig zu erkennen, können Sie Ihre Eingabe bereits beim Tippen überprüfen lassen. Aktivieren Sie dann die Option **Beim Tippen überprüfen**. Möchten Sie nach Dateien und/oder Verzeichnissen und/oder versteckten Einträgen suchen lassen, so setzen Sie die Optionen **Dateien, Verzeichnisse** und **Versteckte Einträge** entsprechend.

#### **Starten der Suche**

Die Suche lässt sich nach Festlegung aller Parameter direkt aus dem Suchen-Fenster heraus starten. Klicken Sie dazu die Schaltfläche **Suchen** ganz unten im Fenster. Ist die Suche zum Beispiel aufgrund eines fehlerhaften regulären Ausdrucks nicht möglich, so bleibt dieser Schalter deaktiviert. Ist die Ein-/Ausblendungsautomatik aktiviert, wird beim Start der Suche das Suchen-Fenster automatisch ausgeblendet und ein Fortschritts-Dialog angezeigt, der Sie über den aktuellen Stand bei der Suche informiert. Sie können diesen Dialog auch so konfigurieren, dass die Suche immer im Hintergrund ausgeführt wird, so dass Sie mit der Anwendung weiterarbeiten können.

Nach Abschluss der Suche werden die Ergebnisse vom [Treffer-Fenster](#page-55-0) dargestellt.

#### **Weiterführende Links**

- [Dateisystem-Fenster](#page-18-0)
- [Netzdateisystem-Fenster](#page-23-0)
- Reguläre [Ausdrücke](#page-176-0)
- [Treffer-Fenster](#page-55-0)

## **Ausgabe-Fenster**

Das Ausgabe-Fenster der Digester-Software stellt die vom laufenden Programm erzeugten Log-Nachrichten dar, die zusätzlich in die Log-Datei im Konfigurationsverzeichnis geschrieben werden. Das Fenster ist in Karteikarten unterteilt, aktuell wird hier nur die angesprochene Log-Datei digester.log ausgegeben. Die Log-Nachrichten sind interessant, wenn Sie Support-Anfragen an Leisenfels stellen möchten, da dort alle wichtigen Informationen, die sich bei der Ausführung des Programms ergeben haben, präzise dokumentiert sind. Für das tägliche Arbeiten mit der Software ist diese Ausgabe in der Regel nicht wichtig.

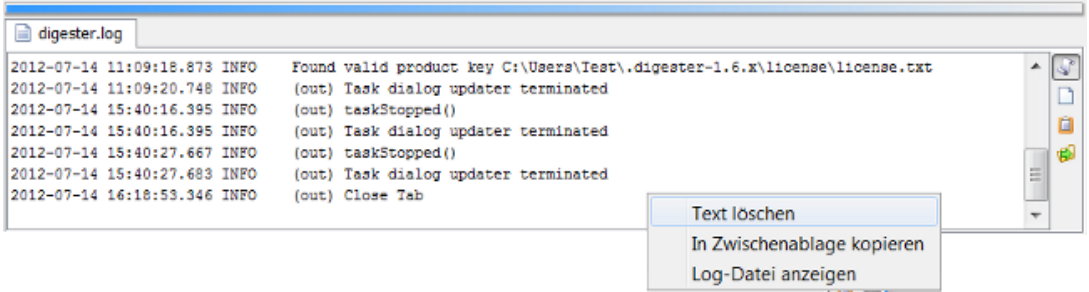

- **Letzter Eintrag**: Automatisch zum letzten Eintrag der Datei scrollen
- **Text löschen**: Löscht den Textbereich (nicht die Log-Datei)
- **In Zwischenablage kopieren**: Macht den Text für andere Programme verfügbar
- **Log-Datei zeigen**: Eintrag in Dateisystem-Fenster anzeigen

Die Symbolleiste am rechten Rand dieses Fensters ermöglicht die Steuerung der Anzeige. Das Symbol mit der Rolle (**Letzter Eintrag**) bewirkt, dass der sichtbare Bereich automatisch zur letzten Zeile bewegt wird (engl. Scrolling). So haben Sie die neuesten Log-Nachrichten immer im Blick. Sie müssen diese Funktion ausschalten, wenn Sie sich die Log-Nachrichten am Anfang der Datei anzeigen lassen möchten.

Das Symbol mit dem leeren Blatt (**Text löschen**) löscht den Text in der Anzeige, nicht aber die Log-Datei. Verwenden Sie diese Funktion, wenn sehr viele Log-Nachrichten vom Programm erzeugt wurden und das Scrolling zu unpräzise wird. Das Symbol mit der Zwischenablage (**In Zwischenablage kopieren**) können Sie klicken, um den angezeigten Text komplett in die Zwischenablage des Betriebssystems zu kopieren. Dies kann sinnvoll sein, wenn Sie die Log-Nachrichten zur Prüfung an den Leisenfels-Support weitergeben möchten, ohne die Log-Datei z.B. als Anhang einer E-Mail zu verschicken. Die Schaltfläche mit dem grünen Pfeil (**Log-Datei** zeigen) schließlich zeigt die Log-Datei im **[Dateisystem-Fenster](#page-18-0) an.** 

Alternativ zu den Schaltflächen stehen auch für das Ausgabe-Fenster die entsprechenden Funktionen innerhalb des Kontextmenüs zur Verfügung, das Sie mit der rechten Maustaste über dem Textfeld öffnen können (siehe Abbildung).

#### **Weiterführende Links**

• [Dateisystem-Fenster](#page-18-0)

# **Aufgaben-Fenster**

Im Aufgaben-Fenster stellt die Digester-Software alle ausgeführten Aufgaben dar, die im Hintergrund oder durch den Fortschritts-Dialog ausgeführt worden sind bzw. aktuell ausgeführt werden. Die Abbildung zeigt eine abgeschlossene Prüfung von Prüfsummen, eine abgeschlossenen Suchvorgang nach .exe-Dateien sowie eine noch laufende Berechnung von Prüfsummen an.

Ist eine Aufgabe noch nicht abgeschlossen, so wird der Status ggf. als Fortschrittsanzeige dargestellt und die verbleibende Zeit in der Spalte **Restzeit** angezeigt. Die Spalte **Nachricht** stellt jeweils die letzte Nachricht der Aufgabe dar, wobei die Anzeige eines Symbols hier in der Regel den abschließenden Status der Aufgabe widerspiegelt. Dieser wird in Textform nach Beendigung der Aufgabe in der Spalte **Status** ausgegeben. Die Spalte **Laufzeit** enthält die Zeitspanne in Stunden:Minuten:Sekunden, die die Aufgabe bereits läuft bzw. insgesamt an Zeit verbraucht hat (nach Abschluss). Die Spalte **Prio** zeigt eine Kennzahl, mit welcher Priorität die Aufgabe vom Programm gestartet wurde.

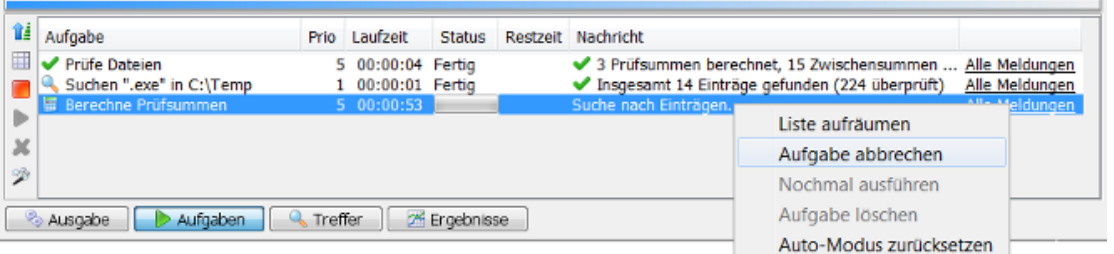

- **Reihenfolge**: Neueste Aufgabe oben anzeigen, wie gestartet sonst
- **Liste aufräumen**: Löscht alle abgeschlossenen Aufgaben aus der Liste
- **Aufgabe abbrechen**: Die markierten Aufgaben abbrechen, falls möglich
- **Nochmal ausführen**: Die markierten Aufgaben erneut ausführen, falls möglich
- **Aufgabe löschen**: Löscht die selektierten Aufgaben aus der Liste
- **Auto-Modus zurücksetzen**: Automatischen Hintergrund-Modus zurücksetzen (Dialog anzeigen)

Die Symbolleiste links kann dazu verwendet werden, die Liste der Aufgaben zu verwalten. Mit dem Symbol mit dem blauen Pfeil (**Reihenfolge**) können Sie die jeweils neueste Aufgabe ganz oben oder die Aufgaben in der Startreihenfolge anzeigen lassen. Das Zauberstab-Symbol (**Auto-Modus zurücksetzen**) bewirkt das Zurücksetzen des Hintergrund-Modus, so dass diese Art von Aufgabe das nächste Mal wieder mit Dialog gestartet wird. Der Hintergrund-Modus kann vom Fortschritts-Dialog aus durch Klicken des Schalters **Immer im Hintergrund** eingestellt werden. Das Symbol mit der leeren Tabelle (**Liste aufräumen**) verwenden Sie, um die abgeschlossenen Aufgaben zu löschen. Diese Funktion ist nur verfügbar, wenn alle angezeigten Aufgaben bereits abgeschlossen wurden. Befindet sich das Aufgaben-Fenster zusätzlich im Docking-Modus **Automatisch**, so bewirkt das Aufräumen der Aufgabenliste zusätzlich, dass das Aufgaben-Fenster ausgeblendet wird.

Das Symbol mit dem roten Quadrat (**Aufgabe abbrechen**) ist aktiviert, wenn eine laufende Aufgabe selektiert ist, die beendet werden kann. Dies ist zum Beispiel sinnvoll, um überlange

Suchvorgänge abzubrechen. Die abgebrochene Aufgabe erhält dann den Status **Abgebrochen**. Möchten Sie eine Aufgabe nochmals ausführen und ist dies von der Aufgabe her möglich, so markieren Sie die Aufgabe in der Liste und klicken auf den Schalter mit dem Abspielen-Symbol (**Nochmal ausführen**). Dies ist auch bei abgebrochenen Aufgaben möglich, es sei denn, die Aufgabe selbst lässt eine Wiederholung nicht zu. Möchten Sie einzelne Aufgaben aus der Liste löschen, verwenden Sie bitte das Symbol mit dem roten X (**Aufgabe löschen**).

Viele der beschriebenen Funktionen der Symbolleiste stehen zusätzlich auch im Kontextmenü zur Verfügung. Bitte selektieren Sie eine Aufgabe in der Liste und öffnen das Kontextmenü mit der rechten Maustaste (siehe Abbildung).

## **Weiterführende Links**

- [Suchen-Fenster](#page-51-0)
- [Dateisystem-Fenster](#page-18-0)
- [Netzdateisystem-Fenster](#page-23-0)

# <span id="page-55-0"></span>**Treffer-Fenster**

Nachdem die Suche mit dem Su[chen-Fenster](#page-51-0) gestartet wurde und die Ergebnisse vorliegen, werden diese vom Treffer-Fenster in Listenform präsentiert (siehe Abbildung). Hier sind alle Treffer aufgeführt, wobei die Liste standardmäßig alphabetisch sortiert ist. Sie können die Einträge der Trefferliste wie im Dateisystem-Fenster selektieren und z.B. auch das Kontextmenü verwenden (rechte Maustaste). Dort stehen in der Regel alle Funktionen des Dateis[ystem-Fensters](#page-18-0) zur Verfügung. Insbesondere können Sie auch von hier aus die Sonderfunktionen zur Berechnung von Prüfsummen oder die Prüfung von Dateien starten. So können Sie gezielt nach speziellen Prüfsummendateien suchen lassen und diese anschließend gegen Originaldateien prüfen. Die Daten zur aktuellen Selektion wie z.B. Selektionstyp (Datei oder Verzeichnis) sowie der komplette Pfad und die Größe der Selektion in Bytes werden in der Statusleiste ganz unten im Docking-Fenster angezeigt.

Das Treffer-Fenster ist in Karteikarten untergliedert, wobei jede Karteikarte einem Suchvorgang zugeordnet ist. Auf diese Weise lassen sich beliebig viele Suchvorgänge hier anzeigen, ohne dass mehrere Fenster eingeblendet werden müssen. Mit dem roten X können einzelne Karteikarten geschlossen werden. Karteikarten gehen beim Beenden des Programms verloren und werden nicht wiederhergestellt.

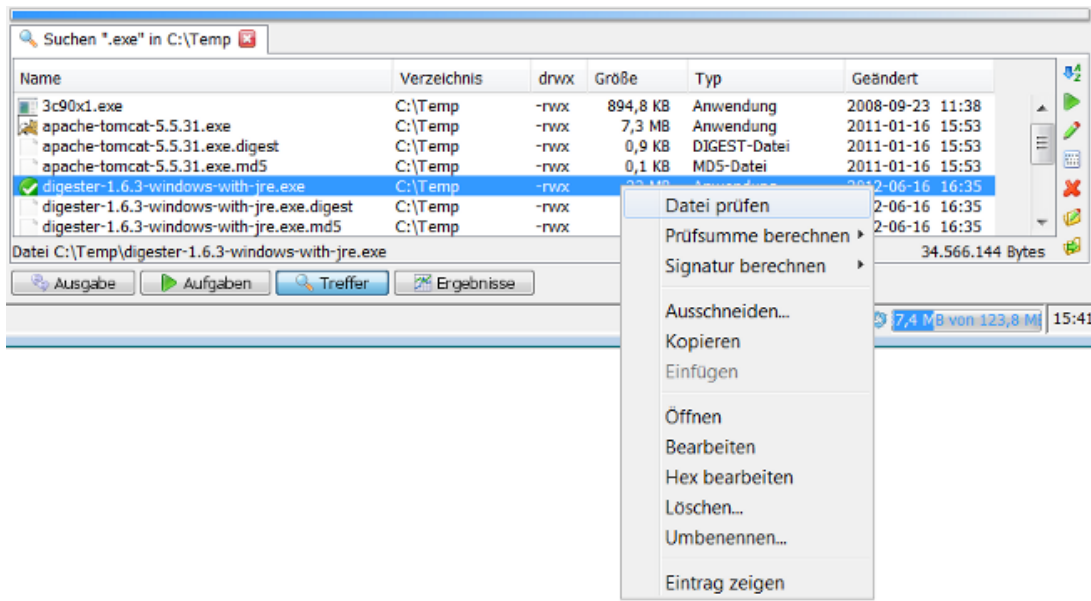

- **Sortieren**: Treffer alphabetisch sortieren oder wie gefunden
- **Öffnen**: Öffnet die selektierten Dateien durch Programm oder Betriebssystem
- **Bearbeiten**: Startet den Editor für die selektierten Dateien durch Programm oder Betriebssystem
- **Hex bearbeiten**: Öffnet den eingebauten Hex-Editor für die selektierten Dateien
- **Löschen**: Löscht die selektierten Einträge nach Bestätigung
- **Umbenennen**: Benennt den selektierten Eintrag um
- **Eintrag zeigen**: Eintrag in Dateisystem- oder Netzdateisystem-Fenster anzeigen

Die Symbolleiste rechts enthält diverse Funktionen zur Steuerung der Anzeige innerhalb der Trefferliste. Mit dem AZ-Symbol können Sie die Liste entweder alphabetisch sortieren (Standardwert) oder die Treffer wie gefunden anzeigen lassen.

Die Schaltfläche mit dem Abspielen-Symbol (**Öffnen**) öffnet den markierten Eintrag. Diese Funktion ist nur mit Dateien möglich, bei Selektion von Verzeichnissen ist der Schalter deaktiviert. Je nach Betriebssystem werden bei Klick auf das Symbol die hinterlegten Standard-Programme für die jeweilige Dateiendung ausgeführt. Beachten Sie aber, dass dies stark vom jeweiligen Betriebssystem abhängig ist und ggf. gar keine Reaktion erfolgt. Ähnlich verhält es sich mit der Schaltfläche mit dem Editor-Symbol daneben (**Bearbeiten**), die zum Starten der Bearbeiten-Funktion verwendet werden kann. Unter Windows-Betriebssystemen öffnet sich zum Beispiel das Programm WordPad, falls dieses als Standard-Editor für die selektierte Datei hinterlegt ist.

Das Öffnen bzw. die Bearbeitung einiger Dateitypen wird von der Digester-Software direkt unterstützt (z.B. .jpg, .png, .gif und .xml). Solche Dateien können direkt im Dokumente-Fenster angezeigt werden. Für alle anderen Dateitypen wird der Aufruf an das jeweilige Betriebssystem weitergereicht. Bei den vom Digester unterstützten Dateitypen haben Sie die Wahl, ob durch das Programm oder das Betriebssystem geöffnet werden soll (s. Einstellungen [im Abs](#page-97-0)chnitt "Hauptmenü und Komponenten"). Der nächste Schalter mit den Punkten und Strichen (**Hex bearbeiten**) öffnet eine Datei im Hex-Editor der Digester-Software. Diese Funktion kann mit jeder Datei aufgerufen werden, solange Zugriff auf die Datei besteht.

Das Symbol mit dem roten X (**Löschen**) verwenden sie, um Dateien oder Verzeichnisse inkl. Unterverzeichnissen zu löschen. Ein Klick auf das Symbol mit dem Stift ermöglicht die Umbenennung des selektierten Eintrags, wobei sowohl Dateien als auch Verzeichnisse umbenannt werden können. Ähnlich wie bei der Neuanlage eines Verzeichnisses wird auch hier ein spezieller Dialog angezeigt, der Sie zur Eingabe des neuen Namens auffordert. Die Schaltfläche mit dem grünen Pfeil (**Eintrag zeigen**) schließlich zeigt den selektierten Eintrag der Trefferliste im Dateisystem-Fenster an. Dieses Symbol sieht etwas anders aus, wenn die Suche aus dem Netzdateisystem-Fenster heraus gestartet wurde.

Die mit der Löschfunktion entfernten Verzeichnisse und Dateien lassen sich ∧ programmseitig nicht wiederherstellen, bitte sichern Sie Ihre Daten vorher durch ein Backup. Nach Aufruf der Löschfunktion wird ein Hinweisdialog angezeigt.

Alternativ zu den Schaltflächen stehen auch für das Treffer-Fenster die entsprechenden Funktionen innerhalb des Kontextmenüs zur Verfügung, das Sie mit der rechten Maustaste über einem selektierten Treffer öffnen können. Die Funktionen entsprechen weitgehend denjenigen des Dateisystem-Fensters, wobei hier spezifische Funktionen wie z.B. **Eintrag zeigen** ergänzt wurden. Das Kontextmenü in der Abbildung zeigt zudem über die Symbolleiste des Treffer -Fensters hinausgehende Funktionen wie **Datei püfen** und **Prüfsumme berechnen**.

## **Weiterführende Links**

- [Suchen-Fenster](#page-51-0)
- [Dateisystem-Fenster](#page-18-0)
- [Netzdateisystem-Fenster](#page-23-0)

# <span id="page-57-0"></span>**Ergebnisse-Fenster**

Das Ergebnisse-Fenster stellt die Ergebnisse von Aufgaben dar. Einzig für Suchergebnisse steht das spezielle [Treffer-Fenster](#page-55-0) zur Verfügung, da dort Sonderfunktionen angeboten werden, die sich speziell auf die Trefferliste beziehen. Ergebnisse von Aufgaben können sehr vielfältig sein, die Abbildung zeigt beispielsweise die Ergebnisse eines Abgleichs von Prüfsummen durch das [Prüfen-Fenster](#page-31-0). Das Ergebnis der Prüfung unterteilt sich in zwei untere Karteikarten **D[ateien](#page-58-0)** und **[Datei-Prüfsummen](#page-59-0)**. Für Ergebnisse nach Prüfung von URLs zeigt das Fenster stattdessen die Karteikarten **URLs** und **URL-Prüfsummen** an.

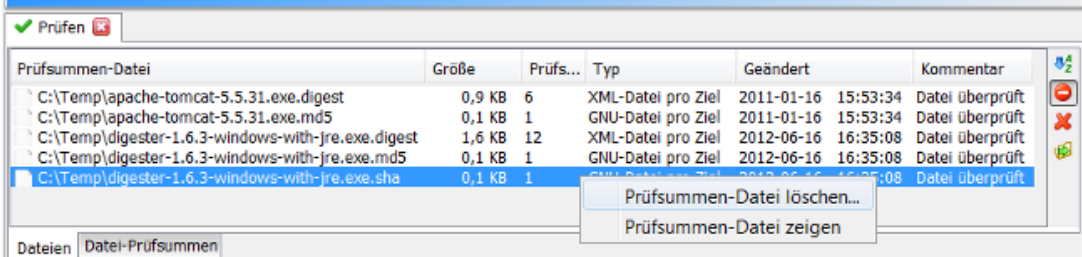

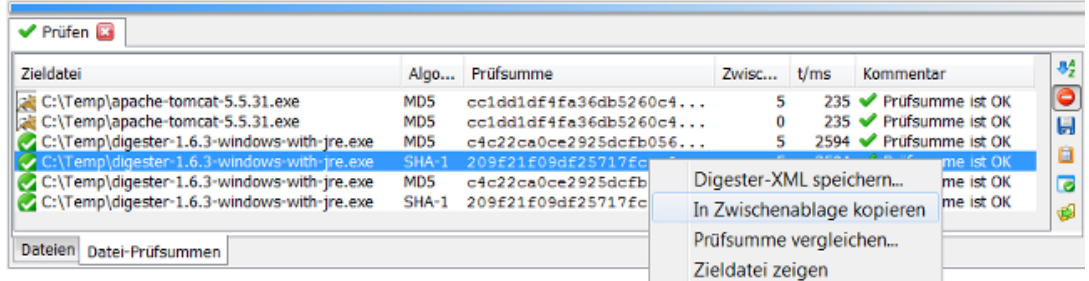

Die Karteikarte **Datei-Prüfsummen** zeigt die berechneten Prüfsummen sowie den Status bezüglich der jeweiligen Zieldatei, die Karteikarte **Dateien** die Übersicht der verarbeiteten Prüfsummendateien. Diese Karteikarten werden auch bei der Berechnung von Prüfsummen mit dem [Berechnen-Fenster](#page-34-0) erzeugt.

Das Ergebnisse-Fenster ist in Karteikarten untergliedert, wobei jede Karteikarte oben einem Vorgang zugeordnet ist. Auf diese Weise lassen sich beliebig viele Vorgänge hier anzeigen, ohne dass mehrere Fenster eingeblendet werden müssen. Mit dem roten X können einzelne Karteikarten geschlossen werden. Karteikarten gehen beim Beenden des Programms verloren und werden nicht wiederhergestellt.

### <span id="page-58-0"></span>**KarteikarteDateien**

- **Sortieren**: Prüfsummen-Dateien alphabetisch sortieren oder wie gefunden
- **Ignorierte Prüfsummen-Dateien**: Die ignorierten Dateien anzeigen oder ausblenden
- **Prüfsummen-Datei löschen**: Löscht die selektierten Dateien nach Bestätigung
- **Prüfsummen-Datei zeigen**: Datei in [Dateisystem-](#page-18-0) oder [Netzdateisystem-Fenster](#page-23-0) anzeigen

Die Symbolleiste rechts auf der Karteikarte **Dateien** enthält diverse Funktionen zur Steuerung der Anzeige innerhalb der Ergebnisse. Mit dem AZ-Symbol (**Sortieren**) können Sie die Liste entweder alphabetisch sortieren (Standardwert) oder die Dateien wie gefunden anzeigen lassen. Prüfsummendateien können ignoriert worden sein, z.B. wenn ein entsprechender regulärer Ausdruck im Prüfen-Fenster eingegeben wurde. Solche Dateien lassen sich hier wahlweise einoder ausblenden, verwenden Sie dazu den Schalter mit dem Stoppschild (**Ignorierte Prüfsummen-Dateien**).

Das Symbol mit dem roten X (**Prüfsummen-Datei löschen**) verwenden sie, um Dateien zu löschen. Die Schaltfläche mit dem grünen Pfeil (**Prüfsummen-Datei zeigen**) schließlich zeigt den selektierten Eintrag im Dateisystem-Fenster an. Dieses Symbol sieht etwas anders aus, wenn der Vorgang aus dem Netzdateisystem-Fenster heraus gestartet wurde.

Die mit der Löschfunktion entfernten Dateien lassen sich programmseitig nicht wiederherstellen, bitte sichern Sie Ihre Daten vorher durch ein Backup. Nach Aufruf der Löschfunktion wird ein Hinweisdialog angezeigt.

Alternativ zu den Schaltflächen stehen auch für das Ergebnisse-Fenster die entsprechenden Funktionen innerhalb des Kontextmenüs zur Verfügung, das Sie mit der rechten Maustaste über einem selektierten EIntrag öffnen können.

## <span id="page-59-0"></span>**Karteikarte Datei-Prüfsummen**

- **Sortieren**: Zieldateien alphabetisch sortieren oder wie gefunden
- **Ignorierte Zieldateien**: Die ignorierten Dateien anzeigen oder ausblenden
- **Digester-XML speichern**: Speichert die Selektion gemeinsam im Digester XML-Format
- **In Zwischenablage kopieren**: Macht die markierte Prüfsumme für andere Programme verfügbar
- **Prüfsumme vergleichen**: Markierte Prüfsumme direkt oder mit Zwischenablage vergleichen
- **Zieldatei zeigen**: Datei in [Dateisystem-](#page-18-0) oder [Netzdateisystem-Fenster](#page-23-0) anzeigen

Die Symbolleiste rechts auf der Karteikarte **Datei-Prüfsummen** enthält diverse Funktionen zur Steuerung der Anzeige innerhalb der Ergebnisse (siehe Abbildung). Mit dem AZ-Symbol (**Sortieren**) können Sie die Liste entweder alphabetisch sortieren (Standardwert) oder die Dateien wie gefunden anzeigen lassen. Zieldateien können ignoriert worden sein, z.B. wenn ein entsprechender regulärer Ausdruck im Prüfen-Fenster eingegeben wurde. Solche Dateien lassen sich hier wahlweise ein- oder ausblenden, verwenden Sie dazu den Schalter mit dem Stoppschild (**Ignorierte Zieldateien**).

Sie haben hier die Möglichkeit, auch nach Abschluss der Berechnung von Prüfsummen diese in Digester XML-Dateien zu speichern. Selektieren Sie dazu die gewünschten Prüfsummen auf der Karteikarte und klicken die Schaltfläche mit dem Diskettensymbol (**Digester-XML speichern**). Es öffnet sich ein Dialog, der Sie zur Angabe einer Datei zum Speichern auffordert. Sie können hier beliebige Prüfsummen zur Speicherung markieren. Die Referenzen auf die Originaldateien werden dabei automatisch in die Digester XML-Daten eingetragen. Dieselbe Funktionalität können Sie auch nutzen, wenn Sie die Berechnung von Prüfsummen ausgeführt haben und die Prüfsummen für ganze Laufwerke oder Verzeichnisbäume in eine gemeinsame Datei speichern möchten (z.B. für Backups).

Das Symbol mit der Zwischenablage (**In Zwischenablage kopieren**) können Sie klicken, um die selektierte Prüfsumme in die Zwischenablage des Betriebssystems zu kopieren. Das nächste Symbol mit dem weißen Häkchen (**Prüfsumme vergleichen**) öffnet einen Dialog, wo Sie die markierte Prüfsumme entweder mit einem einzugebenden Wert oder dem Inhalt der Zwischenablage vergleichen können. Die Schaltfläche mit dem grünen Pfeil (**Zieldatei zeigen**) zeigt die selektierte Zieldatei im Dateisystem-Fenster an. Dieses Symbol sieht etwas anders aus, wenn der Vorgang aus dem Netzdateisystem-Fenster heraus gestartet wurde.

Alternativ zu den Schaltflächen stehen auch für das Ergebnisse-Fenster die entsprechenden Funktionen innerhalb des Kontextmenüs zur Verfügung, das Sie mit der rechten Maustaste über einer selektierten Prüfsumme öffnen können.

## **Weiterführende Links**

- [Treffer-Fenster](#page-55-0)
- [Prüfen-Fenster](#page-31-0)
- [Berechnen-Fenster](#page-34-0)
- [Dateisystem-Fenster](#page-18-0)

• [Netzdateisystem-Fenster](#page-23-0)

## **Menü Datei**

- Prüfen von [Dateien...](#page-60-0)
- Berechnen mit [Assistent...](#page-60-1)
- Sync mit [Assistent...](#page-63-0)
- Zuletzt [geöffnet](#page-64-0)
- Dateien [bearbeiten...](#page-64-1)
- Netzdateien [bearbeiten...](#page-65-0)
- [Speichern](#page-65-1)
- [Speichern](#page-66-0) als...
- Speichern als [Netzdatei...](#page-66-1)
- [Einstellungen](#page-66-2)
- Neu [starten](#page-67-0)
- [Beenden](#page-67-1)

## <span id="page-60-0"></span>**Prüfen von Dateien**

Öffnet einen Dialog zur Dateiauswahl, mit dem Sie eine oder mehrere Prüfsummendateien zur Prüfung festlegen können. Als mögliche Dateitypen werden alle im [Prüfen-Fenster](#page-31-0) eingetragenen Dateiendungen angeboten, die Sie über die Auswahl **Dateityp** gezielt auflisten können. Auch die Selektion von Originaldateien ist hier möglich (z.B. tomcat.zip), die vorhandenen Prüfsummen/Signatur-Dateien wie z.B. tomcat.zip.md5 werden automatisch anhand der eingestellten Dateiendungen ermittelt und geladen.

Der Prüfvorgang wird durch einen speziellen Dialog dargestellt, wo stets der aktuelle Zustand abzulesen ist. Nach Beendigung der Prüfung zeigt dieser Fortschritts-Dialog eine Statistik über die durchgeführten Operationen sowie das Ergebnis der Prüfung an. Neben der bisher abgelaufenen Zeitspanne oben links kann während des Prüfens der zu erwartende Zeitbedarf abgelesen werden.

Nachdem die Prüfung abgeschlossen ist und der Fortschritts-Dialog geschlossen wurde, werden die Resultate durch das automatisch eingeblendete Ergebnisse-Fenster angezeigt. Das Ergebnis der Prüfung unterteilt sich in zwei Karteikarten **Dateien** und **Datei-Prüfsummen** bzw. **URLs** und **URL-Prüfsummen**, falls der Prüfvorgang aus dem Netzdateisystem-Fenster heraus gestartet wurde.

Diese Funktion kann auch aus der [Werkzeugleiste](#page-107-0) heraus per Schalter aufgerufen werden.

### <span id="page-60-1"></span>**Berechnen mit Assistent**

Der Berechnungs-Assistent fordert Sie zunächst zur Auswahl von Originaldateien auf, für die Prüfsummen berechnet werden sollen. Durch Halten der Steuerung-Taste können Sie gleich

mehrere Dateien auswählen. Falls Sie aus Versehen Prüfsummen- oder Signatur-Dateien auswählen und innerhalb des Generieren-Fensters [die Ein](#page-34-0)stellung **Ignoriere Prüfsummen/Signaturen** aktiviert wurde, werden für diese Dateien keine Prüfsummen erzeugt (z.B. MD5 für MD5-Datei).

Im zweiten Schritt können Sie die Prüfsummen-Algorithmen festlegen, die zur Berechnung verwendet werden. Im dritten Schritt können Sie den Berechnungsmodus festlegen:

- **Keine Dateien, nur berechnen**: Keine Dateien erzeugen, nur Berechnung durchführen
- **Erzeuge Dateien**: Dateien in den gewünschten Formaten erzeugen

Diese Funktionen entsprechen den Einstellungen innerhalb des Ge[nerieren-Fensters. We](#page-34-0)rden Dateien erzeugt, so können Sie im nächsten Schritt den genauen Modus steuern. Zur Wahl steht das Dateiformat, wobei Sie generell zwischen dem G[NU-Format, d](#page-11-0)em BS[D-Format](#page-12-0) sowie dem Digester XML-Format wählen können. Sie können dabei entweder das GNU- oder BSD-Format erzeugen lassen, da diese Formate dieselben Dateinamen verwenden. Das XML-Format können Sie dagegen stets zusätzlich zu GNU/BSD erzeugen lassen, da hier eine gesondert konfigurierbare Dateiendung angehängt wird.

- **GNU-Datei pro Ziel/Verzeichnis**: Dateien im GNU-Format pro Zieldatei oder Verzeichnis
- **BSD-Datei pro Ziel/Verzeichnis**: Dateien im BSD-Format pro Zieldatei oder Verzeichnis
- **XML-Datei pro Ziel/Verzeichnis**: Digester XML-Dateien pro Zieldatei oder Verzeichnis
- **Dateien überschreiben**: Vorhandene Prüfsummen/Signatur-Dateien überschreiben
- **Zeitstempel übernehmen**: Zeitstempel der Zieldateien auf erzeugte Dateien übertragen

Möchten Sie GNU-Dateien erzeugen, so können Sie nun festlegen, ob eine GNU-Datei pro Ziel (Originaldatei) erzeugt werden soll oder ob alle Prüfsummen pro Verzeichnis in eine gemeinsame GNU-Datei gespeichert werden sollen. Sie können auch beide Möglichkeiten parallel verwenden. Während die GNU-Dateien pro Ziel den Namen der Originaldateien plus Dateiendung je Algorithmus tragen, werden die GNU-Dateien pro Verzeichnis nach der Vorgabe innerhalb des unten abgebildeten Eingabefeldes **Verzeichnis-Datei** benannt (Standardwert ist summary). Während in die GNU-Dateien pro Ziel jeweils nur eine Prüfsumme für den jeweiligen Algorithmus geschrieben werden, enthalten die GNU-Dateien pro Verzeichnis ggf. mehrere Prüfsummen zum verwendeten Algorithmus. Eine typische GNU-Datei pro Ziel für die Orginaldatei franz.txt und den MD5-Algorithmus heißt dann beispielsweise franz.txt.md5, eine typische GNU-Datei pro Verzeichnis nach der Standardvorgabe summary.md5.

Die Einstellungen für BSD-Dateien entsprechen denen für GNU-Dateien, nur dass das Format der erzeugten Dateien leicht abweicht.

Möchten Sie Digester XML-Dateien erzeugen, die beliebig viele Prüfsummen zu beliebigen Algorithmen plus Zwischenprüfsummen enthalten dürfen, so wählen Sie die Option **XML-Datei pro Ziel** oder **XML-Datei pro Verzeichnis** oder beide. Während die XML-Dateien pro Ziel den Namen der Originaldateien plus die im Feld **XML-Endung** (s. Karteikarte X[ML-Optionen\)](#page--1-0) eingetragene Dateiendung erhalten (Standardwert ist .digest), werden die XML-Dateien pro Verzeichnis nach der Vorgabe innerhalb des unten abgebildeten Eingabefeldes benannt

(Standardwert ist summary). Während in die XML-Dateien pro Ziel jeweils nur eine Prüfsumme für den jeweiligen Algorithmus geschrieben werden, enthalten die XML-Dateien pro Verzeichnis ggf. mehrere Prüfsummen zum verwendeten Algorithmus. Eine typische XML-Datei pro Ziel für die Orginaldatei franz.txt heißt dann beispielsweise franz.txt.digest, eine typische XML-Datei pro Verzeichnis nach der Standardvorgabe summary.digest.

Durch Setzen der Option **Dateien überschreiben** weisen Sie die Digester-Software an, vorhandene Dateien zu überschreiben. Es kann sinnvoll sein, dass neu erzeugte Prüfsummendateien jeweils den Zeitstempel der Originaldatei erhalten (nur bei Erzeugung von Dateien pro Ziel möglich). Aktivieren Sie dazu die Option **Zeitstempel übernehmen**.

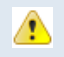

Überschriebene Prüfsummendateien lassen sich programmseitig nicht wiederherstellen, bitte sichern Sie Ihre Daten vorher durch ein Backup.

Wenn Sie die Einstellung **Keine Dateien, nur berechnen** aktiviert haben oder Dateien im XML-Format erzeugen möchten, dann wird ein weiterer Schritt angezeigt, wo Sie zur Konfiguration der Zwischenprüfsummen aufgefordert werden:

- **Keine Zwischensummen**: Diese Funktion abschalten
- **Linearer Modus**: Zwischenprüfsummen nach festen Blocklängen auskoppeln
- **Berechne alle**: Blockgröße für linearen Modus, z.B. 10M=alle 10 Megabytes
- **Höchstens aber**: Max. Anzahl von Zwischensummen beschränken (linearer Modus)
- **Exponenzieller Modus**: Zwischensummen nach Blöckgrößen der Zweierpotenz auskoppeln
- **Beginnen bei**: Erste Zweierpotenz, bei der die Auskopplung beginnt (z.B. 8K=8192 Bytes)
- **Höchstens aber**: Max. Anzahl von Zwischensummen beschränken (exp. Modus)

Möchten Sie keine Zwischenprüfsummen erzeugen lassen, so wählen Sie die Option **Keine Zwischensummen**. Wählen Sie **Linearer Modus**, um Zwischenprüfsummen in festen Abständen auskoppeln zu lassen. Den Abstand können Sie in das Feld **Berechne alle** eingeben, voreingestellt ist der Wert 10M, wobei alle 10 Megabytes eine Zwischenprüfsumme erzeugt wird. Damit die Digester XML-Dateien auch bei größeren Originaldateien nicht übermäßig groß werden, können Sie die gesamte Anzahl von Zwischenprüfsummen pro Originaldatei begrenzen (Feld **Höchstens aber**).

Die Option **Exponenzieller Modus** erlaubt die Erzeugung von Zwischenprüfsummen beginnend mit einer einzustellenden Position (Feld **Beginnen bei**, Standardwert ist 8K = 8 Kilobytes). Die nächsten Zwischenprüfsummen werden dann jeweils in Schritten der Zweierpotenz ausgekoppelt, also nach 16 Kilobytes, 32 Kilobytes usw. In diesem Modus werden also für den Beginn einer Originaldatei relativ viele Zwischenprüfsummen ausgekoppelt und zum Ende hin weniger. Mit diesem Verfahren lassen sich Abweichungen einer Prüflingsdatei von der Originaldatei bereits frühzeitig erkennen, wenn Abweichungen innerhalb der ersten Blöcke der Datei auftreten. Damit die Digester XML-Dateien auch bei größeren Originaldateien nicht übermäßig groß werden, können Sie die gesamte Anzahl von Zwischenprüfsummen pro Originaldatei begrenzen (zweites Feld **Höchstens aber**).

Nun sind alle Angaben zur Erzeugung von Prüfsummendateien komplett, so dass die Berechnung mit dem Schalter **Fertig** gestartet werden kann.

Dieser Assistent kann auch aus der [Werkzeugleiste](#page-107-0) heraus per Schalter aufgerufen werden. Die von Ihnen getroffenen Einstellungen werden beim nächsten Aufruf wiederhergestellt.

### <span id="page-63-0"></span>**Sync mit Assistent**

Dieser Assistent kann von Ihnen dazu verwendet werden, um eine neue Zuordnung für das [Synchronisieren-Fenster](#page-45-0) zu erstellen. Diese lässt sich dann dauerhaft zur Synchronisierung von lokalen und entfernten Dateien und Verzeichnissen nutzen. Die Schritte sind dabei so optimiert, dass Sie mit möglichst wenigen Eingabe zur neuen Zuordnung kommen können.

Im ersten Schritt fordert Sie der Assistent auf, eine Auswahl an Quelleinträgen (Dateien oder Verzeichnisse) auszuwählen. Neben lokalen Dateien (Karteikarte **Dateisystem**) können Sie hier auch Netzwerk-Ressourcen angeben (Karteikarte **Netzdateien**). Sie können hier entweder lokale oderr entfernte Dateien/Verzeichnisse auswählen. Die Auswahl der Quelleinträge lässt sich später direkt im Synchronisieren-Fenster erweitern oder ändern.

Im zweiten Schritt können Sie auf gleiche Weise die Zieleinträge auswählen. Mit diesem Assistenten lässt sich genau eine Zielauswahl erstellen, weitere Zielauswahlen sind direkt über das Synchronisieren-Fenster einzurichten. Werden Einträge aus einem Netzdateisystem verwendet, muss die entsprechende Verbindung ggf. vorher erst aufgebaut werden. Dazu stehen im oberen Bereich der Karteikarte **Netzdateisystem** diverse Einstellungen zur Verfügung. Pro Quelleintrag muss in jeder Zielauswahl exakt ein gleichartiger Eintrag vorhanden sein, damit die Synchronisierung durchgeführt werden kann. Die Listenzeilen des Synchronisieren-Fensters müssen dabei jeweils entweder Dateien oder Verzeichnisse enthalten. In jedem Fall muss eine Quelldatei einer Zieldatei oder ein Quell-Verzeichnis einem Ziel-Verzeichnis zugeordnet sein.

Im nächsten Schritt für die Berechnungs-Optionen geben Sie ganz oben den eindeutigen Namen der neuen Zuordnung für das Synchronisieren-Fenster ein. Häufig ist es sinnvoll, vor der Synchronisierung zumindest die Quell-Prüfsummen auf den neuesten Stand zu bringen. Es wird dann die jeweilige **Berechnen-Vorlage** des Berechnen-Fensters vor der Synchronisierung ausgeführt. Wahlweise können Sie die Option **Auffrischen** aktivieren, um die Berechnung der Prüfsummen/Signaturen zu optimieren. Die Angabe einer Berechnen-Vorlage ist optional. Bei jeder Auswahl einer anderen Vorlage werden die dort enthaltenen Einstellungen direkt in das Assistenten-Fenster übertragen, so dass Sie möglichst wenige Eingabe machen müssen und sich insgesamt eine sinnvolle Konfiguration der neuen Zuordnung ergibt.

Analog zur Berechnen-Funktion können Sie auch für die Synchronisierung die Dateiformate festlegen, die zum Abgleich der vorhandenen Prüfsummen/Signaturen herangezogen werden sollen:

- **GNU-Datei pro Quelle/Ziel/Verzeichnis**: Dateien im GNU-Format analysieren
- **BSD-Datei pro Quelle/Ziel/Verzeichnis**: Dateien im BSD-Format analysieren
- **OpenPGP-Datei pro Quelle/Ziel**: OpenPGP-Signaturdateien analysieren
- **XML-Datei pro Quelle/Ziel/Verzeichnis**: Digester XML-Dateien analysieren

Open-PGP-Signaturdateien können nur pro Quelle/Ziel angelegt werden, eine Prüfung auf Verzeichnisebene ist hier nicht möglich. Alle Einstellungen sollten mit den Optionen der hinterlegten Berechnen-Vorlagen harmonieren, da z.B. die Prüfung von XML-Dateien sinnlos wäre, wenn von der Vorlage nur GNU-Dateien erzeugt werden. Die Suche nach Prüfsummendateien in Unterverzeichnissen können Sie mit der Option **Unterverzeichnisse einbeziehen** aktivieren. Die Option **Zwischenprüfsummen** können Sie aktivieren, um Zwischenprüfsummen für Digester [XML-Dateien](#page-13-1) berechnen zu lassen. Diese Einstellung ist nur dann veränderbar, wenn XML-Dateien erzeugt werden.

Im letzten Schritt des Assistenten werden die Prüfsummen-Optionen festgelegt. Neben den Algorithmen MD5, SHA-1 usw. können Sie hier die (geheimen) OpenPGP-Schlüssel auswählen, die für Signaturen herangezogen werden. Je nach vorangegangener Auswahl sind hier nur die passenden Komponenten aktiv.

Wurden mittels der [Schlüssel-Verwaltung](#page-78-0) bereits geheime OpenPGP-Schlüssel hinterlegt, werden diese innerhalb der Liste unten angezeigt. Neben der optional zu hinterlegenden **URL** (Netzwerk-Adresse) erscheint dort der **Name** sowie die Angaben zu **E-Mail** und **Schlüssel-ID**. Um Signaturen nach OpenPGP-Standard zu generieren, markieren Sie einfach den gewünschten Schlüsseleintrag in der Liste. Ist für den Schlüssel ein Passwort hinterlegt, wird dieses automatisch zur Signierung eingesetzt, ansonsten wird das Passwort kurz vor dem Signieren per Dialog abgefragt. Die Schlüssel-URL kann optional pro Schlüssel hinterlegt werden, um die Adresse in Digester XML-Dateien eintragen zu können. Eine Schlüssel-URL kann durch Klick auf den Schalter mit dem Stiftsymbol eingegeben und durch das rote X wieder gelöscht werden. Als URLs sollten nur real existierende Adressen im Internet eingetragen werden, da diese Angaben zum Download von öffentlichen Schlüsseln verwendet werden. Über der Schlüssel-Liste sehen Sie die wichtigsten Funktionen der Schlüssel-Verwaltung, die sich bequem von hier aus aufrufen lassen.

Die OpenPGP-Funktionen sind nur dann verwendbar, wenn die unbeschränkte Schlüsselstärke  $\mathbf{i}$ aktiviert ist. Detaillierte Informationen zum rechtlichen Hintergrund beim Einsatz von Kryptografie finden Sie auf unserer Internet-Seite. Unter [Schlüsselstärke](#page-78-0) ermitteln können Sie die aktuelle Schlüsselstärke Ihrer Java-Umgebung bestimmen.

Dieser Assistent kann auch aus der [Werkzeugleiste](#page-107-0) heraus per Schalter aufgerufen werden. Nach Abschluss des Assistenten mit dem Schalter **Fertig** finden Sie die neue Zuordnung im [Synchronisieren-Fenster.](#page-45-0) Dort sind alle hier vorgegebenen Einstellungen noch nachträglich veränderbar oder können z.B. um weitere Zielauswahlen ergänzt werden.

## <span id="page-64-0"></span>**Zuletzt geöffnet**

In diesem Untermenü sehen Sie die Dateien bzw. Netzdateien, die Sie zuletzt im [Dokumente-Fenster](#page-28-0) zur Ansicht bzw. Bearbeitung geöffnet haben. Es werden hier maximal 10 Einträge angezeigt. Sie können diese Dateien erneut öffnen, indem Sie den jeweiligen Eintrag des Untermenüs aufrufen. Um die Liste von Zeit zu Zeit oder aus Datenschutzgründen zu leeren, rufen Sie den letzten Eintrag **Zurücksetzen** auf.

## <span id="page-64-1"></span>**Dateien bearbeiten**

Öffnet einen Dialog zur Dateiauswahl, mit dem Sie eine oder mehrere Dateien zur Ansicht bzw. zur Bearbeitung innerhalb des D[okumente-Fensters](#page-28-0) festlegen können. Aktuell werden folgende Dateitypen vom Fenster unterstützt, d.h. die Anzeige bzw. Bearbeitung ist für diese Typen möglich:

- **Grafikdateien** in den Formaten \*.bmp, \*.jpg, \*.wbmp, \*.png, \*.gif (nur Anzeige)
- **Textdateien** \*.txt, \*.log, \*.asc, \*.sig (Anzeige/Bearbeitung)
- **XML-Dateien** \*.xml (Anzeige/Bearbeitung)
- **Java-Properties** \*.conf, \*.properties (Anzeige/Bearbeitung)

Für diese Dateitypen lassen sich beliebige Dateiendungen in den Ei[nstellungen](#page-97-0) hinterlegen, der passende Editor wird dann geöffnet. Aus dem Dateisystem-Fenster heraus ist es auch möglich, beliebige andere Dateiformate mit dem internen Hex-Editor zu öffnen. Verwenden Sie dazu dort z.B. die Kontextmenü-Funktion **Hex bearbeiten**.

Diese Funktion kann auch per T[astaturkürzel](#page-169-0)**Strg+E** (Windows) bzw. **Cmd+E** (Mac) aufgerufen werden.

#### <span id="page-65-0"></span>**Netzdateien bearbeiten**

Öffnet einen Dialog zur Netzdateiauswahl, mit dem Sie eine oder mehrere Dateien zur Ansicht bzw. zur Bearbeitung innerhalb des Dok[umente-Fensters](#page-28-0) festlegen können. Aktuell werden folgende Dateitypen vom Fenster unterstützt, d.h. die Anzeige bzw. Bearbeitung ist für diese Typen möglich:

- **Grafikdateien** in den Formaten \*.bmp, \*.jpg, \*.wbmp, \*.png, \*.gif (nur Anzeige)
- **Textdateien** \*.txt, \*.log, \*.asc, \*.sig (Anzeige/Bearbeitung)
- **XML-Dateien** \*.xml (Anzeige/Bearbeitung)
- **Java-Properties** \*.conf, \*.properties (Anzeige/Bearbeitung)

Für diese Dateitypen lassen sich beliebige Dateiendungen in den Ei[nstellungen](#page-97-0) hinterlegen, der passende Editor wird dann geöffnet. Aus dem Netz[dateisystem-Fenster](#page-23-0) heraus ist es auch möglich, beliebige andere Dateiformate mit dem internen Hex-Editor zu öffnen. Verwenden Sie dazu dort z.B. die Kontextmenü-Funktion **Hex bearbeiten**.

## <span id="page-65-1"></span>**Speichern**

Die aktuell angezeigte Datei oder Netzdatei innerhalb des **D[okumente-Fensters](#page-28-0)** kann mit dieser Funktion gespeichert werden, wenn z.B. Inhalte verändert wurden. Dies wird jeweils durch ein Stern-Symbol (\*) hinter dem Dateinamen der Karteikarte angezeigt. Ist ein Dateiname noch nicht bekannt (z.B. nach Einfügen von Inhalten aus der Zwischenablage), so wird ein Dialog zur Auswahl einer Datei zum Speichern angezeigt.

Diese Funktion kann auch per [Tastaturkürzel](#page-169-0)**Strg+S** (Windows) bzw. **Cmd+S** (Mac) sowie aus der [Werkzeugleiste](#page-107-0) heraus per Schalter aufgerufen werden.

## <span id="page-66-0"></span>**Speichern als**

Um Inhalte, die vom **[Dokumente-Fenster](#page-28-0)** angezeigt werden, in lokale Dateien zu speichern, steht die Funktion **Speichern als** zur Verfügung. Es wird jeweils ein Dialog zur Auswahl einer Datei angezeigt, in die gespeichert werden soll. Existiert diese Datei bereits und es wurde vorher noch nicht in diese Datei gespeichert, erscheint ein Sicherheits-Dialog, mit dem sich das Überschreiben noch abbrechen lässt.

## <span id="page-66-1"></span>**Speichern als Netzdatei**

Um Inhalte, die vom [Dokumente-Fenster](#page-28-0) angezeigt werden, in Netzdateien zu speichern, steht die Funktion **Speichern als Netzdatei** zur Verfügung. Es wird jeweils ein Dialog zur Auswahl einer Netzdatei angezeigt, in die gespeichert werden soll. Existiert diese Datei bereits und es wurde vorher noch nicht in diese Datei gespeichert, erscheint ein Sicherheits-Dialog, mit dem sich das Überschreiben noch abbrechen lässt.

Werden Einträge in ein Netzdateisystem gespeichert, muss die entsprechende Verbindung ggf. vorher erst aufgebaut werden. Dies kann direkt im Kopfbereich des Auswahl-Dialoges für die Datei durchgeführt werden. Neue Verbindungen lassen sich direkt von dort aus über Verbi[ndungen](#page-74-0) [verwalten](#page-74-0) einrichten.

## <span id="page-66-2"></span>**Einstellungen**

Verwaltet werden die Einstellungen des Programms im Menü K[onfigurieren. A](#page-68-0)lle Funktionen zu den Einstellungen, die dem Import/Export sowie dem expliziten Speichern der Einstellungen dienen, sind dagegen wie die übrigen Dateifunktionen im Menü **Datei** untergebracht.

- **Einstellungen speichern:** Speichert die Einstellungen in die Konfigurationsdatei(en)
- **Einstellungen importieren:** Lädt vormals gespeicherte Einstellungen aus einer Datei
- **Einstellungen exportieren:** Speichert die aktuellen Einstellungen in eine wählbare Datei

Mit **Einstellungen speichern** lassen sich die aktuellen Optionen z.B. nach Änderung in den [Einstellungen](#page-97-0) explizit speichern. Bei jedem regulären Programmende werden die Einstellungen automatisch in die Konfigurationsdatei des Programms gespeichert. Diese liegt im Benutzerverzeichnis des PC-Benutzers im Verzeichnis .digester-1.6.x/config/digester.conf. Dort können je nach Programm weitere Konfigurationsdateien z.B. für OpenPGP-Schlüssel vorhanden sein, die ebenfalls beim Programmende gesichert werden. Muss das Programm z.B. durch den Windows Task-Manager beendet werden, werden die Einstellungen *nicht* gesichert, so dass Veränderungen verloren gehen können. Nach größeren Änderungen der Einstellungen empfiehlt sich also ein einmaliges explizites Speichern mit dieser Menüfunktion.

Diese Funktion kann auch per Tastaturkürzel**[Strg+Al](#page-169-0)t+S** (Windows) bzw. **Cmd+Alt+S** (Mac) aufgerufen werden.

Mit **Einstellungen importieren** kann eine Datei ausgewählt werden, aus der Einstellungen geladen werden können, die zu einem früheren Zeitpunkt mit der Funktion **Einstellungen exportieren** erzeugt wurde. Nach Aufruf beider Funktionen erscheint jeweils ein Dateiauswahl-Dialog, mit dem ein Konfigurationsarchiv im ZIP-Format festgelegt werden muss. Existiert die Export-Datei bereits, erscheint ein Sicherheits-Dialog, mit dem sich das Überschreiben noch abbrechen lässt. Beachten Sie bitte, dass sich hier nur Konfigurationsarchive importieren lassen, die mit exakt derselben Programmversion erstellt wurden. Ist dies nicht möglich, erscheint ein entsprechender Hinweis.

Die Export-Funktion sollte möglichst regelmäßig dazu verwendet werden, Sicherheitskopien der  $\bigcirc$ Einstellungen des Programms zu erstellen. Diese sollten dann auf sicheren Medien an einem sicheren Ort verwahrt werden. Import/Export kann auch dazu benutzt werden, um Einstellungen von einem PC auf einen anderen zu übertragen oder die Konfiguration z.B. nach Neuinstallation des Betriebssystems wiederherzustellen.

#### <span id="page-67-0"></span>**Neu starten**

Das Programm kann durch Aufruf des Menüs **Neu starten** regulär beendet und neu gestartet werden. Dies ist sowohl für Installer-Versionen als auch für Web Start-Versionen möglich. Beim Neustart wird der aktuelle Programmzustand analysiert und ggf. weitere Dialoge angezeigt, die z.B. auf noch laufende Aufgaben hinweisen und wo das weitere Vorgehen bestimmt werden kann. Abschließend zeigt das Programm einen Dialog an, um den Neustart des Programms (nicht des PCs!) zu bestätigen. Dieser Dialog kann durch die Einstellung **Nicht wieder anzeigen** deaktiviert werden, so dass beim nächsten Mal ohne Nachfrage direkt neu gestartet wird.

Neustarts des Programms können auch durch das Programm selbst eingeleitet werden, z.B. nach Anpassung der Speichergröße.

#### <span id="page-67-1"></span>**Beenden**

Das Programm sollte nach Verwendung regulär beendet werden, da hier diverse Daten und Einstellungen gesichert werden. Wird die Anwendung z.B. über den Windows Task Manager vorzeitig beendet, gehen ggf. manuelle Einstellungs-Änderungen verloren und müssen beim nächsten Programm-Aufruf erneut vorgenommen werden. Beim Beenden wird der aktuelle Programmzustand analysiert und ggf. weitere Dialoge angezeigt, die z.B. auf noch laufende Aufgaben hinweisen und wo das weitere Vorgehen bestimmt werden kann.

Diese Funktion kann auch per T[astaturkürzel](#page-169-0)**Strg+Q** (Windows) bzw. **Cmd+Q** (Mac) aufgerufen werden.

#### **Weiterführende Links**

- [Prüfen-Fenster](#page-31-0)
- [Ergebnisse-Fenster](#page-57-0)
- [Generieren-Fenster](#page-34-0)
- [Synchronisieren-Fenster](#page-45-0)
- Digester [XML-Dateien](#page-13-1)
- [Dokumente-Fenster](#page-28-0)
- [Dateisystem-Fenster](#page-18-0)
- [Netzdateisystem-Fenster](#page-23-0)
- [Einstellungen](#page-97-0)

## **Menü Bearbeiten**

- **Ausschneiden (Strg+X/Cmd+X):** Löschen von Dateien/Verzeichnissen, Listeneinträgen etc.
- **Kopieren (Strg+C/Cmd+C):** Kopieren von Text, Dateien oder Netzdateien in die Zwischenablage
- **Einfügen (Strg+V/Cmd+V):** Einfügen von Inhalten aus der Zwischenablage
- **Löschen (Entf/Entf):** Wie Ausschneiden
- **Umbenennen:** Neue Namen für Dateien/Verzeichnisse und Netzdateien vergeben
- **Suchen (Strg+F/Cmd+F):** Aufruf der Suchfunktionen z.B. des Dateisystem-Fensters

Dieses Menü beinhaltet Standard-Funktionen zur Arbeit mit Dateien, Verzeichnissen, Netzdateien, Texten, Listen usw. Die Funktionen variieren je nach aktivem Docking-Fenster. So bewirkt das Ausschneiden im Dateisystem-Fenster beispielsweise das Löschen der selektierten Dateien bzw. Verzeichnisse, während diese Funktion im Do[kumente-Fenster](#page-28-0) das Löschen des selektierten Textes im aktiven Editor bewirkt. Diese Menüeinträge sind aktiviert, falls die Funktionen vom aktiven Docking-Fenster unterstützt werden, sonst deaktiviert.

Einige der Funktionen können auch per Tastaturkürzel [\(Windo](#page-169-0)ws/Mac) oder aus der [Werkzeugleiste](#page-107-0) heraus per Schalter aufgerufen werden.

### **Weiterführende Links**

- [Dateisystem-Fenster](#page-18-0)
- [Netzdateisystem-Fenster](#page-23-0)
- [Dokumente-Fenster](#page-28-0)
- [Werkzeugleiste](#page-107-0)

## <span id="page-68-0"></span>**Menü Konfigurieren**

- [Sprache](#page-69-0)
- [Visualisierung](#page-69-1)
- [Schrift](#page-70-0)
- [Speicher](#page-70-1)
- [Anzeige](#page-72-0)
- [Web](#page-72-1) Start
- [Einstellungen](#page-73-0)

## <span id="page-69-0"></span>**Sprache**

Die Benutzersprache kann man sehr einfach bei der Installation per Installer oder per Web Start festlegen, so dass beim ersten Start der Digester-Software die passende Sprache bereits angezeigt wird. Gerade auf Computer-Systemen mit mehreren Benutzern kann es erforderlich sein, dass die Software in mehreren Sprachen angeboten wird. Ein Benutzer möchte die deutsche Fassung, ein anderer lieber die englischsprachige Version verwenden. Dies stellt kein Problem dar, da die Spracheinstellung innerhalb der Digester-Software pro Benutzer gespeichert wird. Sie können auch während des Betriebes die Sprache umstellen, dazu ist lediglich ein Neustart der Anwendung notwendig.

- **Englisch (US):** Englische Sprache, Vereinige Staaten (amerikanisches Englisch)
- **Deutsch (DE):** Deutsche Sprache, Deutschland

Gehen Sie dazu in das Untermenü **Sprache** und klicken auf die gewünschte Sprache. Die aktuell eingestellte Sprache ist dabei grau hinterlegt und nicht anwählbar. Beachten Sie bitte, dass die Sprachen hier nur dann angeboten werden, wenn die entsprechenden Sprachpakete installiert wurden. Möchten Sie alle Sprachen für die Benutzer des Computers anbieten, so wählen Sie dort die **Vollständige Installation**. Bei der Installation per komprimiertem Archiv werden immer alle verfügbaren Sprachen installiert. Nutzen Sie die Digester-Software per Web Start, so können Sie bereits durch die Wahl des Links auf der Leisenfels-Homepage festlegen, welche Sprache Sie primär nutzen möchten. Das Untermenü zeigt für die Web Start-Variante aber stets alle auf dem Server verfügbaren Sprachen an. Das erforderliche Sprachpaket wird bei Wechsel der Sprache ggf. automatisch heruntergeladen.

Nachdem Sie eine andere Sprache ausgewählt haben, fordert Sie das Programm zum Neustart auf. Es muss lediglich die Digester-Software - nicht aber der ganze Rechner - neu gestartet werden. Ein Neustart ist mit allen Programm-Varianten möglich. Durch Klick auf Jetzt neu starten wird die Anwendung beendet und daraufhin neu gestartet. Sollte dies nicht funktionieren, so rufen Sie die Anwendung bitte wie gewohnt z.B. über das Desktop-Symbol oder die Programmgruppe auf. Nach dem Neustart können Sie die neue Sprache verwenden.

## <span id="page-69-1"></span>**Visualisierung**

Die Digester-Software verwendet standardmäßig eine Visualisierung (engl. Look & Feel), die zum eingesetzten Betriebssystem passt und sieht z.B. unter Windows anders aus als unter Linux. Dies ist sinnvoll, da sich die Anwendung bestmöglich in die jeweilige Umgebung integrieren lässt. Sollte Ihnen die standardmäßig verwendete Visualisierung nicht gefallen, so können Sie aus einer reichhaltigen Liste zusätzlicher Visualisierungen auswählen. Auf der Leisenfels-Webseite finden Sie eine kleine Auswahl der verfügbaren Visualisierungen.

Um die Visualisierung zu wechseln, rufen Sie bitte das Menü **Visualisierung** auf. Die aktuell eingestellte Visualisierung ist dabei grau hinterlegt und nicht anwählbar. Beachten Sie bitte, dass die Visualisierungen hier nur dann angeboten werden, wenn die entsprechenden Komponenten installiert wurden. Möchten Sie alle Visualisierungen für die Benutzer des Computers anbieten, so

wählen Sie im Installer die **Vollständige Installation**. Bei der Installation per komprimiertem Archiv werden immer alle verfügbaren Visualisierungen installiert. Bei Verwendung der Web Start-Variante werden stets alle verfügbaren Visualisierungen übertragen.

Anders als z.B. bei der Auswahl der Benutzersprache ist zum Wechsel der Visualisierung kein Neustart der Anwendung erforderlich, die Umstellung wird sofort durchgeführt. Beim Wechsel zwischen einzelnen Visualiserungen kann es vorkommen, dass einzelne Komponenten ungewöhnlich angezeigt werden. Führen Sie dann einen Neustart der Anwendung durch (nicht des ganzen Rechners), nach dem Neustart wird die zuletzt gewählte Visualisierung neu initialisiert und korrekt angezeigt.

Über das Untermenü **Übersicht anzeigen** öffnet sich ein Dialog-Fenster. Auf der Karteikarte **Visualisierungen** sehen Sie dort links die Liste der aktuell installierten Visualisierungen mit dem jeweiligen Kurznamen, rechts daneben die pro Visualisierung verfügbaren Themes sowie die einzelnen Eigenschaften der Auswahl. Markieren Sie eine Visualisierung mit der Maus, so werden die Themes ermittelt. Rechts unten sind die wichtigsten Parameter der selektierten Visualisierung aufgelistet (Kurzname, Beschreibung, vollständiger Klassenname). Diesen Statusdialog können Sie auch über das Hilfe-Menü Über [Digester](#page-95-0) aufrufen.

### <span id="page-70-0"></span>**Schrift**

Um die Lesbarkeit der angezeigten Texte zu erhöhen, können die Schriftgrößen der Texte angepasst werden:

- **Größere Schrift (Strg+Plus/Cmd+Plus):** Größe der Schriften um 10% erhöhen
- **Kleinere Schrift (Strg+Minus/Cmd+Minus):** Größe der Schriften um 10% verringern
- **Schrift zurücksetzen:** Schriftgrößen auf Standardwert zurücksetzen (100%)

Einige der Funktionen können auch per T[astaturkürzel](#page-169-0) (Windows/Mac) aufgerufen werden. Um eine prozentgenaue Schriftgröße einzustellen, verwenden Sie bitte das Eingabefeld innerhalb der [Einstellungen](#page-97-0).

#### <span id="page-70-1"></span>**Speicher**

Java-Programme werden häufig im professionellen Umfeld eingesetzt und unterliegen einigen (sinnvollen) Beschränkungen hinsichtlich des Ressourcen-Verbrauchs. So kann die Menge an verwendetem Speicher nicht beliebig wachsen, sondern muss bereits vor dem Start der Anwendung festgelegt werden. Dies hat den Vorteil, dass Programme den ausführenden Computer nicht überlasten können (wichtig für Server im Dauereinsatz). Diese weise Vorsichtsmaßnahme macht es allerdings erforderlich, dass im Vorfeld zu überlegen ist, wieviel Speicher verbraucht wird (gemeint ist hier immer der Hauptspeicher oder RAM). Wieviel Speicher gerade von der Anwendung belegt wird und wieviel maximal möglich ist, können Sie von der Speicherkontrolle rechts unten in der Statusleiste des [Hauptfensters](#page-110-0) ablesen.

• **Caches freigeben:** Interne Caches freigeben, um den verfügbaren Speicher zu erhöhen

- **Speichergröße:** Die maximale Speichergröße per Dialog anpassen
- **Aufräumen:** Nicht mehr benötigten Speicher freigeben

Über die Menüfunktion **Caches freigeben** gibt die Digester-Software die aktuell im Speicher befindlichen temporären Speicher frei, falls dies möglich ist. Hierzu zählen beispielsweise viele der angezeigten Symbole und Dialoge, die für den nächsten Aufruf eine Zeit lang im Speicher gehalten werden (normalerweise 10 Minuten). Dies spart dann Zeit, da die Ressourcen nicht jedesmal neu geladen bzw. erzeugt werden müssen. Nach dem eingestellten Timeout werden die Caches automatisch freigegeben, wodurch sich die verfügbare Speichermenge für die Anwendung wieder erhöht. Sie können diese Funktion nutzen, um vor aufwändigen Berechnungen den Speicher möglichst leer zu räumen.

Standardmäßig ist die Digester-Software so konfiguriert, dass für das Programm selbst maximal 128 MB (Megabytes) Hauptspeicher verwendet werden dürfen. Hinzu kommt die Menge an Speicher, die die Java-Umgebung benötigt (unter Windows ca. 35 Megabytes). Diese Menge an Speicher sollte für durchschnittliche Prüf- und Berechnungsvorgänge ausreichend sein, allerdings sollten Sie entsprechend mehr Speicher einplanen, wenn Sie ganze Festplatten oder Verzeichnisbäume verarbeiten möchten. Die reinen Berechnungen erfordern kaum Speicher, aber für die Ergebnisstrukturen müssen u. U. viele hunderttausend Objekte gleichzeitig im Hauptspeicher verwaltet werden.

Um die Speichergröße für das Programm generell einzustellen, öffnen Sie dazu das Untermenü **Speichergröße**. Beim Klick auf den Eintrag öffnet sich ein Dialog zur Anpassung des Speichers. Sie haben nun die Wahl, einen festen Wert aus der Liste zu wählen (z.B. 64, 128, 256 Megabytes) oder einen beliebigen Wert direkt als Ziffer einzugeben (z.B. 384). Werte unterhalb von 64 Megabytes werden vom Dialog nicht akzeptiert. Möchten Sie den Wert beispielsweise von 128 Megabytes erhöhen, wählen Sie den Wert 256 oder 512 aus. Dabei sollten Sie nicht mehr als maximal die Hälfte des physikalischen Speichers verwenden, da dies das Betriebssystem unter Umständen sprichwörtlich in die Knie zwingen könnte. Verfügt Ihr Rechner beispielsweise über 1 Gigabyte Hauptspeicher (1024 Megabytes), tragen Sie hier maximal einen Wert von 512 ein.

Bestätigen Sie den Dialog mit dem OK-Schalter. Es erscheint dann ein weiterer Dialog, der Sie zum Neustart des Programms (nicht des ganzen Rechners) auffordert. Wählen Sie hier **Abbrechen**, bleibt die vorherige Speichermenge weiterhin gesetzt. Bei Klick auf **Jetzt neu starten** beendet sich die Anwendung und wird sofort wieder gestartet. Sollte dies nicht funktionieren, starten Sie die Anwendung wie gewohnt z.B. über das Desktop-Symbol oder die Programmgruppe.

Haben Sie die Speichermenge zu hoch gewählt, lässt sich die Anwendung evtl. nicht mehr starten!  $\triangle$ Um den Wert wieder auf den vorherigen Wert zurückzustellen, öffnen Sie bei Verwendung einer Installer-Version die Datei digester.vmoptions im Installationsverzeichnis mit einem Texteditor (z.B. WordPad unter Windows) und tragen dort den Wert -Xmx128M ein. Starten Sie die Anwendung nun wie gewohnt und wählen wie oben beschrieben eine passende Speichermenge. Für Web Start-Versionen können Sie einfach den Link auf der Leisenfels-Homepage nochmals im Browser anklicken, dort ist der Wert 128 Megabytes standardmäßig voreingestellt.
Häufig befinden sich z.B. Text oder Bilddaten in der Zwischenablage, die u. U. viel Hauptspeicher beanspruchen. Die Zwischenablage lässt sich jederzeit leeren, indem Sie das Klemmbrett-Symbol neben der Speicherkontrolle innerhalb der Statusleiste klicken und daraufhin den Speicher mit dem blauen Recycling-Schalter freigeben. Die belegte Speichermenge innerhalb der Speicherkontrolle wird daraufhin vermindert. In unregelmäßigen Abständen und bei nur noch wenig verfügbarem Speicher ruft die Java-Umgebung die **Aufräumen**-Funktion automatisch im Hintergrund auf.

Diese Funktion kann auch per T[astaturkürzel](#page-169-0)**Strg+G** (Windows) bzw. **Cmd+G** (Mac) aufgerufen werden.

## **Anzeige**

- **Tooltips:** Kleine Fenster mit Hilfetexten automatisch über einer Komponente anzeigen
- **Werkzeugleiste:** Die Werkzeugleiste oben einblenden
- **Schnellprüfung:** Das Eingabefeld zur Schnellprüfung oben einblenden
- **Statusleiste:** Die Leiste für Meldungen, Fortschritt und Speicher unten einblenden

Über das Menü **Anzeige** lassen sich bestimmte Fetaures der Oberfläche ein- oder ausschalten. Die sogenannten Tooltips sind die kleinen Hilfefenster, die bei Überfahren mit dem Mauszeiger nach einiger Zeit angezeigt werden. Standardmäßig sind Tooltips aktiviert, weil gerade neue Benutzer hier wichtige Hinweise erhalten. Möchten Sie keine Tooltips anzeigen, so entfernen Sie einfach das Häkchen bei **Tooltips**.

Möchten Sie Platz auf dem Hautpfenster einsparen, so können Sie die Werkz[eugleiste](#page-107-0) (die Symbol-Schalter ganz oben unterhalb des Hauptmenüs) ausblenden. Über den Menüeintrag **Werkzeugleiste** können Sie diese Schaltflächen jederzeit wieder aktivieren. Die Werkzeugleiste können Sie auch ausblenden, indem Sie das Kontextmenü (rechte Maustaste) auf dem Anzeigbereich rechts neben den Symbolen innerhalb der Werkzeugleiste öffnen. Dort können Sie auch die Schriften unterhalb der Symbole der Werkzeugleiste ein-/ausblenden.

Die **Schnellprüfung** ist im Hauptfenster der Digester-Software zwischen Werkzeugleiste und dem zentralen Docking-Bereich angeordnet. Die Schnellprüfung können Sie auch ausblenden, indem Sie das Kontextmenü (rechte Maustaste) direkt auf der Schnellprüfung öffnen und den Eintrag **Schnellprüfung ausblenden** klicken. Detaillierte Informationen zu dieser Komponente entnehmen Sie bitte dem Abschnitt [Schnellprüfung](#page-108-0).

Analog zur Werkzeugleiste lässt sich auch die Statusleiste ein- oder ausblenden. Die Statusleiste finden Sie ganz unten im Hauptfenster, dort ist zum Beispiel auch die oben erwähnte Speicherkontrolle enthalten. Über den Menüeintrag **Statusleiste** können Sie diese Komponente jederzeit wieder aktivieren. Die Statusleiste können Sie auch ausblenden, indem Sie das Kontextmenü (rechte Maustaste) direkt auf der Statusleiste öffnen und den Eintrag **Statusleiste ausblenden** klicken. Auf dieselbe Weise lassen sich hier sogar einzelne Komponenten (Speicherkontrolle und Uhrzeit) ausblenden.

#### **Web Start**

- **Java Control Panel:** Programm-Verwaltung der Java-Umgebung für Web Start
- **Deinstallieren:** Web Start-Version deinstallieren, lokale Konfigurationsdateien erhalten
- **Spurlos entfernen:** Deinstallieren und lokale Konfigurationsdateien ebenfalls löschen

Die Digester-Software kann per Installer lokal installiert oder direkt per Web Start aus dem Internet heruntergeladen und gestartet werden. Um das Arbeiten mit der Web Start-Variante zu unterstützen, stehen innerhalb der Software diverse Menüfunktionen bereit. Sie finden diese um Untermenü **Web Start**. Beachten Sie, dass alle hier dargestellten Menüeinträge nur innerhalb der Web Start-Versionen zur Verfügung stehen und in den Installer-Fassungen deaktiviert sind.

Das Java Control Panel lässt sich mit dem Menüeintrag **Java Control Panel** starten. Das Java-Executable javaws muss dazu im lokalen Zugriffspfad stehen, normalerweise fügt der Java-Installer diesen Pfad automatisch hinzu. Innerhalb des Java Control Panels können Sie die aktuell installierten Anwendungen auflisten, entfernen, JNLP-Dateien ansehen und vieles mehr. Mit der Menüfunktion **Deinstallieren** können Sie die Web Start-Anwendung so aus der Web Start-Umgebung entfernen , dass die Anwendung samt Ressourcen von der lokalen Platte entfernt wird. Wurden bei der Installation per Web Start Desktop-Symbole angelegt, so werden auch diese entfernt.

Die Anwendung lässt sich nach der Deinstallation natürlich nicht mehr aufrufen, sondern muss dann erneut vom Leisenfels Internet-Server heruntergeladen werden. Möchten Sie auch das Konfigurationsverzeichnis der Digester-Software bei der Installation löschen, so rufen Sie bitte den Menü-Eintrag **Spurlos entfernen** auf. So lässt sich die Software schnell z.B. auf einem Computer vor Ort bei Kunden installieren und nach getaner Arbeit wieder so entfernen, dass keine Dateien dort zurückgelassen werden (Datenschutz).

Bitte prüfen Sie, ob das Konfigurationsverzeichnis bei Verwendung der Funktion **Spurlos**  $\bullet$ **entfernen** auch tatsächlich gelöscht wurde, da insbesondere unter Windows-Systemen Dateien in Benutzung nicht gelöscht werden dürfen. Dies gilt z.B. für die Digester Log-Datei.

#### **Einstellungen**

Hier finden sich die Optionen zur Konfiguration des Programms. Eine ausführliche Auflistung der dort einstellbaren Werte entnehmen Sie bitte dem Abschnitt [Einstellungen.](#page-97-0)

Der Import/Export sowie das explizite Speichern der Einstellungen ist über das Datei-M[enü](#page-66-0) möglich.

#### **Weiterführende Links**

- [Einstellungen](#page-97-0)
- [Werkzeugleiste](#page-107-0)
- [Schnellprüfung](#page-108-0)
- [Statusleiste](#page-110-0)

## <span id="page-74-1"></span>**Menü Netzwerk**

- [Verbindungen](#page-74-0) verwalten
- Neue [Sitzung](#page-77-0)
- [Verbinden](#page-77-1)
- [Trennen](#page-77-2)

**BE** 

**SE** 

Beachten Sie bitte, dass die Netzwerk-Funktionalität in der Basic [Edition](#page-7-0) und der [Standard](#page-7-1) Edition nicht zur Verfügung steht.

## <span id="page-74-0"></span>**Verbindungen verwalten**

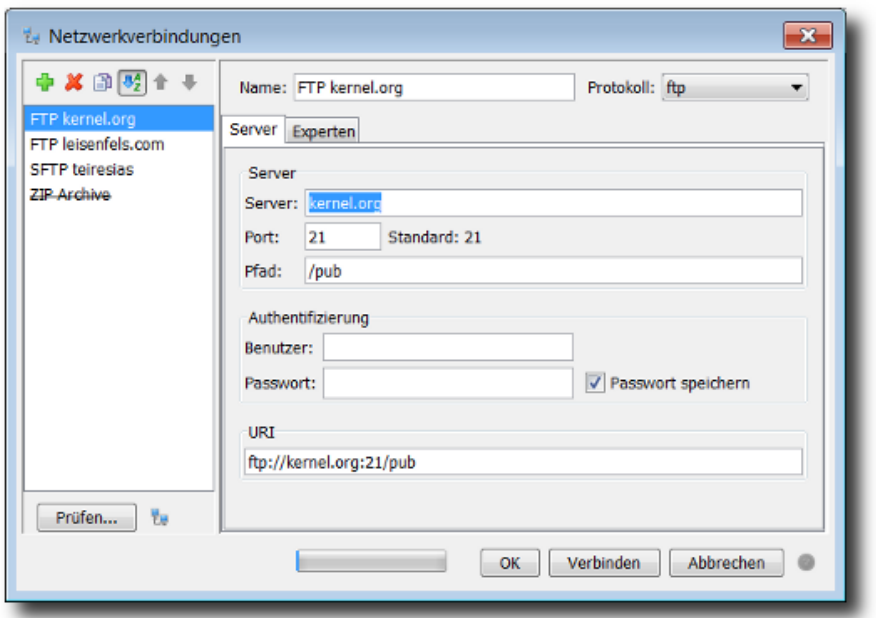

Der Dialog zur Verwaltung von Netzwerk-Verbindungen ermöglicht die Neuanlage und Pflege von Verbindungen zu lokalen oder entfernten Servern. Auf der linken Seite des Dialog-Fensters lassen sich neue Netzwerkverbindungen anlegen (Plus-Symbol), vorhandene Verbindungen löschen (rotes X) sowie Kopien der markierten Verbindung anlegen (Symbol mit doppeltem Dokument). Die Anzeigereihenfolge der Verbindungen kann wahlweise auf alphabetisch oder wie angelegt eingestellt werden. Wenn die Verbindungen wie angelegt (ohne Sortierung) angezeigt werden, können Sie die Verbindungen mit den Pfeiltasten durch Verschieben nach unten oder oben selbst sortieren. Verbindungen, die von den Einstellungen her ungültig sind (z.B. weil das verwendete Protokoll nicht verfügbar ist), werden in der Liste durchgestrichen angezeigt. Der Tooltip beim Überstreichen mit dem Mauszeiger zeigt einen Hinweis an.

Zur Anpassung von vorhandenen Verbindungen markieren Sie den Eintrag in der Liste. Die Einstellungen dieser Verbindung werden dann im rechten Fensterbereich angezeigt. Um die aktuellen Einstellungen der markierten Verbindung zu prüfen, klicken Sie auf den Prüfen-Schalter links unten. Es öffnet sich daraufhin ein spezieller Dialog, wo testweise eine Verbindung mit den

aktuellen Einstellungen aufgebaut wird. Lassen Sie sich ggf. die Details anzeigen um alle Ausgaben sehen zu können. Ist der Verbindungsaufbau erfolgreich, listet der Dialog die Möglichkeiten des Dateisystems auf. Kann die Verbindung nicht hergestellt werden, weil z.B. kein gültiges Passwort hinterlegt ist, erfolgt eine entsprechende Meldung. Manchmal hilft auch ein Blick in die [Logdatei](#page-53-0) der Software, um Probleme beim Verbindungsaufbau im Netzwerk zu finden (geblockter/falscher Port, falsches Passwort etc.). Zusätzlich zur Prüfung können Sie sich auch testweise den normalen Dialog zur Netzdatei-Auswahl für die markierte Verbindung anzeigen lassen und dort die Verbindung herstellen.

Damit die Netzwerk-Protokolle hier angeboten werden, müssen diese zuvor installiert worden  $\odot$ sein. Wählen Sie im Zweifelsfall die **Vollständige Installation** im Installer.

Für jede Verbindung kann rechts oben ein passender Name eingegeben werden, dieser lässt sich nachträglich ändern. Rechts oben können Sie das Netzwerk-**Protokoll** auswählen, das Sie zum Datenaustausch mit dem Server verwenden möchten. Die Auswahl zeigt die verfügbaren Protokolle wie z.B. FTP oder SFTP an. Damit die Protokolle hier verwendet werden können, müssen diese bei der Installation installiert worden sein. Dies erfolgt im Rahmen der Installation per Installer oder per Web Start. Eine gesonderte Installation besonderer Treiber für das Betriebssystem oder ähnlich ist nicht notwendig. Je nach eingestelltem Protokoll können die unten angezeigten Einstellungen für die jeweilige Verbindung variieren.

Die Einstellungen jeder Verbindung unterteilen sich in solche für den **Server** selbst sowie die **Experten**-Einstellungen. Zu den Server-Einstellungen gehören:

- **Server:** Name oder IP-Adresse des Servers
- **Port:** Netzwerk-Port für den Service z.B. 22 für SFTP, Standard ist jeweils angegeben
- **Pfad:** Zugriffspfad auf dem Server
- **Benutzer:** Name des Benutzers für die Anmeldung (Authentifizierung)
- **Passwort:** Passwort des Benutzers für die Anmeldung
- **URI:** Gesamtadresse für den Server-Zugriff bestehend aus den übrigen Feldern

Als Pfad der Verbindung können Sie ein Verzeichnis angeben, das für den angegebenen Benutzer auf dem Server-System erreichbar ist. Wird z.B. auf einem FTP-Server mit dem Benutzer bobby angemeldet und das Heimat-Verzeichnis des Benutzers ist /home/bobby, so tragen Sie als Pfad / ein, um das Heimatverzeichnis direkt oder /temp ein, um das Unterverzeichnis /home/bobby/temp aufzulisten. Erstellen Sie ggf. Links bzw. Verknüpfungen auf dem Server, um z.B. auf das Wurzelverzeichnis des Systems zuzugreifen, falls dies für den Benutzer erlaubt ist. Je nach Server-System gelten die dortigen Zugriffsberechtigungen auch für die Verbindung, so dass der Zugriff auf Dateien und Verzeichnisse entsprechend abgesichert ist.

Sind Benutzername und Passwort erforderlich, tragen Sie die Daten bitte in die Textfelder ein. Möchten Sie das Passwort dauerhaft speichern, so dass es für die nachfolgenden Verbindungen sofort zur Verfügung steht, setzen Sie den Haken **Passwort speichern**. Soll das Passwort nur für den nächsten Verbindungsaufbau verwendet werden, nehmen Sie den Haken raus. Das Passwort wird dann nicht gespeichert und muss beim nächsten Mal neu eingegeben werden. Möchten Sie Benutzernamen und Passwort für die aktuelle Verbindung jedesmal bei Aufbau einer Verbindung

eingeben und nicht hinterlegen, verwenden Sie die Experten-Option **Einstellungen anzeigen, bevor die Verbindung hergestellt wird.**

Das Eingabefeld für die URI (engl. Uniform Resource Identifier) fasst alle übrigen Eingaben als Gesamtadresse für die Verbindung zusammen. Sie können entweder zunächst die einzelnen Felder füllen oder alternativ die URI-Angabe eingeben, die anderen Felder werden dann aktualisiert.

Eine URI muss folgendem Schema entsprechen:

[protocol]://[username[:password]@]hostname[:port][absolute-path]

Beispiele für gültige URI-Angaben sind:

ftp://kernel.org/pub/

ftp://root@ftp.mycompany.com/media/hdd/movie

```
sftp://bobby@mycompany.com :22/Temp
```
Das hinterlegte Passwort wird nicht innerhalb der URI aufgeführt, sondern nur intern verwendet,  $\bf{d}$ um Missbrauch oder ein Ausspähen zu verhindern.

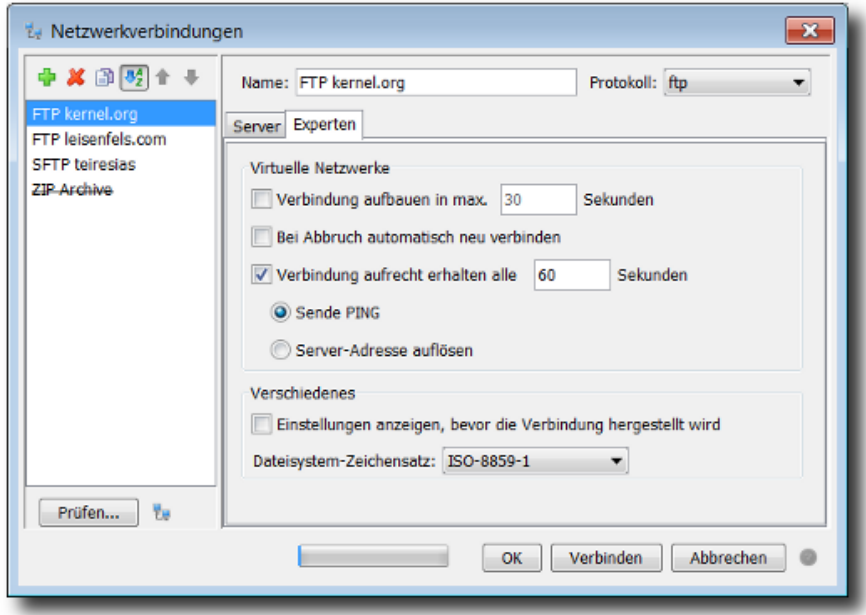

Zu den **Experten**-Einstellungen gehören:

- **Verbindung aufbauen in max. x Sekunden:** Auf langsame Einwahl-Verbindungen warten
- **Bei Abbruch automatisch neu verbinden:** Verbindungen nach Abbruch neu aufzubauen
- **Verbindung aufrecht erhalten alle x Sekunden:** Verbindung halten (ISDN/VPN)
- **Sende PING:** Server kontaktieren, üblicherweise durch ICMP PING
- **Server-Adresse auflösen:** Server kontaktieren durch Auflösen des Zugriffspfades
- **Einstellungen anzeigen, bevor die Verbindung hergestellt wird:** Dialog immer anzeigen

• **Dateisystem-Zeichensatz:** Zeichensatz für die Dateinamen auf dem Server

Sind alle Einstellungen innerhalb des Dialog-Fensters wie gewünscht, so lassen sich die in der Liste markierten Verbindungen durch Klick auf den Schalter **Verbinden** ganz unten im Fenster herstellen. Sind die markierten Verbindungen einwandfrei, so ist dieser Schalter anklickbar, sonst deaktiviert. Für jede Verbindung wird eine separate Karteikarte mit dem Namen der Verbindung vom [Netzdateisystem-Fenster](#page-23-0) angezeigt. Durch Klick auf den **OK**-Schalter werden die aktuellen Einstellungen lediglich gespeichert und keine Verbindungen hergestellt.

Die hier konfigurierten Verbindungen werden für das ganze Programm verwendet, d.h. diese Verbindungen werden z.B. vom Netzdateiauswahl-Dialog und vom Synchronisieren-Assistenten angeboten. Werden Dateien/Verzeichnisse auf entfernten Servern synchronisiert, ist es sinnvoll, Benutzer und Passwort für die Verbindungen zu hinterlegen, wenn diese Funktionen von der Kommandozeile oder aus einem Build-Skript heraus aufgerufen werden soll.

Die Verwaltung von Netzwerk-Verbindungen kann auch aus der Werk[zeugleiste](#page-107-0) heraus per Schalter aufgerufen werden. Innerhalb der Einstellungen [werden](#page-97-0) diverse weitere Einstell-Möglichkeiten für Netzwerk-Verbindungen angeboten, z.B. ob Verbindungen des Netzdateisystem-Fensters bei Neustart des Programms wiederhergestellt werden sollen oder nicht.

## <span id="page-77-0"></span>**Neue Sitzung**

Mit dem Menüpunkt **Neue Sitzung** lassen sich Verbindungen zu konfigurierten Server-Systemen herstellen. Dazu wird dann jeweils die in der Auswahl (Werk[zeugleiste\) aktiv](#page-107-0)ierte Verbindung verwendet. Diese Auswahl wird beim Verlassen des Verwaltungs-Dialoges automatisch auf die letzte Selektion innerhalb der Liste eingestellt, so dass gleich mit der zuletzt bearbeiteten Verbindung weitergearbeitet werden kann. Für jede Verbindung wird eine separate Karteikarte mit dem Namen der Verbindung vom [Netzdateisystem-Fenster](#page-23-0) angezeigt. Falls für die aufzubauende Verbindung konfiguriert, erscheint vorher der Verwaltungs-Dialog, wo sich z.B. Benutzer und Passwort eingeben lassen.

Die Funktion zum Erstellen einer neuen Sitzung kann auch aus der We[rkzeugleiste](#page-107-0) heraus per Schalter aufgerufen werden.

## <span id="page-77-1"></span>**Verbinden**

Das Menü **Verbinden** ist aktiv, wenn das Net[zdateisystem-Fenster](#page-23-0) sichtbar ist und dort die ausgewählte Verbindungs-Karteikarte inaktiv ist, d.h. aktuell keine Verbindung zum Server besteht. Zusammen mit dem **Trennen**-Menü ergibt sich hieraus die einfache Möglichkeit, Verbindungs-Karteikarten (Sitzungen) dauerhaft stehen zu lassen (siehe Ei[nstellungen\) u](#page-97-0)nd die eigentliche Verbindung nur bei Bedarf aufzubauen und nach Benutzung wieder zu trennen.

## <span id="page-77-2"></span>**Trennen**

Das Menü **Trennen** ist aktiv, wenn das Netz[dateisystem-Fenster](#page-23-0) sichtbar ist und dort die ausgewählte Verbindungs-Karteikarte aktiv ist, d.h. aktuell eine Verbindung zum Server besteht. Zusammen mit dem **Verbinden**-Menü ergibt sich hieraus die einfache Möglichkeit, Verbindungs-.Karteikarten (Sitzungen) dauerhaft stehen zu lassen (siehe *Einstellungen*) und die eigentliche Verbindung nur bei Bedarf aufzubauen und nach Benutzung wieder zu trennen.

## **Weiterführende Links**

- [Einstellungen](#page-97-0)
- [Werkzeugleiste](#page-107-0)
- [Ausgabe-Fenster](#page-53-0)
- [Netzdateisystem-Fenster](#page-23-0)

# <span id="page-78-1"></span>**Menü OpenPGP**

- Neuer [OpenPGP-Schlüssel](#page-78-0)
- Schlüssel [importieren](#page-79-0)
- Schlüssel [exportieren](#page-80-0)
- [Schlüsselstärke](#page-80-1) ermitteln
- Schlüssel [verwalten](#page-81-0)

Die OpenPGP-Funktionen sind nur dann verwendbar, wenn die unbeschränkte Schlüsselstärke  $\mathbf{i}$ aktiviert ist. Detaillierte Informationen zum rechtlichen Hintergrund beim Einsatz von Kryptografie finden Sie auf unserer Internet-Seite. Unter [Schlüsselstärke](#page-78-1) ermitteln können Sie die aktuelle Schlüsselstärke Ihrer Java-Umgebung bestimmen.

## <span id="page-78-0"></span>**Neuer OpenPGP-Schlüssel**

Wenn Sie noch keine OpenPGP-Schlüssel besitzen, bietet die Digester-Software die Möglichkeit, diese direkt per Assistent erzeugen zu lassen. Diese Schlüssel können auch zur Verwendung in anderen Programmen mit Verschlüsselungs-Funktionen importiert werden, falls diese den Schlüsselimport von OpenPGP-kompatiblen Schlüsseln unterstützen.

Nach Aufruf des Menüs **Neuer OpenPGP-Schlüssel** erscheint ein Assistent, der Sie zur Festlegung der Einstellungen für den neuen Schlüssel auffordert. Im ersten Schritt können folgende Angaben gemacht werden:

- **Realer Name:** Freie Eingabe Ihres Namens oder Ihrer Organisation
- **Kommentar:** Optionaler Zusatz zur Anzeige in Klammern hinter dem realen Namen
- **E-Mail-Adresse:** E-Mail-Adresse des Schlüssel-Besitzers
- **Schlüsseltyp & Stärke:** Auswahl des Algorithmus und der Schlüsselstärke
- **Ablaufdatum:** Datum, an dem der Schlüssel ungültig wird (optional, sonst unbegrenzt)

Name, Kommentar und E-Mail werden gemäß OpenPGP-Standard von Programmen in der Form "Realer Name (Kommentar) <E-Mail-Adresse>" angezeigt, also z.B. "Leisenfels Development (temporary) <devel@leisenfels.com>", wobei Name und E-Mail Pflichtangaben sind und der Kommentar weggelassen werden kann. Innerhalb der Schlüssel-Parameter kann als Algorithmus RSA oder DH/DSS (DH=Diffie/Hellman) ausgewählt werden. Die Schlüsselstärke kann jeweils im Bereich von 512 bis 4096 Bits angegeben werden, wobei Werte unterhalb von 2048 aus Sicherheitsgründen nicht mehr verwendet werden sollten.

Die Eingabefelder für Name, Kommentar und E-Mail speichern Ihre Eingaben in einer History, so dass die Werte für die nächsten Schlüsselerzeugungen wieder zur Verfügung stehen. Sie können die History jeweils mit Hilfe des Kontextmenüs (rechte Maustaste) der Auswahl löschen. Hier lassen sich Werte auch aus der Zwischenablage einfügen oder in diese für andere Programme übernehmen.

Im zweiten Schritt des Assistenten legen Sie das Passwort für den neuen OpenPGP-Schlüssel fest:

- **Passwort eingeben:** Passwort zur Entschlüsselung des geheimen Schlüssels
- **Passwort bestätigen:** Nochmalige Passwort-Eingabe, um Eingabefehler auszuschließen
- **Klartext-Passwort anzeigen:** Die Anzeige des eingetippten Passwortes erfolgt als Klartext
- **Passwort merken:** Dauerhafte Speicherung des Passwortes z.B. zur Prüfung von Signaturen

Nach Klick auf den Schalter **Fertig** wird der neue OpenPGP-Schlüssel mit Ihren Einstellungen generiert. Dies kann je nach Einstellung und je nach eingesetztem Computer einige Sekunden dauern. Der Schalter ist nur dann anklickbar, wenn alle Eingaben schlüssig sind. Die Felder mit fehlenden oder mangelhaften Eingaben werden als Hinweis farblich hinterlegt. Nach Abschluss der Schlüssel-Erzeugung erfolgt eine entsprechende Ausgabe über die Statusleiste [des](#page-110-0) Programms Der neue Schlüssel kann ab diesem Punkt programmseitig verwendet werden. Falls Sie das Passwort nicht zur dauerhaften Speicherung freigegeben haben, können Sie dieses jederzeit über die Schlüssel-Verwaltung nachträglich hinterlegen. Dies ist insbesondere dann sinnvoll, wenn über die Kommandozeile oder aus Build-Skripten heraus Signaturen berechnet werden, da hier keine Dialoge zur Abfrage des Passwortes erzeugt werden können.

## <span id="page-79-0"></span>**Schlüssel importieren**

Sind Sie bereits im Besitz vorhandener OpenPGP-Schlüssel, so lassen sich diese mit der Digester-Software importieren. Wenn Sie planen, Signaturen z.B. für FTP-Server zu berechnen, müssen dazu die geheimen Schlüssel importiert werden. Hierzu ist dann auch das Passwort des Schlüssels notwendig, welches sich nach dem erfolgreichem Import innerhalb der Schlüssel-Verwaltung eingeben lässt. Für die Prüfung von Signaturdateien z.B. aus dem Internet reicht der Import öffentlicher Schlüssel aus. Hier ist auch kein Passwort erforderlich.

Nach Aufruf des Menüs **Schlüssel importieren** erscheint ein Assistent, der Sie zur Auswahl einer oder mehrerer Schlüsselbund-Dateien auffordert. Üblicherweise werden OpenPGP-Schlüssel in Dateien mit der Endung .asc oder .sig gespeichert, es sind aber auch andere Dateiendungen möglich. Nach Bestätigung mit **Weiter** werden die enthaltenen Daten auf verwendbare Schlüssel

hin untersucht, diese werden in einer Liste angezeigt. Markieren Sie nun die gewünschten Schlüssel für den Import und bestätigen mit der **Fertig**-Taste. Nach Abschluss des Importes erfolgt eine entsprechende Ausgabe über die St[atusleiste](#page-110-0) des Programms. Die geladenen Schlüssel können ab diesem Punkt programmseitig verwendet werden. Die Passwörter für geheime Schlüssel können Sie nachträglich über die Schlüssel-Verwaltung eingeben. Dies ist insbesondere dann sinnvoll, wenn über die Kommandozeile oder aus Build-Skripten heraus Signaturen berechnet werden, da hier keine Dialoge zur Abfrage des Passwortes erzeugt werden können.

## <span id="page-80-0"></span>**Schlüssel exportieren**

Um OpenPGP-Schlüssel auch in anderen Programmen mit Verschlüsselungs-Funktionen verwenden zu können, lassen sich die OpenPGP-Schlüssel aus der Digester-Software heraus in Dateien exportieren. Sehen Sie in der Dokumentation Ihrer Software nach, ob OpenPGP-Schlüssel dort importierbar sind.

Nach Aufruf des Menüs **Schlüssel exportieren** erscheint ein Assistent, der Sie zu diversen Eingaben auffordert. Markieren Sie zunächst die gewünschten Schlüssel für den Export und bestätigen mit der **Weiter**-Taste. Im nächsten Schritt haben Sie folgende Möglichkeiten:

- **Nur öffentliche Schlüssel exportieren:** Der geheime Schlüssel wird *nicht* separat exportiert
- **Nur geheime Schlüssel exportieren:** Der öffentliche Schlüssel wird *nicht* separat exportiert
- **Komplette Schlüssel exportieren (geheim+öffentlich:** Komplette Schlüssel speichern
- **ASCII-Format erzeugen:** Schlüsselbund-Datei wird als Textdatei angelegt
- **Binäres Format erzeugen:** Schlüsselbund-Datei wird als Binärdatei angelegt

Im nächsten Schritt können Sie die Schlüsselbund-Datei für den Export auswählen. Üblicherweise werden OpenPGP-Schlüssel in Dateien mit der Endung .asc oder .sig gespeichert, es sind aber auch andere Dateiendungen möglich. Nach Bestätigung mit **Fertig** findet der Export statt. Existiert die Schlüsselbund-Datei bereits, erscheint ein Hinweis-Dialog. Nach Abschluss des Exportes erfolgt eine entsprechende Ausgabe über die [Statusleiste](#page-110-0) des Programms

#### <span id="page-80-1"></span>**Schlüsselstärke ermitteln**

Da in einigen Ländern Gesetzgebungen zur Beschränkung des Importes/Exportes von Verschlüsselungs-Technologien existieren, kann die Digester-Software standardmäßig nur mit starker Verschlüsselung (Schlüssellängen bis 128 Bits) eingesetzt werden. Diese Einstellung wird durch die Java-Umgebung verwaltet und kann dort entsprechend angepasst werden, wenn die rechtlichen Rahmenbedingungen dies zulassen. Bei Schlüssellängen bis 128 Bits ist die OpenPGP-Funktionalität der Software abgeschaltet, da hier Schlüssellängen oberhalb des zulässigen Bereichs benötigt werden.

Sie können die aktuelle Einstellung Ihrer Java-Umgebung einfach prüfen, indem Sie das Menü **Schlüsselstärke ermitteln** aufrufen. Ist die Verschlüsslung nicht eingeschränkt, so erscheint eine entsprechende Meldung auf der Sta[tusleiste](#page-110-0) des Programms. Die Funktionen des Menüs **OpenPGP** können dann uneingeschränkt verwendet werden. Ist Ihre Java-Umgebung aktuell auf

Schlüssellängen bis maximal 128 Bits beschränkt, erscheint ein Dialog, der weitere Informationen enthält. Dort können Sie über den Schalter **Installieren & Neustarten** die erforderlichen Änderungen an der Java-Umgebung vornehmen lassen. Es wird empfohlen, die zuständige Behörde oder Ihren Anwalt zu konsultieren, um die exakten Bestimmungen Ihres Heimatlandes in Erfahrung zu bringen. Aktivieren Sie die unbeschränkte Schlüsselstärke also nur, wenn Sie die rechtliche Situation vorher geklärt haben.

Ist die automatische Einrichtung der Java-Umgebung für unbeschränkte Schlüsselstärken erfolgreich, erfolgt ein Neustart der Software. Danach können Sie die OpenPGP-Funktionen uneingeschränkt nutzen. Kann die Einrichtung z.B. aufgrund fehlender Berechtigungen auf Ihrem Computer nicht ausgeführt werden, muss der Dialog über **Abbrechen** geschlossen werden. Fragen Sie dann Ihren System-Administrator nach den erforderlichen Änderungen, die auf unserer Internet-Seite<sup>r</sup> für die aktuell verfügbaren Java-Umgebungen beschrieben werden. Dazu ist ein einfacher Austausch von zwei Dateien gegen entsprechende Dateien aus einem ZIP-Archiv durchzuführen, das direkt vom Hersteller der Java-Umgebung zum Download angeboten wird.

#### <span id="page-81-0"></span>**Schlüssel verwalten**

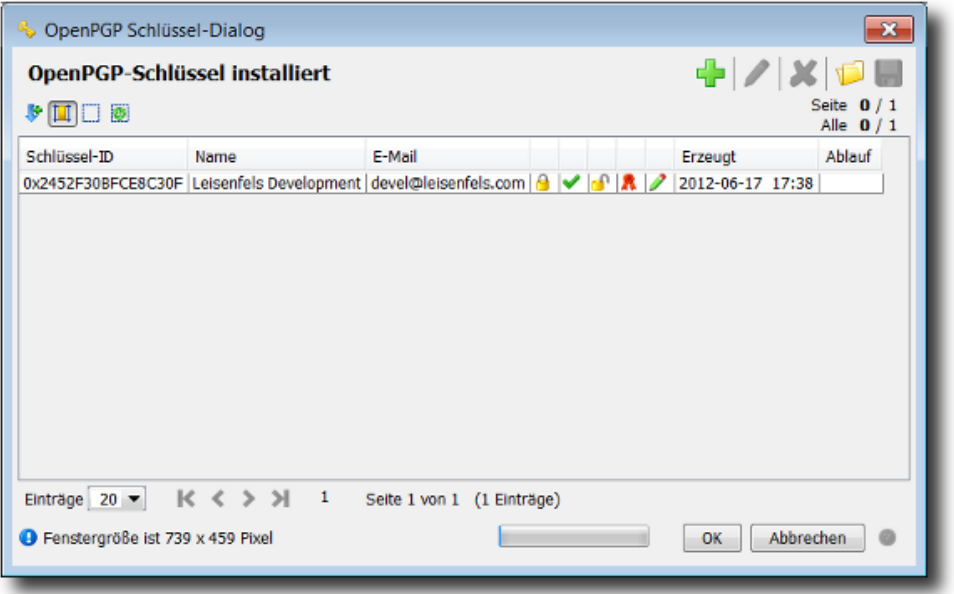

Aktuell werden OpenPGP-Schlüssel innerhalb der Digester-Software z.B. vom [Berechnen-Fenster](#page-34-0) genutzt, um Signaturen gemäß OpenPGP-Standard berechnen zu können. Die Verwaltung der OpenPGP-Schlüssel kann innerhalb der Digester-Software komfortabel mithilfe eines speziellen Dialoges durchgeführt werden. Dieser zeigt im Zentrum eine Tabelle der aktuell verfügbaren OpenPGP-Schlüssel mit den Angaben **Schlüssel-ID**, **Name**, **E-Mail** sowie **Erzeugt** (Datum und Uhrzeit) und **Ablauf** (Datum) an. Die Tabelle zeigt zudem an, für welche Funktionen sich die Schlüssel einsetzen lassen. Ist ein geheimer Schlüssel enthalten, können Signaturen erzeugt und Daten entschlüsselt werden. Liegt jeweils nur der öffentliche Schlüssel vor, können Signaturen geprüft und Daten verschlüsselt werden. Verschlüsselung und Entschlüsselung von Daten werden aktuell nicht von der Digester-Software angeboten. Die Spalte vor **Erzeugt** zeigt zudem durch ein Stiftsymbol an, ob für den Schlüssel ein Passwort hinterlegt wurde. Dies ist nur für geheime Schlüssel möglich.

Oberhalb der Tabelle sind links einige Schaltflächen zu sehen, mit denen die Anzeige innerhalb der Tabelle gesteuert werden kann. Das Symbol mit dem Pfeil nach unten ermöglicht die Anzeige der Zeilennummern. Das zweite Symbol ermöglicht das automatische Setzen der Spaltenbreiten, so dass die Texte in allen Spalten lesbar sind (ohne Kürzungen). Das Symbol mit dem leeren Kästchen nimmt die Markierung der Liste zurück, das Symbol mit dem grünen Pfeil im Kästchen markiert alle Tabelleneinträge automatisch.

Die Schalterleiste rechts oben über der Tabelle dient der Verwaltung der Schlüssel mit denselben Funktionen, die auch über das Menü **OpenPGP** innerhalb des Hauptmenüs angeboten werden. Das Symbol mit dem Plus ermöglicht die Erzeugung von neuen OpenPGP-Schlüsseln. Eine detaillierte Beschreibung finden Sie im Abschnitt Neuer [OpenPGP-Schlüssel](#page-78-0).

Das Symbol mit dem Stift rechts oben wird dazu verwendet, um Passwörter für die Schlüssel zu hinterlegen. Markieren Sie dazu den OpenPGP-Schlüssel in der Tabelle und klicken auf das Stift-Symbol. Alternativ können Sie auch den Schlüssel-EIntrag in der Tabelle doppelt anklicken. Daraufhin öffnet sich ein Dialog, der Sie zur Eingabe bzw. Änderung des Passwortes auffordert. Setzen Sie den Haken **Klartext-Passwort anzeigen**, um die Eingabe lesen zu können. Bestätigen Sie Ihre Eingabe durch Klick des **OK**-Schalters, ein leeres Eingabefeld setzt das Passwort für diesen Schlüssel zurück.

Die Klartext-Anzeige von Passwörtern ist aus Sicherheitsgründen nur bei der Ersterfasung möglich.

Mit dem rotem X lassen sich die markierten Schlüssel aus der Liste löschen. Falls Sie Schlüssel versehentlich aus der Tabelle entfernt haben, brechen Sie einfach den Verwaltungs-Dialog mit **Abbrechen** ab und rufen diesen erneut auf. Die vorherigen Schlüssel sind dann wieder sichtbar. Es wird empfohlen, von Zeit zu Zeit Sicherheitskopien Ihrer Schlüssel anzulegen. Sie können dazu die [Export-Funktion](#page-80-0) verwenden. Um Schlüssel von einem PC auf einen anderen zu übertragen, können Sie zusätzlich die I[mport-Funktion](#page-79-0) verwenden. Beide Funktionen lassen sich neben der Menü-Funktion auch direkt aus der Schlüssel-Verwaltung heraus aufrufen (Ordnersymbol und Diskettensymbol).

OpenPGP-Schlüssel stellen wertvolle und sensible Daten dar, die entsprechend sorgfältig  $\triangle$ und sicher aufbewahrt werden sollten. Sichern Sie Ihre Schlüssel von Zeit zu Zeit im Rahmen eines Backups und bewahren die Schlüsselbunddateien an einem sicheren Ort wie z.B. einem Tresor auf. Schreiben Sie Passwörter möglichst nicht auf und gewähren nur berechtigten Personen Zugang zu Schlüsseln und Passwörtern.

Die Verwaltung von OpenPGP-Schlüsseln kann auch aus der [Werkzeugleiste](#page-107-0) heraus per Schalter aufgerufen werden. Die Funktionen der Schaltflächen rechts oberhalb der Tabelle sind zusätzlich aus dem Kontextmenü (rechte Maustaste) der Tabelle heraus aufrufbar und gelten wie die Schalter jeweils für die markierten Tabelleneinträge.

#### **Weiterführende Links**

- [Statusleiste](#page-110-0)
- [OpenPGP-Signaturen](#page-13-0)
- [Berechnen-Fenster](#page-34-0)
- [Werkzeugleiste](#page-107-0)

# **Menü Fenster**

- [Docking-Fenster](#page-83-0)
- [Bildschirmfoto](#page-83-1)
- Fenster [zurücksetzen](#page-85-0)
- [Karteikarte](#page-85-1) schließen
- [Ausblenden](#page-86-0)
- [Aktualisieren](#page-86-1)

## <span id="page-83-0"></span>**Docking-Fenster**

Zentrale Komponenten der Digester-Software sind die D[ocking-Fenster](#page-4-0) im Hauptanzeigebereich des Programms. Mithilfe der Schaltflächen oben, unten, links und rechts an den Rändern des Hauptfensters lassen sich die jeweiligen Fenster ein- oder ausblenden. Welche Docking-Fenster überhaupt angezeigt werden, lässt sich im Menü **Docking-Fenster** festlegen. Je nach Edition können einzelne oder mehrere Fenster fehlen, so ist das Berechnen-Fenster in der Basic Edition zum Beispiel nicht verfügbar.

Jedes Docking-Fenster lässt sich einzeln konfigurieren, so dass Sie bequem solche Fenster einblenden können, die für Ihre tägliche Arbeit relevant sind. Um ein Docking-Fenster für die Anzeige zu aktivieren, muss das Häkchen im jeweiligen Menü-Eintrag zum Docking-Fenster gesetzt sein. Wird das Häkchen deaktiviert, so bleibt das betreffende Docking-Fenster ausgeblendet und taucht innerhalb der Schaltflächen am Rand nicht auf. Manche der Docking-Fenster werden von der Anwendung bei Bedarf automatisch eingeblendet. Dies ist zum Beispiel für die Anzeige von Suchergebnissen notwendig.

#### <span id="page-83-1"></span>**Bildschirmfoto**

Die Digester-Software verfügt über diverse Funktionen, um Bildschirm-Fotos (engl. Screenshots) zu erzeugen und als Datei zu speichern oder auszudrucken. Diese eingebauten Funktionen sind z.B. für Support-Anfragen sinnvoll einzusetzen, wenn nämlich bestimmte Verhaltensweisen der Software oder auch Fehlerzustände dokumentiert werden sollen. Jede Support-Anfrage an Leisenfels sollte so präzise wie möglich formuliert sein und in manchen Fällen kann ein beigefügter Bildschirmausdruck aussagekräftiger sein als eine textuelle Beschreibung. Über das Menü **Bildschirm-Foto** kann entweder das spezielle Werkzeug als eigenständiger Dialog gestartet oder ein Bildschirmausdruck per Untermenüs erzeugt werden.

- **Dieses Fenster:** Hauptfenster drucken, speichern oder in Zwischenablage kopieren
- **Ganzer Bildschirm:** Ganzen Bildschirm drucken, speichern oder in Zwischenablage kopieren

• **Werkzeug starten:** Dialog anzeigen und Fenster z.B. zeitgesteuert ablichten

**Beachten Sie, dass Bildschirmfotos sensible Informationen enthalten können! Prüfen Sie** die sichtbaren Daten auf jeden Fall, bevor Sie diese an Dritte weitergeben. Beachten Sie insbesondere auch gesetzliche Bestimmungen zum Datenschutz, die z.B. für Krankenhäuser oder ähnliche Umgebungen mit erhöhter Sicherheit gelten.

Für die Druckfunktion wird ein Drucker benötigt, der vom Betriebssystem unterstützt wird (z.B. über den Window-Druckdienst). Die vom Betriebssystem zur Verfügung gestellten Drucker werden vom Auswahl-Dialog angeboten. Das Seitenformat wird passend gewählt, so dass das gesamte Bildschirmfoto auf die Druckseite passt. Alternativ können Sie die erstellten Bildschirmfotos auch als Grafikdateien speichern. Sie werden bei Aufruf der Speichern-Funktionen zur Festlegung einer Zieldatei aufgefordert. Existiert diese bereits, erscheint ein Hinweis-Dialog. Zur Speicherung werden aktuell die Grafikformate BMP, JPG, WBMP, PNG und GIF unterstützt.

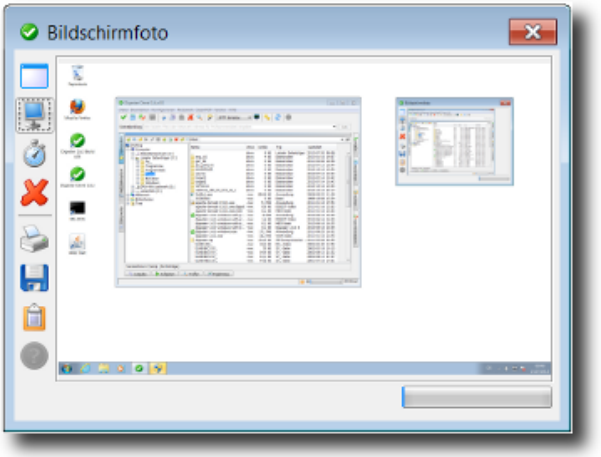

Beim Aufruf des Untermenüs **Werkzeug starten** erscheint ein spezieller Dialog. Dieses Werkzeug kann unabhängig vom Hauptfenster der Digester-Software sowie der Dialoge beliebig auf dem Bildschirm positioniert werden. Links sind zahlreiche Schaltflächen zu sehen, wobei die obersten drei zur Erzeugung eines Bildschirmfotos eines einzelnen Fensters der Digester-Software bzw. für das (zeitversetzte) Ablichten des gesamten Bildschirms eingesetzt werden können. Um ein einzelnes Fenster einzufangen, klicken Sie einfach den obersten Schalter und aktivieren danach das gewünschte Fenster der Digester-Anwendung. Beachten Sie, dass mit dieser Funktion nur Fenster der laufenden Anwendung verarbeitet werden können, die Fenster anderer Anwendungen lassen sich aktuell nicht einfangen. Konnte der Inhalt des selektierten Fensters abgelichtet werden, so erscheint eine verkleinerte Vorschau in der Anzeige rechts. Den Haken im Kontextmenü **Dialog verstecken** können Sie setzen, wenn das Werkzeug selbst nicht mit auf das zeitverzögert aufgenommene Foto soll.

Möchten Sie stattdessen den gesamten Bildschirminhalt einfangen, so dass alle sichtbaren Fenster zu sehen sind, so klicken Sie auf den zweiten Schalter von oben (Monitor-Symbol). Alternativ kann der komplette Bildschirm auch zeitversetzt (z.B. nach 5 Sekunden) abgelichtet werden. Diese Funktion ist nützlich, um z.B. Kontextmenüs abzulichten, die kurz vor dem

Auslösen manuell geöffnet werden und mit auf das Bild sollen. Die Wartezeit (Standard sind 5 Sekunden) können Sie mit dem Kontextmenü (rechte Maustaste) direkt auf dem Symbol mit der Stoppuhr einstellen (1 bis 60 Sekunden). Mit dem roten X können Sie die Bilddaten der Vorschau jederzeit enfernen, dies spart ggf. erhebliche Mengen an Hauptspeicher ein und sollte nach Abschluss der Arbeit mit dem Werkzeug ausgeführt werden.

Die Bilddaten lassen sich nun auf verschiedene Art und Weise weiterverarbeiten. Die Digester-Software bietet die Möglichkeit, direkt einen Ausdruck auf Papier ausgeben zu lassen oder die Daten in Dateien zu speichern. Klicken Sie auf das Drucker-Symbol, um den Druck auf einem Drucker einzuleiten. Dazu wird der vom Betriebssystem zur Verfügung gestellte Standard-Druckdienst verwendet. Unter Windows erscheint der von anderen Programmen bekannte Druckdialog, wo in der Regel bereits der Standarddrucker ausgewählt ist, so dass direkt gedruckt werden kann. Es hängt dabei von der Druckerkonfiguration ab, ob der Bildschirmausdruck zum Beispiel in Farbe oder nur schwarz-weiß gedruckt wird.

Mit dem Disketten-Symbol können Sie die Bilddaten in Dateien speichern, wobei aktuell die Dateiformate BMP, JPG, WBMP, PNG und GIF zur Auswahl stehen. Sie können die Bilddaten natürlich auch nacheinander in unterschiedlichen Formaten sichern. Die erzeugten Dateien lassen sich dann z.B. als E-Mail-Anhänge verschicken oder mit Bildbearbeitungs-Programmen wie z.B. Gimp weiterverarbeiten. Die folgende Abbildung zeigt die Dateiauswahl, wo Sie nach Klick auf das Disketten-Symbol das Dateiformat sowie den Dateinamen angeben können. Wenn Sie die Daten direkt über die Zwischenablage einer anderen Anwendung zugänglich machen möchten, so klicken Sie den Schalter mit dem Klemmbrett. So füllen Sie die Zwischenablage des Betriebssystems, falls dies dort unterstützt wird (z.B. unter Windows). Die gängigen Bildbearbeitungs-Programme bieten Funktionen zum Einfügen aus der Zwischenablage an, um diese Daten dort weiterzuverarbeiten .

Das Werkzeug für Bildschirmfotos kann auch per Tast[aturkürzel](#page-169-0) (Windows/Mac) aufgerufen werden.

## <span id="page-85-0"></span>**Fenster zurücksetzen**

Diese Funktion können Sie aufrufen, um die Docking-Fenster auf Ihre anfänglichen Positionen zurückzusetzen. Dies kann z.B. nach irrtümlichem Verschieben von links nach rechts etc. sinnvoll sein. Vor dem Zurücksetzen erscheint ein Hinweis-Dialog, wo der Vorgang noch abgebrochen werden kann. Es werden beim Zurücksetzen die Fenstergrößen, Positionen im Dock sowie die Modus der Fenster (befestigt, unbefestigt etc.) auf die initialen Werte zurückgestellt. Die aktuellen Einstellungen gehen dabei verloren. Die Einstellungen innerhalb der Docking-Fenster (z.B. die Vorlagen des Generieren-Fenster) sind hiervon nicht betroffen.

Zum Zurücksetzen werden alle Docking-Fenster einmal geschlossen und dann erneut aufgebaut, wobei Positionen, Größen etc. nun so eingestellt werden wie beim ersten Start des Programms.

## <span id="page-85-1"></span>**Karteikarte schließen**

Das Menü **Karteikarte schließen** lässt sich aufrufen, um eine Karteikarte innerhalb eines Docking-Fensters zu schließen. Dies ist nur für einige der vom Programm unterstützten Docking-Fenster wie z.B. das [Dokumente-Fenster](#page-28-0) möglich. Die Funktion wird dann jeweils auf die aktive Karteikarte ausgeführt (z.B. das angezeigte Dokument). Die übrigen Karteikarten sind hiervon nicht betroffen, können aber duch darauffolgende Aufrufe der Funktion ebenfalls geschlossen werden. Ja nach Docking-Fenster werden vor dem Schließen ggf. weitere Dialog oder Hinweise angezeigt, wenn z.B. veränderte Dokumente noch gespeichert werden sollen.

Diese Funktion kann auch per [Tastaturkürzel](#page-169-0) (Windows/Mac) aufgerufen werden, wenn das aktive Docking-Fenster diese Funktion unterstützt. Falls nicht, ist das Menü **Karteikarte schließen** nicht anklickbar.

## <span id="page-86-0"></span>**Ausblenden**

Das Ausblenden von Docking-Fenstern ist immer möglich, sobald ein Docking-Fenster für Eingaben aktiviert wird. Das Docking-Fenster wird dann mit einem besonderen Kopfbereich angezeigt (z.B. farblich hervorgehoben). Diese Funktion kann zur schnellen Ausführung auch durch entsprechende [Tastaturkürzel](#page-169-0) (Windows/Mac) aufgerufen werden.

Die Funktion ist sinnvoll einsetzbar, um aktuell angezeigte Docking-Fenster schnell unsichtbar zu machen, z.B. wenn sensible Daten wie Passwörter angezeigt werden, die von anderen Personen nicht gesehen werden sollen. Wird ein Docking-Fenster ausgeblendet, wird das vorher aktivierte Fenster wieder zum aktiven Fenster usw. Durch mehrmaliges Ausführen des Tastaturkürzels können also alle Docking-Fenster unsichtbar gemacht werden. Wird ein Docking-Fenster aktuell exklusiv angezeigt, wird es ausgeblendet und dabei die exklusive Anzeige dieses Fensters beendet.

## <span id="page-86-1"></span>**Aktualisieren**

Das Menü **Aktualisieren** sorgt für ein Auffrischen des aktiven Docking-Fensters. Die jeweils ausgeführte Funktion kann für jedes Docking-Fenster unterschiedlich sein. Im Falle des [Dateisystem-Fensters](#page-18-0) und [Netzdateisystem-Fensters](#page-23-0) wird das aktuell angezeigte Verzeichnis neu eingelesen.

Diese Funktion kann auch per [Tastaturkürzel](#page-169-0) (Windows/Mac) aufgerufen werden, wenn das aktive Docking-Fenster diese Funktion unterstützt. Falls nicht, ist das Menü **Aktualisieren** nicht anklickbar.

## **Weiterführende Links**

- [Docking-Fenster](#page-4-0)
- [Werkzeugleiste](#page-107-0)
- [Dokumente-Fenster](#page-28-0)
- [Dateisystem-Fenster](#page-18-0)

• [Netzdateisystem-Fenster](#page-23-0)

## **Menü Hilfe**

- [Hilfe](#page-87-0)
- [Hilfethemen](#page-87-1)
- [Handbuch](#page-88-0) (PDF)
- [Versionshinweise](#page-89-0)
- Nach [Updates](#page-89-1) suchen
- [Statusbericht](#page-91-0) senden
- [Produkt-Homepage](#page-94-0)
- [Lizenz](#page-94-1) kaufen
- [Registrieren](#page-94-2)
- Über Data [Digester](#page-95-0)

## <span id="page-87-0"></span>**Hilfe**

Dieses Menü startet das [Hilfesystem](#page-87-1) möglichst passend für das aktive Docking-Fenster bzw. für die Stelle, an der sich das Programm aktuell befindet. Die Möglichkeiten werden dabei vom aktiven Docking-Fenster bestimmt. Ist keine Hilfe im aktuellen Kontext möglich, ist dieses Menü inaktiv. Rufen Sie dann das Menü **Hilfethemen** auf und suchen ggf. nach einem passenden Begriff.

Die kontextsensitive HIIfe können Sie auch per **Tast[aturkürzel](#page-169-0)** (Windows/Mac) oder aus der [Werkzeugleiste](#page-107-0) heraus per Schalter aufrufen.

#### <span id="page-87-1"></span>**Hilfethemen**

Das Hilfesystem im JavaHelp-Format ist Teil der Digester-Software und kann direkt aus der laufenden Anwendung heraus aufgerufen werden. Es eignet sich insbesondere zum schnellen Nachschlagen. Über die komfortable Suchfunktion des Hilfesystems können Sie auch nach Stichworten oder Teilbegriffen suchen. Das Hilfesystem wird über das Menü **Hilfethemen** aufgerufen. Es öffnet sich nach Aufruf ein spezielles Dialogfenster mit folgenden Karteikarten:

- **Inhaltsverzeichnis**: Liste der Kapitel und Abschnitte des Hilfesystems
- **Suche**: Suche nach Begriffen oder Teilbegriffen im gesamten Text
- **Favoriten**: Lesezeichen mit häufig verwendeten Stellen im Hilfesystem

Die erste Karteikarte **Inhaltsverzeichnis** listet die Kapitel und Abschnitte des Hilfesystems auf. In der Regel ist bereits eine Einstiegsseite festgelegt, so dass Sie im Anzeigebereich rechts sofort Textdaten sehen können. Wird das Hilfesystem von bestimmten Stellen des Programms aus aufgerufen, so springt die Anzeige ggf. direkt zum passenden Abschnitt, um Sie weitgehend bei Ihrer Arbeit zu unterstützen [\(Kontexthilfe\)](#page-87-0).

Um den gesamten Textbestand des Hilfesystems zu durchsuchen, wechseln Sie auf die Karteikarte **Suche** (Lupen-Symbol) und geben dort einen Suchbegriff ein, wobei auch Teilbegriffe erlaubt sind. Durch Bestätigung mit der ENTER-Taste wird die Suche gestartet und die Ergebnisse als Liste angezeigt. Durch Auswählen der Treffer mit der Maus können SIe die gefundenen Textstellen im Bereich rechts anzeigen lassen.

Die Karteikarte **Favoriten** schließlich ermöglicht es Ihnen, bestimmte Textseiten dauerhaft zu speichern, so dass diese beim nächsten Aufruf des Hilfesystems direkt wieder zur Verfügung stehen. Um eine Textseite als Favorit zu speichern, selektieren Sie im Inhaltsverzeichnis oder innerhalb der Suche eine Textseite, so dass der Inhalt rechts angezeigt wird. Klicken Sie nun auf die Schaltfläche **Add to Favorites** (leider noch nicht übersetzt) mit dem gleichen Symbol wie die Karteikarte **Favoriten**. Sie finden diesen Schalter ganz oben links innerhalb der Werkzeugleiste des Hilfesystem-Fensters (die etwas größeren Symbole). Die hinzugefügte Textseite taucht nun auf der Karteikarte **Favoriten** auf und steht auch beim nächsten Aufruf des Hilfesystems zur Verfügung.

Innerhalb der Werkzeugleiste des HIlfesystems befinden sich weitere Schaltflächen zur Navigation **Voriger** und **Nächster**, wie Sie es vermutlich von Ihrem Internet-Browser her kennen. Das Drucker-Symbol können Sie klicken, um einen Ausdruck der aktuell angezeigten Textseite zu erstellen.

Beachten Sie, dass hierzu ein funktionsfähiger Drucker angeschlossen und innerhalb des Betriebssystems konfiguriert sein muss. Möchten Sie den Druck vorher konfigurieren, so klicken Sie zunächst auf den Schalter Seite einrichten rechts neben dem Druckersymbol. Um die Anzeige größenmäßig Ihrem Computer-System anzupassen, können Sie die Begrenzung zwischen Karteikarten-Bereich links und Textanzeige rechts mit der Maus verschieben.

Zusätzlich zum Hilfesystem gehört zur Digester-Software ein Handbuch im PDF-Format.

## <span id="page-88-0"></span>**Handbuch (PDF)**

Zusätzlich zum **[Hilfesystem](#page-87-1)** hält die Digester-Software ein Handbuch im PDF-Format bereit. Sie können das PDF-Handbuch aufrufen, indem Sie das Menü **Handbuch (PDF)** anklicken. Ist auf dem Computer ein PDF-Anzeigeprogramm wie z.B. Acrobat Reader installiert und für das Öffnen von PDF-Dateien konfiguriert, so wird dieses automatisch aufgerufen. Tut sich an dieser Stelle nichts, so fehlt wahrscheinlich ein geeignetes Anzeigeprogramm für PDF-Dateien. Bitte installieren Sie dann entweder ein geeignetes Programm zur Anzeige von PDF-Dateien und wiederholen den beschriebenen Aufruf oder weichen auf das Hilfesystem aus, das direkt aus der Digester-Software heraus geöffnet werden kann. Die Digester-Software enthält kein Anzeigeprogramm für PDF-Dateien.

Das PDF-Handbuch steht sowohl für die Web Start-Varianten der Software als auch innerhalb der Installer-Varianten zur Verfügung, sofern dort diese Komponente als Teil der Anwendung installiert worden ist. Sie können das PDF-Handbuch bei einer installierten Fassung in der Regel auch über spezielle Symbole innerhalb der Programmgruppe zur Digester-Software aufrufen, sofern diese während der Installation angelegt wurden.

Aus den Web Start-Varianten heraus lässt sich das PDF-Handbuch ausschließlich über das Menü **Handbuch (PDF)** öffnen, worauf die PDF-Datei zunächst vom Leisenfels Internet-Server heruntergeladen, im Konfigurationsverzeichnis innerhalb des Benutzerverzeichnisses gespeichert und dann wie oben beschrieben aufgerufen wird. Beim nächsten Aufruf des Programms steht diese PDF-Datei sofort zur Verfügung und muss nicht erneut heruntergeladen werden.

#### <span id="page-89-0"></span>**Versionshinweise**

Um sich über die Features der verfügbaren Digester-Versionen zu informieren, steht Ihnen der Leisenfels Internet-Server rund um die Uhr zur Verfügung. Die Software selbst bietet aber auch die Möglichkeit, diese Versionshinweise anzusehen. Dabei stehen die Informationen zur aktuell eingesetzten Version zur Verfügung sowie in der Regel auch die Versionshinweise der Vorgänger-Versionen. Öffnen Sie dazu das Menü **Versionshinweise**, so dass ein spezieller Dialog angezeigt wird.

Die Liste der enthaltenen Programm-Versionen sehen Sie links oben, wobei die aktuell ausgeführte Version standardmäßig ausgewählt ist. Möchten Sie die Versionshinweise zu einer älteren Version ansehen, die in dieser Liste aufgeführt ist, so selektieren Sie den entsprechenden Eintrag in der Liste. Die Liste der Hinweise zur ausgewählten Programm-Version zeigt die Liste rechts oben. Das Symbol repräsentiert dabei die Art der Änderung am Programm (z.B. neue Funktion, Funktions-Erweiterung usw.). Neben dem Titel des Hinweises finden Sie in der Tabelle auch das genaue Datum des Eintrags, das vom Verfasser hinterlegt wurde. Durch Auswahl eines Hinweises werden die Details zum Hinweis unten angezeigt.

Rechts über der Textanzeige sind ggf. Hyperlinks aufgeführt, die Sie direkt mit der Maus anklicken können und die zum Beispiel weitere Informationen im Internet ansteuern oder auch Seiten im Hilfesystem. Das Ziel des jeweiligen Links wird als Tooltip beim Überstreichen mit der Maus angezeigt. Sie können die Hinweise nach Typen, Kategorien und Editionen selektieren. Als Typen stehen die Einträge Neue Funktion, Funktions-Erweiterung, Behobener Fehler, Verbesserte Sicherheit und Sonstige Anpassung zur Auswahl. Die Kategorien sind programmspezifisch, aktuell sind dort Einträge wie z.B. Grafische Oberfläche und Prüfsummen-Generierung zu finden. Hinweise können dabei auch zu mehreren Kategorien gehören. Die Anzeige nach Editionen schließlich ermöglicht es Ihnen, nur die Hinweise anzuzeigen, die sich speziell auf eine der verfügbaren Editionen beziehen.

#### <span id="page-89-1"></span>**Nach Updates suchen**

Um die Digester-Software stets auf dem aktuellen Stand zu halten, verfügt die Software über einen speziellen Dialog. Dieser ermöglicht sowohl das explizite Prüfen auf neuere Versionen als auch das regelmäßige automatische Suchen nach Aktualisierungen (engl. Updates). Nach Aufruf des Menüs **Nach Updates suchen** öffnet sich der Dialog. Hierbei handelt es sich um den bekannten Status-Dialog, der auch viele andere relevante Daten zum aktuellen Status des Programms vorhält. Die Update-Informationen finden sich dort stets auf der Karteikarte **Updates**.

 $\bf{d}$ Beachten Sie, dass Sie eine funktionsfähige Internet-Verbindung benötigen, um Update-Informationen vom Leisenfels-Server herunterzuladen.

Beim Aufruf des Status-Dialogs über das Menü **Nach Updates suchen** wird sofort versucht, eine Verbindung zum Leisenfels-Server im Internet herzustellen. Verfügen Sie über keinen funktionsfähigen Internet-Anschluss, so schlägt der Verbindungsaufbau fehl und es können keine Update-Informationen angezeigt werden. Ist der Update-Server erreichbar, wird eine Anfrage versendet, die die aktuelle Programm-Version sowie die eindeutige Lizenz-ID überträgt. Anhand dieser Informationen antwortet der Update-Server durch Übertragung eines Datensatzes, der ggf. eine Liste der verfügbaren neueren Programm-Versionen enthält. Ist die eingesetzte Version aktuell oder ist die Lizenz-ID ungültig (z.B. abgelaufen), so erscheint ein Hinweis.

Zum Beispiel wird die Anfrage mit der Programm-Version 1.6.2 ausgeführt und die neuere Version 1.6.3 Build 229 auf dem Server gefunden. Neben der genauen Programm-Version zeigt die Update-Liste des Dialogs das Veröffentlichungs-Datum der Update-Version. Die Spalte **Update** zeigt die Art des Updates an, also ob es sich um eine neuere Version bezogen auf die Hauptversion (Major), Java-Version (Java), Mini-Version (Minor) oder um ein Update der Build-Version (Build) handelt. Die unten abgebildete Tabelle zeigt Beispiele für die Arten von Updates, wobei Versionen nach folgendem Schema gebildet werden:

```
[Hauptversion].[Java-Version].[Mini-Version] Build [Build-Version]
```
Die Hauptversion in der ersten Stelle beginnt mit 1 und wird dann für jede weitere Hauptversion hochgezählt. Neue Hauptversionen erscheinen, wenn größere Programmänderungen vorgenommen wurden, wobei sich zum Beispiel die Bedienung grundlegend ändert. Kommerzielle Lizenzen gelten in der Regel für jeweils eine Hauptversion, so dass Updates ggf. nicht möglich sind, ohne dass eine neue Lizenz für die neuere Hauptversion erworben werden muss.

Die Java-Version in der zweiten Stelle der Programm-Version bezieht sich auf die mindestens einzusetzende Java-Version. Die ersten Digester-Versionen basieren auf Java 1.6, sodass als Programm-Versionen entsprechend 1.6.2, 1.6.3 usw. verwendet werden. Durch Hinzunahme der Java-Version ist es möglich, auch mehrere Versionen innerhalb einer Hauptversion zu kennzeichnen, die z.B. für Java 1.5 und Java 1.6 gedacht sind. Beachten Sie bei solchen Updates aber stets, dass eine geeignete Java-Umgebung zumindest für die Web Start-Varianten vorinstalliert werden muss, die Installer-Varianten enthalten diese zum Teil bereits.

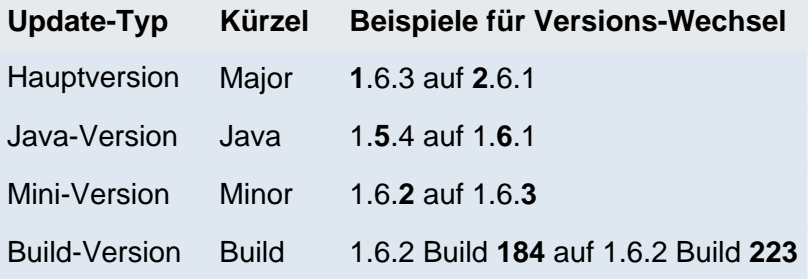

Der am häufigsten anzutreffende Update-Typ ist der Wechsel der Mini-Version (Minor), da in der Regel Updates für dieselbe Hauptversion veröffentlicht werden und die zumeist kleinere

Anpassungen sowie Fehlerbehebungen enthalten. Diese sind in der Regel mit der vorhandenen Lizenz zu betreiben. Sowohl die Installer- als auch die Web Start-Varianten lassen sich von der Programm-Version her parallel installieren, so dass Sie gefahrlos neue Versionen austesten können, bevor diese in den Produktivbetrieb gestellt werden. Updates von Build-Versionen werden nur bei der Entwicklung der Software eingesetzt, so dass Endkunden nicht auf solche Updates stoßen werden.

Um Probleme beim Update zu vermeiden, informieren Sie sich bitte stets vor einem Update auf den Internet-Seiten von Leisenfels über die Versionshinweise zu der jeweiligen Version. Dazu können Sie einfach die in der Update-Liste angezeigten Links verwenden. Diese werden vom Update-Server je nach Programm erzeugt und ermöglichen das direkte Navigieren auf die passenden Seiten der Leisenfels-Homepage mit dem auf Ihrem Computer installierten Standard-Web-Browser. Über den oben dargestellten Dialog werden stets nur Update-Informationen vom Server geladen, nicht aber Programm-Updates selbst. So behalten Sie stets die volle Kontrolle über Aktualisierungen Ihrer Software.

Bei Verwendung einer Installer-Variante sollte zunächst die installierte Version möglichst deinstalliert und dann die neuere Version installiert werden. Bei Einsatz der Web Start-Varianten der Digester-Software besteht die Möglichkeit, Updates automatisch durchführen zu lassen oder explizit eine feste Programm-Version ohne automatisches Update zu verwenden.

Mit dem Schalter **Jetzt prüfen** können Sie jederzeit manuell nach verfügbaren Updates suchen lassen. Möchten Sie Update-Anfragen regelmäßig automatisch stellen lassen, so aktivieren Sie bitte die im Dialog dargestellte Option **Automatisch prüfen**. Hier haben Sie nun die Möglichkeit, den Zeitraum zwischen den Abfragen festzulegen. Aktuell lassen sich Anfragen **Bei jedem Start**, **Täglich**, **Wöchentlich** oder **Monatlich** absetzen. Die Digester-Software wird zu gegebener Zeit automatisch Kontakt zum Update-Server aufnehmen und Sie durch Anzeige eines Symbols innerhalb der Statusleiste auf verfügbare Updates hinweisen. Durch Klick auf das Symbol öffnet das Programm den oben dargestellten Dialog mit den automatisch heruntergeladenen Update-Informationen zur Ansicht.

#### <span id="page-91-0"></span>**Statusbericht senden**

Das Menü **Statusbericht senden** ist aktiviert, wenn für Ihre Lizenz der kostenpflichtige Premium-Support abgeschlossen wurde. Diese Information wird als Teil des Lizenzschlüssels transportiert und in der Software freigeschaltet, sobald eine solche Lizenz regi[striert](#page-94-2) wird. Der Menüpunkt **Statusbericht senden** ist dann aktiviert und aufrufbar.

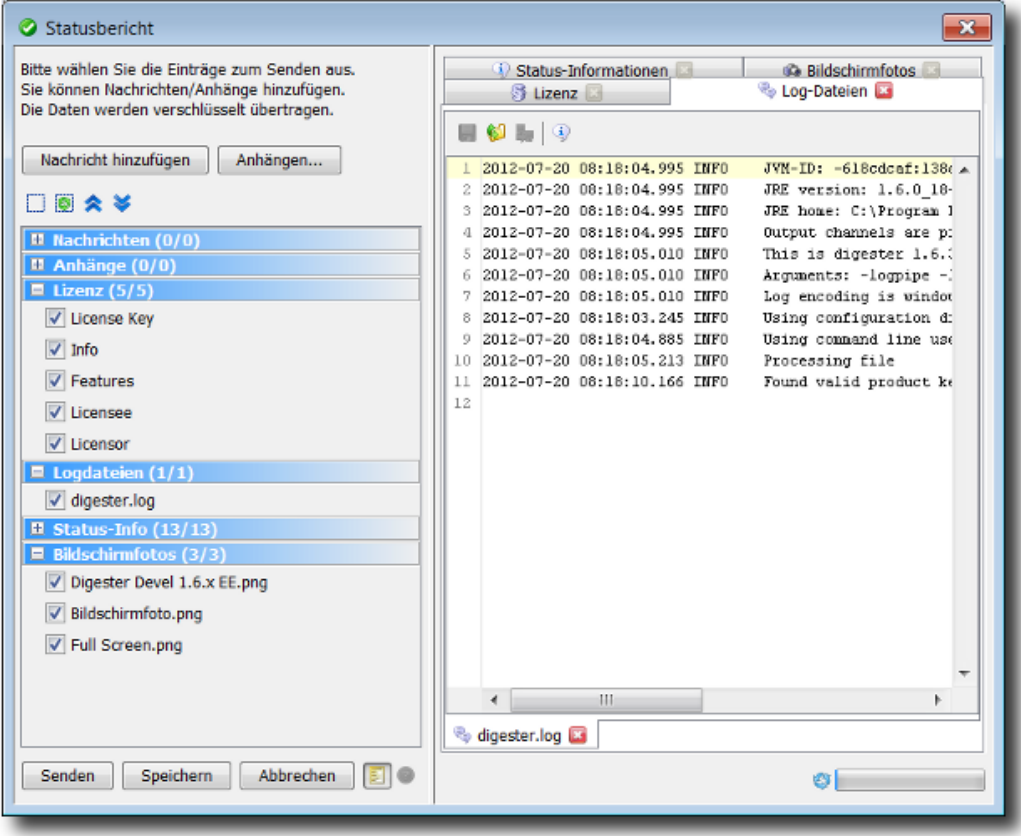

Nach dem Aufruf des Menüs können einige Sekunden vergehen, ohne dass eine Reaktion erfolgt. Warten Sie bitte ab, bis dass Programm den Dialog öffnet bzw. eine Meldung über die Statuszeile ausgibt. Falls nur noch wenig freier Hauptspeicher verfügbar ist, deaktivieren Sie vor dem Aufruf des Menüs ggf. speicherintensive Elemente der Statusberichte wie z.B. die Bildschirmfotos über die [Einstellungen.](#page-97-0)

 $\bf(i)$ Das Senden von Statusberichten aus der laufenden Anwendung heraus steht aktuell nur für Kunden mit Premium-Support<sup>r</sup> zur Verfügung.

Innerhalb eines Statusberichtes werden zahlreiche Informationen der laufenden Anwendung zusammengestellt und verschlüsselt entweder direkt an das Leisenfels Support-Team weitergeleitet oder als lokale Datei gespeichert. Die Speicherung als Datei ist notwendig, wenn keine Internet-Verbindung besteht. Die Exportdatei kann dann z.B. als E-Mail-Anhang auf einem PC mit Internet-Anschluss zur Analyse an den Leisenfels-Support weitergeleitet werden. Die enthaltenen Daten werden streng vertraulich behandelt und nur im Rahmen der Lizenzvereinbarung verwendet (z.B. zur Fehleranalyse).

Aktuell können folgende Informationen in einem Statusbericht verschickt werden:

- **Nachrichten**: Meldungen des Programms oder eigene Anmerkungen als Text
- **Anhänge**: Ressourcen des Programms oder eigene Dateien als Zusatz
- **Lizenz:** Kenndaten über die aktuell registrierte Lizenz
- **Logdateien**: Datei mit Ausgaben des Programms zur Analyse bei Fehlern
- **Status-Info:**: Allgemeine Informationen zur laufenden Anwendung
- **Bildschirmfotos**: Fotos der Programm-Fenster sowie des gesamten Bildschirms

Die letzendlich übertragenen Bestandteile von Statusberichten können von Ihnen beliebig festgelegt werden. Möchten Sie Elemente wie z.B. Bildschirmfotos nicht übertragen, so können Sie dies innerhalb der Eins[tellungen](#page-97-0) festlegen. Auch lassen sich sämtliche vom Dialog angezeigten Datenelemente abwählen bzw. schließen, so dass diese Daten nicht übertragen bzw. gespeichert werden. Die gesendeten und als Datei geschriebenen Statusberichte werden verschlüsselt, so dass ein Fremdzugriff ausgeschlossen werden kann.

Der Dialog zum Senden der Statusberichte zeigt links den Schalter **Nachricht hinzufügen** zum Erstellen einer weiteren Nachricht, deren Text Sie wie eine E-Mail frei verfassen können. Bitte schreiben Sie Nachrichten entweder in deutscher oder englischer Sprache, andere Sprachen werden aktuell nicht unterstützt. Falls Sie weitere Dateien dem Statusbericht hinzufügen möchten (z.B. Skizzen, ZIP-Archive etc.), klicken Sie auf den Schalter **Anhängen** und wählen eine oder mehrere Dateien aus. Beachten Sie, dass die Gesamtgröße eines Statusberichtes begrenzt ist, bei Überschreiten der maximalen Größe warnt das Programm.

Unter den Schaltflächen sehen Sie links die aufklappbaren Bereiche mit den Bestandteilen des Statusberichtes. Über die kleinen Schaltflächen darüber können Sie die Auswahl aufheben, alle Elemente auswählen, alle aufklappen oder alle zuklappen. Per Kontextmenü (rechte Maustaste) der aufklappbaren Bereiche können Sie gezielt die Haken eines Bereichs markieren oder zurücksetzen.

Im Anzeigebereich rechts sehen Sie die Vorschauen auf die enthaltenen Informationen, wie sie das Support-Team später sieht. Die Karteikarten oben entsprechen jeweils den oben aufgeführten Bestandteilen eines Statusberichtes, wobei mindestens ein Element links ausgewählt sein muss, damit hier eine Karteikarte zur Kategorie sichtbar wird. Mit dem roten X können Sie die Karteikarten rechts schließen, so dass die Daten nicht übertragen werden. Im unteren Bereich werden jeweils die Karteikarten für die einzelnen Elemente, die links als Häkchen angezeigt werden, zu sehen sind. Auch diese Karteikarten lassen sich schließen, wobei die Daten dann nicht übertragen werden.

Um den Statusbericht zu senden, klicken Sie abschließend auf den Schalter **Senden**. Es wird dann versucht, eine Verbindung zum Leisenfels-Server im Internet aufzubauen. Während der Übertragung wird der Fortgang mit einem speziellen Dialog angezeigt, Sie können das Herunterladen wie andere Aufgaben auch im Hintergrund ausführen lassen oder abbrechen. Ist die Übertragung erfolgreich, wird dies durch eine entsprechende Meldung angezeigt.

Konnte der Bericht nicht übertragen werden, bietet ein weiterer Dialog an, den Statusbericht stattdessen als lokale Datei zu speichern. Sie können den gespeicherten Bericht dann auf einem geeigneten PC mit Internet-Zugang oder zu einem späteren Zeitpunkt als Anhang einer E-Mail an unser Support-Team weiterleiten. Möchten Sie den Statusbericht lieber manuell per E-Mail weiterleiten, verwenden Sie bitte den Schalter **Speichern,** woraufhin Sie die Exportdatei auswählen können. Existiert diese bereits, erscheint ein Hinweis.

Um Speicher zu sparen, können Sie die Vorschau der zu sendenden Informationen abschalten (goldfarbenes Symbol neben **Abbrechen**).

## <span id="page-94-0"></span>**Produkt-Homepage**

Nach Aufruf des Menüs **Produkt-Homepage** werden Sie auf die Leisenfels Internet-Seite zur Digester-Software weitergeleitet. Dazu wird der auf Ihrem System als Standard eingestellte Internet-Browser gestartet und die Seite dort angezeigt. Passiert hier nichts, ist vermutlich kein Internet-Browser auf Ihrem PC konfiguriert.

 $\bf{u}$ Beachten Sie, dass Sie eine funktionsfähige Internet-Verbindung benötigen, um auf die Leisenfels-Homepage zuzugreifen.

#### <span id="page-94-1"></span>**Lizenz kaufen**

Nach Aufruf des Menüs **Lizenz kaufen** werden Sie auf den Leisenfels-Shop im Internet weitergeleitet. Dazu wird der auf Ihrem System als Standard eingestellte Internet-Browser gestartet und die Seite dort angezeigt. Passiert hier nichts, ist vermutlich kein Internet-Browser auf Ihrem PC konfiguriert.

 $\left( \mathbf{i} \right)$ Beachten Sie, dass Sie eine funktionsfähige Internet-Verbindung benötigen, um auf die Leisenfels-Homepage zuzugreifen.

## <span id="page-94-2"></span>**Registrieren**

Um die Digester-Software einsetzen zu können, ist eine kommerzielle Lizenz erforderlich. Die verfügbaren Produkt-Lizenzen und Nutzungsbedingungen können Sie auf der Leisenfels-Homepage in Erfahrung bringen. Unter anderem wird die Software in einer sogenannten Single-User License lizensiert, wobei die Software von einer einzelnen Person auch auf mehreren PCs parallel installiert und genutzt werden darf. Beim ersten Start oder nach Aufruf des Menüs **Registrieren** zeigt die Digester-Software einen Dialog an, der Sie zur Angabe eines gültigen Lizenzschlüssels auffordert. Hier sind folgende Karteikarten zu sehen:

- **Lizenzschlüssel**: Text mit verschlüsseltem Lizenzschlüssel aus Datei
- **Info**: Informationen zur Lizenz wie Typ, Kennung und Gültigkeiten
- **Funktionen**: Freischaltungen für die Software wie z.B. Premium-Support
- **Lizenznehmer**: Angaben zum Lizenznehmer (Kunde)
- **Lizenzgeber**: Angaben zum Lizenzgeber (Leisenfels)
- **Vereinbarung**: Text der Lizenzvereinbarung zwischen Kunde und Leisenfels

Sie haben nun mehrere Möglichkeiten, einen Lizenzschlüssel festzulegen. Haben Sie bereits eine Lizenz erworben oder eine Test- gestartet, so haben Sie per E-Mail den dazugehörigen Lizenzschlüssel in Form eines Textes oder als Dateianhang erhalten.

Lizenzdateien tragen Namen wie z.B. license-DIGEST16BESU-LF-00001267.txt. Speichern Sie bitte diese Datei auf Ihrer Festplatte oder kopieren den Textabschnitt aus der E-Mail in die Zwischenablage Ihres Betriebssystems. Unter Windows kann dies durch Markieren mit der Maus und Drücken der Tastenkombination **Strg+C** durchgeführt werden. Wechseln Sie dann in das oben dargestellte Registrierungsfenster und fügen entweder den kopierten Text ein (unter Windows durch Drücken der Tastenkombination **Strg+V**) oder wählen mit dem Schalter **Datei** die gerade gespeicherte Lizenzdatei aus, so dass der Inhalt als Text in das Fenster eingetragen wird. Klicken Sie dann auf **Registrieren**.

Die Lizenz wird daraufhin entschlüsselt und geprüft. Ist die Lizenz für die vorliegende Version gültig, so werden die Daten zur Lizenz auf den anderen Karteikarten **Info**, **Funktionen**, **Lizenznehmer**, **Lizenzgeber** und **Vereinbarung** angezeigt. Schauen Sie sich die enthaltenen Daten bitte genau an und prüfen diese auf Korrektheit. Insbesondere sollten Sie sich die Lizenzvereinbarung durchlesen, denn diese stellt den rechtlichen Rahmen für die Verwendung der Software dar. Bestätigen Sie den Dialog mit dem **OK**-Schalter, erscheint ggf. ein weiterer Dialog mit der Aufforderung, die Lizenz-Vereinbarung zu akzeptieren.

Lehnen Sie dies ab, wird der Dialog geschlossen und die Digester-Software beendet, da keine gültige Lizenz vorliegt. Akzeptieren Sie die Vereinbarung, so schließen sich die Dialoge und Sie können mit der Software arbeiten. Die hinterlegte Lizenz wird innerhalb des Konfigurationsverzeichnisses gespeichert und beim nächsten Start automatisch geladen. Ist die dort hinterlegte Lizenz ungültig, weil z.B. die Gültigkeitsdauer überschritten wurde, so müssen Sie wie oben beschrieben eine gültige Lizenz festlegen.

 $\bigcirc$ Wenn Sie möchten, dass die Digester-Software auch in Zukunft weiterentwickelt werden kann, bitten wir Sie, für jeden Einsatz der Software gültige Lizenzen zu erwerben und die Einhaltung der Lizenzvereinbarung sicherzustellen. Vielen Dank!

## <span id="page-95-0"></span>**Über Data Digester**

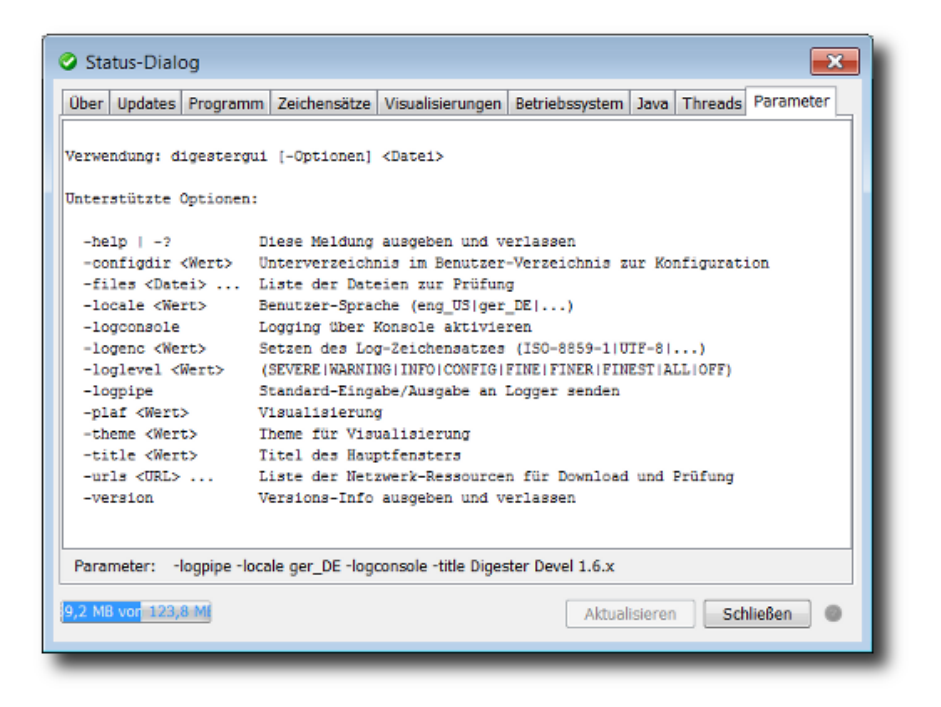

Um Informationen über den internen Zustand der Digester-Software zu erhalten, verwenden Sie das Menü **Über Data Digester**, das den nachfolgend beschriebenen Dialog öffnet. Alternativ lässt sich dieser Status-Dialog auch mit dem gekoppelten Symbol innerhalb der Werkze[ugleiste](#page-107-0) aufrufen. Hier stehen verschiedene Karteikarten zur Verfügung, die detaillierte Informationen zum laufenden Programm, zur verwendeten Java-Version sowie zum Betriebssystem enthalten. Einige der unten beschriebenen Karteikarten lassen sich bei Bedarf aktualisieren. Klicken Sie dazu auf den Schalter **Aktualisieren**. Die Karteikarte **Updates** kann zusätzlich direkt über einen eigenen Menüpunkt aufgerufen werden, Informationen [h](#page-89-1)ierzu entnehmen Sie bitte dem Abschnitt Nach [Updates](#page-89-1) suchen.

- **Über**: Symbol und Informationen zur Lizenz, Java-Umgebung und Programm-Version
- **Updates**: Abruf von Informationen über neuere Programm-Versionen
- **Programm**: Kenndaten über das laufende Programm und den Computer
- **Zeichensätze**: System-Zeichensätze z.B. für den [Kommandozeilen-Parameter](#page-110-1) -logenc
- **Visualisierungen**: Informationen über die möglichen [Visualisierungen](#page-69-0) (engl. *Look&Feels*)
- **Betriebssystem**: Umgebungs-Variablen des Betriebssystems, wichtig für Support
- **Java**: Umgebungs-Variablen der Java-Umgebung, wichtig für Support
- **Threads**: Kenndaten für die aktuell ausgeführten Aufgaben
- **Parameter**: Kommandozeilen-Parameter, mit denen die Software gestartet wurde

Die Karteikarte **Programm** listet die wichtigsten internen Parameter der laufenden Anwendung auf. Dazu zählen der Computername, die installierten Drucker, die IP-Adresse des Computers, das Vorhandensein einer Internet-Verbindung, das lokale Konfigurationsverzeichnis im Benutzerverzeichnis, die Lizenz-Datei, die Log-Datei sowie viele weitere Angaben, die bei Support-Anfragen wichtig sein können. Sollten die einzelnen Werte nicht lesbar sein, so können Sie die Spaltenbreiten durch Verschieben der Begrenzungslinie zwischen den Kopfzellen **Kategorie** und **Wert** entsprechend anpassen.

Die Karteikarte **Parameter** zeigt die von der laufenden Anwendung unterstützten Kommandozeilen-Parameter. Darunter sehen Sie die Parameter, die beim Start der Anwendung übergeben worden sind. Informationen zur Verwendung von Kommandozeilen-Parametern entnehmen Sie bitte dem Abschnitt [Parameter](#page-110-1) für digestergui.

## **Weiterführende Links**

- Premium-Support<sup>®</sup>
- [Werkzeugleiste](#page-107-0)
- [Tastaturkürzel](#page-169-0)
- Parameter für [digestergui](#page-110-1)
- [Einstellungen](#page-97-0)

# <span id="page-97-0"></span>**Einstellungen**

- [Dateien](#page-98-0)
- [Dateitypen](#page-99-0)
- [Maximale](#page-99-1) Größen
- [Download](#page-100-0)
- [Docking-Fenster](#page-101-0)
- [Dateisystem-Fenster](#page-102-0)
- [Netzdateisystem-Fenster](#page-102-1)
- [Dokumente-Fenster](#page-103-0)
- [Dialoge](#page-104-0)
- [Inaktive](#page-104-1) Dialoge
- Drag & [Drop](#page-105-0)
- [Sonstiges](#page-105-1)
- [Support](#page-106-0)

Der Dialog für die Einstellungen der Digester-Software zeigt links die Übersicht der unterstützten Module. Der Anzeigemodus kann hier mit der Auswahl oben entweder wie in der Abbildung auf **Symbole** oder **Baum** eingestellt werden. Die Symbole bzw. Baumeinträge sind anklickbar, es werden dann jeweils die für das Modul angebotenen EInstellungen im Bereich rechts angezeigt.

Durch Klick auf **Abbrechen** können die letzten Änderungen verworfen werden. Im Eingabefeld können Sie einen Begriff eingeben, nach dem gesucht werden soll. Die passenden Module werden dann links angezeigt und die Treffer für den Suchbegriff im Bereich rechts farblich hervorgehoben. Die Suche kann durch Klick auf das rote X-Symbol beendet werden, dann werden wieder alle Module angezeigt.

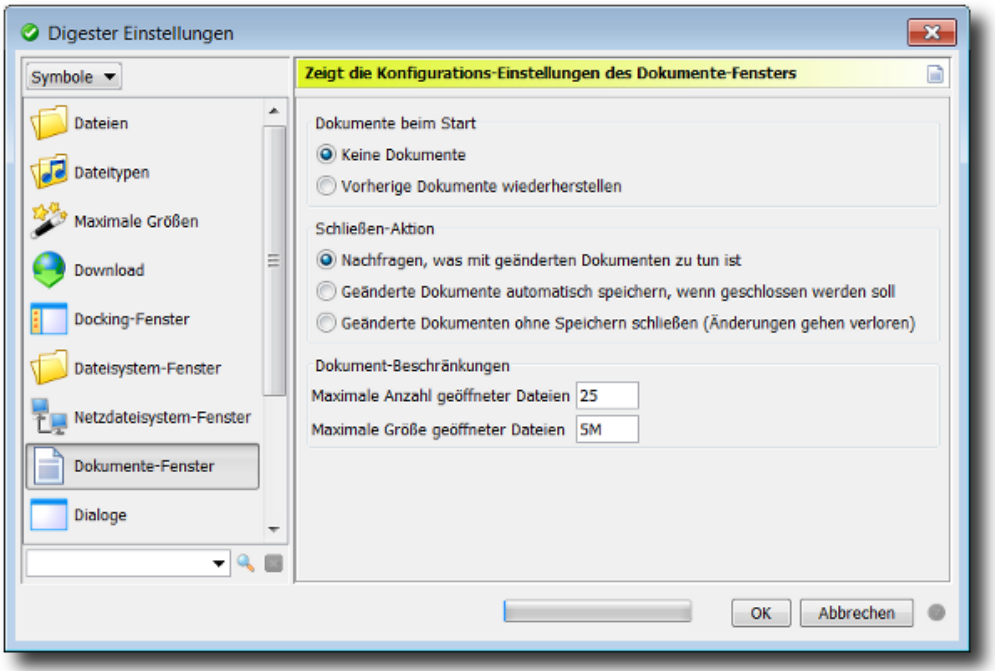

Mit den Pfeil-Schaltflächen über der Liste können Sie den Baum jeweils auf- oder zuklappen (nur Baumanzeige). Diese Funktionen stehen auch über das Kontextmenü (rechte Maustaste) der Module zur Verfügung. Dort finden sich weitere Einträge **Dieses Modul zurücksetzen** und **Alle Module zurücksetzen**, wenn Sie die Standard-Einstellungen für einzelne oder alle Module wiederherstellen möchten.

Beim Zurücksetzen vom Modulen gehen Ihre bisherigen Änderungen verloren. Bitte sichern A Sie Ihre Einstellungen vorher durch ein Backup, dazu steht die Funktion [Einstellungen](#page-66-0) [exportieren](#page-66-0) zur Verfügung. Importieren lassen sich Backups durch die Funktion [Einstellungen](#page-66-0) importieren.

Die Einstellungen können Sie auch per Tastaturkürzel [\(Windo](#page-169-0)ws/Mac) oder aus der [Werkzeugleiste](#page-107-0) heraus per Schalter aufrufen.

## <span id="page-98-0"></span>**Dateien**

- **Version:** Der Text im Kopf von erzeugten OpenPGP-Dateien, ggf. leer lassen
- **Standard-Symbole/Typen verwenden:** Netzdateien mit Standards anzeigen (schneller)
- **Symbole/Typen des Systems verwenden**: Netzdateien wie lokale Dateien anzeigen

Hier finden Sie Einstellungen zur allgemeinen Verarbeitung von Dateien durch das Programm. Werden OpenPGP-Dateien geschrieben, erhalten diese optional einen Dateikopf mit einem einzeiligen Text (**Version**). Dieser ist frei wählbar und kann z.B. Informationen zu Copyrights oder Ihren Namen bzw. Firmennamen enthalten. Die Kopfbereiche der Signatur-Dateien, die durch das [Berechnen-Fenster](#page-34-0) erzeugt werden, sind hiervon nicht betroffen.

Die Option **Standard-Symbole/Typen verwenden** gilt für Netzdateien, die von der Software z.B. über das [Netzdateisystem-Fenster](#page-23-0) aufgelistet werden. Dort sind jeweils ein Dateisymbol und ein Dateityp abgebildet, wobei diese Informationen für lokale Dateien vom Betriebssystem zur Verfügung gestellt werden (siehe [Dateisystem-Fenster\)](#page-18-0). Bei Netzdateien ist dies nicht möglich, so dass entweder die Standard-Symbole (Dokument) und die Standardtypen (Datei, Verzeichnis etc.) werden können oder aber die aufwändigere Variante **Symbole/Typen des Systems verwenden** gewählt werden kann. Hierbei wird jeweils eine temporäre Dateien erzeugt, um den Dateityp einer Netzdatei zu bestimmen. Dies ist u.U. sehr aufwändig und kann die Geschwindigkeit des Programms deutlich verringern. Etwas abmildern lässt sich der Aufwand durch den Einsatz eines schnellen Zwischenspeichers, wodurch vorher bestimmte Dateisymbole und Dateitypen wiederverwendet werden. Wählen Sie dann die Option **Schnellen Cache verwenden**.

## <span id="page-99-0"></span>**Dateitypen**

Vom Programm werden diverse Dateitypen bereits intern unterstützt. So lassen sich z.B. Grafikdateien in den Formaten PNG und GIF innerhalb des Doku[mente-Fensters](#page-28-0) anzeigen, XML-Dateien dort bearbeiten usw. Die Liste zeigt die hinterlegten Dateitypen mit den jeweiligen Dateiendungen. Wird ein Listeneintrag markiert, werden die Dateiendungen oben im Eingabefeld zur Bearbeitung angeboten. Dateiendungen werden jeweils als durch Leerzeichen getrennte Listen eingegeben, um beliebig viele Endungen zu unterstützen. Änderungen werden sofort innerhalb der Liste angezeigt.

Sie können pro Dateiendung festlegen, wie der Typ einer Datei vom Programm bestimmt werden soll. Im Normalfall sollten **Einfache Dateiendungen** ausreichend sein, d.h. die Dateinamen müssen auf die eingegebenen Werte enden. Zum Beispiel werden bei Hinterlegung von zip alle Dateien wie z.B. test.zip, test.ZIP, test.Zip usw. erkannt. Soll die Schreibweise (groß/klein) berücksichtigt werden, wählen Sie die Option **Schreibweise berücksichtigen**.

Flexibler sind reguläre Ausdrücke, wobei z.B. auch Dateien erkannt werden können, die variable Ziffern oder Sonderzeichen im Namen tragen. Wählen Sie dann die Option **Regulärer Ausdruck**. Sie finden die Kenndaten zu regulären Ausdrücken im Abschnitt Reguläre [Ausdrücke](#page-176-0) (nur in englischer Sprache).

Für einige der Dateiendungen können Sie zusätzlich bestimmen, wie das **Öffnen** und **Bearbeiten** von Dateien durchgeführt werden soll. Dies ist immer dann möglich, wenn innerhalb der Software eine Möglichkeit zur Anzeige besteht ([Dokumente-Fenster\)](#page-28-0). Sie haben dann jeweils für Öffnen und Bearbeiten die Auswahl, ob die Aktion durch das **Programm** oder das **System** (Betriebssystem) erfolgen soll.

Beachten Sie aber, dass die Ausführung von Systemfunktionen stark vom jeweiligen Betriebssystem abhängig ist und ggf. gar keine Reaktion erfolgt. Unter Windows-Betriebssystemen öffnet sich zum Beispiel das Programm WordPad, falls dieses als Standard-Editor für die selektierte Datei hinterlegt ist.

#### <span id="page-99-1"></span>**Maximale Größen**

• **Maximale Anzahl von Dateien für Prüfung/Berechnung/Synchronisierung**

#### • **Maximaler Datenumfang für Prüfung/Berechnung/Synchronisierung**

Die Option **Maximale Anzahl von Dateien für Prüfung/Berechnung/Synchronisierung** steuert, wieviele Dateien maximal für die Prüfung, Berechnung und Synchronisierung von Prüfsummen/Signaturen verwendet werden dürfen. Dies beugt unnötigen Programmfehlern vor (z.B. durch zu wenig verfügbaren Hauptspeicher). Wird bei der Prüfung festgestellt, dass die Anzahl der zulässigen Dateien überschritten wird, erscheint in der GUI-Version ein Hinweis-Dialog, so explizit bestätigt werden muss. Die Kommandozeilen-Variante der Software wird die Verarbeitung dann frühzeitig abbrechen. Tragen Sie bitte in das Eingabefeld einen plausiblen nummerischen Wert ein (Standard: 1000 Dateien).

 $\langle i \rangle$ Maximale Größen sollten geeignet eingestellt werden, auch um Bedienungsfehler der Software auszugleichen. Zum Beispiel kann eine Berechnung von Prüfsummen aus Versehen für ein ganzes Laufwerk gestartet werden, dann lässt sich der Vorgang ggf. noch abbrechen, bevor Dateien unnötig erzeugt werden.

Analog zur Anzahl der Dateien können Sie auch die verarbeitete Datenmenge begrenzen. Dazu werden die Dateigrößen aller zur Verarbeitung vorgesehenen Dateien summiert und vor Prüfung, Berechnung und Synchronisierung mit dem Wert der Einstellung **Maximaler Datenumfang für Prüfung/Berechnung/Synchronisierung** verglichen. Wird die zulässige Datenmenge überschritten, erscheint in der GUI-Version ein Hinweis-Dialog, so explizit bestätigt werden muss. Die Kommandozeilen-Variante der Software wird die Verarbeitung dann frühzeitig abbrechen.

Tragen Sie bitte in das Eingabefeld einen plausiblen nummerischen Wert ein (Standard: 1G = 1 Gigabyte). Sie können hier mit gängigen Abkürzungen (K)ilobytes, (M)egabytes, (G)igabytes und (T)erabytes arbeiten, wobei jeweils eine positive Ziffer vorangestellt werden muss. Eingabefehler werden hier farblich hervorgehoben.

## <span id="page-100-0"></span>**Download**

Hier können Sie die Download-Einstellungen des Programms vornehmen, wie z.B. das Download-Verzeichnis:

- **Download-Verzeichnis des Programms**: Verzeichnis im Konfigurationsverzeichnis
- **Festes Verzeichnis**: Immer dasselbe Verzeichnis verwenden
- **Jedesmal nach einem Speicherort fragen**: Per Dialog erfragen

Innerhalb des Konfigurationsverzeichnisses des Programms (z.B. .digester-1.6.x), das immer im Benutzerverzeichnis angelegt wird, wird standardmäßig ein spezielles Verzeichnis für Downloads eingerichtet. Dort lassen sich zentral die von der Digester-Software heruntergeladenen Dateien speichern (Option **Download-Verzeichnis des Programms**). Möchten Sie stattdessen ein anderes Verzeichnis auswählen, haken Sie die Option **Festes Verzeichnis** an und wählen über Klick auf den Schalter mit den Punkten ein Verzeichnis aus. Möchten Sie von Fall zu Fall entscheiden, wählen Sie bitte die Option **Jedesmal nach einem Speicherort fragen**.

Neben den speziellen Beschränkungen für Prüfung, Berechnung und Synchronisierung (s. Abschnitt [Maximale](#page-99-1) Größen) können auch für Downloads gewisse Einschränkungen hinterlegt werden:

- **Maximale Anzahl der Download-Dateien**
- **Maximale Größe der Download-Dateien**

Die Option **Maximale Anzahl der Download-Dateien** steuert, wieviele Dateien maximal heruntergeladen werden dürfen. Dies beugt unnötigen Programmfehlern vor (z.B. durch zu wenig verfügbaren Hauptspeicher). Wird beim Herunterladen festgestellt, dass die Anzahl der zulässigen Dateien überschritten wird, erscheint in der GUI-Version ein Hinweis-Dialog, so explizit bestätigt werden muss. Die Kommandozeilen-Variante der Software wird die Verarbeitung dann frühzeitig abbrechen. Tragen Sie bitte in das Eingabefeld einen plausiblen nummerischen Wert ein (Standard: 100 Dateien).

Analog zur Anzahl der Dateien können Sie auch die Dateigröße begrenzen. Dazu werden die Dateigrößen ermitteln und mit dem Wert der Einstellung **Maximale Größe der Download-Dateien** verglichen. Wird die zulässige Dateigröße überschritten, erscheint in der GUI-Version ein Hinweis-Dialog, so explizit bestätigt werden muss. Die Kommandozeilen-Variante der Software wird die Verarbeitung dann frühzeitig abbrechen.

Tragen Sie bitte in das Eingabefeld einen plausiblen nummerischen Wert ein (Standard: 1G = 1 Gigabyte). Sie können hier mit gängigen Abkürzungen (K)ilobytes, (M)egabytes, (G)igabytes und (T)erabytes arbeiten, wobei jeweils eine positive Ziffer vorangestellt werden muss. Eingabefehler werden hier farblich hervorgehoben.

#### <span id="page-101-0"></span>**Docking-Fenster**

Die [Docking-Fenster](#page-4-0) der Digester-Software sind die zentralen Komponenten des Programms und ermöglichen diverse Einstellungen, die Sie hier vornehmen können:

- **ESCAPE zum Ausblenden von Fenstern verwenden:** Schnelles Ausblenden
- **Fenster in Dock verschieben und anzeigen:** Nach Fenster-Schließen anzeigen
- **Fenster in Dock verschieben und ausblenden:** Nach Fenster-Schließen ausblenden
- **Fenster komplett schließen:** Nach Fenster-Schließen die Anzeige aussetzen
- **Separate Fenster automatisch minimieren (Taskleiste):** Gemeinsam minimieren
- **Separate Fenster automatisch wiederherstellen:** Gemeinsam wiederherstellen

Docking-Fenster lassen sich über den Schalter im Dock oder über das separate Fenster ausblenden/verstecken. Um schnell ohne Griff zur Maus ein Fenster vom Bildschirm zu entfernen (z.B. weil andere Personen sensible Informationen mitlesen könnten), kann zusätzlich die schnell erreichbare ESCAPE-Taste dafür konfiguriert werden (Option **ESCAPE zum Ausblenden von Fenstern verwenden**).

Einige Docking-Fenster werden häufig in separaten Fenstern angezeigt (z.B. das [Synchronisieren-Fenster\)](#page-45-0). Wird ein solches Fenster geschlossen, sind mehrere Verfahrensweisen

denkbar, die hier konfiguriert werden können. Der Normalfall wird sein, das Fenster zurück ins Dock zu verschieben und es dort sofort wieder anzuzeigen (aktives Fenster, Einstellung **Fenster in Dock verschieben und anzeigen)**. Eine leichte Abwandlung ist die EInstellung **Fenster in Dock verschieben und ausblenden**, um das Fenster dann auch im Dock nicht mehr zu sehen. Die Variante **Fenster komplett schließen** verschiebt nicht erst ins Dock, sondern beendet die Anzeige des Fensters komplett. Es kann jederzeit über das Menü **Fenster** -> **Docking-Fenster** wieder eingeblendet werden.

Existieren separate Fenster, so lässt sich auch hier das Verhalten des Programms etwas steuern. Wird das Hautpfenster minimiert, so können Sie die separaten Fenster ebenfalls automatisch minimieren lassen (**Separate Fenster automatisch minimieren (Taskleiste)**), so dass dann alle Fenster des Programms denselben Zustand haben. Wird das Hauptfenster wiederhergestellt, d.h. auf dem Bildschirm angezeigt, können auch die separaten Fenster automatisch wiederhergestellt werden. Wählen Sie hierzu die Option **Separate Fenster automatisch wiederherstellen**.

#### <span id="page-102-0"></span>**Dateisystem-Fenster**

Diese Modul bietet Einstellungen rund um das [Dateisystem-Fenster:](#page-18-0)

- **Hauptverzeichnis:** Anzeige im lokalen Hauptverzeichnis beginnen
- **Benutzer-Verzeichnis:** Anzeige im Benutzer-Verzeichnis beginnen
- **Vorheriges Verzeichnis wieder anzeigen:** Anzeige wiederherstellen
- **Festes Verzeichnis:** Immer mit demselben Verzeichnis beginnen

Wird das Programm gestartet oder das Dateisystem-Fenster über das Menü geöffnet, startet die Anzeige durch Auflistung eines bestimmten Verzeichnisses. Dieses Verzeichnis kann von Ihnen eingestellt werden. Das **Hauptverzeichnis** wird vom jeweiligen Betriebssystem bestimmt, unter UNIX ist dies zum Beispiel das Root-Verzeichnis /. Das **Benutzer-Verzeichnis** wird ebenfalls vom jeweiligen Betriebssystem bestimmt, unter UNIX ist dies zum Beispiel /home/bobby.

Arbeiten Sie häufig mit dem Dateisystem-Fenster und es soll möglichst alles beim Starten so aussehen wie beim letzten Mal, dann wählen Sie **Vorheriges Verzeichnis wieder anzeigen**. Möchten Sie stattdessen ein anderes Verzeichnis auswählen, haken Sie die Option **Festes Verzeichnis** an und wählen über Klick auf den Schalter mit den Punkten ein Verzeichnis aus.

## <span id="page-102-1"></span>**Netzdateisystem-Fenster**

Stellt die Optionen für das [Netzdateisystem-Fenster](#page-23-0) zur Verfügung:

- **Keine Sitzungen:** Anzeige ohne Sitzungen/Verbindungen beginnen
- **Vorherige Sitzungen wiederherstellen:** Anzeige wiederherstellen

Wird das Programm gestartet oder das Netzdateisystem-Fenster über das Menü geöffnet, startet die Anzeige durch das Öffnen von Sitzungen und die Auflistung der dortigen Verzeichnisse und Dateien. Mit welchen Sitzungen gestartet wird, kann von Ihnen eingestellt werden.

Möchten Sie mit einem leeren Netzdateisystem-Fenster starten, wählen Sie die Einstellung **Keine Sitzungen**. Arbeiten Sie häufig mit dem Netzdateisystem-Fenster und es soll möglichst alles beim Starten so aussehen wie beim letzten Mal, dann wählen Sie **Vorherige Sitzungen wiederherstellen**.

Beachten Sie bitte, dass für das erfolgreiche Wiederherstellen von Sitzungen alle erforderlichen Verbindungs-Einstellungen wie Benutzer und Passwort bekannt sein müssen. Haben Sie also das Passwort für eine Verbindung nicht gespeichert und beim letzten Programmaufruf manuell eingegeben, so müssen Sie dies nun wiederholen. Aktivieren Sie dann die Experten-Einstellung **Einstellungen anzeigen, bevor die Verbindung hergestellt wird** unter [Verbindungen](#page-74-0) verwalten. Sie werden dann automatisch zur Eingabe der Login-Daten aufgefordert, wenn die Sitzung aufgebaut werden soll.

Beachten Sie bitte, dass die Netzwerk-Funktionalität in der Basic [Edition](#page-7-0) und der BE SE [Standard](#page-7-1) Edition nicht zur Verfügung steht.

#### <span id="page-103-0"></span>**Dokumente-Fenster**

Zeigt die Konfigurations-Einstellungen des [Dokumente-Fensters](#page-28-0) an:

- **Keine Dokumente:** Anzeige ohne Dokumente beginnen
- **Vorherige Dokumente wiederherstellen:** Anzeige wiederherstellen
- **Nachfragen, was mit geänderten Dokumenten zu tun ist:** Dialog anzeigen
- **Geänderte Dokumente automatisch speichern, wenn geschlossen werden soll**
- **Geänderte Dokumente ohne Speichern schließen (Änderungen gehen verloren)**
- **Maximale Anzahl geöffneter Dateien**
- **Maximale Größe geöffneter Dateien**

Wird das Programm gestartet oder das Dokumente-Fenster über das Menü geöffnet, startet die Anzeige durch das Öffnen von lokalen Dokumenten bzw. Ressourcen aus dem Netzwerk. Mit welchen Dokumenten gestartet wird, kann von Ihnen eingestellt werden.

Möchten Sie mit einem leeren Dokumente-Fenster starten, wählen Sie die Einstellung **Keine Dokumente**. Arbeiten Sie häufig mit dem Dokumente-Fenster und es soll möglichst alles beim Starten so aussehen wie beim letzten Mal, dann wählen Sie **Vorherige Dokumente wiederherstellen**. Beachten Sie bitte, dass für das erfolgreiche Wiederherstellen von Dokumenten diese noch existieren müssen und der Zugriff wie gehabt möglich sein muss (z.B. muss die Netzwerk-Verbindung gültig sein).

Beim Schließen von Dokumenten oder des Dokumente-Fenster oder der ganzen Anwendung entsteht die Frage, wie mit Dokumenten verfahren werden soll, für die offene Änderungen bestehen. Die Option **Nachfragen, was mit geänderten Dokumenten zu tun ist** zeigt dann einen Dialog an, wo jeweils entschieden werden kann (speichern oder verwerfen). Die Einstellung **Geänderte Dokumente automatisch speichern, wenn geschlossen werden soll** können Sie wählen, um geänderte Dokumente automatisch ohne Nachfrage zu speichern. Um geänderte

Dokumente standardmäßig zu verwerfen, wählen Sie hier die Option **Geänderte Dokumente ohne Speichern schließen (Änderungen gehen verloren)**.

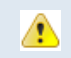

Beim Schließen von geänderten Dokumenten ohne Speichern gehen Ihre bisherigen Änderungen verloren. Diese können durch das Programm nicht wiederhergestellt werden.

Die Option **Maximale Anzahl geöffneter Dateien** steuert, wieviele Dateien maximal geöffnet werden dürfen. Dies beugt unnötigen Programmfehlern vor (z.B. durch zu wenig verfügbaren Hauptspeicher). Wird beim Öffnen festgestellt, dass die Anzahl der zulässigen Dateien überschritten wird, erscheint ein Hinweis-Dialog, so explizit bestätigt werden muss. Tragen Sie bitte in das Eingabefeld einen plausiblen nummerischen Wert ein (Standard: 25 Dateien).

Analog zur Anzahl der Dateien können Sie auch die Dateigröße begrenzen. Dazu werden die Dateigrößen ermitteln und mit dem Wert der Einstellung **Maximale Größe geöffneter Dateien** verglichen. Wird die zulässige Dateigröße überschritten, erscheint ein Hinweis-Dialog, so explizit bestätigt werden muss.

Tragen Sie bitte in das Eingabefeld einen plausiblen nummerischen Wert ein (Standard: 1G = 1 Gigabyte). Sie können hier mit gängigen Abkürzungen (K)ilobytes, (M)egabytes, (G)igabytes und (T)erabytes arbeiten, wobei jeweils eine positive Ziffer vorangestellt werden muss. Eingabefehler werden hier farblich hervorgehoben.

## <span id="page-104-0"></span>**Dialoge**

Dieses Modul bietet Einstellungen zu Dialogen:

- **Java-Stil (Standard):** Dateiauswahl-Dialoge einheitlich anzeigen
- **Betriebssystem-Stil (nativ):** Dateiauswahlen wie Betriebssystem anzeigen
- **Zeitspanne, bis automatisch geschlossen wird:** Gilt für Aufgaben-Dialog

Werden Aufgaben wie z.B. Downloads von Dateien oder Prüfvorgänge ausgeführt, wird standardmäßig vom Programm der Aufgaben-Dialog angezeigt. Hier finden sich sie vom Programm erzeugten Meldungen, der Fortschritt usw. Ist eine Aufgabe erfolgreich beendet worden, kann durch Setzen der Option **Schließen wenn fertig** erreicht werden, dass der Dialog sich nach einer hier einzustellenden Zeitspanne automatisch schließt. Tragen Sie bitte in das Eingabefeld **Zeitspanne, bis automatisch geschlossen wird** einen plausiblen nummerischen Wert ein (Standard: 1500 Millisekunden = 1,5 Sekunden). Eingabefehler werden hier farblich hervorgehoben.

#### <span id="page-104-1"></span>**Inaktive Dialoge**

Hier können Dialoge wieder angezeigt werden, die aktuell deaktiviert sind. Viele der Programm-Dialog verfügen links unten über eine Einstellung **Nicht wieder anzeigen** oder mit ähnlichem Text, wenn der Dialog nicht noch einmal angezeigt werden soll. Dies ist insbesondere bei Dialogen hilfreich, die immer wieder vom Programm angezeigt werden und Hinweise auf Eingabefehler oder besondere Programmzustände enthalten.

Die Liste zeigt den Dialogtyp, die Beschreibung und den aktuellen Zustand des jeweiligen Dialoges an (aktiv/inaktiv). Wurde der Haken **Nicht wieder anzeigen** für einen Dialog gesetzt, ist der Haken hier in der Spalte **Aktiv** nicht gesetzt. Sie können inaktive Dialoge durch Setzen des Hakens in der Spalte **Aktiv** wieder aktivieren, so dass bei der nächsten Gelegenheit dieser Dialog wieder angezeigt wird.

Möchten Sie alle Dialoge auf einmal aktivieren oder deaktivieren, klicken Sie bitte auf einen der Schalter **Alle aktivieren** oder **Alle deaktivieren**.

## <span id="page-105-0"></span>**Drag & Drop**

Dateien und Verzeichnisse lassen sich einfach per Drag & Drop zwischen dem [Dateisystem-Fenster](#page-18-0) bzw. [Netzdateisystem-Fenster](#page-23-0) und anderen Docking-Fenstern austauschen. Hier können Sie festlegen, welche Aktionen dabei erlaubt sind. Aktuell unterstützt Digester das Ziehen aus dem Dateisystem- und Netzdateisystem-Fenster heraus in das [Synchronisieren-Fenster](#page-45-0) hinein. So lassen sich dort sehr einfach und komfortabel Quell- und Zielauswahlen zusammenstellen.

- **Ziehen aus Dateisystem-Fenster**
- **Ziehen aus Netzdateisystem-Fenster**
- **Ziehen in Synchronisieren-Fenster**

Die Liste zeigt den Drag & Drop-Typ, die Beschreibung und den aktuellen Zustand der jeweiligen Aktion an (aktiv/inaktiv). Sie können inaktive Aktionen durch Setzen des Hakens in der Spalte **Aktiv** wieder aktivieren, so dass das Drag & Drop für die jeweilige Aktion wieder möglich ist.

Sollte das Drag & Drop bei der täglichen Arbeit stören, kann es mit der Option **Drag & Drop aktivieren** auch komplett deaktiviert werden. Möchten Sie alle Aktionen in der Liste auf einmal aktivieren oder deaktivieren, klicken Sie bitte auf einen der Schalter **Alle aktivieren** oder **Alle deaktivieren**.

## <span id="page-105-1"></span>**Sonstiges**

Hier finden sich alle Einstellungen, die nicht in die anderen Kategorien passen:

- **Anzeigen bei x %:** Speicherkontrolle in [Statusleiste](#page-110-0) wird ab Schwellwert angezeigt
- **Hängende Anwendung erkennen und nach x Sekunden freigeben**
- **Schriften skalieren:** Vergrößerungsfaktor für Programm-Texte setzen, 100% = normal

Die Speicherkontrolle wird üblicherweise erst eingeblendet, wenn ein gewisser Schwellwert erreicht ist (Standard: 75%). Dann sollte entweder Speicher freigegeben, Dialoge geschlossen, die Speichermenge per Parameter erhöht oder bei extrem hohen Werten nahe 100% die Anwendung beendet werden, um Datenverluste zu vermeiden. Stellen Sie hier den Wert 0 ein, um die Speicherkontrolle immer einzublenden, der Wert 100 bewirkt, dass die Speicherkontrolle niemals angezeigt wird.

Das Programm kann in bestimmten Situationen "hängen", d.h. die Oberfläche reagiert nicht mehr. Sie können einen solchen Zustand leicht an der eingebauten Uhr ablesen. Während eines Hängers wird die Uhrzeit nicht aktualisiert und verbleibt auf dem letzten Wert. Dieses Verhalten kann z.B. durch abgebrochene Netzwerk-Verbindungen oder das Warten auf Netzlaufwerke verursacht werden. Solche Hänger lassen sich recht zuverlässig vom Programm erkennen und in vielen Fällen erfolgreich beheben, so dass normal weitergearbeitet werden kann.

Tragen Sie bitte in das Eingabefeld **Hängende Anwendung erkennen und nach x Sekunden freigeben** einen plausiblen nummerischen Wert ein (Standard: 15 Sekunden). Eingabefehler werden hier farblich hervorgehoben. Falls aktiviert, erzeugt das Programm dann einen HInweis-Dialog, der Sie auf die Situation hinweist. Kunden mit Premium Support können dann einen [Statusbericht](#page-91-0) zur Fehleranalyse an den Leisenfels-Support senden.

Tragen Sie bitte in das Eingabefeld **Schriften skalieren** einen plausiblen nummerischen Wert ein (Standard: 100%). Eingabefehler werden hier farblich hervorgehoben. Verwenden Sie z.B. 125%, um größere Schriften zu lesen oder z.B. 80%, um die Schriftgröße zu verkleinern. Sie können die Schriftgröße auch über das Menü [Konfigurieren](#page-70-0) oder per Tastaturkürzel anpassen.

## <span id="page-106-0"></span>**Support**

Hier können Sie einstellen, wie St[atusberichte](#page-91-0) zusammengestellt werden. Die Liste zeigt die möglichen Kategorien für den Statusbericht, eine Beschreibung sowie den aktuellen Zustand, ob also versendet werden soll oder nicht (Spalte **Aktiv**). Sie können inaktive Kategorien durch Setzen des Hakens in der Spalte **Aktiv** wieder aktivieren, so dass die Informationen für die jeweilige Kategorie bei der Zusammenstellung wieder berücksichtigt werden. Möchten Sie alle Kategorien in der Liste auf einmal aktivieren oder deaktivieren, klicken Sie bitte auf einen der Schalter **Alle aktivieren** oder **Alle deaktivieren**.

Aktuell können folgende Informationen in einem Statusbericht verschickt werden:

- **Nachrichten**: Meldungen des Programms oder eigene Anmerkungen als Text
- **Anhänge**: Ressourcen des Programms oder eigene Dateien als Zusatz
- **Lizenz:** Kenndaten über die aktuell registrierte Lizenz
- **Logdateien**: Datei mit Ausgaben des Programms zur Analyse bei Fehlern
- **Status-Info**: Allgemeine Informationen zur laufenden Anwendung
- **Bildschirmfotos**: Fotos der Programm-Fenster sowie des gesamten Bildschirms

 $\bf(i)$ Das Senden von Statusberichten aus der laufenden Anwendung heraus steht aktuell nur für Kunden mit Premium-Support<sup>®</sup> zur Verfügung.

## **Weiterführende Links**

- [Einstellungen](#page-66-0) exportieren
- [Einstellungen](#page-66-0) importieren
- [Einstellungen](#page-66-0) speichern
- [Werkzeugleiste](#page-107-0)
- [Tastaturkürzel](#page-169-0)
- [Berechnen-Fenster](#page-34-0)
- [Netzdateisystem-Fenster](#page-23-0)
- [Dateisystem-Fenster](#page-18-0)
- Reguläre [Ausdrücke](#page-176-0)
- [Dokumente-Fenster](#page-28-0)
- [Docking-Fenster](#page-4-0)
- [Synchronisieren-Fenster](#page-45-0)
- [Verbindungen](#page-74-0) verwalten
- Premium-Support<sup>®</sup>
- [Statusbericht](#page-91-0) senden

## <span id="page-107-0"></span>**Werkzeugleiste**

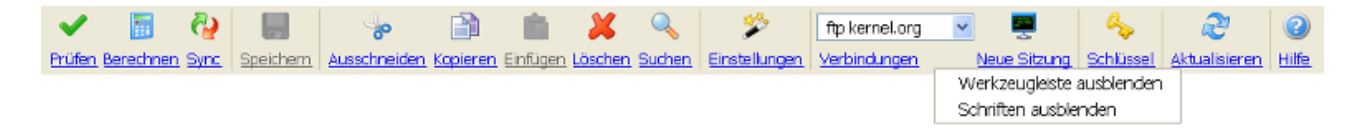

Die Werkzeugleiste ist im Dig[ester-Hauptfenster](#page-4-0) zwischen Hauptmenü und Schnell[prüfung](#page-108-0) untergebracht. Dort finden sich diverse Funktionen des Hauptmenüs, die durch grafische Symbole angezeigt werden. Optional ist unter den Schaltflächen die jeweilige Schrift zur Funktion eingeblendet. Schalter und Schriften können direkt angeklickt werden, um die jeweilige Funktion auszuführen. Einige der Funktionen sind kontextsensitiv, d.h. sie werden z.B. je nach aktivem Docking-Fenster bzw. Programmzustand inaktiv und können dann nicht aufgerufen werden.

Die Schriften unterhalb der Schalter lassen sich über das Kontextmenü (rechte Maustaste) der Werkzeugleiste ausblenden bzw. einblenden. Möchten Sie die Werkzeugleiste überhaupt nicht anzeigen, so können Sie dies über das Hauptmenü unter **Konfigurieren** -> **Anzeige** -> **Werkzeugleiste** hinterlegen.

Aktuell bietet die Werkzeugleiste folgende Funktionen zum Aufruf an:

- **Prüfen:** Öffnet die **[Dateiauswahl](#page-60-0)** zur Prüfung von Prüfsummen/Signaturen
- **Berechnen:** Startet den [Assistenten](#page-60-1) für die Berechnung von Prüfsummen
- **Sync:** Startet den [Assistenten](#page-63-0) für die Synchronisierung (Zuordnung erstellen)
- **Speichern**: Aktuelles Dokument im [Dokumente-Fenster](#page-28-0) speichern
- **Ausschneiden**: Je nach Kontext Datei/Netzdatei löschen, Text ausschneiden etc.
- **Kopieren**: Je nach Kontext Datei/Netzdatei oder Text in Zwischenablage kopieren
- **Einfügen**: Einfügen von Inhalt aus der Zwischenablage (Dateien, Text etc.)
- **Löschen:** Je nach Kontext Datei/Netzdatei oder Listeneintrag löschen etc.
- **Suchen:** Nach [Dateien/](#page-18-0)[Netzdateien](#page-23-0) suchen, in Dokumenten suchen etc.
- **Einstellungen:** Die [Einstellungen](#page-97-0) des Programms bearbeiten
- **Verbindungen:** Startet die Verwaltung von [Netzwerk-Verbindungen](#page-74-1)
- **Neue Sitzung:** Öffnet eine neue Sitzungs-Karteikarte im [Netzdateisystem-Fenster](#page-23-0)
- **Schlüssel**: Startet die Verwaltung von [OpenPGP-Schlüsseln](#page-78-0)
- **Aktualisieren:** Je nach Kontext Listen neu einlesen, Verzeichnis neu einlesen etc.
- **Hilfe**: Öffnet das Hilfesystem an passender Stelle (kontextsensitiv)

Viele dieser Funktionen können Sie auch per [Tastaturkürzel](#page-169-0) (Windows/Mac) aufrufen.

## **Weiterführende Links**

- [Hauptfenster](#page-4-0)
- [Schnellprüfung](#page-108-0)
- [Dokumente-Fenster](#page-28-0)
- [Einstellungen](#page-97-0)
- [Netzdateisystem-Fenster](#page-23-0)
- [Tastaturkürzel](#page-169-0)

# <span id="page-108-0"></span>**Schnellprüfung**

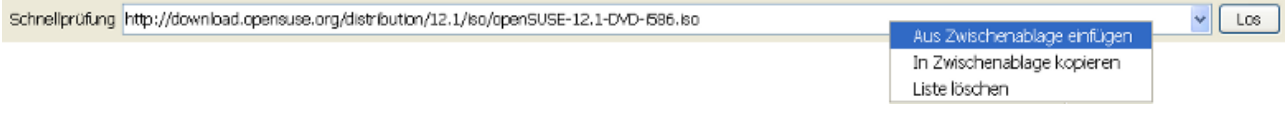

Wird eine Prüfsummen-Datei im Internet-Browser wie z.B. Firefox direkt angeklickt, lädt der Browser diese Datei (z.B. MD5) auf Ihren Computer als temporäre Datei herunter und startet dann das passende Programm wie z.B. Digester. Da in den meisten Prüfsummen-Dateien keine Informationen zur ursprünglichen Internet-Adresse vorhanden sind, muss die Prüfung hier mit einer Fehlermeldung scheitern. Dies liegt nicht an der Digester-Software, sondern an den Prüfsummendateien.

### **Verwenden Sie dann einfach die Schnellprüfung wie folgt:**

- 1. Öffnen Sie Ihren Internet-Browser erneut.
- 2. Kopieren Sie die Link-Adresse der Datei mit der rechten Maustaste.
- 3. Fügen Sie diese in das Schnellprüfung-Feld ein und klicken den **Los**-Schalter.

Die Schnellprüfung ist im [Digester-Hauptfenster](#page-4-0) zwischen [Werkzeugleiste](#page-107-0) und Docking-Fenstern untergebracht. Diese Komponente ergänzt das Pr[üfen-Fenster, w](#page-31-0)o Dateien oder Netzdateien immer erst innerhalb des [Dateisystem-Fensters](#page-18-0) bzw. [Netzdateisystem-Fensters](#page-23-0) selektiert werden müssen. Dazu sind für Netzwerkdateien zunächst Verbindungen zu erstellen etc., so dass dieses Verfahren für ein schnelles Herunterladen von Dateien aus dem Internet nicht geeignet ist.

In das Eingabefeld kann der Pfad für eine Datei auf Ihrem PC (z.B. c:\Temp\javainfo.jar) oder eine Netzwerk-Adresse eingegeben werden wie z.B.:

http://download.opensuse.org/distribution/12.1/iso/openSUSE-12.1-DVD-i586.iso.asc

Sie können entweder den Pfad für eine Prüfsummen/Signaturdatei angeben oder den Pfad für eine zu prüfende Originaldatei wie z.B. die ISO-Datei in der Abbildung. Beim Klicken auf den **Los**-Schalter prüft die Digester-Software, ob für die eingegebene Datei Prüfsummen oder Signaturen zu finden sind. Ist dies der Fall, können diese Dateien nach erfolgreichem Download zur Prüfung der dazugehörigen Originaldateien verwendet werden. Die Originaldateien wie z.B. größere ISO-Images zum Brennen von DVDs lassen sich somit in einem Schritt auf den PC herunterladen und prüfen.

Nach Klick auf den **Los**-Schalter erscheint (falls nicht deaktiviert) ein Download-Dialog mit einer Liste der gefundenen Dateien (Originaldatei wie das ISO-Image in der Abbildung sowie Prüfsummen/Signaturen). Durch Setzen der Haken in der Spalte **Laden** können Sie die einzelnen Dateien zum Download freigeben. Möchten Sie alle Dateien in der Liste auf einmal aktivieren oder deaktivieren, klicken Sie bitte auf einen der Schalter **Alle auswählen** oder **Keine auswählen**. Standardmäßig sind hier immer alle gefundenen Dateien ausgewählt. Möchten Sie diese Auswahl immer akzeptieren, können Sie diesen Dialog durch Setzen des Hakens **Nicht wieder anzeigen** überspringen. Die Dateien werden dann immer direkt heruntergeladen und geprüft.

Für den Download muss ein Verzeichnis zum Speichern bekannt sein. Dieses können Sie in den [Einstellungen](#page-100-0) mit folgenden Werten hinterlegen:

- **Download-Verzeichnis des Programms**
- **Festes Verzeichnis**
- **Jedesmal nach einem Speicherort fragen**

Nach dem Herunterladen der Dateien wird die Prüfung der Prüfsummen/Signaturen durchgeführt, sofern auch geeignete Prüfsummen bzw. Signaturen heruntergeladen wurden. Das Ergebnis der Prüfung wird dann angezeigt. Die heruntergeladenen Dateien liegen nach erfolgreichem Download im von Ihnen dafür vorgesehenen Verzeichnis.

Das Kontextmenü der Schnellprüfung (rechte Maustaste) ermöglicht es, eine Pfadangabe aus der Zwischenablage einzufügen, die z.B. vorher im Firefox Internet-Browser dorthin kopiert wurde (Firefox-Funktion **Link-Adresse kopieren**). Die Pfadangabe innerhalb des Eingabefeldes zur Schnellprüfung lässt sich über das Kontextmenü auch für andere Programme in die Zwischenablage kopieren. Die zuletzt eingegebenen Pfadangaben werden vom Eingabefeld gespeichert, so dass die Eingaben für kommende Verwendungen wieder zur Verfügung stehen. Möchten Sie diese Liste löschen, verwenden Sie dazu bitte das Kontexmenü **Liste löschen**.

## **Weiterführende Links**

- [Hauptfenster](#page-4-0)
- [Werkzeugleiste](#page-107-0)
- [Dateisystem-Fenster](#page-18-0)
- [Netzdateisystem-Fenster](#page-23-0)
- [Prüfen-Fenster](#page-31-0)

# **Statusleiste**

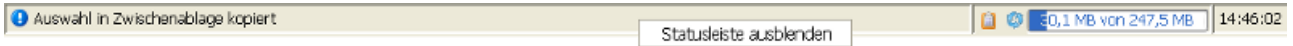

Die Statusleiste ist im [Digester-Hauptfenster](#page-4-0) ganz unten am Fensterrand untergebracht.

Nachrichten des Programms werden von Zeit zu Zeit oder nach durchgeführten Aufgaben im Bereich links ausgegeben. Je nach Art der Ausgabe wird dabei ein anderes Symbol ganz links angezeigt, sodass einfache Hinweise von Warnungen und kritischen Ausgaben leicht unterschieden werden können.

Rechts neben der Nachrichtenanzeige sieht man mehrere Symbolschalter zum Leeren der Zwischenablage und zur manuellen Speicherfreigabe. Die Speicherkontrolle rechts daneben dient der Kontrolle des aktuellen Speicherverbrauchs des Programms. Bei der Berechnung sehr vieler Prüfsummen (z.B. über ganze Laufwerke) kann der Speicherverbrauch rasch anwachsen, so dass die Berechnung nicht ausgeführt werden kann. Anhand der Speicheranzeige lässt sich dies leicht erkennen und die Speichergröße für das Programm direkt aus der Software heraus entsprechend hochsetzen. Verwenden Sie dazu das Hauptmenü **Konfigurieren** -> **Speicher** -> **Speichergröße.**

Die Software startet mit einer maximalen Speichergröße von 128 Megabytes, wobei diese Größe nicht mit der tatsächlich verwendeten Speichergröße des Programmes auf der Ebene des Betriebssystems übereinstimmt, die man z.B. mit dem Windows Task Manager ablesen kann. Innerhalb der **E[instellungen](#page-105-0)** kann festgelegt werden, ob und ab welchem Schwellwert die Speicherkontrolle automatisch eingeblendet wird.

Ganz rechts innerhalb der Statuszeile ist eine digitale Uhr angeordnet, die bei Überstreichen mit der Maus auch das Tagesdatum anzeigt.

Möchten Sie die Statusleiste überhaupt nicht anzeigen, so können Sie dies über das Hauptmenü unter **Konfigurieren** -> **Anzeige** -> **Statusleiste** hinterlegen. Alternativ ist das Ausblenden/Einblenden auch direkt aus dem Kontextmenü der Statusleiste heraus möglich (siehe Abbildung). Die Komponenten Speicherkontrolle und Uhrzeit verfügen jeweils über ein eigenes Kontextmenü (rechte Maustaste), wo sich diese Komponenten einzeln steuern lassen, so dass Sie die Statuszeile ganz nach Ihren Wünschen anpassen können.

Einige dieser Funktionen können Sie auch per [Tastaturkürzel](#page-169-0) (Windows/Mac) aufrufen.

## **Weiterführende Links**

- [Hauptfenster](#page-4-0)
- [Einstellungen](#page-97-0)
- [Tastaturkürzel](#page-169-0)

## <span id="page-110-0"></span>**Parameter für digestergui**

Die Digester-Software unterstützt zahlreiche Parameter, die beim Start der Anwendung über die Kommandozeile (z.B. MS-DOS Eingabeaufforderung) übergeben werden können. Eine Übersicht der unterstützten Parameter zeigt die folgende Aufstellung, die auch direkt innerhalb des Programms unter dem Menü **Hilfe** -> **Über Digester...** auf der Karteikarte **Parameter** angesehen werden kann. Dort sind zudem die aktuell gesetzten Parameter in der Zeile unterhalb der Parameter-Aufstellung abzulesen.

Alle unterstützten Optionen können in beliebiger Reihenfolge übergeben werden, wobei die dazugehörigen Werte aber an der richtigen Stelle stehen müssen. Alle Parameter sind optional, mögliche Eingabefehler werden soweit wie möglich erkannt und automatisch kompensiert. Entweder meldet das Programm fehlerhafte Parameter direkt oder erzeugt entsprechende Einträge innerhalb der Log-Datei.

- [Einschränkungen](#page-114-0) des Installers
- [Parameter](#page-115-0) für Web Start

```
Verwendung: digester [-Optionen] <Datei>
```

```
Unterstützte Optionen:
```
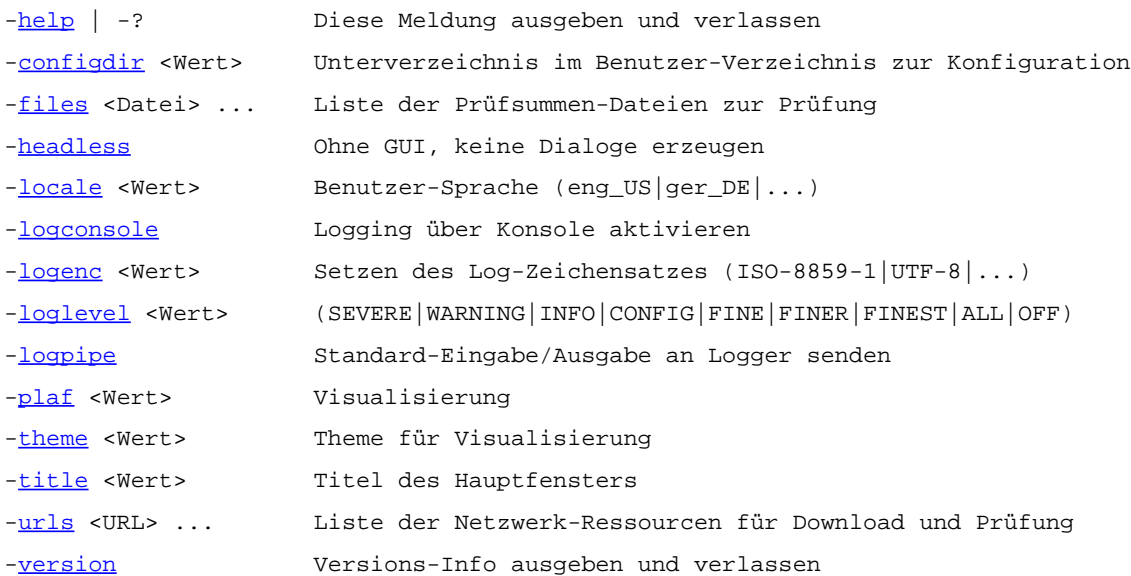

### <span id="page-111-0"></span>**-help | -?**

Gibt die Aufstellung der unterstützten Parameter aus und beendet die Anwendung sofort wieder. Sie können entweder -help oder -? verwenden.

### <span id="page-111-1"></span>**-configdir <Wert>**

Setzt das zu verwendende Verzeichnis zur Ablage der Konfiguration der Digester-Software. Standardmäßig werden die Konfigurationsdateien innerhalb des Verzeichnisses .digester-1.6.x

innerhalb des Benutzerverzeichnisses abgelegt. Unter Windows z.B. c:\Dokumente und Einstellungen\User\.digester-1.6.x

Das anzugebende Verzeichnis wird dabei stets innerhalb des Benutzerverzeichnisses angelegt, der Parameter -configdir .digester erzwingt also z.B. die Speicherung im Verzeichnis C:\Dokumente und Einstellungen\User\.digester. Die Angabe eines absoluten Pfades z.B. auf ein anderes Laufwerk ist nicht möglich.

<span id="page-112-0"></span>**-files <Datei> ...**

Übergibt eine oder mehrere Dateien des lokalen Dateisystems zur Prüfung durch die Digester-Software. Hier können entweder Prüfsummendateien oder alternativ Originaldateien übergeben werden. Das Programm erkennt potenzielle Kandidaten zur Überprüfung automatisch und startet die Prüfung der enthaltenen Prüfsummen. Die Ergebnisse können wie gewohnt innerhalb der Digester-Software angesehen werden.

Neben diesem Parameter lässt sich eine einzelne Datei auch direkt als Parameter ohne Bindestrich-Option übergeben. Dieses Feature wird benötigt, um Prüfsummendateien über das Betriebssystem wie z.B. Windows direkt öffnen zu können. Beachten Sie, dass die Datei-Assoziationen nicht unter allen Betriebssystemen angeboten werden.

### <span id="page-112-1"></span>**-headless**

Startet die Anwendung für den Betrieb in der Kommandozeile ohne jegliches Ansprechen von Funktionen der grafischen Oberfläche (GUI). Dieser Parameter kann z.B. unter Linux/UNIX verwendet werden, wenn bei Start des Programms aus einer SSH-Shell heraus entsprechende Meldungen des X-Servers erscheinen, wenn z.B. lediglich die möglichen Parameter aufgelistet werden sollen:

X connection to localhost:10.0 broken (explicit kill or server shutdown).

### <span id="page-112-2"></span>**-locale <Wert>**

Setzt die zu verwendende Benutzer-Sprache in Notation gemäß ISO 639-1/639-2 (Sprachcodes) und ISO 3166-1 (Länder-Codes). Mögliche Werte sind z.B. **eng\_US** (Sprache: englisch, Land: U.S.A.), **ger\_DE** (Sprache: deutsch, Land: Deutschland) usw. Falls die übergebene Sprache nicht unterstützt wird, fällt die Anwendung auf die vorher eingestellte Sprache zurück. Ist auch dies nicht möglich, wird **eng\_US** als Sprache verwendet, da dies die Standardsprache für die Digester-Software ist.

### <span id="page-112-3"></span>**-logconsole**

Aktiviert das Logging per Kommandozeile. Standardmäßig wird lediglich die Log-Datei geschrieben, so dass die Meldungen nur dort auftauchen. Ist es bei direkter Ausführung per

Kommandozeile erwünscht, dass die Nachrichten auch dort ausgegeben werden, so kann dies mit diesem Parameter erreicht werden.

### <span id="page-113-0"></span>**-logenc <Wert>**

Setzt den Zeichensatz für das Logging. Mögliche Werte sind z.B. ISO-8859-1 (Standard) oder UTF-8. Hier können alle von Java unterstützten Zeichensätze eingesetzt werden. Die Liste der verfügbaren Zeichensätze kann direkt innerhalb des Programms unter dem Menü **Hilfe** -> **Über Digester...** auf der Karteikarte **Zeichensätze** angesehen werden.

### <span id="page-113-1"></span>**-loglevel <Wert>**

Aktiviert den Log-Level, d. h. setzt die Wichtigkeits-Stufe, für die Log-Nachrichten erzeugt werden sollen. Mögliche Werte sind SEVERE, WARNING, INFO, CONFIG, FINE, FINER, FINEST, ALL und OFF. Standardmäßig loggt die Digester-Software bis zum Log-Level INFO, ggf. kann aber auch ein feineres Logging sinnvoll sein (z.B. CONFIG).

### <span id="page-113-2"></span>**-logpipe**

Aktiviert die Weiterleitung der normalen Programm-Ausgaben an die Logging-Engine. Somit werden sämtliche vom Programm erzeugten Nachrichten und Ausgaben in die Log-Datei geschrieben. Dies ist sinnvoll, da gerade bei der direkten Ausführung per Kommandozeile wichtige Nachrichten übersehen werden könnten.

### <span id="page-113-3"></span>**-plaf <Wert>**

Setzt die zu verwendende Visualisierung (engl. Look & Feel). Die Angabe erfolgt in voller Klassen-Schreibweise wie z.B.

com.sun.java.swing.plaf.nimbus.NimbusLookAndFeel

für die neue Nimbus-Visualisierung von Java (ab Version 1.6.0\_10). Die Liste der verfügbaren Visualisierungen kann direkt innerhalb des Programms unter dem Menü **Hilfe** -> **Über Digester...** auf der Karteikarte **Visualisierungen** angesehen werden. Siehe auch den Parameter [-theme](#page-113-4).

### <span id="page-113-4"></span>**-theme <Wert>**

Setzt das Theme für die Visualisierung. Manche Visualisierungen können weiter konfiguriert werden, dazu kommen sogenannte Themes zum Einsatz (vgl. Skin). Dieser Parameter wird nur dann interpretiert, wenn auch der Parameter -plaf übergeben wird (siehe oben). Mögliche Werte für die Visualisierung

```
javax.swing.plaf.metal.MetalLookAndFeel
```
sind z.B. die Themes **Default Metal** und **Ocean**. Die möglichen Themes zu den verfügbaren Visualisierungen kann direkt innerhalb des Programms unter dem Menü **Hilfe** -> **Über Digester...** in der Karteikarte **Visualisierungen** angesehen werden. Siehe auch den Parameter -[plaf](#page-113-3).

<span id="page-114-1"></span>**-title <Wert>**

Setzt den Titel des [Digester-Hauptfensters](#page-4-0) auf den gewünschten Wert. Dies kann zum Beispiel sinnvoll sein, wenn die Digester-Software parallel per Installer und Web Start installiert wird. Beide Applikationen tragen dann ggf. denselben Namen, so dass eine Unterscheidung schwierig ist. Mit diesem Parameter lassen sich einfache Zusätze wie "Web Start" zur Unterscheidung ergänzen.

<span id="page-114-2"></span>**-urls <URL> ...**

Übergibt eine oder mehrere Netzdateien zum Herunterladen und zur anschließenden Prüfung durch die Digester-Software. Hier können entweder Prüfsummendateien oder alternativ Originaldateien übergeben werden. Das Programm erkennt potenzielle Kandidaten zur Überprüfung automatisch und startet die Prüfung der enthaltenen Prüfsummen. Die Ergebnisse können wie gewohnt innerhalb der Digester-Software angesehen werden.

Für den Download muss ein Verzeichnis zum Speichern bekannt sein, nach dem Herunterladen liegen die Download-Dateien in diesem Verzeichnis. Dieses können Sie in den Einstellungen mit folgenden Werten hinterlegen:

- **Download-Verzeichnis des Programms**
- **Festes Verzeichnis**
- **Jedesmal nach einem Speicherort fragen**

Beachten Sie bitte, dass die Netzwerk-Funktionalität in der Basic [Edition](#page-7-0) und der **BE** [Standard](#page-7-1) Edition nicht zur Verfügung steht. **SE** 

### <span id="page-114-3"></span>**-version**

Gibt die aktuelle Programm-Version über die Standard-Ausgabe aus und beendet das Programm sofort wieder.

### <span id="page-114-0"></span>**Einschränkungen des Installers**

Die aktuell für die Digester-Software verwendete Installer-Version unterstützt leider keine variablen Kommandozeilen-Parameter, so dass die Vorgaben statisch einkompiliert sind und durch die Benutzerin nicht verändert werden können. Gleichwohl ist es möglich, zusätzliche Parameter anzugeben.

Starten Sie die Digester-Software und zeigen über das Menü **Hilfe** -> **Über Digester...** in der Karteikarte **Parameter** die aktuell gesetzten Parameter an. Diese können zur Zeit leider nicht verändert werden, die übrigen Parameter lassen sich aber in der Regel bei direktem Aufruf dem jeweiligen Executable der Software übergeben.

Beachten Sie, dass die Parameter -help bzw. -? und -version lediglich Ausgaben auf der Kommandozeile erzeugen und die Anwendung dann sofort beendet wird. Bei Verwendung in Zusammenhang mit der aktuell eingesetzten Installer-Version werden diese Ausgaben leider nicht sichtbar. Unsere Mitarbeiter stehen mit dem Hersteller der Installer-Software in Kontakt, um alsbald Abhilfe der genannten Einschränkungen zu schaffen, so dass alle oben beschriebenen Parameter ohne Einschränkungen verwendet werden können. Verwenden Sie also die Parameter -help bzw. -? und -version beim Einsatz der Installation per Installer möglichst nicht.

## <span id="page-115-0"></span>**Parameter für Web Start**

Die meisten der oben beschriebenen Parameter lassen sich auch für die Web Start-Installation der Software verwenden. Hierzu können diese als HTTP-Parameter verfasst werden, so dass die auf dem Server ausgeführte Download-Routine diese erkennen und an Web Start auf dem lokalen Computer weiterleiten kann.

Ein typischer Aufruf sieht dann z.B. folgendermaßen aus:

http://jws.leisenfels.com/digester-1.6.x/install.jnlp?logconsole&locale=ger\_DE

Im beschriebenen Beispiel startet die Anwendung dann mit aktiviertem Kommandozeilen-Logging und in deutscher Benutzersprache.

Beachten Sie, dass die Parameter -help bzw. -? und -version lediglich Ausgaben auf der Kommandozeile erzeugen und die Anwendung dann sofort beendet wird. Bei Verwendung in Zusammenhang mit der Web Start-Installation werden diese Ausgaben nur dann sichtbar, wenn die Web Start-Konsole eingeblendet wird. Und selbst dann wird die Anwendung sofort geschlossen, so dass die Ausgaben zu kurz angezeigt werden, um sinnvoll gelesen werden zu können. Verwenden Sie also die Parameter -help bzw. -? und -version beim Einsatz von Web Start möglichst nicht.

## **Weiterführende Links**

- [Digester-Hauptfenster](#page-4-0)
- [Einstellungen](#page-97-0)
- Parameter für [digestercli](#page-116-0)
- Prüfen mit [digestercli](#page-120-0) und Ant
- Berechnen mit [digestercli](#page-130-0) und Ant
- [Auffrischen](#page-143-0) mit digestercli und Ant
- [Synchronisieren](#page-158-0) mit digestercli und Ant

## <span id="page-116-0"></span>**Parameter für digestercli**

Die Kommandozeilen-Variante der Digester-Software unterstützt zahlreiche Parameter, die beim Start übergeben werden können. Eine Übersicht der unterstützten Parameter zeigt die folgende Aufstellung. Durch Angabe der Modus-Parameter -check, -generate, -refresh oder -sync wird die Software für den entsprechenden Betriebsmodus aufgerufen. Es gelten dort jeweils unterschiedliche Parameter, die in den folgenden Abschnitten besprochen werden. Diese Seite beschreibt diejenigen Parameter, die für alle Betriebsarten von digestercli gelten.

- Prüfen mit [digestercli](#page-120-0) und Ant
- Berechnen mit [digestercli](#page-130-0) und Ant
- [Auffrischen](#page-143-0) mit digestercli und Ant
- [Synchronisieren](#page-158-0) mit digestercli und Ant

Alle unterstützten Optionen können in beliebiger Reihenfolge übergeben werden, wobei die dazugehörigen Werte aber an der richtigen Stelle stehen müssen. Alle Parameter sind optional, mögliche Eingabefehler werden soweit wie möglich erkannt und automatisch kompensiert. Entweder meldet das Programm fehlerhafte Parameter direkt oder erzeugt entsprechende Einträge innerhalb der Log-Datei. Zu verarbeitende Dateien, Verzeichnisse oder URLs können mit dem Parameter -targets als Liste durch Leerzeichen getrennt übergeben werden.

```
Verwendung: digestercli [-Optionen] -targets <Datei|Verzeichnis|URL> ...
```
Unterstützte Optionen ('digestercli -? sync' liefert die Sync-Optionen):

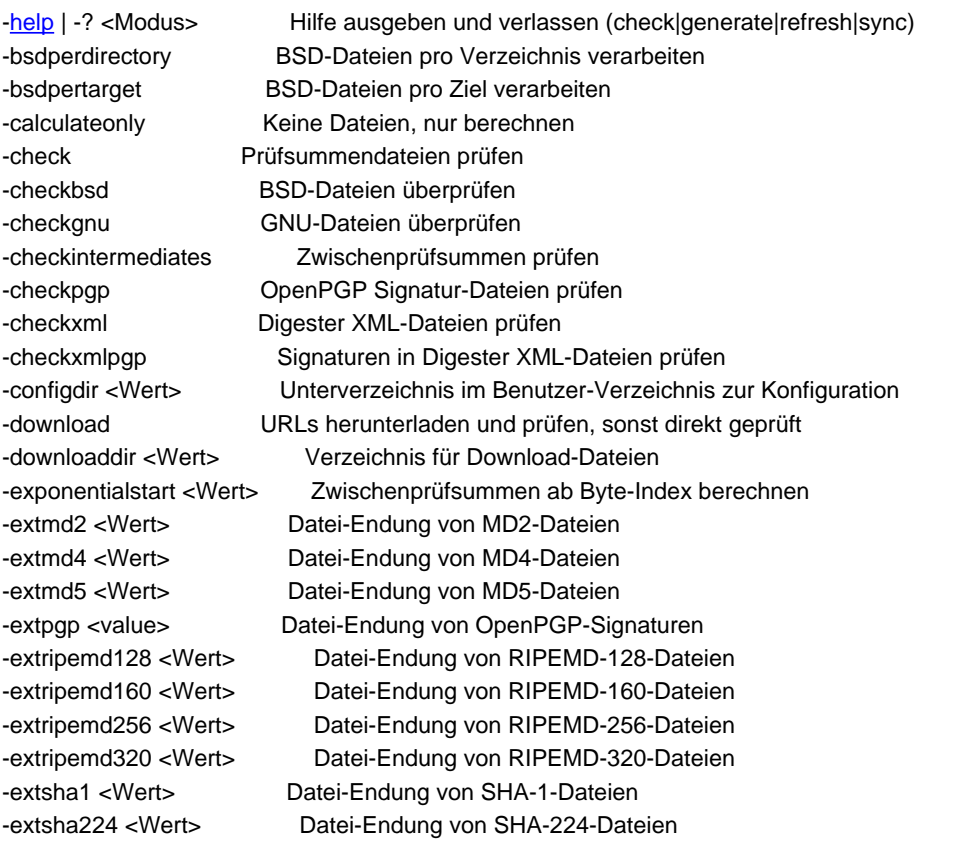

-extsha256 <Wert> Datei-Endung von SHA-256-Dateien -extsha384 <Wert> Datei-Endung von SHA-384-Dateien -extsha512 <Wert> Datei-Endung von SHA-512-Dateien -exttiger <Wert> Datei-Endung von Tiger-Dateien -extwhirlpool <Wert> Datei-Endung von Whirlpool-Dateien -extxml <Wert> Datei-Endung von Digester XML-Dateien -[failonerror](#page-119-0) Sofort beenden bei Fehlern -flipsourcetarget <Ausw> Umgekehrter Modus: Von Ziel-Auswahl zur Quelle übertragen -generate Prüfsummendateien erzeugen -gensrctemplate <Vorlage> Berechnen-Vorlage vor Synchronisierung ausführen (Quellen) -gensrctemplaterefresh Berechnen-Vorlage zum Auffrischen ausführen (Quellen) -gentemplate <Ausw> <Vorlage> Berechnen-Vorlage vor Synchronisierung ausführen (Ziele) -gentemplaterefresh <Ausw> Berechnen-Vorlage zum Auffrischen ausführen (Ziele) -gnuperdirectory MD5SUM-Dateien pro Verzeichnis verarbeiten -gnupertarget MD5SUM-Dateien pro Ziel verarbeiten -headless Ohne GUI, keine Dialoge erzeugen -hexcase <Wert> Hexadezimales Prüfsummen-Format (lower|upper) -ignoredigests Ignoriere Prüfsummen-Dateien -ignoreregex <Wert> Regulärer Ausdruck für ignorierte Dateien -includeregex <Wert> Regulärer Ausdruck für berücksichtigte Dateien -[locale](#page-119-1) <Wert>
Benutzer-Sprache (eng\_US|ger\_DE|...) -maxintermediates <Wert> Anzahl von XML-Zwischenprüfsummen begrenzen -md2 Verarbeite MD2-Prüfsummen -md4 Verarbeite MD4-Prüfsummen -md5 Verarbeite MD5-Prüfsummen -optdigest Prüfsummen für Quelle/Ziel passen -optfilesize Dateigrößen von Quelle/Ziel passen -opttimestamp Zeitstempel von Quelle/Ziel passen -optxmlentryfilesize XML-Dateigrößen passen für Quelle/Ziel -optxmlentrytimestamp XML-Zeitstempel passen für Quelle/Ziel -optintermediate Zwischenprüfsummen für Quelle/Ziel passen -overwrite Vorhandene Dateien überschreiben -pgpformat <Wert> OpenPGP-Dateien als ASCII/binär schreiben (ascii|binary) -pgpkey <ID> <URL> OpenPGP-Schlüssel mit ID verwenden und URL (optional) -pgpkeydownload Unbekannte OpenPGP-Schlüssel automatisch herunterladen -pgpkeyignore Signaturen für unbekannte OpenPGP-Schlüssel ignorieren -pgpkeyinstall Heruntergeladene OpenPGP-Schlüssel dauerhaft installieren -pgppertarget OpenPGP Signatur-Dateien pro Ziel verarbeiten -pgpversion <Wert> Versions-Angabe für OpenPGP-Signaturen -refresh Prüfsummendateien auffrischen -refreshallformats In Dateien aller Formate nach Prüfsummen suchen -refreshgnubsdtimestamp Prüfsummen OK, wenn GNU/BSD Datei-Zeitstempel stimmen -refreshignoremissing Prüfsummen OK , auch wenn Zwischenprüfsummen fehlen -refreshpgptimestamp Prüfsummen OK , wenn Signaturdatei-Zeitstempel stimmen -refreshremoveartifacts Prüfsummendateien ohne Originaldateien löschen -refreshremoveother Prüfsummendateien in anderen Formaten löschen -refreshxmltimestamp Prüfsummen OK , wenn XML Datei-Zeitstempel stimmen -refreshxmlentryfilesize Prüfsummen OK , wenn XML-Dateigrößen stimmen -refreshxmlentrytimestamp Prüfsummen OK, wenn XML-Zeitstempel stimmen -ripemd128 Verarbeite RIPEMD-128 Hash-Dateien -ripemd160 Verarbeite RIPEMD-160 Hash-Dateien -ripemd256 Verarbeite RIPEMD-256 Hash-Dateien -ripemd320 Verarbeite RIPEMD-320 Hash-Dateien -sha1 | sha Verarbeite SHA-1 Hash-Dateien -sha224 Verarbeite SHA-224 Hash-Dateien

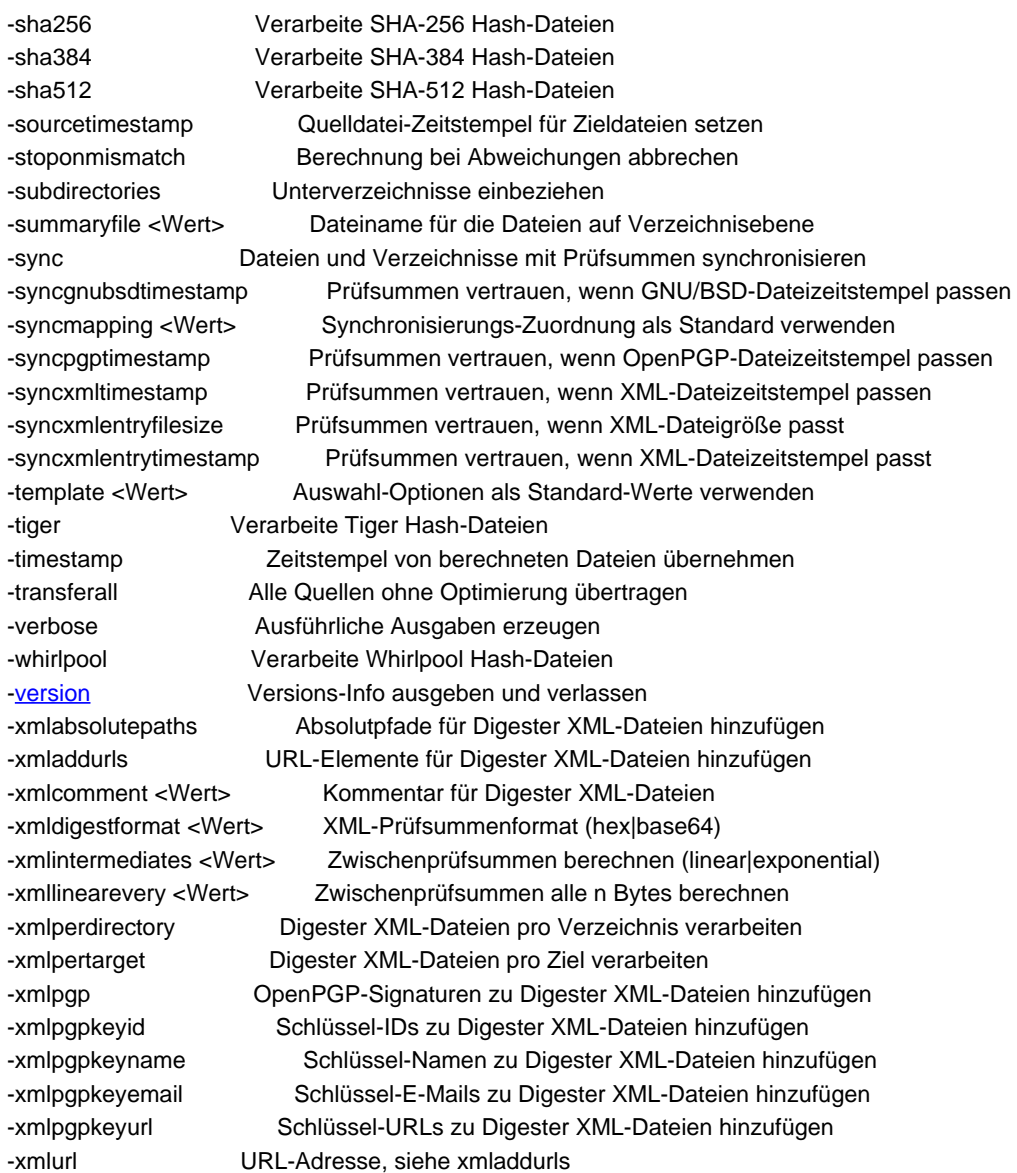

### <span id="page-118-0"></span>**-help | -? <Modus>**

Gibt die Aufstellung der unterstützten Parameter aus und beendet die Anwendung sofort wieder. Sie können entweder -help oder -? verwenden. Um die Parameter für Prüfen, Berechnen, Auffrischen und Synchronisieren zu erhalten, geben Sie bitte zusätzlich den Wert check, generate, refresh oder sync an.

### **-configdir <Wert>**

Setzt das zu verwendende Verzeichnis zur Ablage der Konfiguration der Digester-Software. Standardmäßig werden die Konfigurationsdateien innerhalb des Verzeichnisses .digester-1.6.x innerhalb des Benutzerverzeichnisses abgelegt. Unter Windows z.B. C:\Dokumente und Einstellungen\User\.digester-1.6.x

Das anzugebende Verzeichnis wird dabei stets innerhalb des Benutzerverzeichnisses angelegt, der Parameter -configdir .digester erzwingt also z.B. die Speicherung im Verzeichnis C:\Dokumente und Einstellungen\User\.digester. Die Angabe eines absoluten Pfades z.B. auf ein anderes Laufwerk ist nicht möglich.

### <span id="page-119-0"></span>**-failonerror**

Tritt während der Verarbeitung ein Fehler auf, wird das Programm automatisch beendet. Dies kann je nach Programmzustand bzw. in Abhängigkeit der gerade ausgeführten Aufgabe etwas dauern. Dieser Parameter ist insbesondere für die Ausführung aus Ant Build-Skripten heraus sinnvoll einsetzbar.

### **-headless**

Startet die Anwendung für den Betrieb in der Kommandozeile ohne jegliches Ansprechen von Funktionen der grafischen Oberfläche (GUI). Dieser Parameter kann z.B. unter Linux/UNIX verwendet werden, wenn bei Start des Programms aus einer SSH-Shell heraus entsprechende Meldungen des X-Servers erscheinen, wenn z.B. lediglich die möglichen Parameter aufgelistet werden sollen:

X connection to localhost:10.0 broken (explicit kill or server shutdown).

### <span id="page-119-1"></span>**-locale <Wert>**

Setzt die zu verwendende Benutzer-Sprache in Notation gemäß ISO 639-1/639-2 (Sprachcodes) und ISO 3166-1 (Länder-Codes). Mögliche Werte sind z.B. **eng\_US** (Sprache: englisch, Land: U.S.A.), **ger\_DE** (Sprache: deutsch, Land: Deutschland) usw. Falls die übergebene Sprache nicht unterstützt wird, fällt die Anwendung auf die vorher eingestellte Sprache zurück. Ist auch dies nicht möglich, wird **eng\_US** als Sprache verwendet, da dies die Standardsprache für die Digester-Software ist.

### <span id="page-119-2"></span>**-version**

Gibt die aktuelle Programm-Version über die Standard-Ausgabe aus und beendet das Programm sofort wieder.

### **Weiterführende Links**

- Prüfen mit [digestercli](#page-120-0) und Ant
- Berechnen mit [digestercli](#page-130-0) und Ant
- [Auffrischen](#page-143-0) mit digestercli und Ant
- [Synchronisieren](#page-158-0) mit digestercli und Ant

# <span id="page-120-0"></span>**Prüfen mit digestercli und Ant**

- Prüfen mit [digestercli](#page-120-1)
- [Prüfen](#page-129-0) mit Ant

## <span id="page-120-1"></span>**Prüfen mit digestercli**

Die Digester-Software bietet die Möglichkeit, Prüfvorgänge auch über die Kommandozeile starten zu können. Hierzu können dem Programm bei Aufruf Dateien, Verzeichnisse oder Netzdateien übergeben werden. Prinzipiell lassen sich alle Prüfvorgänge der grafischen Programm-Version auch mit digestercli bewerkstelligen, wodurch sich die Software auch direkt z.B. aus Shell-Skripten heraus nutzen lässt.

Sie können die Programmaufrufe manuell erstellen oder die Unterstützung der grafischen Digester-Variante in Anspruch nehmen, die die erforderlichen Parameter passend zusammenstellt. Erstellen Sie hierzu einfach einen Prüfvorgang mit Hilfe des [Prüfen-Fensters,](#page-31-0) so als ob sie diesen dort durchführen wollten. Sind alle Einstellungen wie gewünscht, lässt sich mit der Schaltfläche mit dem Konsolensymbol unten der Aufruf für digestercli anzeigen. Diesen können Sie einfach in eigene Shell-Skripte kopieren.

Alle unterstützten Optionen können in beliebiger Reihenfolge übergeben werden, wobei die dazugehörigen Werte aber an der richtigen Stelle stehen müssen. Alle Parameter sind optional, mögliche Eingabefehler werden soweit wie möglich erkannt und automatisch kompensiert. Entweder meldet das Programm fehlerhafte Parameter direkt oder erzeugt entsprechende Einträge innerhalb der Log-Datei. Zu verarbeitende Dateien, Verzeichnisse oder URLs können mit dem Parameter -targets als Liste durch Leerzeichen getrennt übergeben werden.

Die Kommandozeilen-Variante der Digester-Software digestercli unterstützt aktuell folgende Parameter und Werte, die sich durch den Aufruf von digestercli -? check ausgeben lassen:

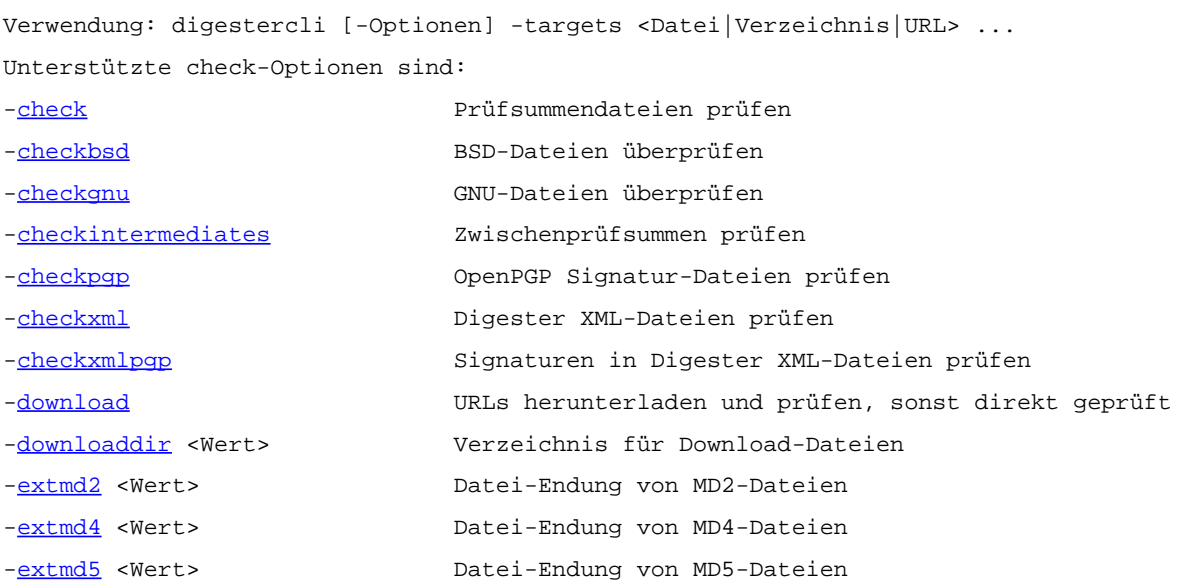

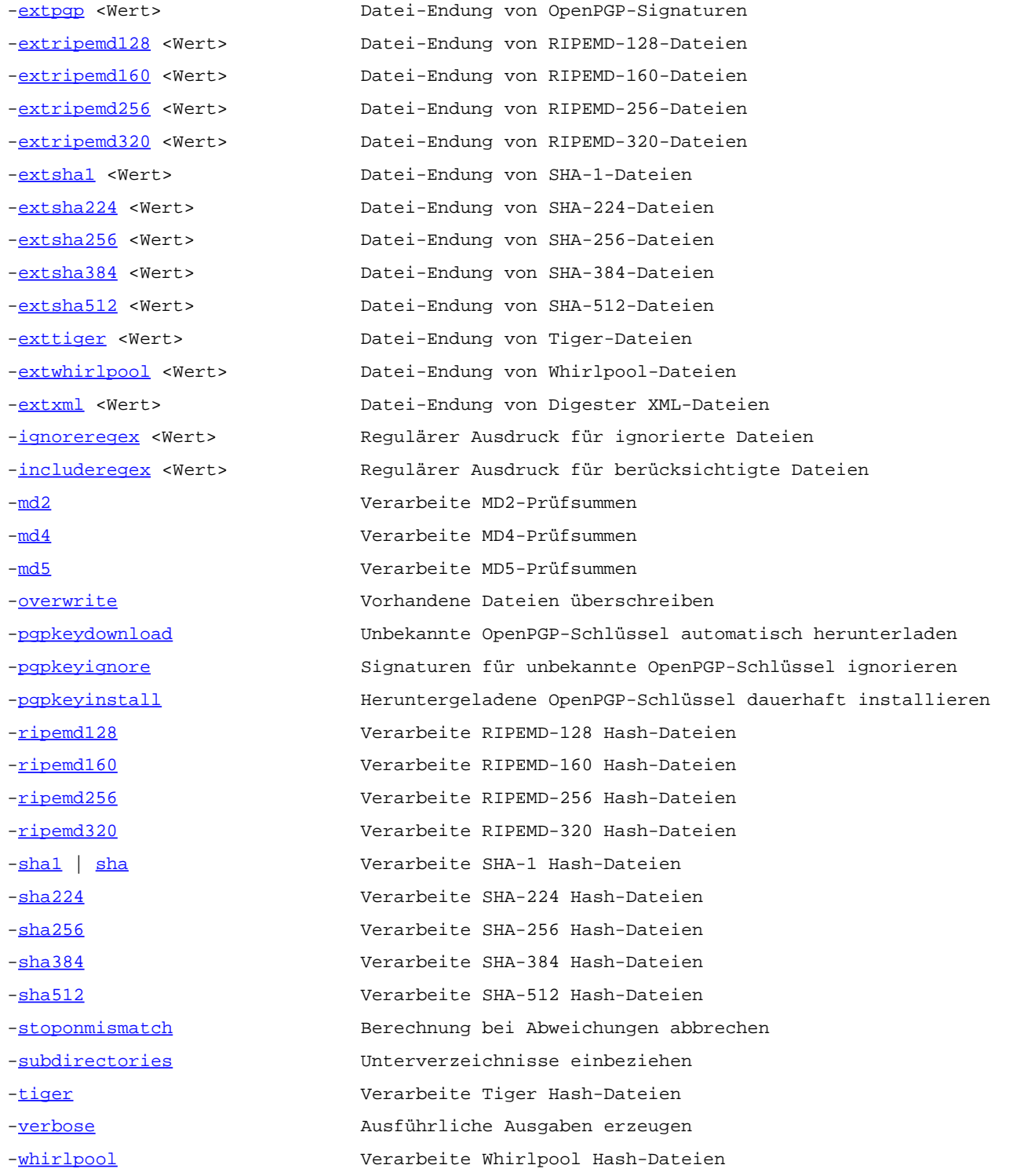

### <span id="page-121-0"></span>**-check**

Aktiviert den Betriebmodus zur Prüfung von Prüfsummen und OpenPGP-Signaturen. Die Parameter entsprechen dabei weitgehend den Optionen des Prüf[en-Fensters](#page-31-0) der grafischen Variante der Digester-Software.

Fehlen die unten dargestellten Parameter, so werden möglichst die vom Prüfen-Fe[nster](#page-31-0) verwendeten Standardwerte eingesetzt. Sie können sich alle für den Vorgang verwendeten Parameter samt Werten mit dem Parameter -[verbose](#page-128-5) auflisten lassen.

### <span id="page-122-0"></span>**-checkbsd**

Aktiviert die Prüfung von Prüfsummen-Dateien im BSD-Format. Dabei werden die Dateien gemäß den hinterlegten Dateiendungen berücksichtigt (siehe Parameter -**[extmd2,](#page-123-1) -[extmd4](#page-123-2), -[extmd5](#page-123-3) usw.)**.

### <span id="page-122-1"></span>**-checkgnu**

Aktiviert die Prüfung von Prüfsummen-Dateien im GNU-Format. Dabei werden die Dateien gemäß den hinterlegten Dateiendungen berücksichtigt (siehe Parameter -**[extmd2,](#page-123-1) -[extmd4](#page-123-2), -[extmd5](#page-123-3) usw.)**.

### <span id="page-122-2"></span>**-checkintermediates**

Aktiviert die Prüfung von Zwischenprüfsummen. Optional kann abgebrochen werden, sobald eine Abweichung der berechneten von den Datei-Zwischenprüfsummen festgestellt wurde (siehe Parameter -[stoponmismatch](#page-128-2)).

### <span id="page-122-3"></span>**-checkpgp**

Aktiviert die Erkennung von Signatur-Dateien mit OpenPGP-Signaturen bei der verzeichnisbasierten Prüfung. Dabei werden die Dateien gemäß den hinterlegten Dateiendungen berücksichtigt (siehe Parameter - [extpgp](#page-123-4)).

### <span id="page-122-4"></span>**-checkxml**

Aktiviert die Erkennung von Digester XML-Dateien mit Prüfsummen/Signaturen bei der verzeichnisbasierten Prüfung. Dabei werden die Dateien gemäß den hinterlegten Dateiendungen berücksichtigt (siehe Parameter -**[extxml](#page-125-2))**.

### <span id="page-122-5"></span>**-checkxmlpgp**

Aktiviert die Prüfung von OpenPGP-Signaturen in Digester XML-Dateien. Hierzu muss die Erkennung von XML-Dateien aktiviert sein (siehe Parameter -<sub>checkxml</sub>[\) und](#page-122-4) mindestens eine XML-Dateiendung hinterlegt sein (siehe Parameter -**[extxml](#page-125-2))**.

### <span id="page-122-6"></span>**-download**

Aktiviert das Herunterladen von URLs, die über die Kommandozeile übergeben wurden und geprüft werden sollen (siehe Parameter - do[wnloaddir](#page-123-0) und - ove[rwrite](#page-126-1)). Die URLs werden dann zunächst in das hinterlegte Verzeichnis heruntergeladen und im zweiten Schritt geprüft. Wird

dieser Parameter nicht angegeben, werden URL-Parameter direkt auf dem Zielsystem geprüft, was dem Prüfen aus dem [Netzdateisystem-Fenster](#page-23-0) heraus entspricht.

Das Herunterladen von OpenPGP-Schlüsseln kann mit den Parametern -pgpkeydown[load](#page-126-2), -[pgpkeyignore](#page-126-3) und -[pgpkeyinstall](#page-126-4) gesteuert werden.

### <span id="page-123-0"></span>**-downloaddir <Wert>**

Legt das Verzeichnis zum Speichern von heruntergeladenen Dateien fest. In dieses Verzeichnis werden z.B. heruntergeladene Schlüsselbund-Dateien oder URLs gespeichert, die im Zuge der Prüfung automatisch heruntergeladen werden (siehe Parameter -[download](#page-122-6) und -[overwrite](#page-126-1)).

### <span id="page-123-1"></span>**-extmd2 <Wert>**

Legt die Dateiendungen für GNU/BSD-Dateien mit MD2-Prüfsummen fest (Standard: .md2). Sie können hier mehrere Dateiendungen durch Leerzeichen getrennt eingeben. Bitte verwenden Sie folgende Zeichen nicht:  $\binom{1}{1}$ : \* ? " < > |

### <span id="page-123-2"></span>**-extmd4 <Wert>**

Legt die Dateiendungen für GNU/BSD-Dateien mit MD4-Prüfsummen fest (Standard: . md4). Sie können hier mehrere Dateiendungen durch Leerzeichen getrennt eingeben. Bitte verwenden Sie folgende Zeichen nicht:  $\binom{1}{1}$ : \* ? " < > |

### <span id="page-123-3"></span>**-extmd5 <Wert>**

Legt die Dateiendungen für GNU/BSD-Dateien mit MD5-Prüfsummen fest (Standard: . mds). Sie können hier mehrere Dateiendungen durch Leerzeichen getrennt eingeben. Bitte verwenden Sie folgende Zeichen nicht:  $\binom{1}{1}$ : \* ? " < > |

### <span id="page-123-4"></span>**-extpgp <Wert>**

Legt die Dateiendungen für Signatur-Dateien mit OpenPGP-Signaturen fest (Standard: .asc .sig). Sie können hier mehrere Dateiendungen durch Leerzeichen getrennt eingeben. Bitte verwenden Sie folgende Zeichen nicht: \/: \* ? " < > |

### <span id="page-123-5"></span>**-extripemd128 <Wert>**

Legt die Dateiendungen für GNU/BSD-Dateien mit RIPEMD-128-Prüfsummen fest (Standard: .rip128). Sie können hier mehrere Dateiendungen durch Leerzeichen getrennt eingeben. Bitte verwenden Sie folgende Zeichen nicht: \ / : \* ? " < > |

```
-extripemd160 <Wert>
```
Legt die Dateiendungen für GNU/BSD-Dateien mit RIPEMD-160-Prüfsummen fest (Standard: .rip160). Sie können hier mehrere Dateiendungen durch Leerzeichen getrennt eingeben. Bitte verwenden Sie folgende Zeichen nicht: \ / : \* ? " < > |

### <span id="page-124-0"></span>**-extripemd256 <Wert>**

Legt die Dateiendungen für GNU/BSD-Dateien mit RIPEMD-256-Prüfsummen fest (Standard: .rip256). Sie können hier mehrere Dateiendungen durch Leerzeichen getrennt eingeben. Bitte verwenden Sie folgende Zeichen nicht: \ / : \* ? " < > |

### <span id="page-124-1"></span>**-extripemd320 <Wert>**

Legt die Dateiendungen für GNU/BSD-Dateien mit RIPEMD-320-Prüfsummen fest (Standard: .rip320). Sie können hier mehrere Dateiendungen durch Leerzeichen getrennt eingeben. Bitte verwenden Sie folgende Zeichen nicht: \ / : \* ? " < > |

### <span id="page-124-2"></span>**-extsha1 <Wert>**

Legt die Dateiendungen für GNU/BSD-Dateien mit SHA-1-Prüfsummen fest (Standard: .sha .sha1). Sie können hier mehrere Dateiendungen durch Leerzeichen getrennt eingeben. Bitte verwenden Sie folgende Zeichen nicht: \ / : \* ? " < > |

### <span id="page-124-3"></span>**-extsha224 <Wert>**

Legt die Dateiendungen für GNU/BSD-Dateien mit SHA-224-Prüfsummen fest (Standard: . sha224). Sie können hier mehrere Dateiendungen durch Leerzeichen getrennt eingeben. Bitte verwenden Sie folgende Zeichen nicht:  $\frac{1}{2}$   $\frac{1}{2}$   $\frac{1}{2}$   $\frac{1}{2}$   $\frac{1}{2}$   $\frac{1}{2}$ 

### <span id="page-124-4"></span>**-extsha256 <Wert>**

Legt die Dateiendungen für GNU/BSD-Dateien mit SHA-256-Prüfsummen fest (Standard: . sha256). Sie können hier mehrere Dateiendungen durch Leerzeichen getrennt eingeben. Bitte verwenden Sie folgende Zeichen nicht: \/: \* ? " < > |

### <span id="page-124-5"></span>**-extsha384 <Wert>**

Legt die Dateiendungen für GNU/BSD-Dateien mit SHA-384-Prüfsummen fest (Standard: . sha384). Sie können hier mehrere Dateiendungen durch Leerzeichen getrennt eingeben. Bitte verwenden Sie folgende Zeichen nicht: \/: \* ? " < > |

<span id="page-124-6"></span>**-extsha512 <Wert>**

Legt die Dateiendungen für GNU/BSD-Dateien mit SHA-512-Prüfsummen fest (Standard: . sha512). Sie können hier mehrere Dateiendungen durch Leerzeichen getrennt eingeben. Bitte verwenden Sie folgende Zeichen nicht:  $\sqrt{2}$ : \* ? " < > |

### <span id="page-125-0"></span>**-exttiger <Wert>**

Legt die Dateiendungen für GNU/BSD-Dateien mit Tiger-Prüfsummen fest (Standard: .tiger). Sie können hier mehrere Dateiendungen durch Leerzeichen getrennt eingeben. Bitte verwenden Sie folgende Zeichen nicht:  $\setminus / :$  \* ? " < > |

<span id="page-125-1"></span>**-extwhirlpool <Wert>**

Legt die Dateiendungen für GNU/BSD-Dateien mit Whirlpool-Prüfsummen fest (Standard: .wpoo1). Sie können hier mehrere Dateiendungen durch Leerzeichen getrennt eingeben. Bitte verwenden Sie folgende Zeichen nicht:  $\sqrt{$ : \* ? " < > |

### <span id="page-125-2"></span>**-extxml <Wert>**

Legt die Dateiendungen für Digester XML-Dateien mit Prüfsummen/Signaturen fest (Standard: .digest). Sie können hier mehrere Dateiendungen durch Leerzeichen getrennt eingeben. Bitte verwenden Sie folgende Zeichen nicht: \ / : \* ? " < > |

### <span id="page-125-3"></span>**-ignoreregex <Wert>**

Legt einen regulären [Ausdruck](#page-176-0) fest, mit dem sich Dateien bei der Suche nach Prüfsummen/Signaturen ausschließen lassen (werden nicht verarbeitet). Alternativ können Sie bestimmte Dateien mit dem Parameter -[includeregex](#page-125-4) einbeziehen.

<span id="page-125-4"></span>**-includeregex <Wert>**

Legt einen regulären [Ausdruck](#page-176-0) fest, mit dem sich Dateien bei der Suche nach Prüfsummen/Signaturen einbeziehen lassen (werden verarbeitet). Alternativ können Sie bestimmte Dateien mit dem Parameter -[ignoreregex](#page-125-3) ausschließen.

<span id="page-125-5"></span>**-md2**

Aktiviert die Erkennung von GNU/BSD-Dateien mit MD2-Prüfsummen bei der verzeichnisbasierten Prüfung. Dabei werden die Dateien gemäß den hinterlegten Dateiendungen berücksichtigt (siehe Parameter -[extmd2](#page-123-1)).

<span id="page-125-6"></span>**-md4**

Aktiviert die Erkennung von GNU/BSD-Dateien mit MD4-Prüfsummen bei der verzeichnisbasierten Prüfung. Dabei werden die Dateien gemäß den hinterlegten Dateiendungen berücksichtigt (siehe Parameter  $\frac{ext{md4}}{4}$ .

### <span id="page-126-0"></span>**-md5**

Aktiviert die Erkennung von GNU/BSD-Dateien mit MD5-Prüfsummen bei der verzeichnisbasierten Prüfung. Dabei werden die Dateien gemäß den hinterlegten Dateiendungen berücksichtigt (siehe Parameter -[extmd5](#page-123-3)).

### <span id="page-126-1"></span>**-overwrite**

Aktiviert das Überschreiben existierender Dateien, die heruntergeladen wurden und in das hinterlegte Download-Verzeichnis geschrieben werden sollen (siehe Parameter -download [und](#page-122-6) -[downloaddir](#page-123-0)).

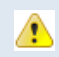

Überschriebene Download-Dateien lassen sich programmseitig nicht wiederherstellen, bitte sichern Sie Ihre Daten vorher durch ein Backup.

### <span id="page-126-2"></span>**-pgpkeydownload**

Aktiviert das automatische Herunterladen von OpenPGP-Schlüsseln in das Download-Verzeichnis (siehe Parameter -do[wnloaddir](#page-123-0) und -overwrite[\). Ne](#page-126-1)tzwerk-Adressen für den Download von Schlüsselbund-Dateien werden nur vom Digester [XML-Format](#page-183-0) unterstützt.

OpenPGP-Schlüssel werden dann heruntergeladen, wenn benötigte Schlüssel noch nicht innerhalb der [Schlüssel-Verwaltung](#page-81-0) der Digester-Software hinterlegt (unbekannt) sind. Sollen heruntergeladene Schlüssel dauerhaft importiert werden, ist der Parameter -papkeyin[stall](#page-126-4) ebenfalls zu aktivieren. Um unbekannte Schlüssel zu ignorieren, verwenden Sie stattdessen den Parameter - papkeyignore.

Das Herunterladen von URLs zur Prüfung kann mit dem Parameter -[download](#page-122-6) gesteuert werden.

### <span id="page-126-3"></span>**-pgpkeyignore**

Unbekannte OpenPGP-Schlüssel werden einfach ignoriert (kein Download). Signaturen können dann nicht berechnet und geprüft werden. In diesem Fall muss ein manueller Import der Schlüssel z.B. über die [Schlüssel-Verwaltung](#page-81-0) der Digester-Software durchgeführt werden. Um unbekannte Schlüssel automatisch herunterzuladen, verwenden Sie stattdessen den Parameter -[pgpkeydownload](#page-126-2) und ggf. auch -[pgpkeyinstall](#page-126-4) .

<span id="page-126-4"></span>**-pgpkeyinstall**

Heruntergeladene OpenPGP-Schlüssel werden dauerhaft in die Schlüs[sel-Verwaltung](#page-81-0) der Digester-Software importiert. Diese Schlüssel stehen dann für die nächsten Prüfungen sofort (ohne Download) zur Verfügung. Damit unbekannte Schlüssel automatisch heruntergeladen werden, ist der Parameter - papkeydownload ebenfalls zu aktivieren.

### <span id="page-127-0"></span>**-ripemd128**

Aktiviert die Erkennung von GNU/BSD-Dateien mit RIPEMD-128-Prüfsummen bei der verzeichnisbasierten Prüfung. Dabei werden die Dateien gemäß den hinterlegten Dateiendungen berücksichtigt (siehe Parameter -**[extripemd128](#page-123-5)**).

### <span id="page-127-1"></span>**-ripemd160**

Aktiviert die Erkennung von GNU/BSD-Dateien mit RIPEMD-160-Prüfsummen bei der verzeichnisbasierten Prüfung. Dabei werden die Dateien gemäß den hinterlegten Dateiendungen berücksichtigt (siehe Parameter -**[extripemd160](#page-123-6)**).

### <span id="page-127-2"></span>**-ripemd256**

Aktiviert die Erkennung von GNU/BSD-Dateien mit RIPEMD-256-Prüfsummen bei der verzeichnisbasierten Prüfung. Dabei werden die Dateien gemäß den hinterlegten Dateiendungen berücksichtigt (siehe Parameter -**[extripemd256](#page-124-0)**).

### <span id="page-127-3"></span>**-ripemd320**

Aktiviert die Erkennung von GNU/BSD-Dateien mit RIPEMD-320-Prüfsummen bei der verzeichnisbasierten Prüfung. Dabei werden die Dateien gemäß den hinterlegten Dateiendungen berücksichtigt (siehe Parameter -**[extripemd320](#page-124-1))**.

### <span id="page-127-4"></span>**-sha1 | sha**

Aktiviert die Erkennung von GNU/BSD-Dateien mit SHA-1-Prüfsummen bei der verzeichnisbasierten Prüfung. Dabei werden die Dateien gemäß den hinterlegten Dateiendungen berücksichtigt (siehe Parameter -**[extsha1](#page-124-2)**).

### <span id="page-127-5"></span>**-sha224**

Aktiviert die Erkennung von GNU/BSD-Dateien mit SHA-224-Prüfsummen bei der verzeichnisbasierten Prüfung. Dabei werden die Dateien gemäß den hinterlegten Dateiendungen berücksichtigt (siehe Parameter -[extsha224](#page-124-3)).

### <span id="page-127-6"></span>**-sha256**

Aktiviert die Erkennung von GNU/BSD-Dateien mit SHA-256-Prüfsummen bei der verzeichnisbasierten Prüfung. Dabei werden die Dateien gemäß den hinterlegten Dateiendungen berücksichtigt (siehe Parameter - ext sha256).

### <span id="page-128-0"></span>**-sha384**

Aktiviert die Erkennung von GNU/BSD-Dateien mit SHA-384-Prüfsummen bei der verzeichnisbasierten Prüfung. Dabei werden die Dateien gemäß den hinterlegten Dateiendungen berücksichtigt (siehe Parameter -[extsha384](#page-124-5)).

### <span id="page-128-1"></span>**-sha512**

Aktiviert die Erkennung von GNU/BSD-Dateien mit SHA-512-Prüfsummen bei der verzeichnisbasierten Prüfung. Dabei werden die Dateien gemäß den hinterlegten Dateiendungen berücksichtigt (siehe Parameter -[extsha512](#page-124-6)).

### <span id="page-128-2"></span>**-stoponmismatch**

Bricht die Prüfung ab, sobald eine Abweichung der berechneten von den Datei-Zwischenprüfsummen festgestellt wurde (siehe Parameter -checkin[termediates](#page-122-2)). Die anderen Algorithmen werden dann ebenfalls nicht mehr berechnet.

### <span id="page-128-3"></span>**-subdirectories**

Aktiviert die Verarbeitung von Unterverzeichnissen für die verzeichnisbasierte Prüfung. Sonst werden nur die übergebenen Verzeichnisse selbst (ohne Unterverzeichnisse) verarbeitet.

### <span id="page-128-4"></span>**-tiger**

Aktiviert die Erkennung von GNU/BSD-Dateien mit Tiger-Prüfsummen bei der verzeichnisbasierten Prüfung. Dabei werden die Dateien gemäß den hinterlegten Dateiendungen berücksichtigt (siehe Parameter -**[exttiger](#page-125-0)**).

### <span id="page-128-5"></span>**-verbose**

Ausführlichere Ausgaben erzeugen. Hier werden insbesondere alle übergebenen Parameter und Werte als Liste zur Kontrolle ausgegeben. Für viele Einstellungen des Programms werden Standardwerte eingesetzt, wenn ein Parameter nicht übergeben wird. Diese Funktion ist sinnvoll nutzbar, wenn z.B. Vorlagen als Standardwerte verwendet werden und die verwendeten Einstellungen noch einmal vor der Ausführung zur Kontrolle aufgelistet werden sollen.

### <span id="page-128-6"></span>**-whirlpool**

Aktiviert die Erkennung von GNU/BSD-Dateien mit Whirlpool-Prüfsummen bei der verzeichnisbasierten Prüfung. Dabei werden die Dateien gemäß den hinterlegten Dateiendungen berücksichtigt (siehe Parameter -**[extwhirlpool](#page-125-1)**).

## <span id="page-129-0"></span>**Prüfen mit Ant**

Die Digester-Software bietet die Möglichkeit, Prüfvorgänge auch aus Ant Build-Skripten heraus zu starten. Prinzipiell lassen sich alle Prüfvorgänge der grafischen Programm-Version auch mit Apache Ant bewerkstelligen, wodurch sich die Software auch direkt z.B. aus eigenen Build-Skripten heraus nutzen lässt.

Sie können die XML-Fragmente manuell erstellen oder die Unterstützung der grafischen Digester-Variante in Anspruch nehmen, die die erforderlichen Elemente und Attribute passend zusammenstellt. Erstellen Sie hierzu einfach einen Prüfvorgang mit Hilfe des Prüf[en-Fensters,](#page-31-0) so als ob sie diesen dort durchführen wollten. Sind alle Einstellungen wie gewünscht, lässt sich mit der Schaltfläche mit dem Ameisensymbol unten das XML-Fragment für Ant anzeigen. Dieses können Sie einfach in eigene Build-Skripte kopieren.

Alle unterstützten Optionen können in beliebiger Reihenfolge übergeben werden, wobei die dazugehörigen Werte aber an der richtigen Stelle stehen müssen. Alle Parameter sind optional, mögliche Eingabefehler werden soweit wie möglich erkannt und automatisch kompensiert. Das Programm meldet fehlerhafte Parameter direkt und bricht ab, wenn Sie das failonerror-Element aktiviert haben.

Für die Prüfung aus Ant heraus stehen alle Parameter der Kommandozeilen-Variante der Digester-Software digestercli zur Verfügung, die als separate XML-Elemente eingetragen werden. Im Kopfbereich muss in Ihrem Build-Skript jeweils der Task digestercli deklariert werden. Bitte ersetzen Sie den Klassenpfad im Attribut classpath durch einen Wert passend zu Ihrer Installation. Für Web Start ist die Nutzung wie hier beschrieben leider nicht möglich.

```
<taskdef name="digestercli"
  classname="com.lf.digester.ant.DigesterCLITask"
  classpath="C:\Programme\digester-1.6.3\ant\digester-ant.jar"/>
```
Ein Beispiel-Fragment für Ant Build-Skripte sieht folgendermaßen aus, wobei eine einzelne Datei im Digester XML-Format geprüft wird:

```
<digestercli>
  <check />
  <checkxml />
  <extxml>.digest</extxml>
  <checkxmlpgp />
  <checkintermediates />
  <stoponmismatch />
  <pgpkeyignore />
```

```
<fileset dir="D:\checksum_test">
       <include name="jnlp-1_5-mr-spec.pdf.digest" />
  </fileset>
</digestercli>
```
## **Weiterführende Links**

- Parameter für [digestercli](#page-116-0)
- Berechnen mit [digestercli](#page-130-0) und Ant
- Auffrischen mit [digestercli](#page-143-0) und Ant
- [Synchronisieren](#page-158-0) mit digestercli und Ant
- Parameter für [digestergui](#page-110-0)
- [Prüfen-Fenster](#page-31-0)
- Digester [XML-Format](#page-183-0)
- [Netzdateisystem-Fenster](#page-23-0)

## <span id="page-130-0"></span>**Berechnen mit digestercli und Ant**

- Berechnen mit [digestercli](#page-130-1)
- [Berechnen](#page-142-0) mit Ant

## <span id="page-130-1"></span>**Berechnen mit digestercli**

Die Digester-Software bietet die Möglichkeit, Prüfsummen-Berechnungen auch über die Kommandozeile starten zu können. Hierzu können dem Programm bei Aufruf Dateien, Verzeichnisse oder Netzdateien übergeben werden. Prinzipiell lassen sich alle Berechnungen der grafischen Programm-Version auch mit digestercli bewerkstelligen, wodurch sich die Software auch direkt z.B. aus Shell-Skripten heraus nutzen lässt.

Sie können die Programmaufrufe manuell erstellen oder die Unterstützung der grafischen Digester-Variante in Anspruch nehmen, die die erforderlichen Parameter passend zusammenstellt. Erstellen Sie hierzu einfach einen Berechnungsvorgang mit Hilfe des [Berechnen-Fensters, s](#page-34-0)o als ob sie diesen dort durchführen wollten. Sind alle Einstellungen wie gewünscht, lässt sich mit der Schaltfläche mit dem Konsolensymbol unten der Aufruf für digestercli anzeigen. Diesen können Sie einfach in eigene Shell-Skripte kopieren.

Alle unterstützten Optionen können in beliebiger Reihenfolge übergeben werden, wobei die dazugehörigen Werte aber an der richtigen Stelle stehen müssen. Alle Parameter sind optional, mögliche Eingabefehler werden soweit wie möglich erkannt und automatisch kompensiert. Entweder meldet das Programm fehlerhafte Parameter direkt oder erzeugt entsprechende

Einträge innerhalb der Log-Datei. Zu verarbeitende Dateien, Verzeichnisse oder URLs können mit dem Parameter -targets als Liste durch Leerzeichen getrennt übergeben werden.

Die Kommandozeilen-Variante der Digester-Software digestercli unterstützt aktuell folgende Parameter und Werte, die sich durch den Aufruf von digestercli -? generate ausgeben lassen:

Verwendung: digestercli [-Optionen] -targets <Datei|Verzeichnis|URL> ... Unterstützte generate-Optionen sind: -[generate](#page-132-0) Prüfsummendateien erzeugen -[bsdperdirectory](#page-132-1) BSD-Dateien pro Verzeichnis verarbeiten -[bsdpertarget](#page-132-2) BSD-Dateien pro Ziel verarbeiten -[calculateonly](#page-133-0) Keine Dateien, nur berechnen -[exponentialstart](#page-133-1) <Wert>
Zwischenprüfsummen ab Byte-Index berechnen -[extmd2](#page-133-2) <Wert> Datei-Endung von MD2-Dateien -[extmd4](#page-133-3) <Wert> Datei-Endung von MD4-Dateien -[extmd5](#page-133-4) <Wert> Datei-Endung von MD5-Dateien -[extpgp](#page-133-5) <value> Datei-Endung von OpenPGP-Signaturen -[extripemd128](#page-134-0) <Wert>
Datei-Endung von RIPEMD-128-Dateien -[extripemd160](#page-134-1) <Wert>
Datei-Endung von RIPEMD-160-Dateien -[extripemd256](#page-134-2) <Wert>
Datei-Endung von RIPEMD-256-Dateien -[extripemd320](#page-134-3) <Wert>
Datei-Endung von RIPEMD-320-Dateien -[extsha1](#page-134-4) <Wert>
Datei-Endung von SHA-1-Dateien -[extsha224](#page-134-5)</u> <Wert>
Datei-Endung von SHA-224-Dateien -[extsha256](#page-134-6) <Wert>
Datei-Endung von SHA-256-Dateien -[extsha384](#page-134-7)</u> <Wert>
Datei-Endung von SHA-384-Dateien -[extsha512](#page-134-8) <Wert>
Datei-Endung von SHA-512-Dateien -[exttiger](#page-135-0) <Wert> Datei-Endung von Tiger-Dateien -[extwhirlpool](#page-135-1) <Wert>
Datei-Endung von Whirlpool-Dateien -[extxml](#page-135-2) <Wert>
Datei-Endung von Digester XML-Dateien -[gnuperdirectory](#page-135-3) MD5SUM-Dateien pro Verzeichnis verarbeiten -[gnupertarget](#page-135-4) MD5SUM-Dateien pro Ziel verarbeiten -[hexcase](#page-135-5) <Wert>
Hexadezimales Prüfsummen-Format (lower|upper) -[ignoredigests](#page-136-0) Ignoriere Prüfsummen-Dateien -[ignoreregex](#page-136-1) <Wert> Regulärer Ausdruck für ignorierte Dateien -[includeregex](#page-136-2) <Wert> Regulärer Ausdruck für berücksichtigte Dateien -[maxintermediates](#page-136-3) <Wert>
Anzahl von XML-Zwischenprüfsummen begrenzen -[md2](#page-136-4) Verarbeite MD2-Prüfsummen -[md4](#page-136-5) Verarbeite MD4-Prüfsummen -[md5](#page-136-6) Verarbeite MD5-Prüfsummen -[overwrite](#page-137-0) Vorhandene Dateien überschreiben -[pgpformat](#page-137-1) <Wert> OpenPGP-Dateien als ASCII/binär schreiben (ascii|binary) -[pgpkey](#page-137-2) <ID> <URL> OpenPGP-Schlüssel mit ID verwenden (benötigt) und URL -pappertarget **OpenPGP** Signatur-Dateien pro Ziel verarbeiten -[pgpversion](#page-137-4) <Wert>
Versions-Angabe für OpenPGP-Signaturen -[ripemd128](#page-137-5) Verarbeite RIPEMD-128 Hash-Dateien -[ripemd160](#page-137-6) Verarbeite RIPEMD-160 Hash-Dateien -[ripemd256](#page-138-0) Verarbeite RIPEMD-256 Hash-Dateien -[ripemd320](#page-138-1) Verarbeite RIPEMD-320 Hash-Dateien -[sha1](#page-138-2) | sha Verarbeite SHA-1 Hash-Dateien -[sha224](#page-138-3) Verarbeite SHA-224 Hash-Dateien -[sha256](#page-138-4) Verarbeite SHA-256 Hash-Dateien -[sha384](#page-138-5) Verarbeite SHA-384 Hash-Dateien -[sha512](#page-138-6) Verarbeite SHA-512 Hash-Dateien

-[subdirectories](#page-138-7) Unterverzeichnisse einbeziehen

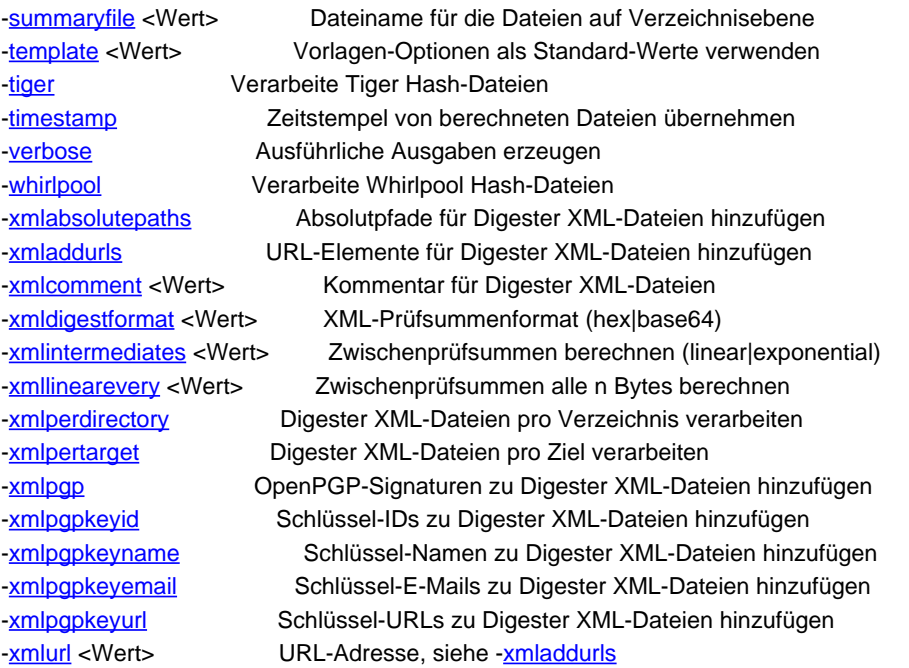

#### <span id="page-132-0"></span>**-generate**

Aktiviert den Betriebmodus zur Berechnung von Prüfsummen und OpenPGP-Signaturen. Optional können die berechneten Werte in Dateien unterschiedlicher For[mate](#page-11-0) gespeichert werden. Die Parameter entsprechen dabei weitgehend den Optionen des B[erechnen-Fensters](#page-34-0) der grafischen Variante der Digester-Software.

Fehlen die unten dargestellten Parameter, so werden möglichst die vom Berec[hnen-Fenster](#page-34-0) verwendeten Standardwerte eingesetzt. Sie können sich alle für den Vorgang verwendeten Parameter samt Werten mit dem Parameter -[verbose](#page-139-4) auflisten lassen.

### <span id="page-132-1"></span>**-bsdperdirectory**

Prüfsummen-Dateien im BSD-Format pro Verzeichnis erzeugen. Alle pro Verzeichnis berechneten Originaldatei-Prüfsummen werden in jeweils eine Prüfsummen-Datei gespeichert, wobei die Algorithmen mit den Parametern -[md5](#page-136-6) für MD5 usw. festgelegt werden können. Die Dateien tragen dann die mit dem Parameter -[extmd5](#page-133-4) usw. festgelegte Dateiendung sowie den mit dem Parameter -s[ummaryfile](#page-139-0) festgelegten Namen. Sie können alternativ den Parameter -supperdirec[tory](#page-135-3) verwenden, aber nicht beide, da dieselben Dateien erzeugt werden.

Sie können zusätzlich auch BSD-Dateien pro Ziel erzeugen lassen (siehe Parameter -[bsdpertarget](#page-132-2)).

### <span id="page-132-2"></span>**-bsdpertarget**

Prüfsummen-Dateien im BSD-Format pro Ziel erzeugen. Pro berechneter Originaldatei wird genau eine Prüfsummen-Datei mit einem einzigen Wert zum jeweiligen Algorithmus (z.B. -md5 [fü](#page-136-6)r MD5) angelegt. Die Dateien tragen dann die mit dem Parameter -**e[xtmd5](#page-133-4)** usw. festgelegte Dateiendung. Sie können alternativ den Parameter -**gn[upertarget](#page-135-4) verwenden, aber nicht beide**, da dieselben Dateien erzeugt werden.

Sie können zusätzlich auch BSD-Dateien pro Verzeichnis erzeugen lassen (siehe Parameter -[bsdperdirectory](#page-132-1)).

### <span id="page-133-0"></span>**-calculateonly**

Es werden keine Dateien mit Prüfsummen/Signaturen erzeugt, sondern die Prüfsummen/Signaturen lediglich berechnet und am Ende des Vorgangs ausgegeben. Aktivieren Sie ggf. auch den Parameter -[verbose](#page-139-4), um ausführlichere Informationen zu erhalten.

### <span id="page-133-1"></span>**-exponentialstart <Wert>**

Diese Option erlaubt die Erzeugung von Zwischenprüfsummen beginnend mit einer einzustellenden Position (z.B. 8K = 8 Kilobytes). Die nächsten Zwischenprüfsummen werden dann jeweils in Schritten der Zweierpotenz ausgekoppelt, also nach 16 Kilobytes, 32 Kilobytes usw. Erlaubt sind nummerische Werte und Abkürzungen wie (K)ilobytes, (M)egabytes, (G)igabytes und (T)erabytes.

Diese Einstellung gilt nur, wenn Zwischenprüfsummen für Digester-XML berechnet werden (siehe Parameter -[xmlintermediates](#page-140-3)) und dort der exponenzielle Modus aktiviert ist.

<span id="page-133-2"></span>**-extmd2 <Wert>**

Legt die Dateiendung für GNU/BSD-Dateien mit MD2-Prüfsummen fest (Standard: .md2). Bitte verwenden Sie folgende Zeichen nicht: \ / : \* ? " < > |

<span id="page-133-3"></span>**-extmd4 <Wert>**

Legt die Dateiendung für GNU/BSD-Dateien mit MD4-Prüfsummen fest (Standard: .md4). Bitte verwenden Sie folgende Zeichen nicht: \ / : \* ? " < > |

<span id="page-133-4"></span>**-extmd5 <Wert>**

Legt die Dateiendung für GNU/BSD-Dateien mit MD5-Prüfsummen fest (Standard: . md5). Bitte verwenden Sie folgende Zeichen nicht: \/: \* ? " < > |

<span id="page-133-5"></span>**-extpgp <Wert>**

Legt die Dateiendung für Signatur-Dateien mit OpenPGP-Signaturen fest (Standard: .asc). Bitte verwenden Sie folgende Zeichen nicht: \ / : \* ? " < > |

### <span id="page-134-0"></span>**-extripemd128 <Wert>**

Legt die Dateiendung für GNU/BSD-Dateien mit RIPEMD-128-Prüfsummen fest (Standard: .rip128). Bitte verwenden Sie folgende Zeichen nicht:  $\sqrt{2}$ : \*?" < > |

### <span id="page-134-1"></span>**-extripemd160 <Wert>**

Legt die Dateiendung für GNU/BSD-Dateien mit RIPEMD-160-Prüfsummen fest (Standard: .rip160). Bitte verwenden Sie folgende Zeichen nicht: \ $/$ : \* ? " < > |

### <span id="page-134-2"></span>**-extripemd256 <Wert>**

Legt die Dateiendung für GNU/BSD-Dateien mit RIPEMD-256-Prüfsummen fest (Standard: .rip256). Bitte verwenden Sie folgende Zeichen nicht:  $\sqrt{2}$ : \* ? " < > |

### <span id="page-134-3"></span>**-extripemd320 <Wert>**

Legt die Dateiendung für GNU/BSD-Dateien mit RIPEMD-320-Prüfsummen fest (Standard: .rip320). Bitte verwenden Sie folgende Zeichen nicht: \ / : \* ? " < > |

### <span id="page-134-4"></span>**-extsha1 <Wert>**

Legt die Dateiendung für GNU/BSD-Dateien mit SHA-1-Prüfsummen fest (Standard: . sha). Bitte verwenden Sie folgende Zeichen nicht: \ / : \* ? " < > |

### <span id="page-134-5"></span>**-extsha224 <Wert>**

Legt die Dateiendung für GNU/BSD-Dateien mit SHA-224-Prüfsummen fest (Standard: . sha224). Bitte verwenden Sie folgende Zeichen nicht: \ / : \* ? " < > |

### <span id="page-134-6"></span>**-extsha256 <Wert>**

Legt die Dateiendung für GNU/BSD-Dateien mit SHA-256-Prüfsummen fest (Standard: .sha256). Bitte verwenden Sie folgende Zeichen nicht: \ / : \* ? " < > |

<span id="page-134-7"></span>**-extsha384 <Wert>**

Legt die Dateiendung für GNU/BSD-Dateien mit SHA-384-Prüfsummen fest (Standard: .sha384). Bitte verwenden Sie folgende Zeichen nicht: \/: \* ? " < > |

<span id="page-134-8"></span>**-extsha512 <Wert>**

Legt die Dateiendung für GNU/BSD-Dateien mit SHA-512-Prüfsummen fest (Standard: . sha512). Bitte verwenden Sie folgende Zeichen nicht:  $\sqrt{2}$ : \*?" < > |

### <span id="page-135-0"></span>**-exttiger <Wert>**

Legt die Dateiendung für GNU/BSD-Dateien mit Tiger-Prüfsummen fest (Standard: .tiger). Bitte verwenden Sie folgende Zeichen nicht: \ / : \* ? " < > |

<span id="page-135-1"></span>**-extwhirlpool <Wert>**

Legt die Dateiendung für GNU/BSD-Dateien mit Whirlpool-Prüfsummen fest (Standard: .wpool). Bitte verwenden Sie folgende Zeichen nicht:  $\frac{1}{1}$  \* ? " < > |

<span id="page-135-2"></span>**-extxml <Wert>**

Legt die Dateiendung für Digester XML-Dateien mit Prüfsummen/Signaturen fest (Standard: .digest). Bitte verwenden Sie folgende Zeichen nicht:  $\sqrt{2}$ : \* ? " < > |

### <span id="page-135-3"></span>**-gnuperdirectory**

Prüfsummen-Dateien im GNU-Format pro Verzeichnis erzeugen. Alle pro Verzeichnis berechneten Originaldatei-Prüfsummen werden in jeweils eine Prüfsummen-Datei gespeichert, wobei die Algorithmen mit den Parametern -[md5](#page-136-6) für MD5 usw. festgelegt werden können. Die Dateien tragen dann die mit dem Parameter -[extmd5](#page-133-4) usw. festgelegte Dateiendung sowie den mit dem Parameter -s[ummaryfile](#page-139-0) festgelegten Namen. Sie können alternativ den Parameter -bsdperdirec[tory](#page-132-1) verwenden, aber nicht beide, da dieselben Dateien erzeugt werden.

Sie können zusätzlich auch GNU-Dateien pro Ziel erzeugen lassen (siehe Parameter -[gnupertarget](#page-135-4)).

### <span id="page-135-4"></span>**-gnupertarget**

Prüfsummen-Dateien im GNU-Format pro Ziel erzeugen. Pro berechneter Originaldatei wird genau eine Prüfsummen-Datei mit einem einzigen Wert zum jeweiligen Algorithmus (z.B. -md5 [fü](#page-136-6)r MD5) angelegt. Die Dateien tragen dann die mit dem Parameter -**e[xtmd5](#page-133-4)** usw. festgelegte Dateiendung. Sie können alternativ den Parameter -**bs[dpertarget](#page-132-2) verwenden, aber nicht beide**, da dieselben Dateien erzeugt werden.

Sie können zusätzlich auch GNU-Dateien pro Verzeichnis erzeugen lassen (siehe Parameter -[gnuperdirectory](#page-135-3)).

<span id="page-135-5"></span>**-hexcase <Wert>**

Legt die Schreibweise von hexadezimalen Prüfsummen fest ( $1_{\text{ower}}$  = Kleinschreibweise,  $_{\text{upper}}$  = Großschreibweise).

### <span id="page-136-0"></span>**-ignoredigests**

Dateien mit Prüfsummen/Signaturen werden nicht zur Berechnung weiterer Prüfsummen/Signaturen verwendet. Es werden also keine MD5-Dateien für MD5-Dateien usw. erzeugt. Diese Einstellung sollte standardmäßig verwendet werden.

### <span id="page-136-1"></span>**-ignoreregex <Wert>**

Legt einen regulären [Ausdruck](#page-176-0) fest, mit dem sich Dateien bei der Berechnung von Prüfsummen/Signaturen ausschließen lassen (werden nicht verarbeitet). Alternativ können Sie bestimmte Dateien mit dem Parameter -**[includeregex](#page-136-2)** einbeziehen.

### <span id="page-136-2"></span>**-includeregex <Wert>**

Legt einen regulären [Ausdruck](#page-176-0) fest, mit dem sich Dateien bei der Berechnung von Prüfsummen/Signaturen einbeziehen lassen (werden verarbeitet). Alternativ können Sie bestimmte Dateien mit dem Parameter - [ignoreregex](#page-136-1) ausschließen.

### <span id="page-136-3"></span>**-maxintermediates <Wert>**

Verwenden Sie diese Option, um Zwischenprüfsummen auf eine maximale Anzahl zu begrenzen.

Diese Einstellung gilt nur, wenn Zwischenprüfsummen für Digester-XML berechnet werden (siehe Parameter -[xmlintermediates](#page-140-3)) und dort jeweils für beide Erzeugungsarten linear und exponenziell.

### <span id="page-136-4"></span>**-md2**

Aktiviert die Berechnung von MD2-Prüfsummen. Dabei werden die Dateien gemäß den hinterlegten Dateiendungen angelegt (siehe Parameter -[extmd2](#page-133-2)).

### <span id="page-136-5"></span>**-md4**

Aktiviert die Berechnung von MD4-Prüfsummen. Dabei werden die Dateien gemäß den hinterlegten Dateiendungen angelegt (siehe Parameter - [extmd4](#page-133-3)).

### <span id="page-136-6"></span>**-md5**

Aktiviert die Berechnung von MD5-Prüfsummen. Dabei werden die Dateien gemäß den hinterlegten Dateiendungen angelegt (siehe Parameter -**[extmd5](#page-133-4))**.

### <span id="page-137-0"></span>**-overwrite**

Aktiviert das Überschreiben existierender Prüfsummen/Signatur-Dateien nach der Berechnung.

Überschriebene Prüfsummen/Signatur-Dateien lassen sich programmseitig nicht ∧ wiederherstellen, bitte sichern Sie Ihre Daten vorher durch ein Backup.

### <span id="page-137-1"></span>**-pgpformat <Wert>**

Geben Sie hier ascii an, um OpenPGP-Dateien im ASCII-Format (Text) zu erzeugen oder binary für das Binärformat.

Dieser Parameter gilt nur dann, wenn OpenPGP-Signaturen berechnet werden.

### <span id="page-137-2"></span>**-pgpkey <ID> <URL>**

Den OpenPGP-Schlüssel mit der ID (benötigt) und der Schlüssel-URL (optional) zur Berechnung von Signaturen einsetzen. Als ID muss die vollständige hexadezimale Kennung wie z.B. 0x2452F30BFCE8C30F angegeben werden, damit der gewünschte Schlüssel eindeutig zuzuordnen ist. Die URL-Angabe ist optional und wird eingesetzt, wenn zusätzlich der Parameter -[xmlpgpkeyurl](#page-141-5) aktiviert ist (nur für Digester-XML).

Dieser Parameter gilt nur dann, wenn OpenPGP-Signaturen berechnet werden.

### <span id="page-137-3"></span>**-pgppertarget**

Signatur-Dateien im OpenPGP-Format pro Ziel erzeugen. Pro berechneter Originaldatei wird genau eine Signatur-Datei mit einem einzigen Wert zum jeweiligen Schlüssel angelegt. Die Dateien tragen dann die mit dem Parameter -**[extpgp](#page-133-5)** festgelegte Dateiendung.

Eine Erzeugung von Dateien pro Verzeichnis ist für OpenPGP-Signaturen nicht möglich.

### <span id="page-137-4"></span>**-pgpversion <Wert>**

Um erzeugte OpenPGP-Signaturdateien kenntlich zu machen, lässt sich ein frei einzugebender einzeiliger Text als Version im Kopf der Signaturdateien unterbringen. Hier können Sie z.B. den Namen Ihrer Firma oder Organisation eintragen.

### <span id="page-137-5"></span>**-ripemd128**

Aktiviert die Berechnung von RIPEMD-128-Prüfsummen. Dabei werden die Dateien gemäß den hinterlegten Dateiendungen angelegt (siehe Parameter -[extripemd128](#page-134-0)).

### <span id="page-137-6"></span>**-ripemd160**

Aktiviert die Berechnung von RIPEMD-160-Prüfsummen. Dabei werden die Dateien gemäß den hinterlegten Dateiendungen angelegt (siehe Parameter -[extripemd160](#page-134-1)).

### <span id="page-138-0"></span>**-ripemd256**

Aktiviert die Berechnung von RIPEMD-256-Prüfsummen. Dabei werden die Dateien gemäß den hinterlegten Dateiendungen angelegt (siehe Parameter -**[extripemd256](#page-134-2)**).

### <span id="page-138-1"></span>**-ripemd320**

Aktiviert die Berechnung von RIPEMD-320-Prüfsummen. Dabei werden die Dateien gemäß den hinterlegten Dateiendungen angelegt (siehe Parameter -[extripemd320](#page-134-3)).

### <span id="page-138-2"></span>**-sha1 | sha**

Aktiviert die Berechnung von SHA-1-Prüfsummen. Dabei werden die Dateien gemäß den hinterlegten Dateiendungen angelegt (siehe Parameter - ext shal).

### <span id="page-138-3"></span>**-sha224**

Aktiviert die Berechnung von SHA-224-Prüfsummen. Dabei werden die Dateien gemäß den hinterlegten Dateiendungen angelegt (siehe Parameter - ext sha224).

### <span id="page-138-4"></span>**-sha256**

Aktiviert die Berechnung von SHA-256-Prüfsummen. Dabei werden die Dateien gemäß den hinterlegten Dateiendungen angelegt (siehe Parameter - ext sha256).

### <span id="page-138-5"></span>**-sha384**

Aktiviert die Berechnung von SHA-384-Prüfsummen. Dabei werden die Dateien gemäß den hinterlegten Dateiendungen angelegt (siehe Parameter - ext sha384).

### <span id="page-138-6"></span>**-sha512**

Aktiviert die Berechnung von SHA-512-Prüfsummen. Dabei werden die Dateien gemäß den hinterlegten Dateiendungen angelegt (siehe Parameter -**[extsha512](#page-134-8)**).

### <span id="page-138-7"></span>**-subdirectories**

Aktiviert die Verarbeitung von Unterverzeichnissen für die verzeichnisbasierte Berechnung. Sonst werden nur die übergebenen Verzeichnisse selbst (ohne Unterverzeichnisse) verarbeitet.

### <span id="page-139-0"></span>**-summaryfile <Wert>**

Dateiname für Prüfsummen-Dateien, die für ganze Verzeichnisse erzeugt werden (Standard: summary). Die Dateiendungen werden dann je nach Format der Prüfsummendatei vergeben (siehe z.B. Parameter -[extxml](#page-135-2)).

### <span id="page-139-1"></span>**-template <Wert>**

Die Werte der angegebenen Vorlage werden als Standardwerte verwendet und durch die übrigen Parameter überschrieben. Standardmäßig werden die Optionen der aktuellen Vorlage des [Berechnen-Fensters](#page-34-0) als Standardwerte verwendet.

### <span id="page-139-2"></span>**-tiger**

Aktiviert die Berechnung von Tiger-Prüfsummen. Dabei werden die Dateien gemäß den hinterlegten Dateiendungen angelegt (siehe Parameter -[exttiger](#page-135-0)).

### <span id="page-139-3"></span>**-timestamp**

Zeitstempel der verarbeiteten Originaldateien für erzeugte Prüfsummen/Signatur-Dateien übernehmen. Dies ist nur für GNU/BSD/OpenPGP/XML-Dateien pro Ziel möglich, nicht für die Dateien auf Verzeichnisebene (pro Verzeichnis).

### <span id="page-139-4"></span>**-verbose**

Ausführlichere Ausgaben erzeugen. Hier werden insbesondere alle übergebenen Parameter und Werte als Liste zur Kontrolle ausgegeben. Für viele Einstellungen des Programms werden Standardwerte eingesetzt, wenn ein Parameter nicht übergeben wird. Diese Funktion ist sinnvoll nutzbar, wenn z.B. Vorlagen als Standardwerte verwendet werden und die verwendeten Einstellungen noch einmal vor der Ausführung zur Kontrolle aufgelistet werden sollen.

### <span id="page-139-5"></span>**-whirlpool**

Aktiviert die Berechnung von Whirlpool-Prüfsummen. Dabei werden die Dateien gemäß den hinterlegten Dateiendungen angelegt (siehe Parameter -[extwhirlpool](#page-135-1)).

### <span id="page-139-6"></span>**-xmlabsolutepaths**

Spezielle Option für Digester XML-Dateien: Absolutpfade der verarbeiteten Originaldateien hinzufügen. Mit dieser Option erhalten alle Prüfsummen die absolute Referenz für den Computer, unter Windows z.B. den Pfad c:\Temp\franz.txt. Auch nach dem Kopieren einer solchen XML-Datei auf ein anderes Laufwerk desselben Computers kann die Software diese Pfade noch

korrekt auflösen und die Prüfsummen den Originaldateien zuordnen. Allerdings werden die Digester XML-Dateien dadurch etwas größer.

### <span id="page-140-0"></span>**-xmladdurls**

Spezielle Option für Digester XML-Dateien: Feste Netzwerk-Adresse oder SSI-Ausdruck pro Originaldatei speichern. Der Wert wird mit dem Parameter -[xmlurl](#page-142-1) übergeben.

### <span id="page-140-1"></span>**-xmlcomment <Wert>**

Optionaler Text für den XML-Kopfbereich. Diese Einstellung gilt nur, wenn Digester XML-Dateien erzeugt werden. Im Kommentar können Sie z.B. Ihren Namen oder Firmennamen hinterlegen, um Ihre Digester XML-Dateien kenntlich zu machen.

### <span id="page-140-2"></span>**-xmldigestformat <Wert>**

Legt das Format zur Kodierung von hexadezimalen Prüfsummen innerhalb von Digester XML-Dateien fest ( $hex = hexadezimal$ ,  $base64 = Base64-Kodierung$ ). Um die hexadezimale Schreibweise (klein/groß) zu steuern, kann außerdem der Parameter -[hexcase](#page-135-5) übergeben werden.

### <span id="page-140-3"></span>**-xmlintermediates <Wert>**

Zwischenprüfsummen für Digester-XML berechnen, sonst deaktiviert. Verwenden Sie den Wert linear, wenn Sie Zwischenprüfsummen in festen Abständen auskoppeln möchten oder exponential, um Zwischenprüfsummen nach Blöckgrößen der Zweierpotenz auszukoppeln.

Weitere Parameter zur Steuerung von Zwischenprüfsummen sind -xmllinearevery, -[maxintermediates](#page-136-3) und -[exponentialstart](#page-133-1).

### <span id="page-140-4"></span>**-xmllinearevery <Wert>**

Verwenden Sie diese Option, um Zwischenprüfsummen in festen Abständen auskoppeln zu lassen. Den Abstand können Sie mit der Angabe z.B. 10M vorgeben, wobei alle 10 Megabytes eine Zwischenprüfsumme erzeugt wird. Erlaubt sind nummerische Werte und Abkürzungen wie (K)ilobytes, (M)egabytes, (G)igabytes und (T)erabytes.

Diese Einstellung gilt nur, wenn Zwischenprüfsummen für Digester-XML berechnet werden (siehe Parameter -[xmlintermediates](#page-140-3)) und dort der lineare Modus aktiviert ist.

### <span id="page-140-5"></span>**-xmlperdirectory**

Prüfsummen-Dateien im Digester XML-Format pro Verzeichnis erzeugen. Alle pro Verzeichnis berechneten Originaldatei-Prüfsummen werden in jeweils eine Prüfsummen-Datei gespeichert, wobei die Algorithmen mit den Parametern -md5 [für](#page-136-6) MD5 usw. festgelegt werden können. Die

Dateien tragen dann die mit dem Parameter -**e[xtxml](#page-135-2)** festgelegte Dateiendung sowie den mit dem Parameter -[summaryfile](#page-139-0) festgelegten Namen.

Sie können zusätzlich auch XML-Dateien pro Ziel erzeugen lassen (siehe Parameter -[xmlpertarget](#page-141-0)).

### <span id="page-141-0"></span>**-xmlpertarget**

Prüfsummen/Signatur-Dateien im Digester XML-Format pro Ziel erzeugen. Pro berechneter Originaldatei wird genau eine XML-Datei mit Werten zu den jeweiligen Algorithmen (z.B. -md5 [für](#page-136-6) MD5) sowie ggf. OpenPGP-Signaturen angelegt. Die Dateien tragen dann die mit dem Parameter -[extxml](#page-135-2) festgelegte Dateiendung.

Sie können zusätzlich auch XML-Dateien pro Verzeichnis erzeugen lassen (siehe Parameter -[xmlperdirectory](#page-140-5)).

### <span id="page-141-1"></span>**-xmlpgp**

Werden Digester XML-Dateien erzeugt und es wurden OpenPGP-Schlüssel zur Erzeugung von Signaturen übergeben, so lassen sich diese auch in die XML-Dateien übernehmen. Dazu steht ein eigenes XML-Element zur Verfügung, das auf Ebene der Prüfsummen abgelegt wird (siehe D[TD](#page-183-0) [Digester-XML](#page-183-0)).

### <span id="page-141-2"></span>**-xmlpgpkeyid**

Zu den OpenPGP-Signaturen selbst lassen sich in Digester XML-Dateien auch die IDs der OpenPGP-Schlüssel ablegen, die zur Berechnung der Signaturen verwendet wurden. Die ID kann dabei der importierenden Software helfen, passende öffentliche Schlüssel zur Prüfung der Signaturen zu bestimmen oder ggf. herunterzuladen (siehe Parameter -[xmlpgp](#page-141-1)).

### <span id="page-141-3"></span>**-xmlpgpkeyname**

Zu den OpenPGP-Signaturen selbst lassen sich in Digester XML-Dateien auch die Namen der OpenPGP-Schlüssel ablegen, die zur Berechnung der Signaturen verwendet wurden (siehe Parameter -xmlpqp).

### <span id="page-141-4"></span>**-xmlpgpkeyemail**

Zu den OpenPGP-Signaturen selbst lassen sich in Digester XML-Dateien auch die E-Mail-Adressen der OpenPGP-Schlüssel ablegen, die zur Berechnung der Signaturen verwendet wurden (siehe Parameter -xmlpqp).

### <span id="page-141-5"></span>**-xmlpgpkeyurl**

Zu den OpenPGP-Signaturen selbst lassen sich in Digester XML-Dateien auch die URLs der OpenPGP-Schlüssel ablegen, die zur Berechnung der Signaturen verwendet wurden. Die URL kann dabei der importierenden Software helfen, passende öffentliche Schlüssel zur Prüfung der Signaturen zu bestimmen oder ggf. herunterzuladen (siehe Parameter -[xmlpgp](#page-141-1)).

### <span id="page-142-1"></span>**-xmlurl <Wert>**

Spezielle Option für Digester XML-Dateien: Feste Netzwerk-Adresse oder SSI-Ausdruck. Es lässt sich hier ein fester Ausdruck z.B. für SSI (Server Side Includes) als URL hinterlegen, der dann von einem geeignetem Web-Server wie z.B. Apache HTTP-Server dynamisch in die passenden URLs für die auf dem Server angebotenen Originaldateien übersetzt werden kann. Werden Digester XML-Dateien mit der Software heruntergeladen, können die referenzierten Dateien anhand der URL-Angaben direkt heruntergeladen, überprüft und weiterverarbeitet werden.

Der Parameter gilt nur dann, wenn auch -[xmladdurls](#page-140-0) übergeben wird.

### <span id="page-142-0"></span>**Berechnen mit Ant**

Die Digester-Software bietet die Möglichkeit, Prüfsummen-Berechnungen auch aus Ant Build-Skripten heraus zu starten. Prinzipiell lassen sich alle Berechnungen der grafischen Programm-Version auch mit Apache Ant bewerkstelligen, wodurch sich die Software auch direkt z.B. aus eigenen Build-Skripten heraus nutzen lässt.

Sie können die XML-Fragmente manuell erstellen oder die Unterstützung der grafischen Digester-Variante in Anspruch nehmen, die die erforderlichen Elemente und Attribute passend zusammenstellt. Erstellen Sie hierzu einfach einen Berechnungsvorgang mit Hilfe des [Berechnen-Fensters](#page-34-0), so als ob sie diesen dort durchführen wollten. Sind alle Einstellungen wie gewünscht, lässt sich mit der Schaltfläche mit dem Ameisensymbol unten das XML-Fragment für Ant anzeigen. Dieses können Sie einfach in eigene Build-Skripte kopieren.

Alle unterstützten Optionen können in beliebiger Reihenfolge übergeben werden, wobei die dazugehörigen Werte aber an der richtigen Stelle stehen müssen. Alle Parameter sind optional, mögliche Eingabefehler werden soweit wie möglich erkannt und automatisch kompensiert. Das Programm meldet fehlerhafte Parameter direkt und bricht ab, wenn Sie das failonerror-Element aktiviert haben.

Für die Berechnung aus Ant heraus stehen alle Parameter der Kommandozeilen-Variante der Digester-Software digestercli zur Verfügung, die als separate XML-Elemente eingetragen werden. Im Kopfbereich muss in Ihrem Build-Skript jeweils der Task digestercli deklariert werden. Bitte ersetzen Sie den Klassenpfad im Attribut classpath durch einen Wert passend zu Ihrer Installation. Für Web Start ist die Nutzung wie hier beschrieben leider nicht möglich.

```
<taskdef name="digestercli"
  classname="com.lf.digester.ant.DigesterCLITask"
  classpath="C:\Programme\digester-1.6.3\ant\digester-ant.jar"/>
```
Ein Beispiel-Fragment für Ant Build-Skripte sieht folgendermaßen aus, wobei eine einzelne Datei im Digester XML-Format erzeugt wird:

```
<digestercli>
   <generate />
   <sub>md5</sub> /></sub>
   <extmd5>.md5</extmd5>
  \epsilonshal />
  <extsha1>.sha</extsha1>
  <xmlpertarget />
  <overwrite />
   <timestamp />
  <ignoredigests />
  <subdirectories />
   <extxml>.digest</extxml>
   <xmldigestformat>hex</xmldigestformat>
   <xmlabsolutepaths />
   <xmlintermediates>exponential</xmlintermediates>
   <exponentialstart>8K</exponentialstart>
   <maxintermediates>5</maxintermediates>
   <fileset dir="D:\checksum_test">
       <include name="franz.txt" />
   </fileset>
</digestercli>
```
## **Weiterführende Links**

- Parameter für [digestercli](#page-116-0)
- Prüfen mit [digestercli](#page-120-0) und Ant
- [Auffrischen](#page-143-0) mit digestercli und Ant
- [Synchronisieren](#page-158-0) mit digestercli und Ant
- Parameter für [digestergui](#page-110-0)
- [Berechnen-Fenster](#page-34-0)
- Unterstützte [Dateiformate](#page-11-0)
- DTD [Digester-XML](#page-183-0)

# <span id="page-143-0"></span>**Auffrischen mit digestercli und Ant**

- [Auffrischen](#page-144-0) mit digestercli
- [Auffrischen](#page-157-0) mit Ant
## **Auffrischen mit digestercli**

Die Digester-Software bietet die Möglichkeit, Auffrischungen auch über die Kommandozeile starten zu können. Hierzu können dem Programm bei Aufruf Dateien, Verzeichnisse oder Netzdateien übergeben werden. Prinzipiell lassen sich alle Auffrischungen der grafischen Programm-Version auch mit digestercli bewerkstelligen, wodurch sich die Software auch direkt z.B. aus Shell-Skripten heraus nutzen lässt.

Sie können die Programmaufrufe manuell erstellen oder die Unterstützung der grafischen Digester-Variante in Anspruch nehmen, die die erforderlichen Parameter passend zusammenstellt. Erstellen Sie hierzu einfach einen Berechnungsvorgang mit Hilfe des [Berechnen-Fensters, s](#page-34-0)o als ob sie diesen dort durchführen wollten. Sind alle Einstellungen wie gewünscht, lässt sich mit der Schaltfläche mit dem Konsolensymbol unten der Aufruf für digestercli anzeigen. Diesen können Sie einfach in eigene Shell-Skripte kopieren.

Alle unterstützten Optionen können in beliebiger Reihenfolge übergeben werden, wobei die dazugehörigen Werte aber an der richtigen Stelle stehen müssen. Alle Parameter sind optional, mögliche Eingabefehler werden soweit wie möglich erkannt und automatisch kompensiert. Entweder meldet das Programm fehlerhafte Parameter direkt oder erzeugt entsprechende Einträge innerhalb der Log-Datei. Zu verarbeitende Dateien, Verzeichnisse oder URLs können mit dem Parameter -targets als Liste durch Leerzeichen getrennt übergeben werden.

Die Kommandozeilen-Variante der Digester-Software digestercli unterstützt aktuell folgende Parameter und Werte, die sich durch den Aufruf von digestercli -? refresh ausgeben lassen:

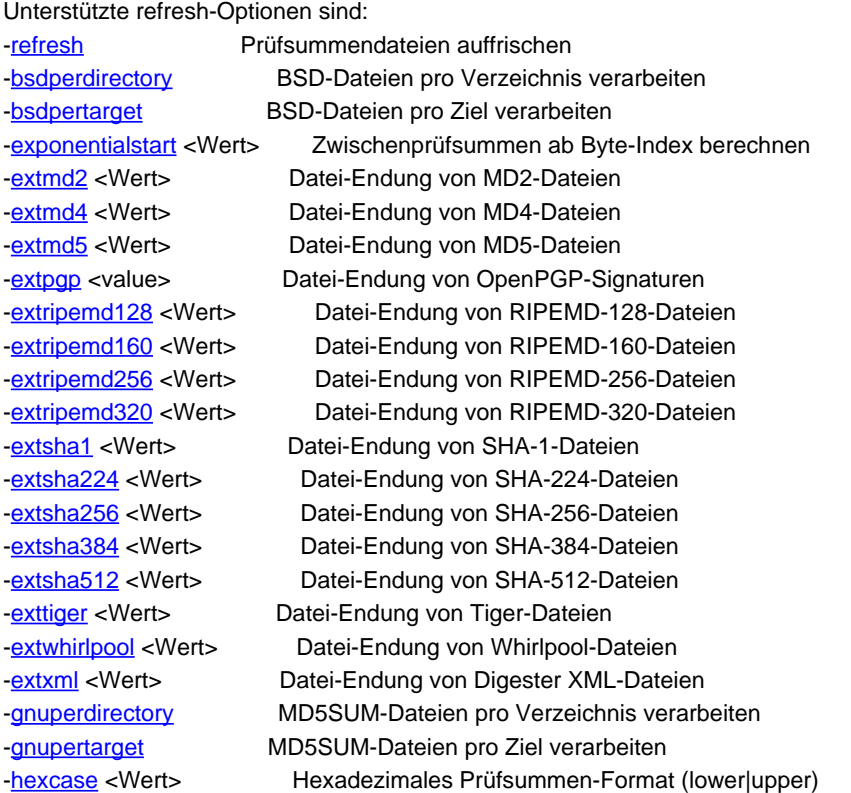

Verwendung: digestercli [-Optionen] -targets <Datei|Verzeichnis|URL> ...

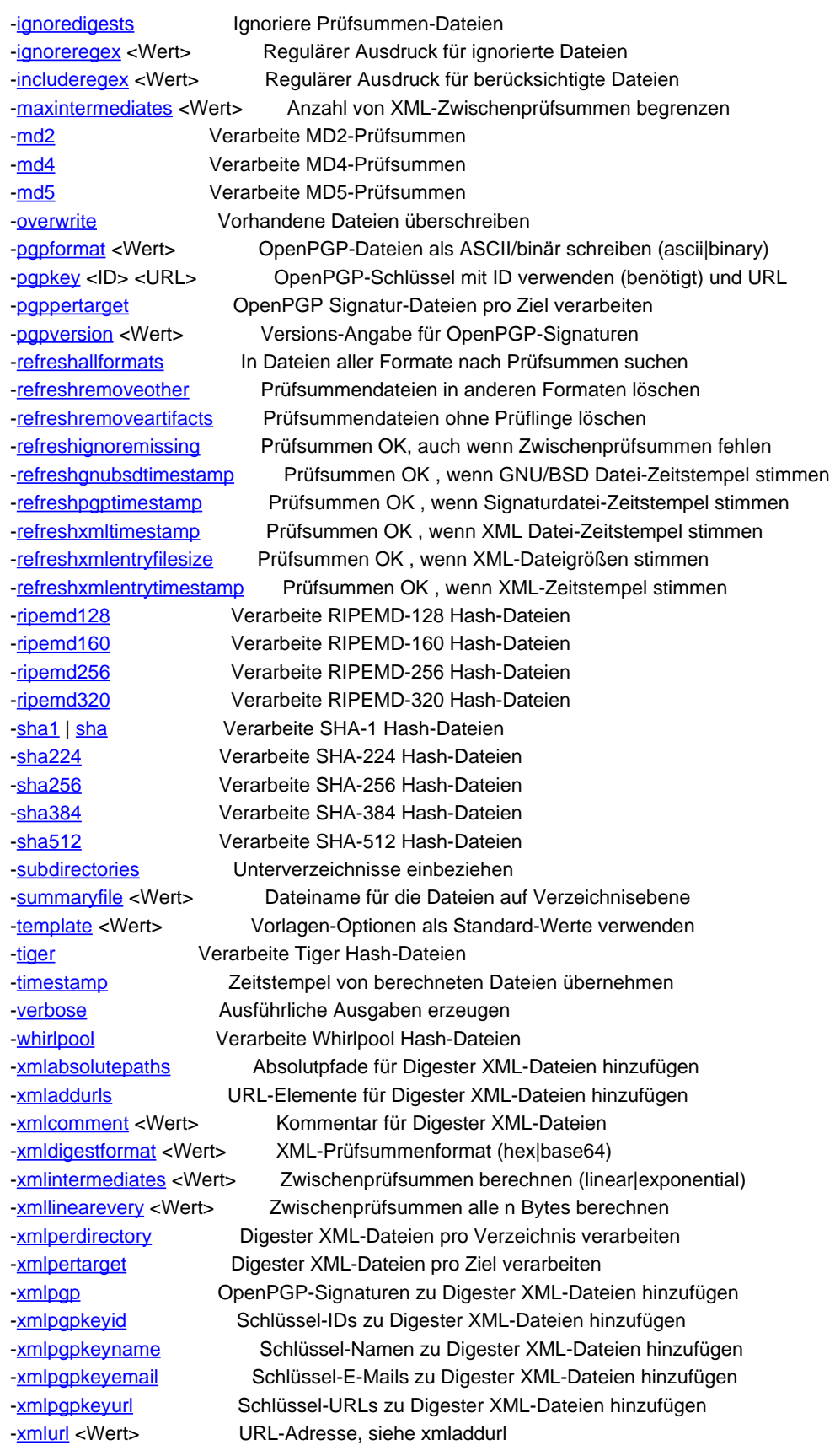

<span id="page-145-0"></span>**-refresh**

Aktiviert den Betriebmodus zur Auffrischung von Dateien mit Prüfsummen und OpenPGP-Signaturen. Die Parameter entsprechen dabei weitgehend den Optionen des [Berechnen-Fensters](#page-34-0) der grafischen Variante der Digester-Software.

Fehlen die unten dargestellten Parameter, so werden möglichst die vom Berec[hnen-Fenster](#page-34-0) verwendeten Standardwerte eingesetzt. Sie können sich alle für den Vorgang verwendeten Parameter samt Werten mit dem Parameter -[verbose](#page-154-2) auflisten lassen.

#### <span id="page-146-0"></span>**-bsdperdirectory**

Prüfsummen-Dateien im BSD-Format pro Verzeichnis erzeugen. Alle pro Verzeichnis berechneten Originaldatei-Prüfsummen werden in jeweils eine Prüfsummen-Datei gespeichert, wobei die Algorithmen mit den Parametern -[md5](#page-150-2) für MD5 usw. festgelegt werden können. Die Dateien tragen dann die mit dem Parameter -[extmd5](#page-147-1) usw. festgelegte Dateiendung sowie den mit dem Parameter -s[ummaryfile](#page-153-6) festgelegten Namen. Sie können alternativ den Parameter - muperdirec[tory](#page-148-7) verwenden, aber nicht beide, da dieselben Dateien erzeugt werden.

Sie können zusätzlich auch BSD-Dateien pro Ziel erzeugen lassen (siehe Parameter -[bsdpertarget](#page-146-1)).

#### <span id="page-146-1"></span>**-bsdpertarget**

Prüfsummen-Dateien im BSD-Format pro Ziel erzeugen. Pro berechneter Originaldatei wird genau eine Prüfsummen-Datei mit einem einzigen Wert zum jeweiligen Algorithmus (z.B. -md5 [fü](#page-150-2)r MD5) angelegt. Die Dateien tragen dann die mit dem Parameter -**e[xtmd5](#page-147-1)** usw. festgelegte Dateiendung. Sie können alternativ den Parameter -**gn[upertarget](#page-149-0) verwenden, aber nicht beide**, da dieselben Dateien erzeugt werden.

Sie können zusätzlich auch BSD-Dateien pro Verzeichnis erzeugen lassen (siehe Parameter -[bsdperdirectory](#page-146-0)).

#### <span id="page-146-2"></span>**-exponentialstart <Wert>**

Diese Option erlaubt die Erzeugung von Zwischenprüfsummen beginnend mit einer einzustellenden Position (z.B. 8K = 8 Kilobytes). Die nächsten Zwischenprüfsummen werden dann jeweils in Schritten der Zweierpotenz ausgekoppelt, also nach 16 Kilobytes, 32 Kilobytes usw. Erlaubt sind nummerische Werte und Abkürzungen wie (K)ilobytes, (M)egabytes, (G)igabytes und (T)erabytes.

Diese Einstellung gilt nur, wenn Zwischenprüfsummen für Digester-XML berechnet werden (siehe Parameter -[xmlintermediates](#page-155-1)) und dort der exponenzielle Modus aktiviert ist.

<span id="page-146-3"></span>**-extmd2 <Wert>**

Legt die Dateiendung für GNU/BSD-Dateien mit MD2-Prüfsummen fest (Standard: .md2). Bitte verwenden Sie folgende Zeichen nicht: \/: \* ? " < > |

#### <span id="page-147-0"></span>**-extmd4 <Wert>**

Legt die Dateiendung für GNU/BSD-Dateien mit MD4-Prüfsummen fest (Standard: .md4). Bitte verwenden Sie folgende Zeichen nicht: \ / : \* ? " < > |

#### <span id="page-147-1"></span>**-extmd5 <Wert>**

Legt die Dateiendung für GNU/BSD-Dateien mit MD5-Prüfsummen fest (Standard: . md5). Bitte verwenden Sie folgende Zeichen nicht: \ / : \* ? " < > |

#### <span id="page-147-2"></span>**-extpgp <Wert>**

Legt die Dateiendung für Signatur-Dateien mit OpenPGP-Signaturen fest (Standard: .asc). Bitte verwenden Sie folgende Zeichen nicht: \ / : \* ? " < > |

#### <span id="page-147-3"></span>**-extripemd128 <Wert>**

Legt die Dateiendung für GNU/BSD-Dateien mit RIPEMD-128-Prüfsummen fest (Standard: .rip128). Bitte verwenden Sie folgende Zeichen nicht: \/:\*?" < > |

<span id="page-147-4"></span>**-extripemd160 <Wert>**

Legt die Dateiendung für GNU/BSD-Dateien mit RIPEMD-160-Prüfsummen fest (Standard: .rip160). Bitte verwenden Sie folgende Zeichen nicht:  $\sqrt{$  : \* ? " < > |

<span id="page-147-5"></span>**-extripemd256 <Wert>**

Legt die Dateiendung für GNU/BSD-Dateien mit RIPEMD-256-Prüfsummen fest (Standard: .rip256). Bitte verwenden Sie folgende Zeichen nicht:  $\sqrt{2}$ : \* ? " < > |

<span id="page-147-6"></span>**-extripemd320 <Wert>**

Legt die Dateiendung für GNU/BSD-Dateien mit RIPEMD-320-Prüfsummen fest (Standard: .rip320). Bitte verwenden Sie folgende Zeichen nicht: \ $/$ : \* ? " < > |

#### <span id="page-147-7"></span>**-extsha1 <Wert>**

Legt die Dateiendung für GNU/BSD-Dateien mit SHA-1-Prüfsummen fest (Standard: . sha). Bitte verwenden Sie folgende Zeichen nicht: \ / : \* ? " < > |

#### <span id="page-148-0"></span>**-extsha224 <Wert>**

Legt die Dateiendung für GNU/BSD-Dateien mit SHA-224-Prüfsummen fest (Standard: . sha224). Bitte verwenden Sie folgende Zeichen nicht: \/:\*?" < > |

#### <span id="page-148-1"></span>**-extsha256 <Wert>**

Legt die Dateiendung für GNU/BSD-Dateien mit SHA-256-Prüfsummen fest (Standard: .sha256). Bitte verwenden Sie folgende Zeichen nicht: \/: \* ? " < > |

#### <span id="page-148-2"></span>**-extsha384 <Wert>**

Legt die Dateiendung für GNU/BSD-Dateien mit SHA-384-Prüfsummen fest (Standard: . sha384). Bitte verwenden Sie folgende Zeichen nicht:  $\sqrt{2}$ : \* ? " < > |

#### <span id="page-148-3"></span>**-extsha512 <Wert>**

Legt die Dateiendung für GNU/BSD-Dateien mit SHA-512-Prüfsummen fest (Standard: .sha512). Bitte verwenden Sie folgende Zeichen nicht: \ / : \* ? " < > |

#### <span id="page-148-4"></span>**-exttiger <Wert>**

Legt die Dateiendung für GNU/BSD-Dateien mit Tiger-Prüfsummen fest (Standard: .tiger). Bitte verwenden Sie folgende Zeichen nicht: \ / : \* ? " < > |

#### <span id="page-148-5"></span>**-extwhirlpool <Wert>**

Legt die Dateiendung für GNU/BSD-Dateien mit Whirlpool-Prüfsummen fest (Standard: .wpoo1). Bitte verwenden Sie folgende Zeichen nicht: \ / : \* ? " < > |

<span id="page-148-6"></span>**-extxml <Wert>**

Legt die Dateiendung für Digester XML-Dateien mit Prüfsummen/Signaturen fest (Standard: .digest). Bitte verwenden Sie folgende Zeichen nicht:  $\sqrt{2}$ : \* ? " < > |

#### <span id="page-148-7"></span>**-gnuperdirectory**

Prüfsummen-Dateien im GNU-Format pro Verzeichnis erzeugen. Alle pro Verzeichnis berechneten Originaldatei-Prüfsummen werden in jeweils eine Prüfsummen-Datei gespeichert, wobei die Algorithmen mit den Parametern -[md5](#page-150-2) für MD5 usw. festgelegt werden können. Die Dateien tragen dann die mit dem Parameter -**[extmd5](#page-147-1)** usw. festgelegte Dateiendung sowie den mit dem Parameter -s[ummaryfile](#page-153-6) festgelegten Namen. Sie können alternativ den Parameter - bsdperdirec[tory](#page-146-0) verwenden, aber nicht beide, da dieselben Dateien erzeugt werden.

Sie können zusätzlich auch GNU-Dateien pro Ziel erzeugen lassen (siehe Parameter -[gnupertarget](#page-149-0)).

#### <span id="page-149-0"></span>**-gnupertarget**

Prüfsummen-Dateien im GNU-Format pro Ziel erzeugen. Pro berechneter Originaldatei wird genau eine Prüfsummen-Datei mit einem einzigen Wert zum jeweiligen Algorithmus (z.B. -md5 [fü](#page-150-2)r MD5) angelegt. Die Dateien tragen dann die mit dem Parameter - ext md5 usw. festgelegte Dateiendung. Sie können alternativ den Parameter -**bs[dpertarget](#page-146-1) verwenden, aber nicht beide**, da dieselben Dateien erzeugt werden.

Sie können zusätzlich auch GNU-Dateien pro Verzeichnis erzeugen lassen (siehe Parameter -[gnuperdirectory](#page-148-7)).

#### <span id="page-149-1"></span>**-hexcase <Wert>**

Legt die Schreibweise von hexadezimalen Prüfsummen fest (lower = Kleinschreibweise, upper=Großschreibweise).

#### <span id="page-149-2"></span>**-ignoredigests**

Dateien mit Prüfsummen/Signaturen werden nicht zur Berechnung weiterer Prüfsummen/Signaturen verwendet. Es werden also keine MD5-Dateien für MD5-Dateien usw. erzeugt. Diese Einstellung sollte standardmäßig verwendet werden.

#### <span id="page-149-3"></span>**-ignoreregex <Wert>**

Legt einen regulären [Ausdruck](#page-176-0) fest, mit dem sich Dateien bei der Berechnung von Prüfsummen/Signaturen ausschließen lassen (werden nicht verarbeitet). Alternativ können Sie bestimmte Dateien mit dem Parameter -[includeregex](#page-149-4) einbeziehen.

#### <span id="page-149-4"></span>**-includeregex <Wert>**

Legt einen regulären [Ausdruck](#page-176-0) fest, mit dem sich Dateien bei der Berechnung von Prüfsummen/Signaturen einbeziehen lassen (werden verarbeitet). Alternativ können Sie bestimmte Dateien mit dem Parameter - [ignoreregex](#page-149-3) ausschließen.

#### <span id="page-149-5"></span>**-maxintermediates <Wert>**

Verwenden Sie diese Option, um Zwischenprüfsummen auf eine maximale Anzahl zu begrenzen.

Diese Einstellung gilt nur, wenn Zwischenprüfsummen für Digester-XML berechnet werden (siehe Parameter -[xmlintermediates](#page-155-1)) und dort jeweils für beide Erzeugungsarten linear und exponenziell.

### <span id="page-150-0"></span>**-md2**

Aktiviert die Berechnung von MD2-Prüfsummen. Dabei werden die Dateien gemäß den hinterlegten Dateiendungen angelegt (siehe Parameter -[extmd2](#page-146-3)).

#### <span id="page-150-1"></span>**-md4**

Aktiviert die Berechnung von MD4-Prüfsummen. Dabei werden die Dateien gemäß den hinterlegten Dateiendungen angelegt (siehe Parameter - $ext{ext{med}}$ ).

#### <span id="page-150-2"></span>**-md5**

Aktiviert die Berechnung von MD5-Prüfsummen. Dabei werden die Dateien gemäß den hinterlegten Dateiendungen angelegt (siehe Parameter -[extmd5](#page-147-1)).

#### <span id="page-150-3"></span>**-overwrite**

Aktiviert das Überschreiben existierender Prüfsummen/Signatur-Dateien nach der Berechnung.

Überschriebene Prüfsummen/Signatur-Dateien lassen sich programmseitig nicht ∧ wiederherstellen, bitte sichern Sie Ihre Daten vorher durch ein Backup.

#### <span id="page-150-4"></span>**-pgpformat <Wert>**

Geben Sie hier ascii an, um OpenPGP-Dateien im ASCII-Format (Text) zu erzeugen oder binary für das Binärformat.

Dieser Parameter gilt nur dann, wenn OpenPGP-Signaturen berechnet werden.

<span id="page-150-5"></span>**-pgpkey <ID> <URL>**

Den OpenPGP-Schlüssel mit der ID (benötigt) und der Schlüssel-URL (optional) zur Berechnung von Signaturen einsetzen. Als ID muss die vollständige hexadezimale Kennung wie z.B. 0x2452F30BFCE8C30F angegeben werden, damit der gewünschte Schlüssel eindeutig zuzuordnen ist. Die URL-Angabe ist optional und wird eingesetzt, wenn zusätzlich der Parameter -[xmlpgpkeyurl](#page-156-4) aktiviert ist (nur für Digester-XML).

Dieser Parameter gilt nur dann, wenn OpenPGP-Signaturen berechnet werden.

#### <span id="page-150-6"></span>**-pgppertarget**

Signatur-Dateien im OpenPGP-Format pro Ziel erzeugen. Pro berechneter Originaldatei wird genau eine Signatur-Datei mit einem einzigen Wert zum jeweiligen Schlüssel angelegt. Die Dateien tragen dann die mit dem Parameter -**[extpgp](#page-147-2)** festgelegte Dateiendung.

Eine Erzeugung von Dateien pro Verzeichnis ist für OpenPGP-Signaturen nicht möglich.

#### <span id="page-151-0"></span>**-pgpversion <Wert>**

Um erzeugte OpenPGP-Signaturdateien kenntlich zu machen, lässt sich ein frei einzugebender einzeiliger Text als Version im Kopf der Signaturdateien unterbringen. Hier können Sie z.B. den Namen Ihrer Firma oder Organisation eintragen.

#### <span id="page-151-1"></span>**-refreshallformats**

Bei der Auffrischung werden alle Prüfsummen/Signatur-Dateien berücksichtigt, die gefunden werden. Bei Weglassen dieses Parameters werden nur die Formate analysiert, die auch geschrieben werden, d.h. die für die Auffrischung relevant sind.

Diese Option lässt sich durch Angabe der Parameter -refreshremoveother [und](#page-151-2) [refreshremoveartifacts](#page--1-0) weiter verfeinern.

#### <span id="page-151-2"></span>**-refreshremoveother**

Werden alle Formate analysiert (siehe Parameter -**refre[shallformats](#page-151-1))**, ergibt sich auch die Möglichkeit, beim Umstieg z.B. von GNU-Dateien auf XML-Dateien die vorherigen (GNU-)Dateien systematisch zu löschen. Auf diese Weise bleiben nur solche Dateien stehen, die für die Auffrischung relevant sind (Schreibformate).

Prüfsummen/Signatur-Dateien lassen sich programmseitig nicht wiederherstellen, bitte sichern Sie Ihre Daten vorher durch ein Backup.

#### **-refreshremoveartifacts**

Werden alle Formate analysiert (siehe Parameter -refre[shallformats](#page-151-1)), ergibt sich auch die Möglichkeit, Artefakt-Dateien automatisch zu entfernen. Dies sind solche Dateien mit Prüfsummen/Signaturen, zu denen keine Originaldateien mehr existieren. Auf diese Weise werden nutzlos Dateien automatisch aufgeräumt.

Prüfsummen/Signatur-Dateien lassen sich programmseitig nicht wiederherstellen, bitte sichern Sie Ihre Daten vorher durch ein Backup.

#### <span id="page-151-3"></span>**-refreshignoremissing**

⚠

Datei überspringen und nicht neu berechnen, wenn Prüfsummen passen, aber Zwischenprüfsummen fehlen. Evtl. wurden beim vorherigen Durchlauf keine Zwischensummen generiert, so dass dies hier kompensiert werden kann, solange die Gesamt-Prüfsummen für die Dateien stimmen.

#### <span id="page-151-4"></span>**-refreshgnubsdtimestamp**

Datei überspringen und nicht neu berechnen, wenn Prüfsummen passen und wenn die Datei-Zeitstempel stimmen.

#### **-refreshpgptimestamp**

Datei überspringen und nicht neu berechnen, wenn Signaturen passen und wenn die Datei-Zeitstempel stimmen.

#### <span id="page-152-0"></span>**-refreshxmltimestamp**

Datei überspringen und nicht neu berechnen, wenn Prüfsummen/Signaturen passen und wenn die XML Datei-Zeitstempel stimmen. Die Einträge innerhalb der XML-Dateien können Sie mit den Parametern -[refreshxmlentryfilesize](#page-152-1) und -[refreshxmlentrytimestamp](#page-152-2) gesondert heranziehen.

#### <span id="page-152-1"></span>**-refreshxmlentryfilesize**

Datei überspringen und nicht neu berechnen, wenn Prüfsummen/Signaturen passen und wenn die Dateigrößen innerhalb der XML-Einträge stimmen. Den Zeitstempel der XML-Datei selbst können Sie mit dem Parameter -**[refreshxmltimestamp](#page-152-0)** gesondert heranziehen.

#### <span id="page-152-2"></span>**-refreshxmlentrytimestamp**

Datei überspringen und nicht neu berechnen, wenn Prüfsummen/Signaturen passen und wenn die Zeitstempel innerhalb der XML-Einträge stimmen. Den Zeitstempel der XML-Datei selbst können Sie mit dem Parameter -[refreshxmltimestamp](#page-152-0) gesondert heranziehen.

#### <span id="page-152-3"></span>**-ripemd128**

Aktiviert die Berechnung von RIPEMD-128-Prüfsummen. Dabei werden die Dateien gemäß den hinterlegten Dateiendungen angelegt (siehe Parameter - [extripemd128](#page-147-3)).

#### <span id="page-152-4"></span>**-ripemd160**

Aktiviert die Berechnung von RIPEMD-160-Prüfsummen. Dabei werden die Dateien gemäß den hinterlegten Dateiendungen angelegt (siehe Parameter - [extripemd160](#page-147-4)).

#### <span id="page-152-5"></span>**-ripemd256**

Aktiviert die Berechnung von RIPEMD-256-Prüfsummen. Dabei werden die Dateien gemäß den hinterlegten Dateiendungen angelegt (siehe Parameter -**[extripemd256](#page-147-5)**).

#### <span id="page-152-6"></span>**-ripemd320**

Aktiviert die Berechnung von RIPEMD-320-Prüfsummen. Dabei werden die Dateien gemäß den hinterlegten Dateiendungen angelegt (siehe Parameter -[extripemd320](#page-147-6)).

#### <span id="page-153-0"></span>**-sha1 | sha**

Aktiviert die Berechnung von SHA-1-Prüfsummen. Dabei werden die Dateien gemäß den hinterlegten Dateiendungen angelegt (siehe Parameter - [extsha1](#page-147-7)).

#### <span id="page-153-1"></span>**-sha224**

Aktiviert die Berechnung von SHA-224-Prüfsummen. Dabei werden die Dateien gemäß den hinterlegten Dateiendungen angelegt (siehe Parameter -[extsha224](#page-148-0)).

#### <span id="page-153-2"></span>**-sha256**

Aktiviert die Berechnung von SHA-256-Prüfsummen. Dabei werden die Dateien gemäß den hinterlegten Dateiendungen angelegt (siehe Parameter - ext sha256).

#### <span id="page-153-3"></span>**-sha384**

Aktiviert die Berechnung von SHA-384-Prüfsummen. Dabei werden die Dateien gemäß den hinterlegten Dateiendungen angelegt (siehe Parameter - ext sha384).

#### <span id="page-153-4"></span>**-sha512**

Aktiviert die Berechnung von SHA-512-Prüfsummen. Dabei werden die Dateien gemäß den hinterlegten Dateiendungen angelegt (siehe Parameter -[extsha512](#page-148-3)).

#### <span id="page-153-5"></span>**-subdirectories**

Aktiviert die Verarbeitung von Unterverzeichnissen für die verzeichnisbasierte Berechnung. Sonst werden nur die übergebenen Verzeichnisse selbst (ohne Unterverzeichnisse) verarbeitet.

<span id="page-153-6"></span>**-summaryfile <Wert>**

Dateiname für Prüfsummen-Dateien, die für ganze Verzeichnisse erzeugt werden (Standard: summary). Die Dateiendungen werden dann je nach Format der Prüfsummendatei vergeben (siehe z.B. Parameter -**[extxml](#page-148-6)**).

<span id="page-153-7"></span>**-template <Wert>**

Die Werte der angegebenen Vorlage werden als Standardwerte verwendet und durch die übrigen Parameter überschrieben. Standardmäßig werden die Optionen der aktuellen Vorlage des [Berechnen-Fensters](#page-34-0) als Standardwerte verwendet.

#### <span id="page-154-0"></span>**-tiger**

Aktiviert die Berechnung von Tiger-Prüfsummen. Dabei werden die Dateien gemäß den hinterlegten Dateiendungen angelegt (siehe Parameter -**[exttiger](#page-148-4)**).

#### <span id="page-154-1"></span>**-timestamp**

Zeitstempel der verarbeiteten Originaldateien für erzeugte Prüfsummen/Signatur-Dateien übernehmen. Dies ist nur für GNU/BSD/OpenPGP/XML-Dateien pro Ziel möglich, nicht für die Dateien auf Verzeichnisebene (pro Verzeichnis).

#### <span id="page-154-2"></span>**-verbose**

Ausführlichere Ausgaben erzeugen. Hier werden insbesondere alle übergebenen Parameter und Werte als Liste zur Kontrolle ausgegeben. Für viele Einstellungen des Programms werden Standardwerte eingesetzt, wenn ein Parameter nicht übergeben wird. Diese Funktion ist sinnvoll nutzbar, wenn z.B. Vorlagen als Standardwerte verwendet werden und die verwendeten Einstellungen noch einmal vor der Ausführung zur Kontrolle aufgelistet werden sollen.

#### <span id="page-154-3"></span>**-whirlpool**

Aktiviert die Berechnung von Whirlpool-Prüfsummen. Dabei werden die Dateien gemäß den hinterlegten Dateiendungen angelegt (siehe Parameter -[extwhirlpool](#page-148-5)).

#### <span id="page-154-4"></span>**-xmlabsolutepaths**

Spezielle Option für Digester XML-Dateien: Absolutpfade der verarbeiteten Originaldateien hinzufügen. Mit dieser Option erhalten alle Prüfsummen die absolute Referenz für den Computer, unter Windows z.B. den Pfad  $c:\Tanh\frac{txt}{dt}$ . Auch nach dem Kopieren einer solchen XML-Datei auf ein anderes Laufwerk desselben Computers kann die Software diese Pfade noch korrekt auflösen und die Prüfsummen den Originaldateien zuordnen. Allerdings werden die Digester XML-Dateien dadurch etwas größer.

#### <span id="page-154-5"></span>**-xmladdurls**

Spezielle Option für Digester XML-Dateien: Feste Netzwerk-Adresse oder SSI-Ausdruck pro Originaldatei speichern. Der Wert wird mit dem Parameter -[xmlurl](#page-156-5) übergeben.

<span id="page-154-6"></span>**-xmlcomment <Wert>**

Optionaler Text für den XML-Kopfbereich. Diese Einstellung gilt nur, wenn Digester XML-Dateien erzeugt werden. Im Kommentar können Sie z.B. Ihren Namen oder Firmennamen hinterlegen, um Ihre Digester XML-Dateien kenntlich zu machen.

#### <span id="page-155-0"></span>**-xmldigestformat <Wert>**

Legt das Format zur Kodierung von hexadezimalen Prüfsummen innerhalb von Digester XML-Dateien fest ( $hex = hexadezimal$ ,  $base64 = Base64-Kodierung$ ). Um die hexadezimale Schreibweise (klein/groß) zu steuern, kann außerdem der Parameter -**[hexcase](#page-149-1) übergeben werden.** 

#### <span id="page-155-1"></span>**-xmlintermediates <Wert>**

Zwischenprüfsummen für Digester-XML berechnen, sonst deaktiviert. Verwenden Sie den Wert linear, wenn Sie Zwischenprüfsummen in festen Abständen auskoppeln möchten oder exponential, um Zwischenprüfsummen nach Blöckgrößen der Zweierpotenz auszukoppeln.

Weitere Parameter zur Steuerung von Zwischenprüfsummen sind -xmllinearevery, -[maxintermediates](#page-149-5) und -[exponentialstart](#page-146-2).

#### <span id="page-155-2"></span>**-xmllinearevery <Wert>**

Verwenden Sie diese Option, um Zwischenprüfsummen in festen Abständen auskoppeln zu lassen. Den Abstand können Sie mit der Angabe z.B. 10M vorgeben, wobei alle 10 Megabytes eine Zwischenprüfsumme erzeugt wird. Erlaubt sind nummerische Werte und Abkürzungen wie (K)ilobytes, (M)egabytes, (G)igabytes und (T)erabytes.

Diese Einstellung gilt nur, wenn Zwischenprüfsummen für Digester-XML berechnet werden (siehe Parameter -[xmlintermediates](#page-155-1)) und dort der lineare Modus aktiviert ist.

#### <span id="page-155-3"></span>**-xmlperdirectory**

Prüfsummen-Dateien im Digester XML-Format pro Verzeichnis erzeugen. Alle pro Verzeichnis berechneten Originaldatei-Prüfsummen werden in jeweils eine Prüfsummen-Datei gespeichert, wobei die Algorithmen mit den Parametern -md5 [für](#page-150-2) MD5 usw. festgelegt werden können. Die Dateien tragen dann die mit dem Parameter -**e[xtxml](#page-148-6)** festgelegte Dateiendung sowie den mit dem Parameter -[summaryfile](#page-153-6) festgelegten Namen.

Sie können zusätzlich auch XML-Dateien pro Ziel erzeugen lassen (siehe Parameter -[xmlpertarget](#page-155-4)).

#### <span id="page-155-4"></span>**-xmlpertarget**

Prüfsummen/Signatur-Dateien im Digester XML-Format pro Ziel erzeugen. Pro berechneter Originaldatei wird genau eine XML-Datei mit Werten zu den jeweiligen Algorithmen (z.B. -md5 [für](#page-150-2)

MD5) sowie ggf. OpenPGP-Signaturen angelegt. Die Dateien tragen dann die mit dem Parameter -[extxml](#page-148-6) festgelegte Dateiendung.

Sie können zusätzlich auch XML-Dateien pro Verzeichnis erzeugen lassen (siehe Parameter -[xmlperdirectory](#page-155-3)).

### <span id="page-156-0"></span>**-xmlpgp**

Werden Digester XML-Dateien erzeugt und es wurden OpenPGP-Schlüssel zur Erzeugung von Signaturen übergeben, so lassen sich diese auch in die XML-Dateien übernehmen. Dazu steht ein eigenes XML-Element zur Verfügung, das auf Ebene der Prüfsummen abgelegt wird (siehe D[TD](#page-183-0) [Digester-XML](#page-183-0)).

### <span id="page-156-1"></span>**-xmlpgpkeyid**

Zu den OpenPGP-Signaturen selbst lassen sich in Digester XML-Dateien auch die IDs der OpenPGP-Schlüssel ablegen, die zur Berechnung der Signaturen verwendet wurden. Die ID kann dabei der importierenden Software helfen, passende öffentliche Schlüssel zur Prüfung der Signaturen zu bestimmen oder ggf. herunterzuladen (siehe Parameter - $_{\text{zmlpqp}}$ ).

### <span id="page-156-2"></span>**-xmlpgpkeyname**

Zu den OpenPGP-Signaturen selbst lassen sich in Digester XML-Dateien auch die Namen der OpenPGP-Schlüssel ablegen, die zur Berechnung der Signaturen verwendet wurden (siehe Parameter -[xmlpgp](#page-156-0)).

### <span id="page-156-3"></span>**-xmlpgpkeyemail**

Zu den OpenPGP-Signaturen selbst lassen sich in Digester XML-Dateien auch die E-Mail-Adressen der OpenPGP-Schlüssel ablegen, die zur Berechnung der Signaturen verwendet wurden (siehe Parameter -[xmlpgp](#page-156-0)).

### <span id="page-156-4"></span>**-xmlpgpkeyurl**

Zu den OpenPGP-Signaturen selbst lassen sich in Digester XML-Dateien auch die URLs der OpenPGP-Schlüssel ablegen, die zur Berechnung der Signaturen verwendet wurden. Die URL kann dabei der importierenden Software helfen, passende öffentliche Schlüssel zur Prüfung der Signaturen zu bestimmen oder ggf. herunterzuladen (siehe Parameter -[xmlpgp](#page-156-0)).

#### <span id="page-156-5"></span>**-xmlurl <Wert>**

Spezielle Option für Digester XML-Dateien: Feste Netzwerk-Adresse oder SSI-Ausdruck. Es lässt sich hier ein fester Ausdruck z.B. für SSI (Server Side Includes) als URL hinterlegen, der dann von

einem geeignetem Web-Server wie z.B. Apache HTTP-Server dynamisch in die passenden URLs für die auf dem Server angebotenen Originaldateien übersetzt werden kann. Werden Digester XML-Dateien mit der Software heruntergeladen, können die referenzierten Dateien anhand der URL-Angaben direkt heruntergeladen, überprüft und weiterverarbeitet werden.

Der Parameter gilt nur dann, wenn auch -[xmladdurls](#page-154-5) übergeben wird.

### **Auffrischen mit Ant**

Die Digester-Software bietet die Möglichkeit, Prüfsummen-Berechnungen auch aus Ant Build-Skripten heraus zu starten. Prinzipiell lassen sich alle Berechnungen der grafischen Programm-Version auch mit Apache Ant bewerkstelligen, wodurch sich die Software auch direkt z.B. aus eigenen Build-Skripten heraus nutzen lässt.

Sie können die XML-Fragmente manuell erstellen oder die Unterstützung der grafischen Digester-Variante in Anspruch nehmen, die die erforderlichen Elemente und Attribute passend zusammenstellt. Erstellen Sie hierzu einfach einen Berechnungsvorgang mit Hilfe des [Berechnen-Fensters](#page-34-0) , so als ob sie diesen dort durchführen wollten. Sind alle Einstellungen wie gewünscht, lässt sich mit der Schaltfläche mit dem Ameisensymbol unten das XML-Fragment für Ant anzeigen. Dieses können Sie einfach in eigene Build-Skripte kopieren.

Alle unterstützten Optionen können in beliebiger Reihenfolge übergeben werden, wobei die dazugehörigen Werte aber an der richtigen Stelle stehen müssen. Alle Parameter sind optional, mögliche Eingabefehler werden soweit wie möglich erkannt und automatisch kompensiert. Das Programm meldet fehlerhafte Parameter direkt und bricht ab, wenn Sie das failonerror-Element aktiviert haben.

Für die Berechnung aus Ant heraus stehen alle Parameter der Kommandozeilen-Variante der Digester-Software digestercli zur Verfügung, die als separate XML-Elemente eingetragen werden. Im Kopfbereich muss in Ihrem Build-Skript jeweils der Task digestercli deklariert werden. Bitte ersetzen Sie den Klassenpfad im Attribut classpath durch einen Wert passend zu Ihrer Installation. Für Web Start ist die Nutzung wie hier beschrieben leider nicht möglich.

```
<taskdef name="digestercli"
  classname="com.lf.digester.ant.DigesterCLITask"
  classpath="C:\Programme\digester-1.6.3\ant\digester-ant.jar"/>
```
Ein Beispiel-Fragment für Ant Build-Skripte sieht folgendermaßen aus, wobei ein Verzeichnis inklusive Unterverzeichnissen aufgefrischt wird:

```
<digestercli>
   <refresh />
   <md5 />
   <extmd5>.md5</extmd5>
   \epsilonshal />
```

```
<extsha1>.sha</extsha1>
  <xmlperdirectory />
  <overwrite />
  <timestamp />
  <summaryfile>summary</summaryfile>
  <ignoredigests />
  <subdirectories />
  <pgpversion>Digester 1.6.3</pgpversion>
  <extxml>.digest</extxml>
  <xmldigestformat>hex</xmldigestformat>
  <xmlabsolutepaths />
  <xmlpgp />
  <xmlpgpkeyid />
  <xmlpgpkeyname />
  <xmlpgpkeyemail />
  <xmlintermediates>exponential</xmlintermediates>
  <exponentialstart>8K</exponentialstart>
  <maxintermediates>5</maxintermediates>
  <refreshignoremissing />
  <refreshxmlentryfilesize />
  <refreshxmlentrytimestamp />
  <pgpkey>
      <id>0x7EB2B10924E58CDB</id>
  </pgpkey>
  <dirset dir="D:\">
      <include name="checksum_test" />
  </dirset>
</digestercli>
```
## **Weiterführende Links**

- Parameter für [digestercli](#page-116-0)
- Prüfen mit [digestercli](#page-120-0) und Ant
- Generieren mit [digestercli](#page-130-0) und Ant
- [Synchronisieren](#page-158-0) mit digestercli und Ant
- Parameter für [digestergui](#page-110-0)
- [Berechnen-Fenster](#page-34-0)
- DTD [Digester-XML](#page-183-0)

# <span id="page-158-0"></span>**Synchronisieren mit digestercli und Ant**

- [Synchronisieren](#page-159-0) mit digestercli
- [Synchronisieren](#page-167-0) mit Ant

### <span id="page-159-0"></span>**Synchronisieren mit digestercli**

Die Digester-Software bietet die Möglichkeit, Synchronisierungen auch über die Kommandozeile starten zu können. Hierzu können dem Programm bei Aufruf Dateien, Verzeichnisse oder Netzdateien übergeben werden. Prinzipiell lassen sich alle Synchronisierungen der grafischen Programm-Version auch mit digestercli bewerkstelligen, wodurch sich die Software auch direkt z.B. aus Shell-Skripten heraus nutzen lässt.

Sie können die Programmaufrufe manuell erstellen oder die Unterstützung der grafischen Digester-Variante in Anspruch nehmen, die die erforderlichen Parameter passend zusammenstellt. Erstellen Sie hierzu einfach einen Synchronisierungsvorgang mit Hilfe des [Synchronisieren-Fensters](#page-45-0), so als ob sie diesen dort durchführen wollten. Sind alle Einstellungen wie gewünscht, lässt sich mit der Schaltfläche mit dem Konsolensymbol unten der Aufruf für digestercli anzeigen. Diesen können Sie einfach in eigene Shell-Skripte kopieren.

Alle unterstützten Optionen können in beliebiger Reihenfolge übergeben werden, wobei die dazugehörigen Werte aber an der richtigen Stelle stehen müssen. Alle Parameter sind optional, mögliche Eingabefehler werden soweit wie möglich erkannt und automatisch kompensiert. Entweder meldet das Programm fehlerhafte Parameter direkt oder erzeugt entsprechende Einträge innerhalb der Log-Datei. Zu verarbeitende Dateien, Verzeichnisse oder URLs der Quellund Zielauswahlen können mit den Parametern -sourceset bzw. -targetset (plus Name) übergeben werden.

Die Kommandozeilen-Variante der Digester-Software digestercli unterstützt aktuell folgende Parameter und Werte, die sich durch den Aufruf von digestercli -? sync ausgeben lassen:

Verwendung: digestercli [-Optionen] -sourceset <Datei|Verzeichnis|URL> ... -targetset <Name> <Datei|Verzeichnis|URL> ... Unterstützte sync-Optionen sind:

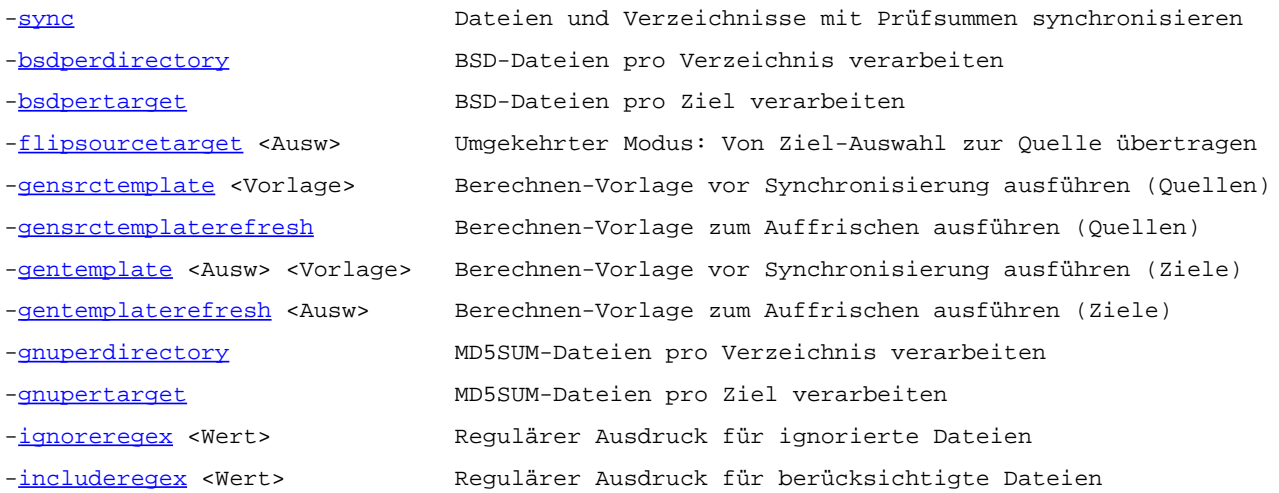

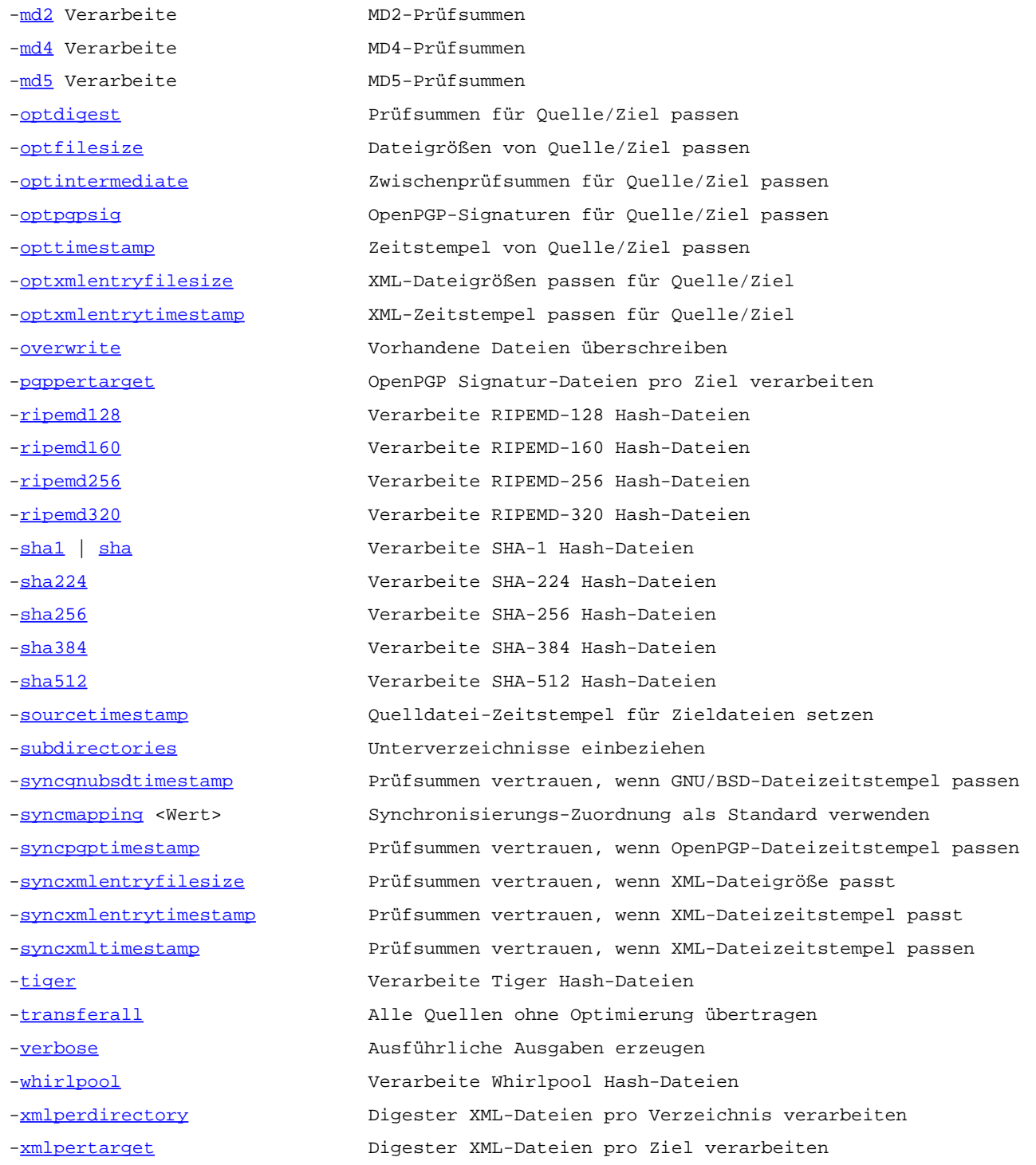

#### <span id="page-160-0"></span>**-sync**

Aktiviert den Betriebmodus zur Synchronisierung von Dateien und Verzeichnissen mit Prüfsummen und OpenPGP-Signaturen. Die Parameter entsprechen dabei weitgehend den Optionen des [Synchronisieren-Fensters](#page-45-0) der grafischen Variante der Digester-Software.

Fehlen die unten dargestellten sync-Parameter, so w[erden](#page-166-5) möglichst die vom [Synchronisieren-Fenster](#page-45-0) verwendeten Standardwerte eingesetzt. Sie können sich alle für den Vorgang verwendeten Parameter samt Werten mit dem Parameter -[verbose](#page-166-5) auflisten lassen.

#### <span id="page-161-0"></span>**-bsdperdirectory**

Prüfsummen-Dateien im BSD-Format pro Verzeichnis prüfen. Alle pro Verzeichnis berechneten Originaldatei-Prüfsummen werden in jeweils eine Prüfsummen-Datei gespeichert, wobei die Algorithmen mit den Parametern -[md5](#page-163-2) für MD5 usw. festgelegt werden können. Die Dateien tragen dann die mit dem Parameter -**[extmd5](#page--1-0)** usw. festgelegte Dateiendung sowie den mit dem Parameter -[summaryfile](#page--1-0) festgelegten Namen.

Sie können zusätzlich auch BSD-Dateien pro Ziel prüfen lassen (siehe Parameter - bsd pertarget).

#### <span id="page-161-1"></span>**-bsdpertarget**

Prüfsummen-Dateien im BSD-Format pro Ziel prüfen. Pro berechneter Originaldatei wird genau eine Prüfsummen-Datei mit einem einzigen Wert zum jeweiligen Algorithmus (z.B. -md5 [fü](#page-163-2)r MD5) angelegt. Die Dateien tragen dann die mit dem Parameter -**[extmd5](#page--1-0)** usw. festgelegte Dateiendung.

Sie können zusätzlich auch BSD-Dateien pro Verzeichnis prüfen lassen (siehe Parameter -[bsdperdirectory](#page-161-0)).

#### <span id="page-161-2"></span>**-flipsourcetarget <Ausw>**

Die Synchronisierung wird standardmäßig von der Quelle zum Ziel durchgeführt, d.h. die Quellen werden auf die Ziele übertragen. Es kann aber notwendig sein, die Einträge in umgekehrter Richtung, also von den Zielen zu den Quellen zu transferieren. Die hier festgelegte Zielauswahl wird dann ausschließlich zur Übertragung verwendet. Die übrigen Zielauswahlen werden bei der umgekehrten Übertragung ignoriert.

#### <span id="page-161-3"></span>**-gensrctemplate <Vorlage>**

Legt die Berechnen-Vorlage zur Anwendung auf die Quellen fest. Diese Vorlage wird dann direkt vor der Synchronisierung ausgeführt, um die Prüfsummen/Signaturen zunächst auf einen aktuellen Stand zu bringen. Optional kann die Auffrischung durchgeführt werden (siehe Parameter -[gensrctemplaterefresh](#page-161-4)), um nur neue/veränderte Dateien zu aktualisieren.

#### <span id="page-161-4"></span>**-gensrctemplaterefresh**

Quellen lediglich auffrischen statt komplett neu zu berechnen, dabei werden nur neue/veränderte Dateien verarbeitet. Dieser Parameter gilt nur in Zusammenarbeit mit dem Parameter -[gensrctemplate](#page-161-3).

#### <span id="page-162-0"></span>**-gentemplate <Ausw> <Vorlage>**

Legt die Berechnen-Vorlage (2. Wert) zur Anwendung auf die Zielauswahl (1. Wert) fest. Diese Vorlage wird dann direkt vor der Synchronisierung ausgeführt, um die Prüfsummen/Signaturen zunächst auf einen aktuellen Stand zu bringen. Optional kann die Auffrischung durchgeführt werden (siehe Parameter -[gentemplaterefresh](#page-162-1)), um nur neue/veränderte Dateien zu aktualisieren.

#### <span id="page-162-1"></span>**-gentemplaterefresh**

Zielauswahl lediglich auffrischen statt komplett neu zu berechnen, dabei werden nur neue/veränderte Dateien verarbeitet. Dieser Parameter gilt nur in Zusammenarbeit mit dem Parameter -**[gentemplate](#page-162-0)**.

#### <span id="page-162-2"></span>**-gnuperdirectory**

Prüfsummen-Dateien im GNU-Format pro Verzeichnis prüfen. Alle pro Verzeichnis berechneten Originaldatei-Prüfsummen werden in jeweils eine Prüfsummen-Datei gespeichert, wobei die Algorithmen mit den Parametern -[md5](#page-163-2) für MD5 usw. festgelegt werden können. Die Dateien tragen dann die mit dem Parameter -[extmd5](#page--1-0) usw. festgelegte Dateiendung sowie den mit dem Parameter -[summaryfile](#page--1-0) festgelegten Namen.

Sie können zusätzlich auch GNU-Dateien pro Ziel prüfen lassen (siehe Parameter - $qnupertaredt$ ).

#### <span id="page-162-3"></span>**-gnupertarget**

Prüfsummen-Dateien im GNU-Format pro Ziel prüfen. Pro berechneter Originaldatei wird genau eine Prüfsummen-Datei mit einem einzigen Wert zum jeweiligen Algorithmus (z.B. -md5 [fü](#page-163-2)r MD5) angelegt. Die Dateien tragen dann die mit dem Parameter -**[extmd5](#page--1-0)** usw. festgelegte Dateiendung.

Sie können zusätzlich auch GNU-Dateien pro Verzeichnis prüfen lassen (siehe Parameter -[gnuperdirectory](#page-162-2)).

#### <span id="page-162-4"></span>**-ignoreregex <Wert>**

Legt einen regulären [Ausdruck](#page-176-0) fest, mit dem sich Dateien bei der Synchronisierung ausschließen lassen (werden nicht verarbeitet). Alternativ können Sie bestimmte Dateien mit dem Parameter -[includeregex](#page-162-5) einbeziehen.

#### <span id="page-162-5"></span>**-includeregex <Wert>**

Legt einen regulären [Ausdruck](#page-176-0) fest, mit dem sich Dateien bei der Synchronisierung einbeziehen lassen (werden verarbeitet). Alternativ können Sie bestimmte Dateien mit dem Parameter -[ignoreregex](#page-162-4) ausschließen.

### <span id="page-163-0"></span>**-md2**

Aktiviert die Erkennung von MD2-Prüfsummen zur Synchronisierung.

#### <span id="page-163-1"></span>**-md4**

Aktiviert die Erkennung von MD4-Prüfsummen zur Synchronisierung.

### <span id="page-163-2"></span>**-md5**

Aktiviert die Erkennung von MD5-Prüfsummen zur Synchronisierung.

### <span id="page-163-3"></span>**-optdigest**

Optimierungs-Parameter: Dateien nicht übertragen, wenn Prüfsummen für Quelle und Ziel passen. Gilt nur dann, wenn der Parameter -**[transferall](#page-166-4) nicht übergeben wird**.

### <span id="page-163-4"></span>**-optfilesize**

Optimierungs-Parameter: Dateien nicht übertragen, wenn die Dateigrößen von Quelle und Ziel passen. Gilt nur dann, wenn der Parameter -[transferall](#page-166-4) nicht übergeben wird.

#### <span id="page-163-5"></span>**-optintermediate**

Optimierungs-Parameter: Dateien nicht übertragen, wenn Zwischenprüfsummen für Quelle und Ziel passen (nur Digester-XML). Gilt nur dann, wenn der Parameter -t[ransferall](#page-166-4) nicht übergeben wird.

#### <span id="page-163-6"></span>**-optpgpsig**

Optimierungs-Parameter: Dateien nicht übertragen, wenn OpenPGP-Signaturen für Quelle und Ziel passen. Gilt nur dann, wenn der Parameter -[transferall](#page-166-4) nicht übergeben wird.

#### <span id="page-163-7"></span>**-opttimestamp**

Optimierungs-Parameter: Dateien nicht übertragen, wenn die Dateizeitstempel von Quelle und Ziel passen. Gilt nur dann, wenn der Parameter -**[transferall](#page-166-4) nicht übergeben wird.** 

#### <span id="page-163-8"></span>**-optxmlentryfilesize**

Optimierungs-Parameter: Dateien nicht übertragen, wenn XML-Dateigrößen für Quelle und Ziel passen (Angaben in XML-Elementen). Gilt nur dann, wenn der Parameter -trans[ferall](#page-166-4) nicht übergeben wird.

#### <span id="page-164-0"></span>**-optxmlentrytimestamp**

Optimierungs-Parameter: Dateien nicht übertragen, wenn XML-Zeitstempel für Quelle und Ziel passen (Angaben in XML-Elementen). Gilt nur dann, wenn der Parameter -**transferall** [nicht](#page-166-4) übergeben wird.

#### <span id="page-164-1"></span>**-overwrite**

∧

Aktiviert das Überschreiben existierender Prüfsummen/Signatur-Dateien auf dem Zielsystem im Zuge der Synchronisierung.

Überschriebene Prüfsummen/Signatur-Dateien lassen sich programmseitig nicht wiederherstellen, bitte sichern Sie Ihre Daten vorher durch ein Backup.

#### <span id="page-164-2"></span>**-pgppertarget**

Signatur-Dateien im OpenPGP-Format pro Ziel prüfen. Pro berechneter Originaldatei wird genau eine Signatur-Datei mit einem einzigen Wert zum jeweiligen Schlüssel angelegt. Die Dateien tragen dann die mit dem Parameter -[extpgp](#page--1-0) festgelegte Dateiendung.

Eine Erzeugung/Prüfung von Dateien pro Verzeichnis ist für OpenPGP-Signaturen nicht möglich.

#### <span id="page-164-3"></span>**-ripemd128**

Aktiviert die Erkennung von RIPEMD-128-Prüfsummen zur Synchronisierung.

#### <span id="page-164-4"></span>**-ripemd160**

Aktiviert die Erkennung von RIPEMD-160-Prüfsummen zur Synchronisierung.

#### <span id="page-164-5"></span>**-ripemd256**

Aktiviert die Erkennung von RIPEMD-256-Prüfsummen zur Synchronisierung.

#### <span id="page-164-6"></span>**-ripemd320**

Aktiviert die Erkennung von RIPEMD-320-Prüfsummen zur Synchronisierung.

<span id="page-164-7"></span>**-sha1 | sha**

Aktiviert die Erkennung von SHA-1-Prüfsummen zur Synchronisierung.

#### <span id="page-165-0"></span>**-sha224**

Aktiviert die Erkennung von SHA-224-Prüfsummen zur Synchronisierung.

#### <span id="page-165-1"></span>**-sha256**

Aktiviert die Erkennung von SHA-256-Prüfsummen zur Synchronisierung.

#### <span id="page-165-2"></span>**-sha384**

Aktiviert die Erkennung von SHA-384-Prüfsummen zur Synchronisierung.

#### <span id="page-165-3"></span>**-sha512**

Aktiviert die Erkennung von SHA-512-Prüfsummen zur Synchronisierung.

#### <span id="page-165-4"></span>**-sourcetimestamp**

Zeitstempel der verarbeiteten Quelldateien für Zieldateien übernehmen. Dies ist nur für GNU/BSD/OpenPGP/XML-Dateien pro Ziel möglich, nicht für die Dateien auf Verzeichnisebene (pro Verzeichnis).

#### <span id="page-165-5"></span>**-subdirectories**

Aktiviert die Verarbeitung von Unterverzeichnissen für die verzeichnisbasierte Synchronisierung. Sonst werden nur die übergebenen Verzeichnisse selbst (ohne Unterverzeichnisse) verarbeitet.

#### <span id="page-165-6"></span>**-syncgnubsdtimestamp**

Trust-Parameter: Prüfsummen wird am meisten vertraut, wenn GNU/BSD-Dateizeitstempel passen. Es wird jeweils diejenige Prüfsumme/Signatur zum Abgleich von Quelle und Ziel ausgewählt, die die meisten Trust-Optionen erfüllt (der am meisten vertraut wird).

#### <span id="page-165-7"></span>**-syncmapping <Wert>**

Die Werte der angegebenen Synchronisieren-Zuordnung werden als Standardwerte verwendet und durch die übrigen Parameter überschrieben. Standardmäßig werden die Optionen der aktuellen Zuordnung des [Synchronisieren-Fensters](#page-45-0) als Standardwerte verwendet.

#### <span id="page-165-8"></span>**-syncpgptimestamp**

Trust-Parameter: Signaturen wird am meisten vertraut, wenn OpenPGP-Dateizeitstempel passen. Es wird jeweils diejenige Prüfsumme/Signatur zum Abgleich von Quelle und Ziel ausgewählt, die die meisten Trust-Optionen erfüllt (der am meisten vertraut wird).

#### <span id="page-166-0"></span>**-syncxmlentryfilesize**

Trust-Parameter: Prüfsummen/Signaturen wird am meisten vertraut, wenn die Dateigrößen in den XML-Einträgen passen. Es wird jeweils diejenige Prüfsumme/Signatur zum Abgleich von Quelle und Ziel ausgewählt, die die meisten Trust-Optionen erfüllt (der am meisten vertraut wird).

### <span id="page-166-1"></span>**-syncxmlentrytimestamp**

Trust-Parameter: Prüfsummen/Signaturen wird am meisten vertraut, wenn die Dateizeitstempel in den XML-Einträgen passen. Es wird jeweils diejenige Prüfsumme/Signatur zum Abgleich von Quelle und Ziel ausgewählt, die die meisten Trust-Optionen erfüllt (der am meisten vertraut wird).

#### <span id="page-166-2"></span>**-syncxmltimestamp**

Trust-Parameter: Prüfsummen wird am meisten vertraut, wenn XML-Dateizeitstempel passen. Es wird jeweils diejenige Prüfsumme/Signatur zum Abgleich von Quelle und Ziel ausgewählt, die die meisten Trust-Optionen erfüllt (der am meisten vertraut wird).

#### <span id="page-166-3"></span>**-tiger**

Aktiviert die Erkennung von Tiger-Prüfsummen zur Synchronisierung.

#### <span id="page-166-4"></span>**-transferall**

Alle Quellen werden übertragen, ohne dass die Ziele ausgewertet werden. Falls Sie ganz auf Nummer sicher gehen möchten, dass Quellen und Ziele identisch sind, wählen Sie bitte diese Option. Ist diese Option nicht gesetzt, können Sie eine oder mehrere der Optimierungs-Parameter setzen: -optdigest[, -](#page-163-3)optfilesize, -op[tintermediat](#page-163-4)e, -optpgpsig, -[opttimestam](#page-163-5)p, -[optxmlentryfilesize](#page-163-8) oder -op[txmlentrytimestamp](#page-164-0), um die Menge an Dateien zur Übertragung möglichst klein zu halten.

#### <span id="page-166-5"></span>**-verbose**

Ausführlichere Ausgaben erzeugen. Hier werden insbesondere alle übergebenen Parameter und Werte als Liste zur Kontrolle ausgegeben. Für viele Einstellungen des Programms werden Standardwerte eingesetzt, wenn ein Parameter nicht übergeben wird. Diese Funktion ist sinnvoll nutzbar, wenn z.B. Vorlagen als Standardwerte verwendet werden und die verwendeten Einstellungen noch einmal vor der Ausführung zur Kontrolle aufgelistet werden sollen.

### <span id="page-167-1"></span>**-whirlpool**

Aktiviert die Erkennung von Whirlpool-Prüfsummen zur Synchronisierung.

### <span id="page-167-2"></span>**-xmlperdirectory**

Prüfsummen-Dateien im Digester XML-Format pro Verzeichnis prüfen. Alle pro Verzeichnis berechneten Originaldatei-Prüfsummen werden in jeweils eine Prüfsummen-Datei gespeichert, wobei die Algorithmen mit den Parametern -md5 [für](#page-163-2) MD5 usw. festgelegt werden können. Die Dateien tragen dann die mit dem Parameter -e[xtxml](#page--1-0) festgelegte Dateiendung sowie den mit dem Parameter - [summaryfile](#page--1-0) festgelegten Namen.

Sie können zusätzlich auch XML-Dateien pro Ziel prüfen lassen (siehe Parameter -[xmlpertarget](#page-167-3)).

### <span id="page-167-3"></span>**-xmlpertarget**

Prüfsummen/Signatur-Dateien im Digester XML-Format pro Ziel prüfen . Pro berechneter Originaldatei wird genau eine XML-Datei mit Werten zu den jeweiligen Algorithmen (z.B. -md5 [für](#page-163-2) MD5) sowie ggf. OpenPGP-Signaturen angelegt. Die Dateien tragen dann die mit dem Parameter -[extxml](#page--1-0) festgelegte Dateiendung.

Sie können zusätzlich auch XML-Dateien pro Verzeichnis prüfen lassen (siehe Parameter -[xmlperdirectory](#page-167-2)).

## <span id="page-167-0"></span>**Synchronisieren mit Ant**

Die Digester-Software bietet die Möglichkeit, Synchronisierungen auch aus Ant Build-Skripten heraus zu starten. Prinzipiell lassen sich alle Synchronisierungen der grafischen Programm-Version auch mit Apache Ant bewerkstelligen, wodurch sich die Software auch direkt z.B. aus eigenen Build-Skripten heraus nutzen lässt.

Sie können die XML-Fragmente manuell erstellen oder die Unterstützung der grafischen Digester-Variante in Anspruch nehmen, die die erforderlichen Elemente und Attribute passend zusammenstellt. Erstellen Sie hierzu einfach einen Synchronisierungsvorgang mit Hilfe des [Synchronisieren-Fensters](#page-45-0) , so als ob sie diesen dort durchführen wollten. Sind alle Einstellungen wie gewünscht, lässt sich mit der Schaltfläche mit dem Ameisensymbol unten das XML-Fragment für Ant anzeigen. Dieses können Sie einfach in eigene Build-Skripte kopieren.

Alle unterstützten Optionen können in beliebiger Reihenfolge übergeben werden, wobei die dazugehörigen Werte aber an der richtigen Stelle stehen müssen. Alle Parameter sind optional, mögliche Eingabefehler werden soweit wie möglich erkannt und automatisch kompensiert. Das Programm meldet fehlerhafte Parameter direkt und bricht ab, wenn Sie das failonerror-Element aktiviert haben.

Für die Synchronisierung aus Ant heraus stehen alle Parameter der Kommandozeilen-Variante der Digester-Software digestercli zur Verfügung, die als separate XML-Elemente eingetragen werden. Im Kopfbereich muss in Ihrem Build-Skript jeweils der Task digestercli deklariert werden. Bitte ersetzen Sie den Klassenpfad im Attribut classpath durch einen Wert passend zu Ihrer Installation. Für Web Start ist die Nutzung wie hier beschrieben leider nicht möglich.

```
<taskdef name="digestercli"
  classname="com.lf.digester.ant.DigesterCLITask"
  classpath="C:\Programme\digester-1.6.3\ant\digester-ant.jar"/>
```
Ein Beispiel-Fragment für Ant Build-Skripte sieht folgendermaßen aus, wobei ein Server-Verzeichnis mit einem lokalen Verzeichnis synchronisiert wird:

```
<digestercli>
  <sync />
  <optfilesize />
  <optxmlentryfilesize />
  <optxmlentrytimestamp />
  <optdigest />
  <optintermediate />
  <sourcetimestamp />
  <overwrite />
  <subdirectories />
  <syncgnubsdtimestamp />
  <syncpgptimestamp />
  <syncxmltimestamp />
  <syncxmlentryfilesize />
  <syncxmlentrytimestamp />
  <xmlperdirectory />
  <md5 />
  \text{cshal} />
  <sourceset>
       <gentemplate>My Sync4</gentemplate>
      <gentemplaterefresh />
       <dirset dir="C:\Temp\digester">
           <include name="cms" />
       </dirset>
   </sourceset>
  <targetset>
       <name>Targets</name>
      <url>sftp://mydomain.com:22/home/user1/public_html/.cms</url>
  </targetset>
</digestercli>
```
# **Weiterführende Links**

- Parameter für [digestercli](#page-116-0)
- Prüfen mit [digestercli](#page-120-0) und Ant
- Generieren mit [digestercli](#page-130-0) und Ant
- [Auffrischen](#page-143-0) mit digestercli und Ant
- Parameter für [digestergui](#page-110-0)
- [Synchronisieren-Fenster](#page-45-0)

# **Tastaturkürzel**

Hier finden Sie eine Übersicht der zur Bedienung des Hauptfensters der Digester-Software implementierten Tastaturkürzel (engl. Shortcuts), die alternativ zu den Menüs verwendet werden können. Die Kürzel ermöglichen Benutzern einen schnellstmöglichen Zugriff auf die Funktionen und sind daher insbesondere für erfahrene Benutzerinnen empfehlenswert.

Unter Mac OS X wird üblicherweise die Command-Taste (Cmd) als sogenannter Modifier verwendet. Mac-Benutzer verwenden also die Command-Taste statt der Steuerung-Taste (Strg, siehe Tabelle).

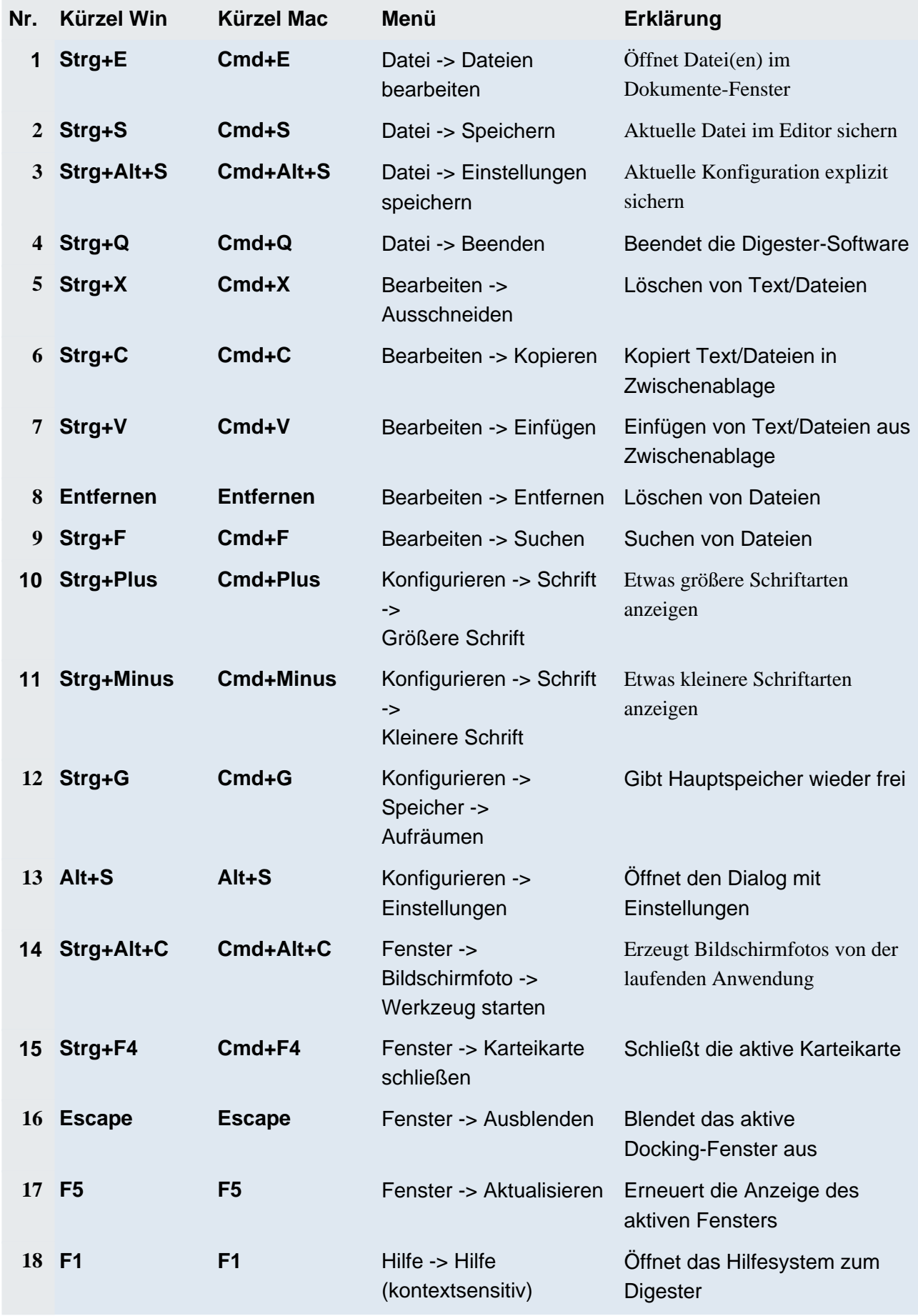

# **Fremdkomponenten**

Die Digester-Software verwendet zahlreiche Komponenten anderer Hersteller, die hier aufgeführt sind, soweit dies Bestandteil der jeweiligen Lizenzbedingungen ist. Die Installationen der Digester-Software, die per Installer durchgeführt werden, enthalten die vollständigen Lizenztexte in Dateiform. Diese Lizenz-Dateien finden Sie im Unterverzeichnis license des Installationverzeichnisses auf Ihrem Computer.

- Alloy [Look&Feel](#page-172-0)
- Apache [Commons](#page-172-1) Codec
- Apache Commons [HttpClient](#page-172-2)
- Apache [Commons](#page-172-3) Logging
- Apache [Commons](#page-172-4) Net
- Apache Jakarta [Commons](#page-173-0) VFS
- [AppleJavaExtensions](#page-173-1)
- [Bouncy](#page-173-2) Castle
- [HexEditor](#page-173-3)
- Install4j [Multi-Platform](#page-173-4) Edition
- Java API for [Servlets](#page-174-0)
- Java Runtime [Environment](#page-174-1)
- [JavaHelp](#page-175-0)
- [Jaxen](#page-175-1)
- [JDOM](#page-175-2)
- [JGoodies](#page-175-3) Forms
- [JSch](#page-175-4)
- [JTattoo](#page-176-1)
- [OpenPGP](#page-176-2) Library for Java
- [RSyntaxTextArea](#page-176-3)
- [TableLayout](#page-176-4)

Die Web Start-Installationen enthalten die Lizenztexte nicht als lokal installierte Dateien, die Lizenztexte lassen sich aber als komprimiertes ZIP-Archiv vom Leisenfels Internet-Server herunterladen. Wurde die Digester-Software per Web Start z.B. über folgenden Link installiert (die tatsächlich verwendete Adresse kann abweichen), so lässt sich das ZIP-Archiv namens 3rdparty.zip wie folgt herunterladen (einfach als Adresse im Web-Browser eingeben, eine funktionsfähige Internet-Verbindung wird vorausgesetzt):

**Installation:** http://jws.leisenfels.com:8080/digester-1.6.x/install.jnlp

**ZIP-Archiv:** http://jws.leisenfels.com:8080/digester-1.6.x/license/3rdparty.zip

Die Digester-Software wird mit den nachstehend aufgelisteten Komponenten anderer Hersteller ausgeliefert. Neben der Copyright-Information und dem Namen der Lizenztext-Dateien sehen Sie dort zusätzliche Bemerkungen, soweit dies Bestandteil der jeweiligen Lizenzbedingungen ist.

Sofern zum Zeitpunkt der Veröffentlichung bekannt, sind die Internet-Seiten der jeweiligen Lizenzgeber aufgeführt.

# <span id="page-172-0"></span>**Alloy Look&Feel**

Copyright © INCORS GmbH

http://www.incors.com

alloy\_license.txt

# <span id="page-172-1"></span>**Apache Commons Codec**

Copyright © The Apache Software Foundation

http://www.apache.org

apache\_license.txt

# <span id="page-172-2"></span>**Apache Commons HttpClient**

Copyright © The Apache Software Foundation

http://www.apache.org

apache\_license.txt

# <span id="page-172-3"></span>**Apache Commons Logging**

Copyright © The Apache Software Foundation http://www.apache.org

apache\_license.txt, apache\_notice\_logging.txt

This product includes software developed by

The Apache Software Foundation (http://www.apache.org/).

## <span id="page-172-4"></span>**Apache Commons Net**

Copyright © 2001-2011 The Apache Software Foundation http://www.apache.org

apache\_license.txt, apache\_notice\_net.txt

This product includes software developed by The Apache Software Foundation (http://www.apache.org/).

# <span id="page-173-0"></span>**Apache Jakarta Commons VFS**

Copyright © 2002-2011 The Apache Software Foundation http://www.apache.org

apache\_license.txt, apache\_notice\_vfs.txt

This product includes software developed by The Apache Software Foundation (http://www.apache.org/).

## <span id="page-173-1"></span>**AppleJavaExtensions**

Copyright © 2003-2010 Apple Inc.

http://www.apple.com

apple\_license.txt

## <span id="page-173-2"></span>**Bouncy Castle**

Copyright © 2000-2008 The Legion Of The Bouncy Castle

http://www.bouncycastle.org

bouncycastle\_license.txt

# <span id="page-173-3"></span>**HexEditor**

Copyright © 2008 Robert Futrell

http://fifesoft.com/hexeditor

hexeditor\_license.txt

# <span id="page-173-4"></span>**Install4j Multi-Platform Edition**

Copyright © 2001-2010 ej-technologies GmbH

http://www.ej-technologies.com

install4j\_license.txt

## <span id="page-174-0"></span>**Java API for Servlets**

Copyright © The Apache Software Foundation http://www.apache.org apache\_license.txt, apache\_notice\_tomcat.txt This product includes software developed by The Apache Software Foundation (http://www.apache.org/).

Java Management Extensions (JMX) support is provided by

the MX4J package, which is open source software. The

original software and related information is available

at http://mx4j.sourceforge.net.

The Windows Installer is built with the Nullsoft Scriptable Install Sysem (NSIS), which is open source software. The original software and related information is available at http://nsis.sourceforge.net.

Java compilation software for JSP pages is provided by Eclipse, which is open source software. The orginal software and related infomation is available at http://www.eclipse.org.

### <span id="page-174-1"></span>**Java Runtime Environment**

Copyright © 2006, 2012, Oracle and/or its affiliates http://www.oracle.com

java\_license.txt

### <span id="page-175-0"></span>**JavaHelp**

Copyright © Sun Microsystems, Inc.

http://java.sun.com

javahelp\_license.html

### <span id="page-175-1"></span>**Jaxen**

Copyright © 2003-2006 The Werken Company

http://jaxen.codehaus.org

jaxen\_license.txt

## <span id="page-175-2"></span>**JDOM**

Copyright © 2000-2004 Jason Hunter & Brett McLaughlin

http://www.jdom.org

jdom\_license.txt

This product includes software developed by the

JDOM Project (http://www.jdom.org/).

## <span id="page-175-3"></span>**JGoodies Forms**

Copyright © 2001-2007 JGoodies Karsten Lentzsch

http://www.jgoodies.com

jgoodies\_license.txt

### <span id="page-175-4"></span>**JSch**

Copyright © 2002,2003,2004,2005,2006 Atsuhiko Yamanaka, JCraft,Inc.

http://www.jcraft.com/

jsch\_license.txt

# <span id="page-176-1"></span>**JTattoo**

Copyright © 2002-2007 MH Software-Entwicklung

http://www.jtattoo.de

jtattoo\_license.txt

# <span id="page-176-2"></span>**OpenPGP Library for Java**

Copyright © DidiSoft Ltd.

http://www.didisoft.com

pgplib\_license.rtf

# <span id="page-176-3"></span>**RSyntaxTextArea**

Copyright © 2012, Robert Futrell

http://fifesoft.com/rsyntaxtextarea

rsyntaxtextarea\_license.txt

# <span id="page-176-4"></span>**TableLayout**

Copyright © 2001 Daniel Barbalace

https://tablelayout.dev.java.net

tablelayout\_license.txt

# <span id="page-176-0"></span>**Reguläre Ausdrücke**

Die zum Beispiel zur Festlegung von zu ignorierenden Dateien verwendbaren regulären Ausdrücke leiten sich direkt aus der Funktionalität der Java -Klasse java.util.regex.Pattern ab. Diese ist seit der Version 1.4 fester Bestandteil der Java -Umgebung von Oracle. Die folgenden Abschnitte wurden direkt aus der ausschließlich in Englisch erhältlichen API-Dokumentation (Javadoc) übernommen. Copyright © 2003 Sun Microsystems, Inc. All rights reserved.

# **Summary of regular-expression constructs**

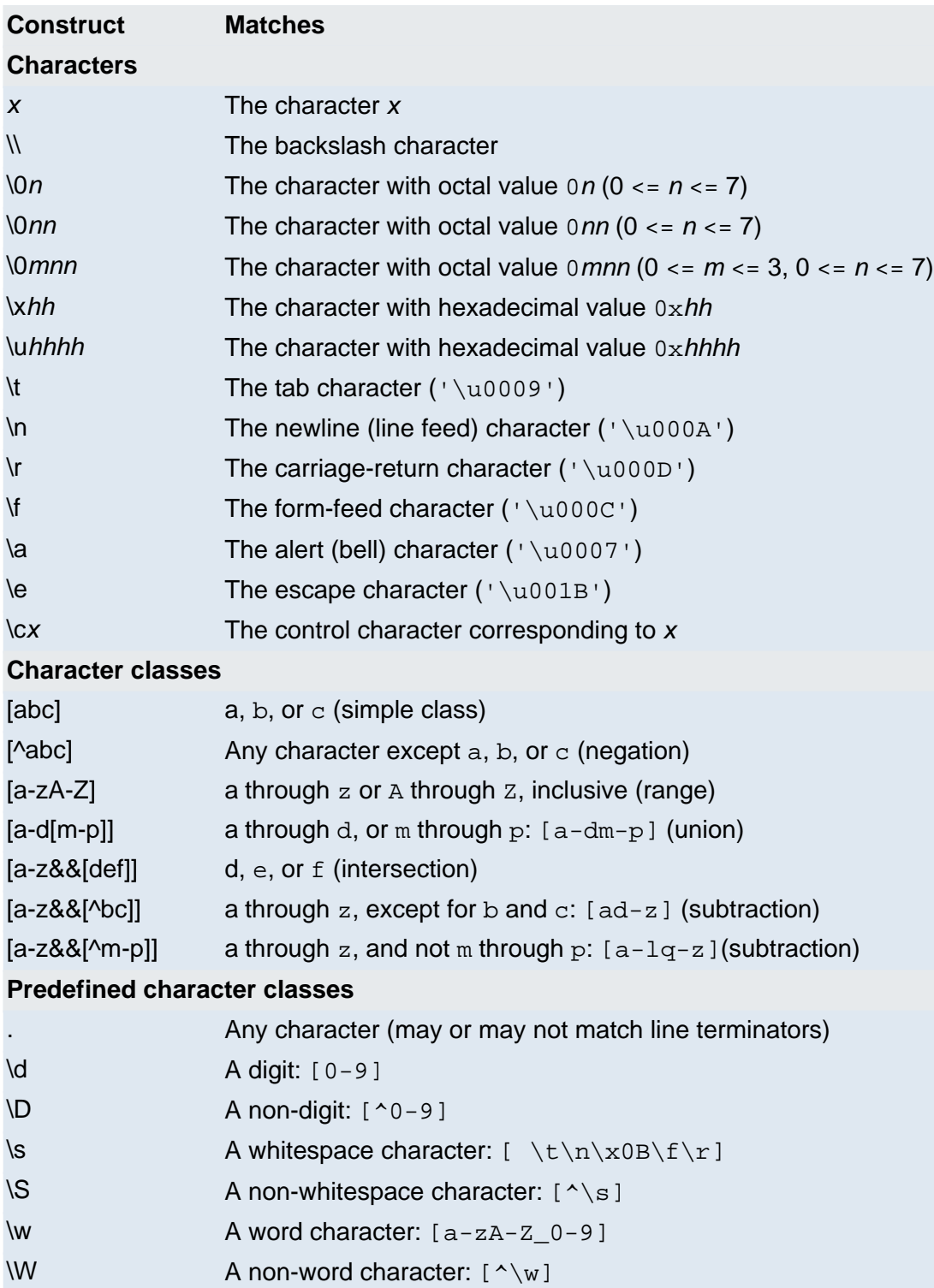

# $\{lower\}$  A lower-case alphabetic character:  $[a-z]$ \p{Upper} An upper-case alphabetic character:[A-Z]  $\pmb{\text{ASCH}}$  All ASCII: [ $\x00-\x7F$ ] \p{Alpha} An alphabetic character:[\p{Lower}\p{Upper}] \p{Digit} A decimal digit: [0-9] \p{Alnum} An alphanumeric character:[\p{Alpha}\p{Digit}] \p{Punct} Punctuation: One of !"#\$%&'()\*+,-./:;<=>?@[\]^\_`{|}~  $\p{Graph}$  A visible character:  $[\p{Alnum}\p{Punct}\]$ \p{Print} A printable character: [\p{Graph}]

 $\pmb{\text{[Blank]}}$  A space or a tab:  $[\n\text{[t]}$ 

**POSIX character classes (US-ASCII only)**

- $\pmb{\text{[Nr1]}}$  A control character:  $[\n\chi00-\chi1F\chi7F]$
- \p{XDigit} A hexadecimal digit: [0-9a-fA-F]
- $\pmb{\text{p}}$ {Space} A whitespace character:  $[\n\text{t}\n\cdot\text{t}\n\cdot\text{t}\n\cdot\text{t}\n]$

# **Classes for Unicode blocks and categories**

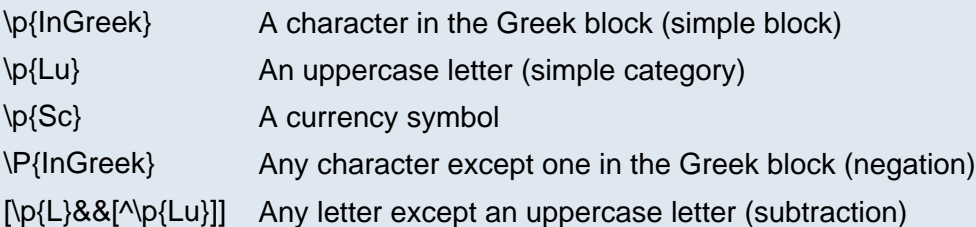

# **Boundary matchers**

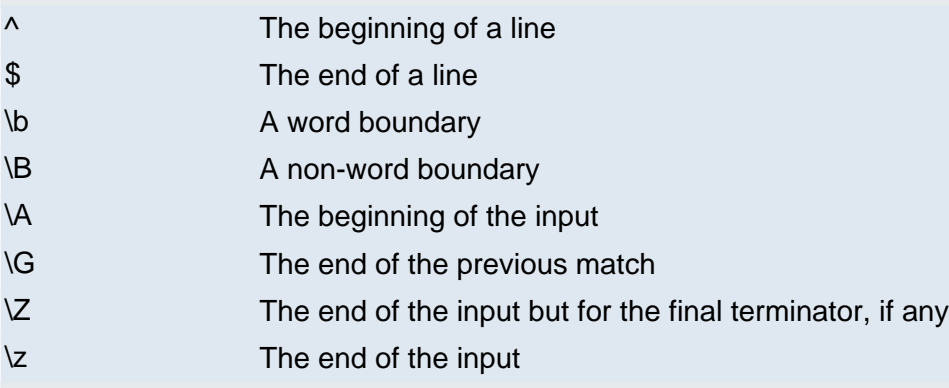

## **Greedy quantifiers**

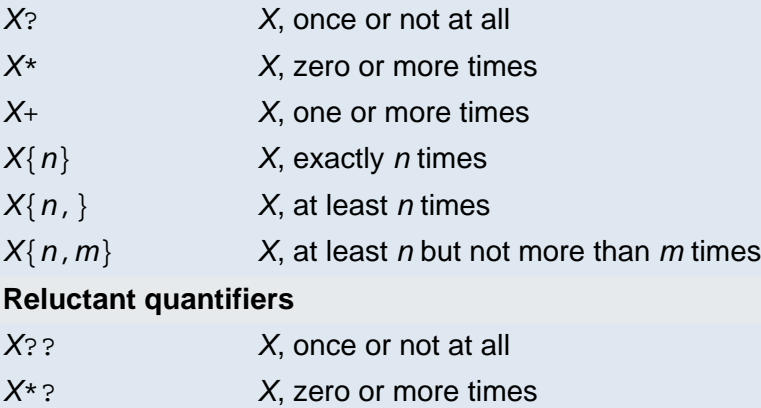

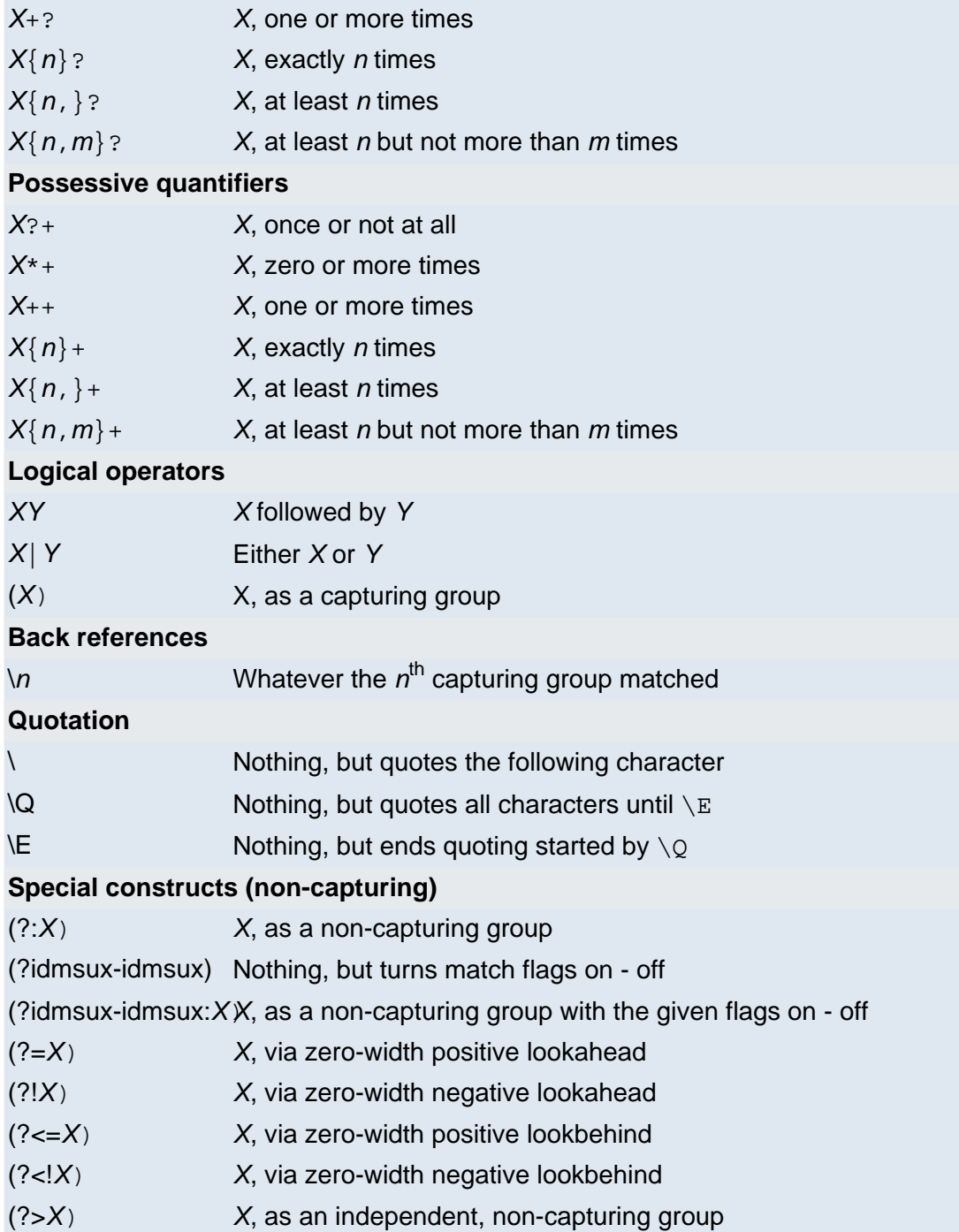

# **Backslashes, escapes, and quoting**

The backslash character  $(1 \setminus 1)$  serves to introduce escaped constructs, as defined in the table above, as well as to quote characters that otherwise would be interpreted as unescaped constructs. Thus the expression  $\setminus\setminus$  matches a single backslash and  $\setminus\{$  matches a left brace.

It is an error to use a backslash prior to any alphabetic character that does not denote an escaped construct; these are reserved for future extensions to the regular-expression language. A backslash may be used prior to a non-alphabetic character regardless of whether that character is part of an unescaped construct.
Backslashes within string literals in Java source code are interpreted as required by the Java Language Specification as either Unicode escapes or other character escapes. It is therefore necessary to double backslashes in string literals that represent regular expressions to protect them from interpretation by the Java bytecode compiler. The string literal " $\mathcal{F}$ ", for example, matches a single backspace character when interpreted as a regular expression, while " $\lq$ matches a word boundary. The string literal  $\sqrt{\hbar}$  hello $\sqrt{\ }$  is illegal and leads to a compile-time error; in order to match the string (hello) the string literal "\\(hello\\)" must be used.

#### **Character Classes**

Character classes may appear within other character classes, and may be composed by the union operator (implicit) and the intersection operator ( $\&&$ ). The union operator denotes a class that contains every character that is in at least one of its operand classes. The intersection operator denotes a class that contains every character that is in both of its operand classes.

The precedence of character-class operators is as follows, from highest to lowest:

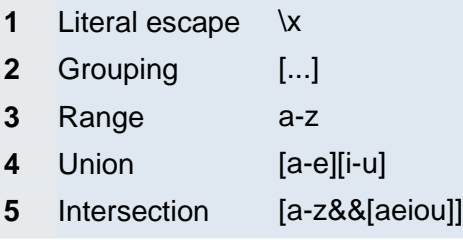

Note that a different set of metacharacters are in effect inside a character class than outside a character class. For instance, the regular expression . loses its special meaning inside a character class, while the expression - becomes a range forming metacharacter.

# **Line terminators**

A line terminator is a one- or two-character sequence that marks the end of a line of the input character sequence. The following are recognized as line terminators:

- A newline (line feed) character  $('\n\cdot)$ ,
- A carriage-return character followed immediately by a newline character ( $\Gamma(\rm\chi\gamma\rm\eta\rm\eta)$ ,
- A standalone carriage-return character  $(')\rightharpoonup r$ ,
- A next-line character  $(' \u0085')$ ,
- A line-separator character ('\u2028'), or
- A paragraph-separator character  $(1\cdot 2029)$ .

UNIX\_LINES mode is activated, then the only line terminators recognized are newline characters.

The regular expression . matches any character except a line terminator unless the DOTALL flag is specified.

By default, the regular expressions  $\land$  and  $\circ$  ignore line terminators and only match at the beginning and the end, respectively, of the entire input sequence. If  $MULTILLINE$  mode is activated then  $\wedge$ matches at the beginning of input and after any line terminator except at the end of input. When in MULTILINE mode \$ matches just before a line terminator or the end of the input sequence.

### **Groups and capturing**

Capturing groups are numbered by counting their opening parentheses from left to right. In the expression  $((A)(B(C)))$ , for example, there are four such groups:

- **1** ((A)(B(C))) **2** (A)
- **3** (B(C))
- **4** (C)

Group zero always stands for the entire expression.

Capturing groups are so named because, during a match, each subsequence of the input sequence that matches such a group is saved. The captured subsequence may be used later in the expression, via a back reference, and may also be retrieved from the matcher once the match operation is complete.

The captured input associated with a group is always the subsequence that the group most recently matched. If a group is evaluated a second time because of quantification then its previously-captured value, if any, will be retained if the second evaluation fails. Matching the string "aba" against the expression  $(a(b)?) +$ , for example, leaves group two set to "b". All captured input is discarded at the beginning of each match.

Groups beginning with (? are pure, *non-capturing* groups that do not capture text and do not count towards the group total.

# **Unicode support**

This class follows Unicode Technical Report #18: Unicode Regular Expression Guidelines, implementing its second level of support though with a slightly different concrete syntax.

Unicode escape sequences such as \u2014 in Java source code are processed as described in ?3.3 of the Java Language Specification. Such escape sequences are also implemented directly by the regular-expression parser so that Unicode escapes can be used in expressions that are read from files or from the keyboard. Thus the strings " $\u2014$ " and " $\u2014$ ", while not equal, compile into the same pattern, which matches the character with hexadecimal value  $0 \times 2014$ .

Unicode blocks and categories are written with the  $\pmb{\ge}$  and  $\pmb{\ge}$  constructs as in Perl.  $\pmb{\ge}$   $prop$ matches if the input has the property prop, while  $\P{prop}$  does not match if the input has that property. Blocks are specified with the prefix In, as in InMongolian. Categories may be

specified with the optional prefix  $I_s$ : Both  $\pmb{\b}$  | and  $\pmb{\b}$ [IsL] denote the category of Unicode letters. Blocks and categories can be used both inside and outside of a character class.

The supported blocks and categories are those of The Unicode Standard, Version 3.0. The block names are those defined in Chapter 14 and in the file Blocks-3.txt of the Unicode Character Database except that the spaces are removed; "Basic Latin", for example, becomes "BasicLatin". The category names are those defined in table 4-5 of the Standard (p. 88), both normative and informative.

## **Comparison to Perl 5**

Perl constructs not supported by this class:

- The conditional constructs  $(?{X}$ ) and  $(?(\text{condition})X|Y)$ ,
- The embedded code constructs  $(?{code}$ ) and  $(?){code}$ ,
- The embedded comment syntax (?#comment), and
- The preprocessing operations  $\lambda \$   $\lambda$ ,  $\lambda$ , and  $\lambda$ U.

Constructs supported by this class but not by Perl:

- Possessive quantifiers, which greedily match as much as they can and do not back off, even when doing so would allow the overall match to succeed.
- Character-class union and intersection as described above.

Notable differences from Perl:

- In Perl,  $\setminus$ 1 through  $\setminus$ 9 are always interpreted as back references; a backslash-escaped number greater than 9 is treated as a back reference if at least that many subexpressions exist, otherwise it is interpreted, if possible, as an octal escape. In this class octal escapes must always begin with a zero. In this class,  $\setminus$ 1 through  $\setminus$ 9 are always interpreted as back references, and a larger number is accepted as a back reference if at least that many subexpressions exist at that point in the regular expression, otherwise the parser will drop digits until the number is smaller or equal to the existing number of groups or it is one digit.
- Perl uses the  $\alpha$  flag to request a match that resumes where the last match left off. This functionality is provided implicitly by the Matcher class: Repeated invocations of the find method will resume where the last match left off, unless the matcher is reset.
- In Perl, embedded flags at the top level of an expression affect the whole expression. In this class, embedded flags always take effect at the point at which they appear, whether they are at the top level or within a group; in the latter case, flags are restored at the end of the group just as in Perl.
- Perl is forgiving about malformed matching constructs, as in the expression  $*a$ , as well as dangling brackets, as in the expression abc], and treats them as literals. This class also

accepts dangling brackets but is strict about dangling metacharacters like +, ? and \*, and will throw a PatternSyntaxException if it encounters them.

For a more precise description of the behavior of regular expression constructs, please see Mastering Regular Expressions, 2nd Edition, Jeffrey E. F. Friedl, O'Reilly and Associates, 2002.

#### **DTD Digester-XML**

Die folgende DTD (Document Type Definition) summary.dtd modelliert das Digester XML-Format. Jede Digester XML-Datei muss entsprechend dieser Anleitung aufgebaut sein, damit eine Verarbeitung durch Programme möglich ist. Eine ausführliche Beschreibung des Digester XML-Formates finden Sie in Abschnitt Unterstützte [Dateiformate. S](#page-13-0)ie können diese Datei über folgende Internet-Adresse referenzieren:

http://ftp.leisenfels.com/dtd/summary-1.1.dtd

```
< 1 - -Copyright (c) 2005-2013 Leisenfels. All rights reserved.
   Use is subject to license terms.
-->
<!ELEMENT summary ( comment?, target* )>
<!ATTLIST summary
         version (1.1) #REQUIRED
         date CDATA #IMPLIED
         targets CDATA #REQUIRED>
<!ELEMENT comment ( #PCDATA )>
<!ELEMENT target ( url*, digest*, pgpsig* )>
<!ATTLIST target
         abspath CDATA #IMPLIED
         relpath CDATA #REQUIRED
         length CDATA #REQUIRED
         modified CDATA #REQUIRED
         digests CDATA #REQUIRED
         pgpsigs CDATA #REQUIRED>
<!ELEMENT url ( #PCDATA )>
<!ELEMENT digest ( #PCDATA )>
<!ATTLIST digest
         algorithm CDATA #REQUIRED
         size CDATA #IMPLIED
         pos CDATA #IMPLIED
        format (hex | base64) #REQUIRED>
<!ELEMENT pgpsig ( #PCDATA )>
<!ATTLIST pgpsig
         keyid CDATA #IMPLIED
         keyname CDATA #IMPLIED
         keyemail CDATA #IMPLIED
         keyurl CDATA #IMPLIED
         size CDATA #IMPLIED
         format (ascii) #REQUIRED>
```
#### **Weiterführende Links**

• Unterstützte [Dateiformate](#page-13-0)